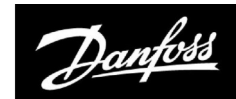

**Instrukcja obsługi**

# **ECL Comfort 310, aplikacja A367**

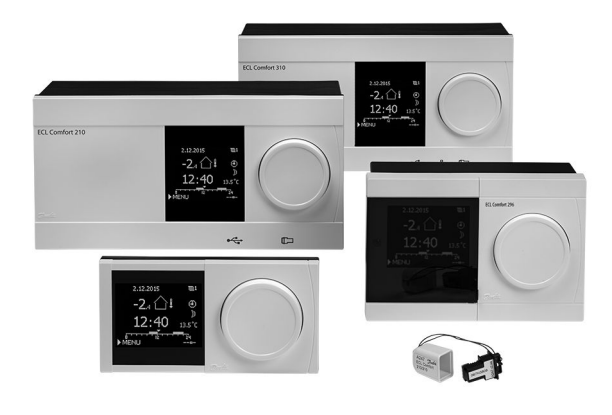

## **1.0 Spis treści**

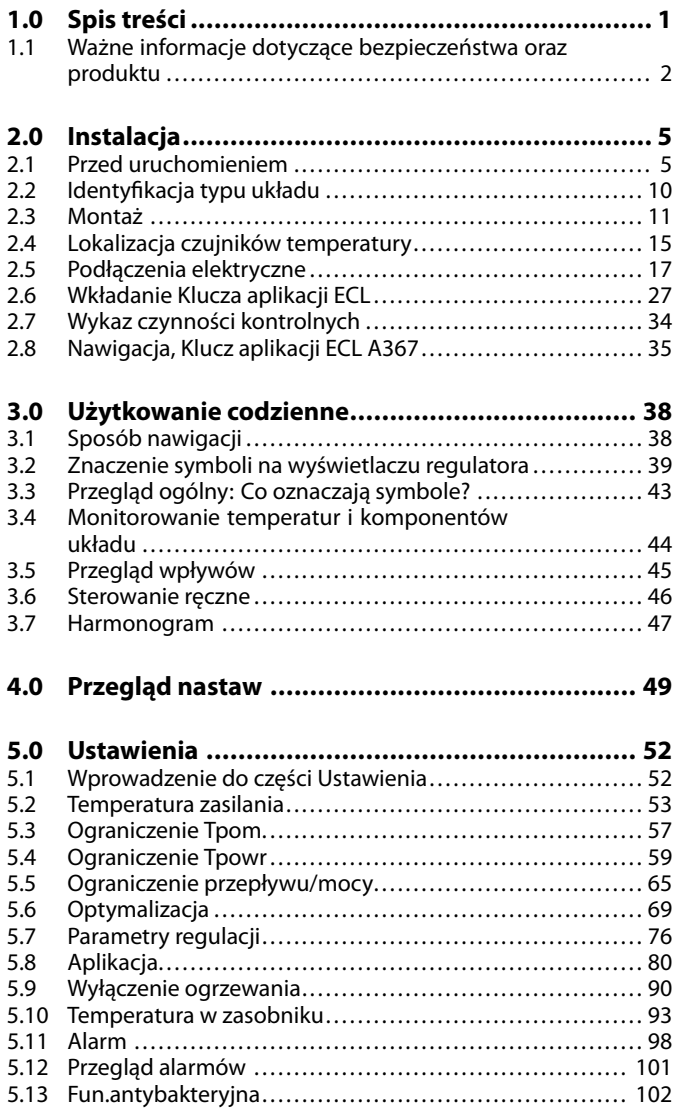

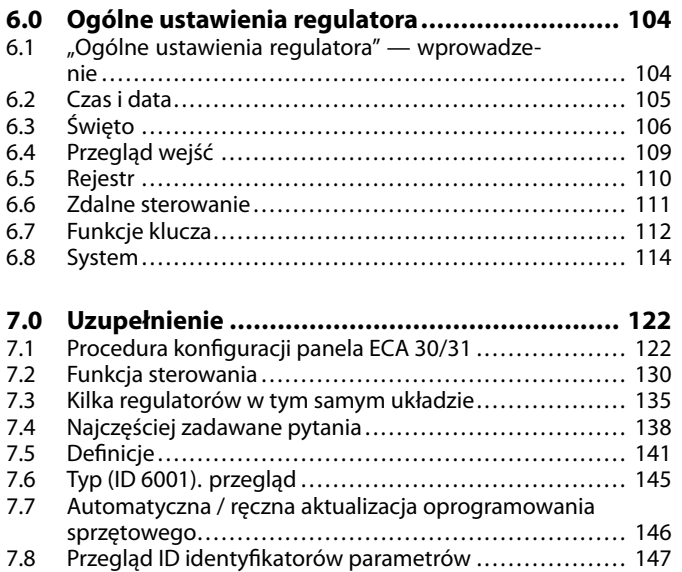

Danfoss

#### <span id="page-1-0"></span>**1.1 Ważne informacje dotyczące bezpieczeństwa oraz produktu**

#### **1.1.1 Ważne informacje dotyczące bezpieczeństwa oraz produktu**

Niniejsza Instrukcja montażu jest związana z Kluczem aplikacji ECL A367 (nr katalogowy 087H3813).

Funkcje mogą być realizowane przez regulator ECL Comfort 310 obsługujący komunikację M-bus, Modbus i Ethernet (Internet).

Aplikacje A367.1 i A367.2 są zgodne z regulatorem ECL Comfort 310 od wersji oprogramowania 1.11 (wyświetlanej podczas uruchamiania regulatora oraz w pozycji "System" menu "Ogólne ustawienia regulatora").

Dodatkowa dokumentacja dotycząca regulatora ECL Comfort 310, modułów i akcesoriów jest dostępna na stronie http://heating.danfoss.com/.

# S

Klucze aplikacji mogą zostać udostępnione do sprzedaży, zanim cały interfejs tekstowy zostanie przetłumaczony. W takim przypadku tekst jest w j. angielskim.

# S

#### **Automatyczna aktualizacja oprogramowania regulatora (firmware-u):**

Oprogramowanie regulatora jest aktualizowane automatycznie po włożeniu klucza (od wersji regulatora 1.11 (ECL 210/310) i 1.58 (ECL 296)). Gdy oprogramowanie jest aktualizowane, pokazywana jest następująca animacja:

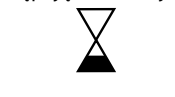

Pasek postępu

Podczas aktualizacji:

- nie wyjmować KLUCZA, W przypadku wyjęcia klucza przed pojawieniem się symbolu klepsydry należy ponownie rozpocząć procedurę.
- Nie odłączać zasilania Jeśli nastąpi przerwanie zasilania, gdy widoczny będzie symbol klepsydry, regulator nie będzie pracować.
- Ręczna aktualizacja oprogramowania regulatora (firmwareoprogramowania sprzętowego): Patrz sekcja "Automatyczna / ręczna aktualizacja oprogramowania sprzętowego"

Danfoss

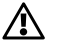

#### **Informacje dotyczące bezpieczeństwa**

W celu uniknięcia zranienia osób i uszkodzenia urządzenia należy bezwzględnie przed montażem i uruchomieniem urządzenia zapoznać się dokładnie z niniejszymi instrukcjami.

Niezbędne prace związane z montażem, uruchomieniem i konserwacją/obsługą mogą być dokonywane wyłącznie przez autoryzowany i wykwalifikowany personel.

Należy przestrzegać lokalnych regulacji prawnych. Dotyczy to także przekroju kabli i typu izolacji (izolacja podwójna przy 230 V).

Standardowe bezpieczniki stosowane przy montażu regulatora ECL Comfort mają max. 10 A.

Zakres temperatury otoczenia do pracy regulatora ECL Comfort to: ECL Comfort 210/310: 0–55°C

ECL Comfort 296: 0–45 °C.

Przekroczenie tego zakresu temperatury może być przyczyną nieprawidłowego działania.

Należy unikać montażu, jeśli występuje ryzyko kondensacji (skraplania się).

Umieszczony powyżej znak ostrzegawczy jest stosowany dla podkreślenia specjalnych warunków, które należy mieć na uwadze.

# ای

Informacje oznaczone tym symbolem należy przeczytać ze szczególną uwagą.

# ൴

Ponieważ ta Instrukcja obsługi obejmuje kilka typów układów, specjalne ustawienia systemowe będą oznaczone typem systemu. Wszystkie typy układów zostały przedstawione w rozdziale: "Identyfikacja typu układu".

# ฿

°C (stopnie Celsjusza) to zmierzona wartość temperatury, natomiast K (kelwiny) często stosuje się w celu wyrażenia odchyłek temperatur.

Danfoss

S

ID numer identyfikacyjny każdego parametru jest unikalny.

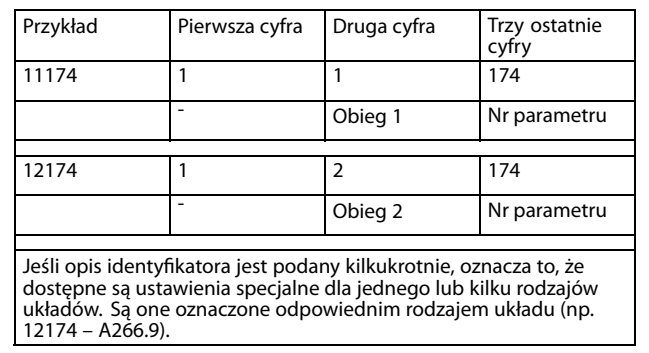

# S

Parametry oznaczone numerem identyfikacyjnym ID, np. "1x607", są parametrami uniwersalnymi.

x oznacza obieg/grupę parametrów.

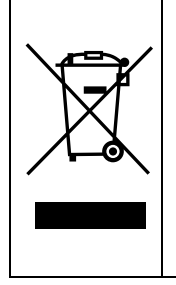

#### **Informacja o utylizacji**

Ten symbol na produkcie oznacza, że nie można go wyrzucać razem z odpadami domowymi. Produkt należy przekazać do odpowiedniego punktu zbiórki w celu recyklingu sprzętu elektrycznego i elektronicznego.

- Produkt należy utylizować wg przewidzianych do tego procedur.
- Należy przestrzegać wszystkich lokalnych i aktualnie obowiązujących przepisów oraz regulacji.

<span id="page-4-0"></span>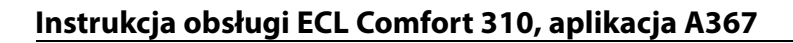

## **2.0 Instalacja**

#### **2.1 Przed uruchomieniem**

Te dwie aplikacje, **A367.1 i A367.2** są niemal identyczne. W przypadku aplikacji A367.2 są jednak dostępne dodatkowe funkcje, które zostały opisane osobno.

Aplikacje są bardzo elastyczne. Podstawowe zasady działania:

#### **Ogrzewanie (obieg 1):**

Zazwyczaj temperatura zasilania jest dostosowywana do wymagań użytkownika. Czujnik temperatury zasilania S3 jest tu najważniejszym czujnikiem. Wymagana temperatura zasilania dla S3 jest obliczana przez regulator ECL w oparciu o temperaturę zewnętrzną (S1).

Im niższa temperatura zewnętrzna, tym wyższa wymagana temperatura zasilania. W harmonogramie tygodniowym (do 3 okresów w trybie "Komfort"/dzień) można definiować działanie obiegu ogrzewania 1 w trybie pracy "Komfort" lub "Oszczęd." (dwie różne wartości dla wymaganej temperatury pomieszczenia).

Jeśli temperatura zasilania jest niższa niż wymagana temperatura zasilania, zawór regulacyjny z siłownikiem M1 jest stopniowo otwierany. W przeciwnym przypadku jest zamykany.

Temperatura powrotu czynnika grzewczego (S5) do sieci cieplnej nie powinna być zbyt wysoka. Jeżeli tak jest, wymaganą temperaturę zasilania można zmienić (zazwyczaj obniżyć), w wyniku czego zawór regulacyjny z siłownikiem jest stopniowo przymykany.

W obiegu kotłowym temperatura powrotu nie powinna być zbyt niska (procedura korygująca analogiczna do powyższej).

Dodatkowo ograniczenie temperatury powrotu może zależeć od temperatury zewnętrznej. Zwykle im niższa jest temperatura zewnętrzna, tym wyższa dopuszczalna temperatura powrotu.

Jeżeli zmierzona temperatura w pomieszczeniu (S7) nie jest równa temperaturze wymaganej, następuje odpowiednia zmiana wymaganej temperatury zasilania.

Pompa obiegowa (P1) jest załączana na okres zapotrzebowania na ogrzewanie lub w celu zabezpieczenia przeciwzamrożeniowego. Pompa obiegowa (P1) jest wyłączona (WYŁ) podczas podgrzewu CWU. Jeśli układ jest wyposażony w zawór przełączający (P2/M3) między obiegami ogrzewania i CWU, pompa obiegowa (P1) jest załączona (ZAŁ) podczas podgrzewu CWU.

Ogrzewanie można wyłączyć, gdy temperatura zewnętrzna jest wyższa od ustawionej wartości.

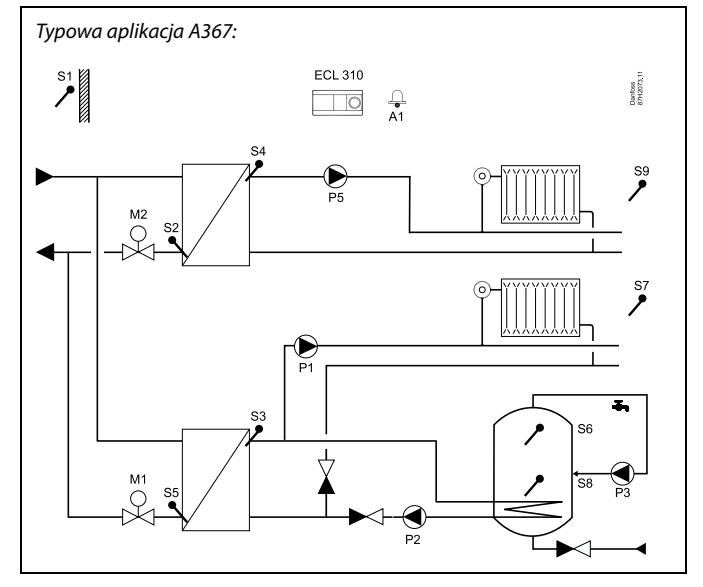

# لله

Przedstawiony schemat jest podstawowym i uproszczonym przykładem aplikacji i nie zawiera wszystkich komponentów niezbędnych do działania układu.

Wszystkie nazwane komponenty są podłączone do regulatora ECL Comfort.

Wykaz elementów składowych:

- S1 Czujnik temperatury zewnętrznej
- S2 Czujnik temperatury powrotu, obieg 2
- S3 Czujnik temperatury zasilania, obieg 1
- S4 Czujnik temperatury zasilania, obieg 2
- S5 Czujnik temperatury powrotu, obieg 1
- S6 Czujnik temperatury w zasobniku CWU, górny
- S7 Czujnik temperatury pomieszczenia, obieg 1
- S8 Czujnik temperatury w zasobniku CWU, dolny
- S9 Czujnik temperatury pomieszczenia, obieg 2
- P1 Pompa obiegowa, ogrzewanie, obieg 1
- P2 Pompa podgrzewu CWU, obieg 3
- P3 Pompa cyrkulacyjna CWU, obieg 3
- P5 Pompa obiegowa, ogrzewanie, obieg 2
- M1 Zawór regulacyjny z siłownikiem, obieg 1 i CWU
- M2 Zawór regulacyjny z siłownikiem, obieg 2
- (M3) (Zawór przełączający, obieg 1, ogrzewanie/CWU)
- R6 Wyjście przekaźnikowe, alarm

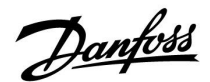

Danfoss

#### **Ogrzewanie (obieg 2):**

Ten obieg działa na tej samej zasadzie, jak obieg 1.

Czujnik temperatury zasilania S4 jest tu najważniejszym czujnikiem.

W harmonogramie tygodniowym (do 3 okresów w trybie "Komfort"/dzień) można definiować działanie obiegu ogrzewania 2 w trybie pracy "Komfort" lub "Oszczęd." (dwie różne wartości dla wymaganej temperatury pomieszczenia). Zawór regulacyjny z siłownikiem M2 reguluje obiegiem.

Temperatura powrotu (S2) umożliwia ograniczanie w sposób opisany powyżej.

Jeżeli zmierzona temperatura w pomieszczeniu S9 (S7 w A 367.2) nie jest równa temperaturze wymaganej, następuje odpowiednia zmiana wymaganej temperatury zasilania.

Pompa obiegowa (P5) jest załączana na okres zapotrzebowania na ogrzewanie lub w celu zabezpieczenia przeciwzamrożeniowego.

Ogrzewanie można wyłączyć, gdy temperatura zewnętrzna jest wyższa od ustawionej wartości.

Obieg ogrzewania 2 można podłączyć za obiegiem ogrzewania 1. W takim przypadku na wymaganą temperaturę zasilania S3 może wpływać wymagana temperatura zasilania S4.

#### **A367.2 obiegi ogrzewania 1 i 2:**

Obiegi ogrzewania 1 i 2 mogą używać tego samego czujnika temperatury pomieszczenia (S7). Jednak w każdym obiegu ogrzewania można użyć panelu zdalnego sterowania ECA 30 w celu uzyskania oddzielnych sygnałów temperatury pomieszczenia. Inne rozwiązanie: Użycie sygnału S7 dla jednego z obiegów ogrzewania i panelu ECA 30 dla drugiego obiegu ogrzewania.

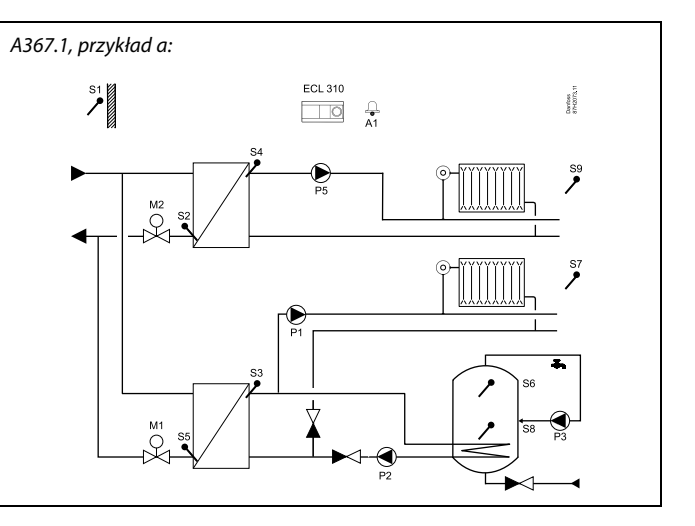

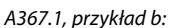

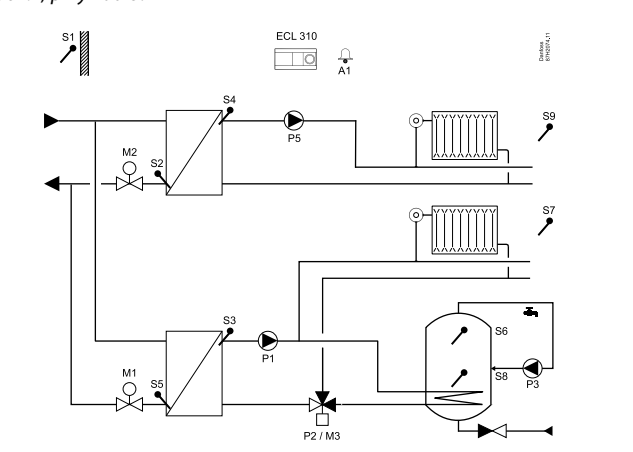

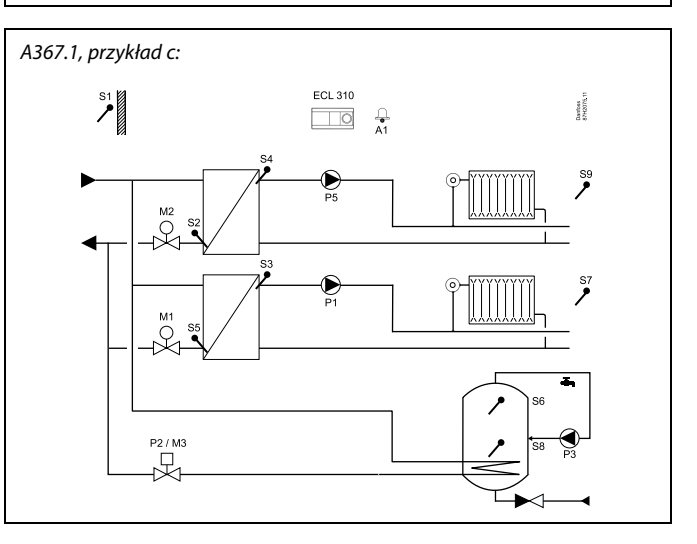

Danfoss

#### **Ciepła woda użytkowa (CWU, obieg 3):**

W harmonogramie tygodniowym (do 3 okresów "Komfort"/dzień) można zdefiniować działanie obiegu CWU w trybie pracy "Komfort" lub "Oszczęd" (dwie różne wartości wymaganej temperatury CWU).

#### **A 367.1:**

Jeżeli mierzona temperatura CWU (S6) jest niższa niż wymagana temperatura CWU, pompa obiegowa ogrzewania (P1) jest wyłączona (WYŁ), a pompa podgrzewu CWU (P2) jest załączona (ZAŁ). Sterowanie zaworem regulacyjnym z siłownikiem (M1) pozwala utrzymać temperaturę podgrzewu CWU na poziomie S3.

Temperatura podgrzewu CWU jest zazwyczaj o 10–15 stopni wyższa niż wymagana temperatura CWU.

#### Zasobnik CWU z jednym czujnikiem temperatury:

Jeśli mierzona temperatura CWU (S6) osiąga wyższą wartość niż wymagana temperatura CWU, pompa podgrzewu CWU (P2) zostaje wyłączona. Istnieje możliwość ustawienia czasu wybiegu. Zawór regulacyjny z siłownikiem (M1) będzie odtąd utrzymywał wymaganą temperaturę zasilania w obiegu ogrzewania.

#### Zasobnik CWU z dwoma czujnikami temperatury:

Jeśli mierzona temperatura CWU (S6) osiąga wyższą wartość niż wymagana temperatura CWU, a niższa temperatura (S8) wzrasta powyżej temperatury wyłączającej, pompa podgrzewu CWU (P2) zostaje wyłączona. Istnieje możliwość ustawienia czasu wybiegu. Zawór regulacyjny z siłownikiem (M1) będzie odtąd utrzymywał wymaganą temperaturę zasilania w obiegu ogrzewania.

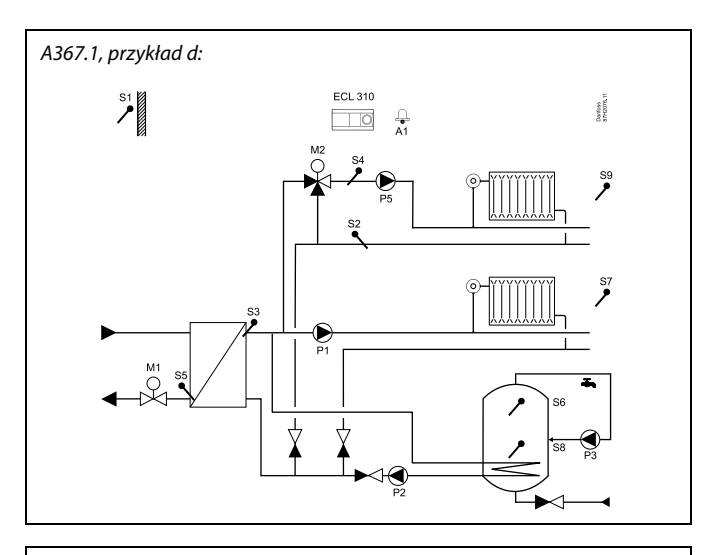

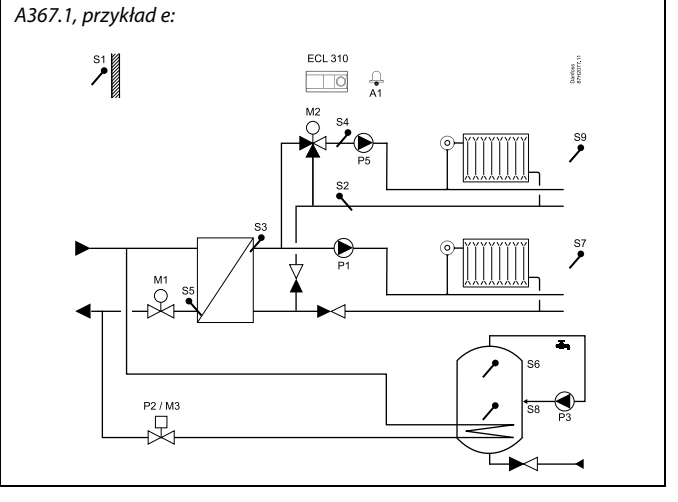

Danfoss

#### **A 367.2:**

Jeżeli mierzona temperatura CWU (S6) jest niższa niż wymagana temperatura CWU, pompa obiegowa ogrzewania (P1) jest wyłączona (WYŁ), a pompa CWU (P2) jest załączona (ZAŁ). Sterowanie zaworem regulacyjnym z siłownikiem (M1) pozwala utrzymać temperaturę podgrzewu CWU na poziomie S3.

Temperatura podgrzewu CWU jest określana na podstawie wymaganej temperatury ładowania CWU w punkcie S9. Po osiągnięciu temperatury podgrzewu CWU (lub maks. 3 minuty po wystąpieniu zapotrzebowania na podgrzew CWU) pompa ładująca CWU P4 zostaje załączona.

Temperatura ładowania CWU jest zazwyczaj o 5–10 stopni wyższa niż wymagana temperatura CWU.

Jeśli temperatura ładowania CWU w punkcie S9 nie może zostać osiągnięta, regulator ECL stopniowo zwiększa temperaturę podgrzewu CWU w punkcie S3, aby uzyskać właściwą temperaturę ładowania. Możliwe jest ustawienie wartości maksymalnej.

#### Zasobnik CWU z jednym czujnikiem temperatury:

Jeśli mierzona temperatura CWU (S6) osiąga wyższą wartość niż wymagana temperatura CWU, pompa CWU (P2) oraz pompa ładująca CWU (P4) zostają wyłączone. Istnieje możliwość ustawienia czasów wybiegu. Zawór regulacyjny z siłownikiem (M1) będzie odtąd utrzymywał wymaganą temperaturę zasilania w obiegu ogrzewania.

#### Zasobnik CWU z dwoma czujnikami temperatury:

Jeśli mierzona temperatura CWU (S6) osiąga wartość wyższą niż wymagana temperatura CWU, a niższa temperatura (S8) wzrasta powyżej temperatury wyłączającej, pompa CWU (P2) i pompa ładująca CWU (P4) zostają wyłączone. Istnieje możliwość ustawienia czasów wybiegu. Zawór regulacyjny z siłownikiem (M1) będzie odtąd utrzymywał wymaganą temperaturę zasilania w obiegu ogrzewania.

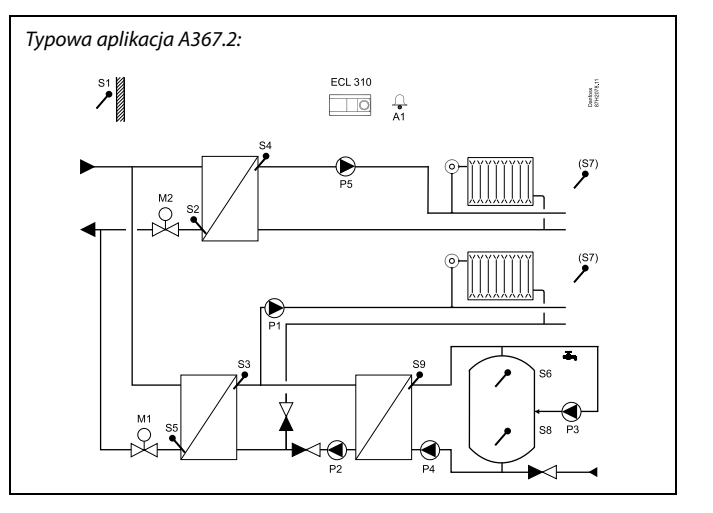

# $\mathbb{R}$

Przedstawiony schemat jest podstawowym i uproszczonym przykładem aplikacji i nie zawiera wszystkich komponentów niezbędnych do działania układu.

Wszystkie nazwane komponenty są podłączone do regulatora ECL Comfort.

#### Wykaz elementów składowych:

- S1 Czujnik temperatury zewnętrznej
- S2 Czujnik temperatury powrotu, obieg 2
- S3 Czujnik temperatury zasilania, obieg 1
- S4 Czujnik temperatury zasilania, obieg 2
- S5 Czujnik temperatury powrotu, obieg 1
- S6 Czujnik temperatury w zasobniku CWU, górny
- S7 Czujnik temperatury pomieszczenia, obieg 1/2
- S8 Czujnik temperatury w zasobniku CWU, dolny
- S9 Czujnik temperatury ładowania CWU, obieg 3
- P1 Pompa obiegowa, ogrzewanie, obieg 1
- P2 Pompa podgrzewu CWU, obieg 3
- P3 Pompa cyrkulacyjna CWU, obieg 3
- P4 Pompa ładująca CWU, obieg 3
- P5 Pompa obiegowa, ogrzewanie, obieg 2
- M1 Zawór regulacyjny z siłownikiem, obieg 1 i CWU
- M2 Zawór regulacyjny z siłownikiem, obieg 2
- (M3) (Zawór przełączający, obieg 1, ogrzewanie/CWU)
- R6 Wyjście przekaźnikowe, alarm

Danfoss

#### **Ogólny opis obiegu CWU:**

Jeśli instalacja jest wyposażona w zawór przełączający (priorytetowy — P2/M3) między obiegami ogrzewania i CWU, zostanie on włączony w momencie zapotrzebowania na podgrzew CWU. Pompa obiegowa (P1) jest załączana (ZAŁ) podczas podgrzewu CWU.

Tryb równoległy w zastosowaniach z dwiema pompami: Jeśli temperatura podgrzewu CWU ma wartość zbliżoną do wymaganej temperatury zasilania w obiegu ogrzewania, pompa obiegowa (P1) w obiegu ogrzewania nie zostanie wyłączona (WYŁ) podczas podgrzewu CWU.

Gdy podgrzew CWU jest aktywny, temperaturę powrotu (S5) można ograniczyć do zadanej wartości.

Funkcja antybakteryjna może być załączana w wybrane dni tygodnia.

Tylko A367.1: Obieg CWU może być podłączony po stronie pierwotnej, a zawór "P2/M3" pracuje jako zawór ZAŁ/WYŁ.

Pompa obiegowa CWU (P3) może mieć zdefiniowany harmonogram tygodniowy nawet z 3 okresami załączenia/dzień.

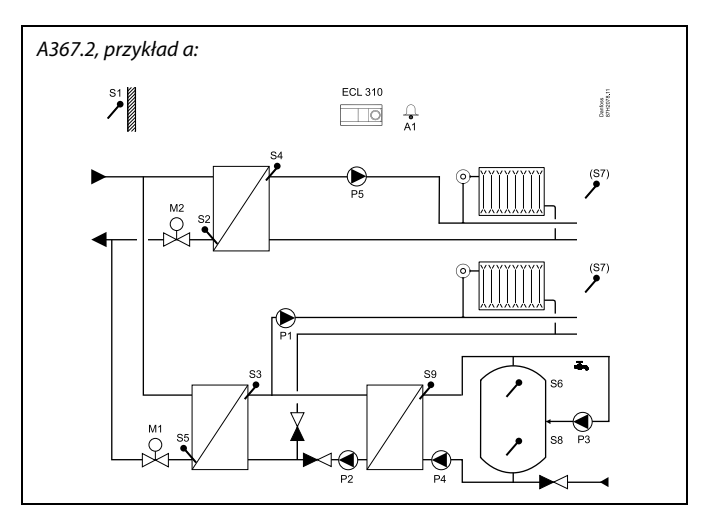

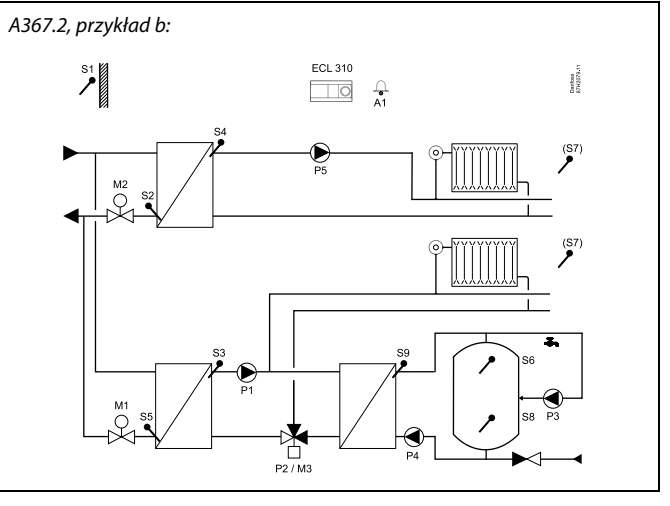

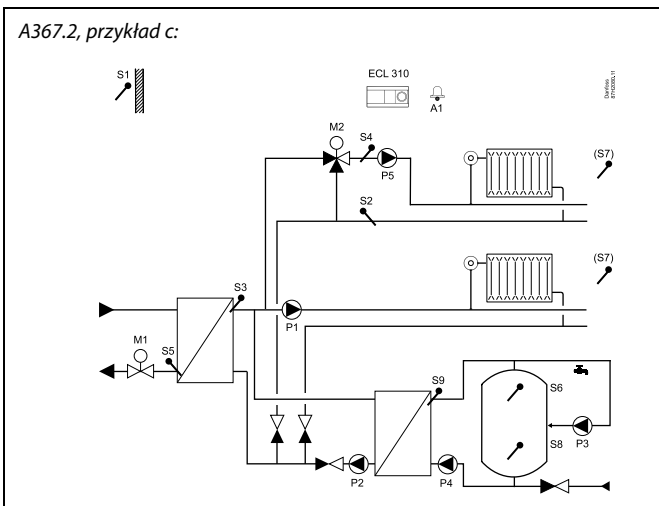

# S

Regulator wstępnie zaprogramowano, przyjmując ustawienia fabryczne przedstawione w załączniku "Przegląd identyfikatorów parametrów".

Danfoss

## <span id="page-9-0"></span>**2.2 Identyfikacja typu układu**

## **Szkic aplikacji**

Seria regulatorów ECL Comfort została zaprojektowana do szerokiego zakresu systemów ogrzewania i chłodzenia oraz przygotowania ciepłej wody użytkowej (CWU) w różnych konfiguracjach i wielkościach. Jeśli układ ogrzewania różni się od przedstawionych schematów, można naszkicować schemat układu, który został wykonany. Ułatwi to korzystanie z Instrukcji obsługi, która krok po kroku poprowadzi od montażu do końcowej regulacji przed przekazaniem urządzenia użytkownikowi.

ECL Comfort jest regulatorem uniwersalnym i może być zastosowany w różnych układach. Istnieje również możliwość skonfigurowania dodatkowych układów w oparciu o przedstawione poniżej układy podstawowe. W tym rozdziale przedstawiono najczęściej stosowane układy grzewcze. Jeśli układ nie odpowiada dokładnie przedstawionym poniżej, należy znaleźć najbardziej podobny i nanieść własne zmiany.

Informacje na temat typów/podtypów aplikacji podano w Instrukcji montażu (dostarczonym z kluczem aplikacji).

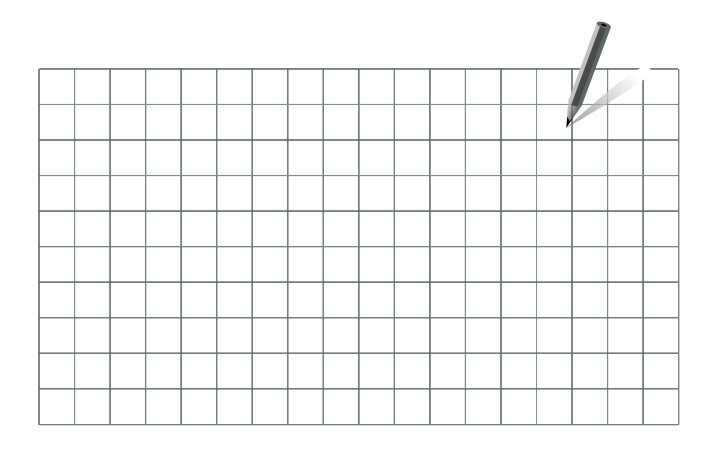

ॳ

Pompy obiegowe w obiegach ogrzewania można umieścić zarówno na zasilaniu jak i na powrocie. Pompę należy zamontować zgodnie z instrukcją producenta.

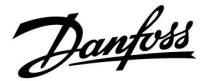

#### <span id="page-10-0"></span>**2.3 Montaż**

#### **2.3.1 Montaż regulatora ECL Comfort**

Patrz Poradnik instalatora dostarczony wraz z regulatorem ECL Comfort.

Regulator ECL Comfort powinien być zamontowany w miejscu łatwo dostępnym, blisko urządzenia grzewczego.

Regulator ECL Comfort 210/296/310 można zamontować

- na ścianie
- na szynie DIN (35 mm)

Regulator ECL Comfort 296 można zamontować

• w otworze w panelu

Regulator ECL Comfort 210 można zamontować w podstawie regulatora ECL Comfort 310 (w celu zmodernizowania w przyszłości).

Wkręty, dławiki kablowe PG i kołki nie są dołączone do zestawu.

#### **Blokowanie regulatora ECL Comfort 210/310**

W celu przymocowania regulatora ECL Comfort do jego podstawy, należy zabezpieczyć regulator za pomocą zawleczki.

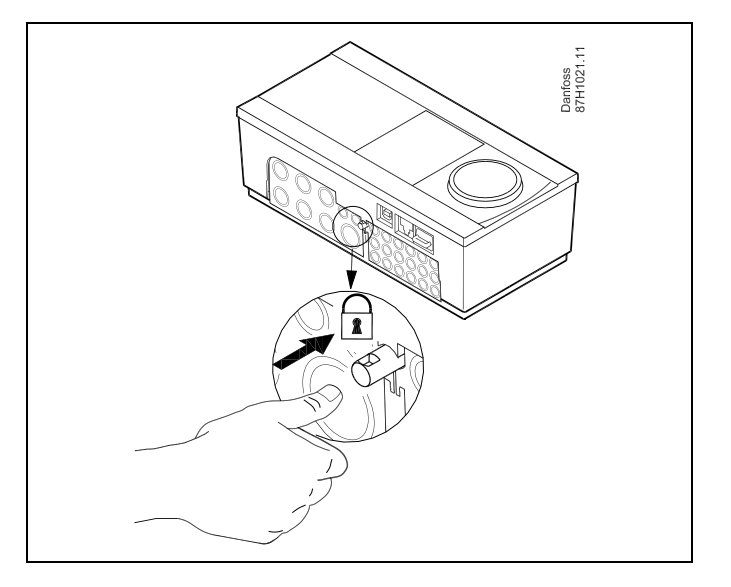

# ⚠

Aby uniknąć obrażeń osób lub uszkodzeń regulatora, należy dobrze<br>zablokować regulator w podstawie. W tym celu należy docisnąć<br>zawleczkę do podstawy, tak aby słyszalne było kliknięcie, a wyjęcie<br>regulatora z podstawy było n

# Λ

Jeśli regulator nie zostanie dobrze zablokowany, istnieje ryzyko odłączenia regulatora od podstawy w czasie pracy i odsłonięcie podstawy wraz z zaciskami (oraz podłączeniami 230 V prądu zmiennego). Aby uniknąć obrażeń osób, zawsze należy upewnić się, czy regulator został dobrze zablokowany w podstawie. W przeciwnym razie regulatora nie należy uruchamiać!

Danfoss

 $\triangle$ 

Regulator można w łatwy sposób zablokować w podstawie, jak również go odblokować, używając śrubokręta jako dźwigni.

#### **Montaż na ścianie**

Zamontować podstawę na ścianie o gładkiej powierzchni. Wykonać podłączenia elektryczne i włożyć regulator do podstawy. Zabezpieczyć regulator przy użyciu zawleczki.

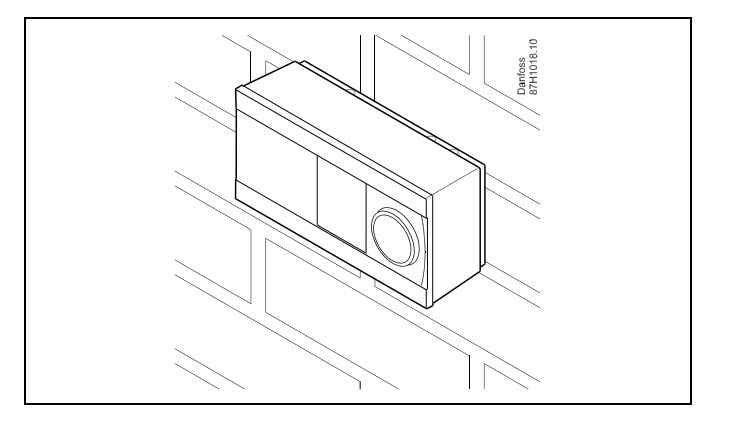

#### **Montaż na szynie DIN (35 mm)**

Zamontować podstawę na szynie DIN. Wykonać podłączenia elektryczne i włożyć regulator do podstawy. Zabezpieczyć regulator przy użyciu zawleczki.

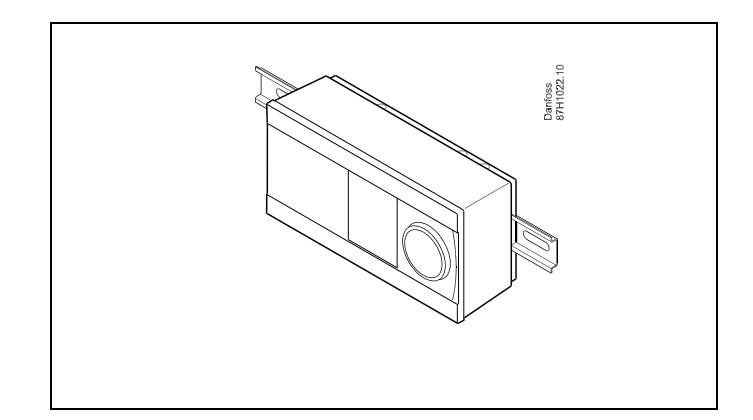

#### **Demontaż regulatora ECL Comfort**

W celu wymontowania regulatora z podstawy należy wyciągnąć zawleczkę przy użyciu śrubokręta. Można teraz wyjąć regulator z podstawy.

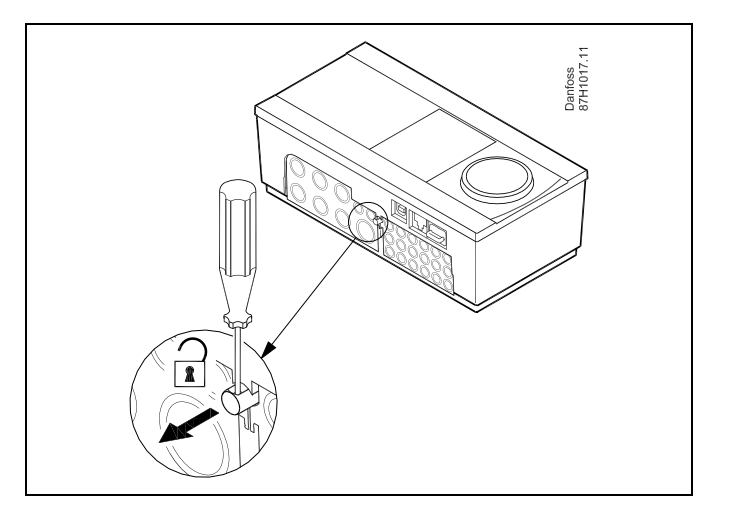

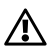

Regulator można w łatwy sposób zablokować w podstawie, jak również go odblokować, używając śrubokręta jako dźwigni.

Danfoss

 $\triangle$ 

Przed wymontowaniem regulatora ECL Comfort z podstawy należy upewnić się, czy odłączono zasilanie.

#### **2.3.2 Montaż panela zdalnego sterowania ECA 30/31**

Wybierz jedno z przedstawionych rozwiązań:

- Montaż na ścianie, ECA 30/31
- Montaż w panelu, ECA 30

Wkręty i kołki nie wchodzą w zakres dostawy.

#### **Montaż na ścianie**

Zamontować podstawę ECA 30/31 na ścianie o gładkiej powierzchni. Wykonać podłączenia elektryczne. Umieścić ECA 30/31 w podstawie.

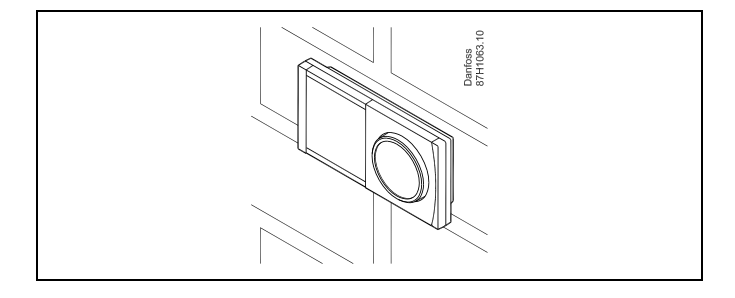

#### **Montaż w panelu**

Zamontować ECA 30 w panelu przy użyciu ramy ECA 30 (nr katalogowy 087H3236). Wykonać podłączenia elektryczne. Zabezpieczyć ramę przy użyciu zacisku. Umieścić ECA 30 w podstawie. ECA 30 można podłączyć do zewnętrznego czujnika temperatury w pomieszczeniu.

ECA 31 nie można zamontować w panelu, jeśli ma być używana funkcja monitorowania wilgotności.

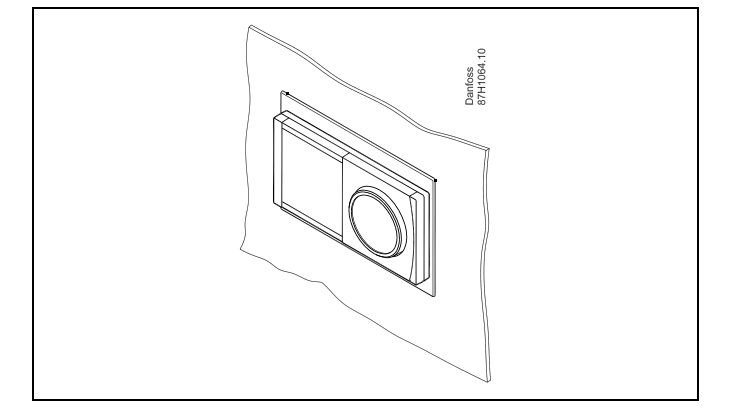

Danfoss

#### **2.3.3 Montaż wewnętrznego modułu WE/WY ECA 32**

#### **Montaż wewnętrznego modułu WE/WY ECA 32**

Aby uzyskać dodatkowe sygnały wejściowe i wyjściowe w odpowiednich aplikacjach, w podstawie regulatora ECL Comfort 310/310B trzeba zamontować moduł ECA 32 (nr kat. 087H3202).

Połączenie między regulatorem ECL Comfort 310/310B i modułem ECA 32 stanowi złącze 10-stykowe (2 x 5). Połączenie jest nawiązywane automatycznie po umieszczeniu regulatora ECL Comfort 310/310B w podstawie.

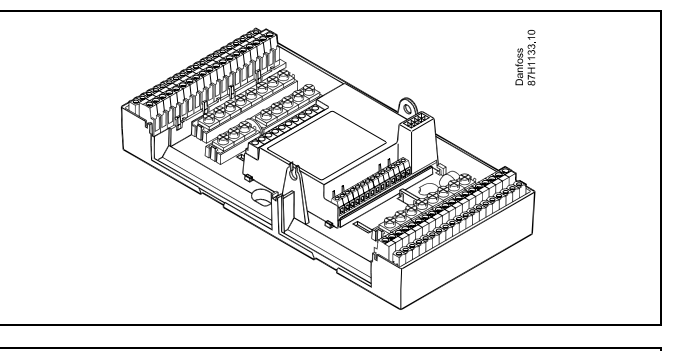

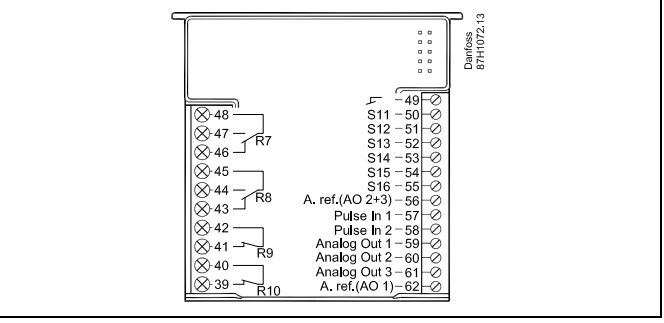

#### <span id="page-14-0"></span>**2.4 Lokalizacja czujników temperatury**

#### **2.4.1 Lokalizacja czujników temperatury**

Bardzo ważna jest prawidłowa lokalizacja czujników w układzie ogrzewania.

Wymienione poniżej czujniki temperatury współpracują z regulatorami ECL Comfort serii 210/296/310, lecz nie wszystkie będą potrzebne w danej aplikacji.

#### **Czujnik temperatury zewnętrznej (ESMT)**

Czujnik temperatury zewnętrznej powinien być umieszczony na północnej ścianie budynku, gdzie jest najmniej narażony na wpływ promieniowania słonecznego. Nie należy go montować w pobliżu drzwi, okien lub wyrzutni wentylacyjnych.

#### **Czujnik temperatury zasilania (ESMU, ESM-11 lub ESMC)**

Czujnik należy zamontować w odległości nie większej niż 15 cm od punktu mieszania. W systemach z wymiennikiem ciepła firma Danfoss zaleca umieszczenie czujnika ESMU na wyjściu zasilania z wymiennika.

Należy upewnić się, czy w miejscu montażu powierzchnia rurociągu jest czysta i równa.

#### **Czujnik temperatury powrotu (ESMU, ESM-11 lub ESMC)**

Czujnik temperatury powrotu należy zawsze umieszczać w taki sposób, aby zmierzona temperatura była reprezentatywna.

#### **Czujnik temperatury pomieszczenia (ESM-10, panel zdalnego sterowania ECA 30/31)**

Czujnik temperatury pomieszczenia należy umieścić w pomieszczeniu, którego temperatura ma być regulowana. Nie montować czujnika na ścianach zewnętrznych ani w pobliżu grzejników, okien ani drzwi.

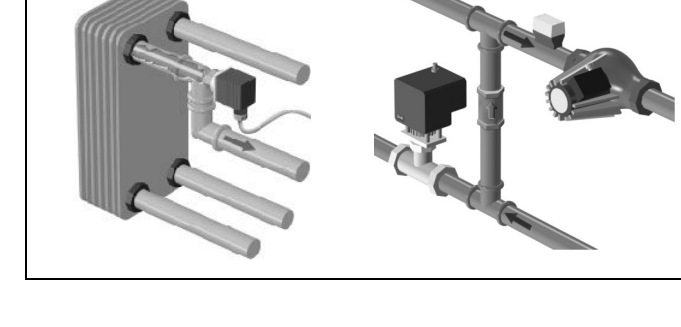

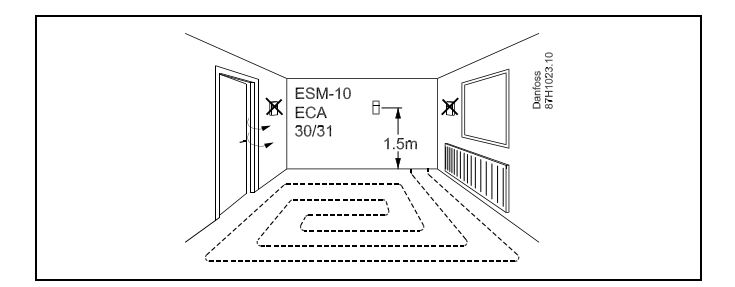

#### **Czujnik temperatury zasilania z kotła (ESMU, ESM-11 lub ESMC)** Czujnik należy zamontować zgodnie z instrukcją producenta kotła.

#### **Czujnik temperatury powietrza w kanale wentylacyjnym (typu ESMB-12 lub ESMU)**

Czujnik należy umieścić tak, aby mierzył reprezentatywną temperaturę.

#### **Czujnik temperatury CWU (ESMU lub ESMB-12)**

Czujnik temperatury CWU należy umieścić zgodnie z instrukcją producenta.

#### **Czujnik temperatury płyty (ESMB-12)**

Czujnik należy umieścić w kieszeni czujnika w płycie.

# $\mathbb{R}$

ESM-11: Nie przemieszczać czujnika po jego zamocowaniu, ponieważ grozi to zniszczeniem elementu pomiarowego.

الم

ESM-11, ESMC i ESMB-12: Należy użyć pasty przewodzącej ciepło w celu szybkiego pomiaru temperatury.

الاه

ESMU i ESMB-12: Używanie kieszeni chroniącej czujnik będzie powodować wolniejszy pomiar temperatury.

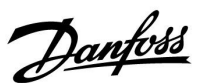

Danfoss

**Czujnik temperatury Pt 1000 (IEC 751B, 1000 Ω/0°C) Zależność pomiędzy temperaturą a opornością:**

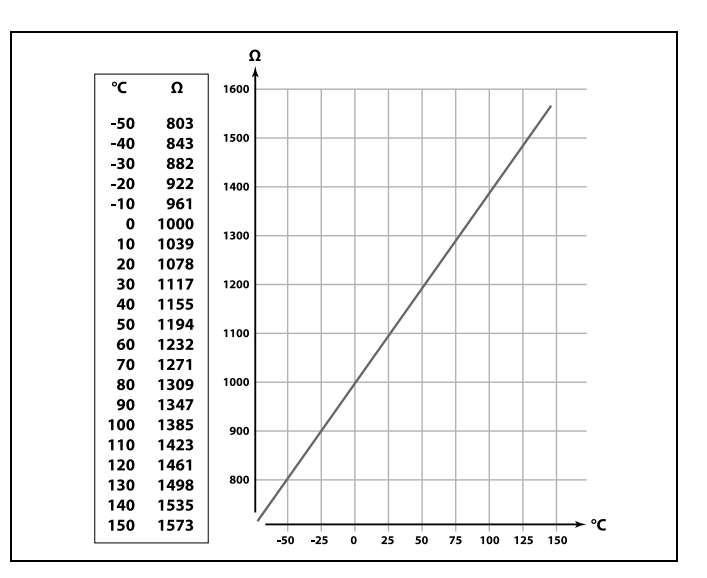

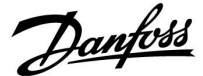

#### <span id="page-16-0"></span>**2.5 Podłączenia elektryczne**

#### **2.5.1 Podłączenia elektryczne 230 V AC**

# 八

#### **Ostrzeżenie**

Elektryczne przewodniki na płytce obwodu drukowanego (**P**rinted<br>**C**ircuit **B**oard = PCB) do napięcia zasilającego, styków przekaźnika<br>i wyjść triaków nie zachowują bezpiecznej odległości wynoszącej minimum 6 mm. Wyjścia nie mogą być używane jako wyjścia z izolacją galwaniczną (beznapięciową).

Jeśli potrzebne jest wyjście z izolacją galwaniczną, zaleca się użycie przekaźnika pomocniczego.

Urządzeniami sterowanymi przy pomocy napięcia 24 V, na przykład siłownikami, należy sterować za pomocą ECL Comfort 310, wersji 24 V.

# 八

**Informacje dotyczące bezpieczeństwa**

Niezbędne prace związane z montażem, uruchomieniem i konserwacją/obsługą mogą być dokonywane wyłącznie przez autoryzowany i wykwalifikowany personel.

Należy przestrzegać lokalnych regulacji prawnych. Dotyczy to także wymiarów przewodów i typu izolacji (wzmocniona).

Standardowe bezpieczniki stosowane przy montażu ECL Comfort to są max. 10 A.

Zakres temperatury otoczenia do pracy ECL Comfort to 0–55°C. Przekroczenie tego zakresu temperatury może być przyczyną nieprawidłowego działania.

Należy unikać montażu jeśli występuje ryzyko kondensacji (skraplania się).

Danfoss

Wspólny zacisk uziemienia stosuje się w celu połączenia odpowiednich komponentów (pomp, zaworów regulacyjnych z siłownikiem).

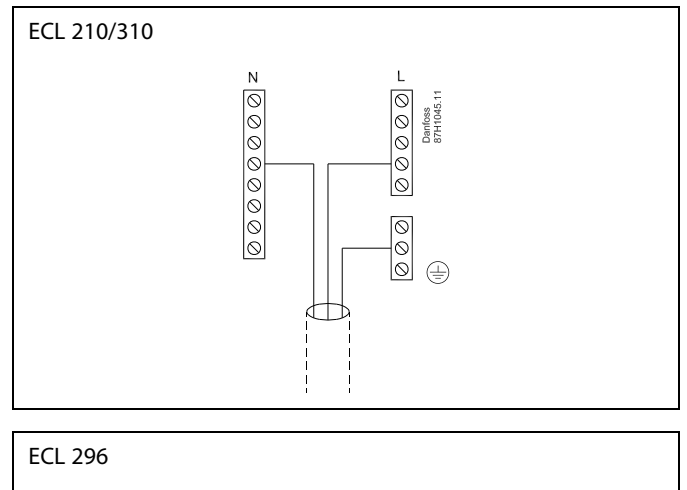

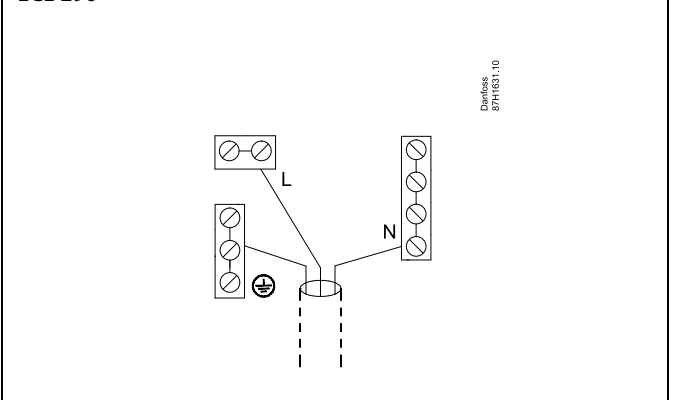

Schematy podłączeń specyficznych dla aplikacji przedstawiono w Instrukcji montażu (dostarczonym z kluczem aplikacji).

෯

Przekrój poprzeczny przewodu: 0.5–1.5 mm². Niewłaściwe podłączenie może spowodować uszkodzenie wyjść cyfrowych. Do każdego zacisku można podłączyć maksymalnie 2 przewody o przekroju 1.5 mm².

#### **Maksymalne obciążenie nominalne:**

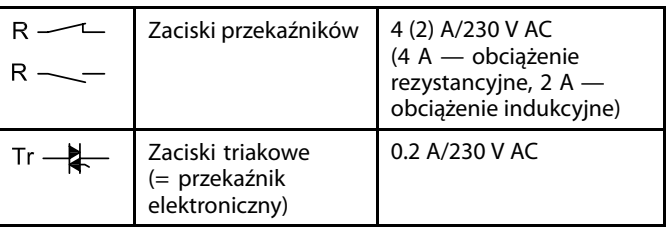

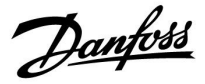

#### **2.5.2 Podłączenia elektryczne, 24 V AC**

Schematy podłączeń specyficznych dla aplikacji przedstawiono w Instrukcji montażu (dostarczonym z kluczem aplikacji).

#### **Maksymalne obciążenie nominalne:**

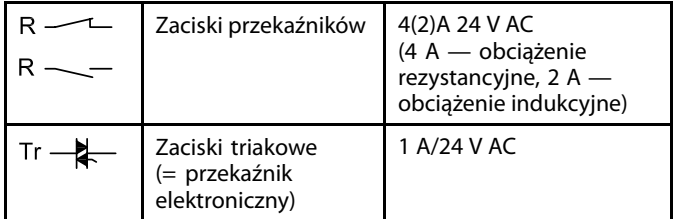

# $\triangle$

Nie podłączać komponentów zasilanych napięciem 230 V a.c. bezpośrednio do regulatora o zasilaniu 24 V a.c. W celu odseparowania napięcia 230 V a.c. od 24 V a.c. należy użyć przekaźników pomocniczych (K).

Danfoss

## **2.5.3 Podłączenia elektryczne, termostaty bezpieczeństwa, ogólnie**

Schematy podłączeń specyficznych dla aplikacji przedstawiono w Instrukcji montażu (dostarczonym z kluczem aplikacji).

෯

Jeśli czujnik ST zostanie aktywowany przez wysoką temperaturę, obwód bezpieczeństwa w siłowniku niezwłocznie zamknie zawór regulacyjny.

S

Jeśli czujnik temperatury ST1 zostanie aktywowany przez wysoką temperaturę (temperaturę TR), zawór regulacyjny z siłownikiem zostanie stopniowo zamknięty. Przy wyższej temperaturze (temperaturze ST) obwód bezpieczeństwa w siłowniku niezwłocznie zamknie zawór regulacyjny.

Danfoss

## **2.5.4 Podłączenia elektryczne, czujniki temperatury Pt 1000 i sygnały impulsowe**

Patrz Instrukcja montażu (dostarczana z kluczem aplikacji), aby uzyskać informacje na temat poszczególnych połączeń czujników i wejść.

Danfoss

#### **A367:**

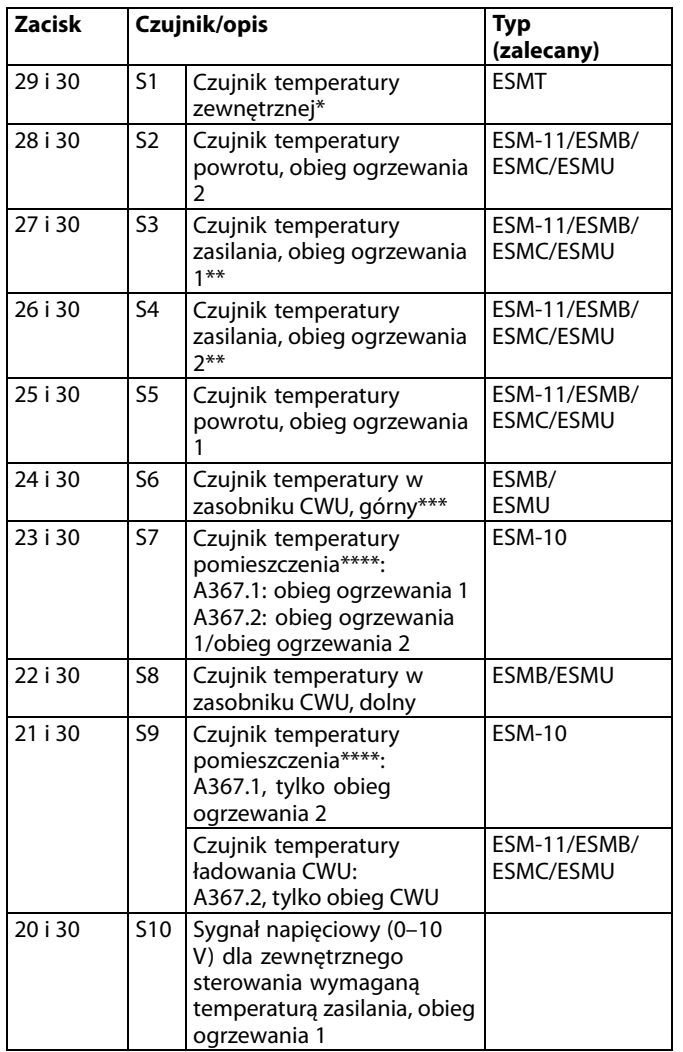

- \* Jeśli czujnik temperatury zewnętrznej nie jest podłączony lub przewody są zwarte, regulator przyjmuje, że temperatura zewnętrzna wynosi 0°C (zero stopni). Czujnik temperatury zewnętrznej jest wspólny dla obu obiegów ogrzewania.
- \*\* Czujnik temperatury zasilania musi być zawsze podłączony w celu zapewnienia wymaganej funkcjonalności. Jeśli czujnik nie jest podłączony lub przewody są zwarte, zawór regulacyjny z siłownikiem zamyka się (funkcja bezpieczeństwa).
- \*\*\* Ten czujnik jest używany, jeśli wymagany jest tylko jeden czujnik temperatury w zasobniku.
- \*\*\*\* Tylko do podłączania czujnika temperatury pomieszczenia. Sygnał temperatury pomieszczenia może pochodzić również z panelu zdalnego sterowania (ECA 30/31). Patrz "Podłączenia elektryczne, ECA 30/31".

Podłączenie fabryczne: 30 do wspólnego zacisku.

Danfoss

฿

Przekrój przewodów do podłączenia czujników: min. 0.4 mm². Całkowita długość przewodów: max. 200 m (wszystkie czujniki i wewnętrzna magistrala komunikacyjna ECL 485). Przewody o długości przekraczającej 200 m mogą być podatne na zakłócenia (EMC).

**Podłączenie sygnału napięciowego (0–10 V) dla zewnętrznej regulacji wymaganej temperatury zasilania**

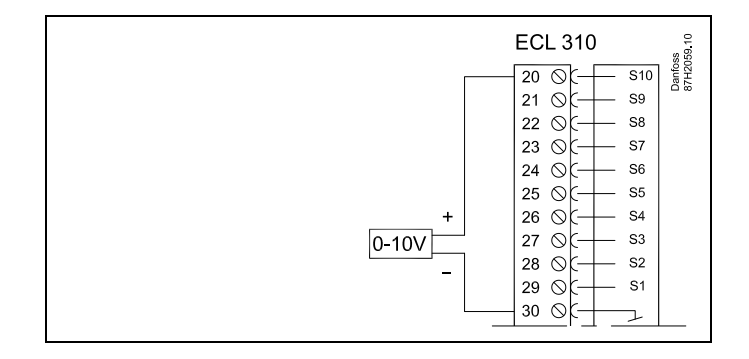

Danfoss

#### **2.5.5 Podłączenia elektryczne, ECA 30/31**

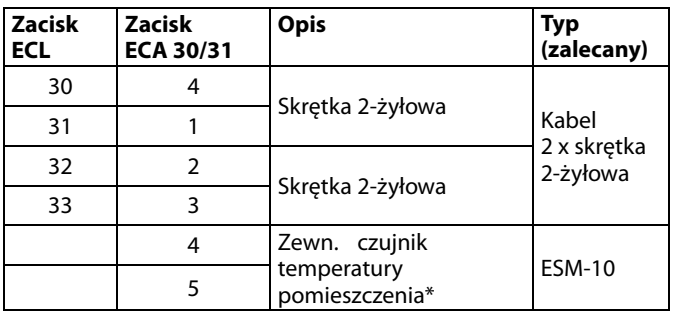

\* Po podłączeniu zewnętrznego czujnika temperatury w pomieszczeniu należy ponownie załączyć zasilanie panela ECA 30/31.

Komunikację z panelem ECA 30/31 należy skonfigurować w nastawie "Adres ECA" regulatora ECL Comfort.

Panel ECA 30/31 należy odpowiednio skonfigurować.

Po skonfigurowaniu aplikacji panel ECA 30/31 jest gotowy do pracy po czasie 2–5 min. Na wyświetlaczu panela ECA 30/31 jest wyświetlany pasek postępu.

# ൴

Jeżeli rzeczywista aplikacja zawiera dwa obiegi ogrzewania, do każdego z nich można podłączyć urządzenie zdalnego sterowa ECA 30/31. Podłączenia elektryczne są równoległe.

# S

Do regulatora ECL Comfort 310 lub regulatorów ECL Comfort 210/296/310 w układzie urządzenie nadrzędne-podrzędne można podłączyć maksymalnie 2 panele zdalnego sterowania ECA 30/31.

฿

Procedury konfiguracyjne dla ECA 30/31: Patrz rozdział "Uzupełnienie".

# ൴

Komunikat informacyjny ECA:

"Wymag. aplikacji: nowsze ECA":

Oprogramowanie ECA (firmware) jest niezgodne z oprogramowaniem (firmware) regulatora ECL Comfort. Skontaktuj się z biurem sprzedaży firmy Danfoss.

Danfoss

฿

Niektóre aplikacje nie mają funkcji odniesienia do rzeczywistej temperatury pomieszczenia. Podłączone ECA 30 / 31 będą działać tylko jako regulatory zdalne.

# ॳ

Całkowita długość przewodów: max. 200 m (wszystkie czujniki i wewnętrzna magistrala komunikacyjna ECL 485). Przewody o długości przekraczającej 200 m mogą być podatne na zakłócenia (EMC).

#### **2.5.6 Podłączenia elektryczne, systemy nadrzędny/podrzędny**

W układach o odpowiedniej konfiguracji regulator może być używany jako urządzenie nadrzędne lub podrzędne w systemach dzięki wewnętrznej magistrali komunikacyjnej ECL 485 (2x skrętka 2-żyłowa).

Magistrala komunikacyjna ECL 485 nie jest kompatybilna z magistralą ECL w regulatorach ECL Comfort 110, 200, 300 i 301!

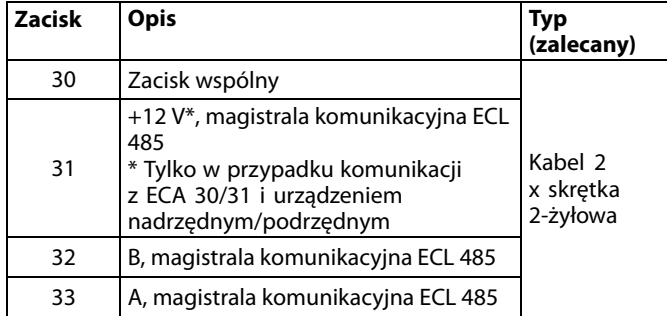

Danfoss

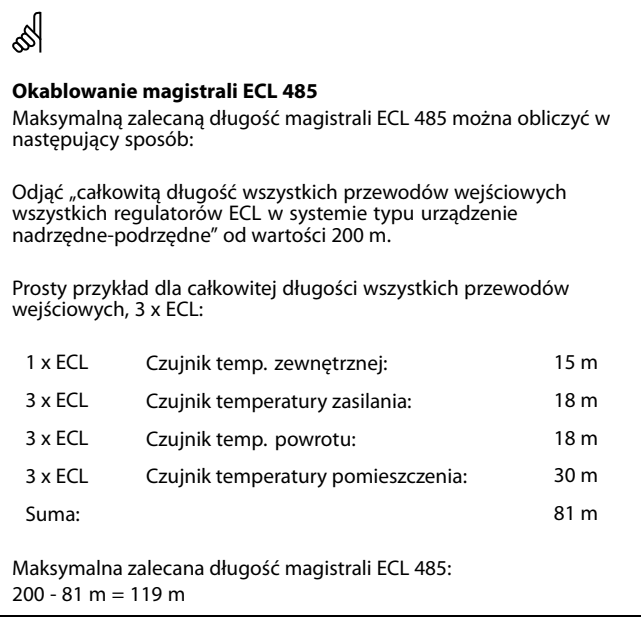

#### **2.5.7 Podłączenia elektryczne, komunikacja**

#### **Podłączenia elektryczne, Modbus**

- ECL Comfort 210: Połączenia Modbus bez izolacji galwanicznej
- ECL Comfort 296: Połączenia Modbus z izolacją galwaniczną
- ECL Comfort 310: Połączenia Modbus z izolacją galwaniczną

#### **2.5.8 Podłączenia elektryczne, komunikacja**

#### **Podłączenia elektryczne, M-bus**

ECL Comfort 210: brak ECL Comfort 296: wyposażony w interfejs bez izolacji galwanicznej. Maks. długość kabla 50 m. ECL Comfort 310: wyposażony w interfejs bez izolacji galwanicznej. Maks. długość kabla 50 m.

Danfoss

#### <span id="page-26-0"></span>**2.6 Wkładanie Klucza aplikacji ECL**

#### **2.6.1 Wkładanie Klucza aplikacji ECL**

Klucz aplikacji ECL zawiera

- aplikację i jej podtypy;
- aktualnie dostępne języki;
- ustawienia fabryczne: np. harmonogramy, wymagane temperatury, wartości ograniczeń itp. Zawsze istnieje możliwość odtworzenia ustawień fabrycznych;
- pamięci ustawień użytkownika: specjalne ustawienia użytkownika / ustawienia systemowe.

Po włączeniu zasilania regulatora mogą wystąpić różne sytuacje:

- 1. Nowy regulator, klucz aplikacji ECL nie jest włożony.
- 2. Regulator już uruchomił aplikację. Klucz aplikacji ECL jest włożony, ale aplikacja musi zostać zmieniona.
- 3. Do skonfigurowania innego regulatora potrzebna jest kopia ustawień z danego regulatora.

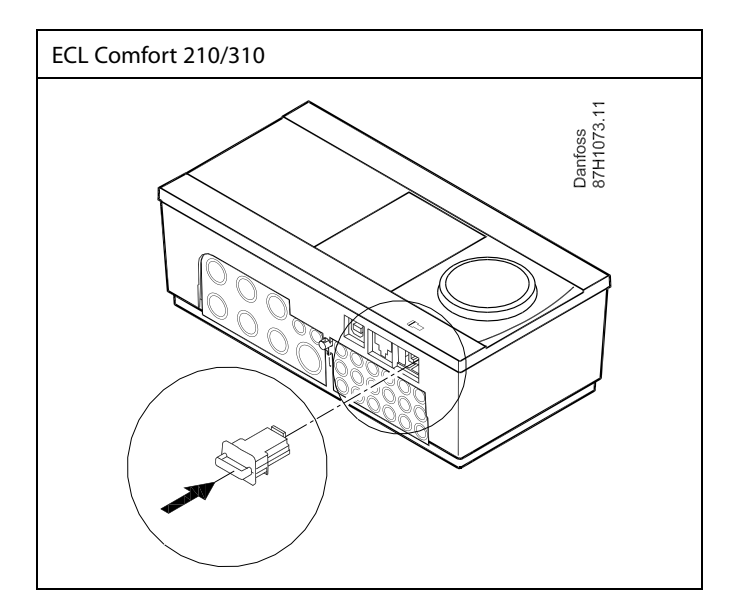

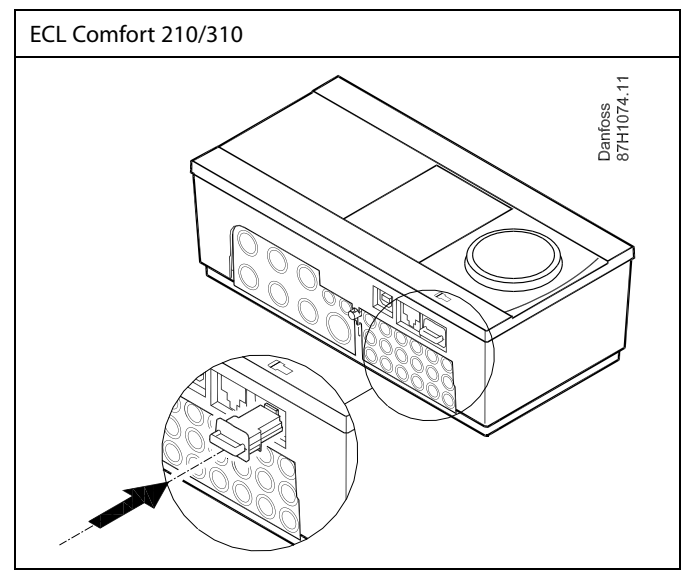

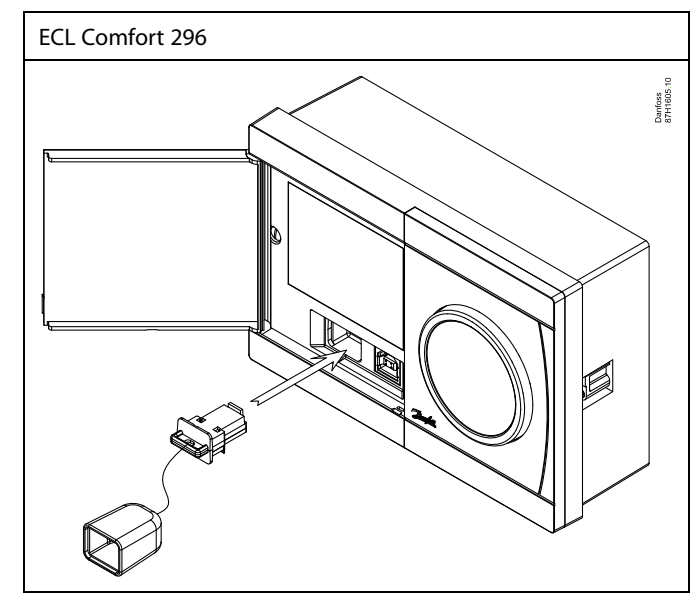

ائ

Do ustawień użytkownika należą między innymi: wymagana temperatura pomieszczenia, wymagana temperatura CWU, harmonogramy, krzywa grzewcza, wartości ograniczeń itp.

Do ustawień systemowych należą między innymi: konfiguracja komunikacji, jasność wyświetlacza itp.

Danfoss

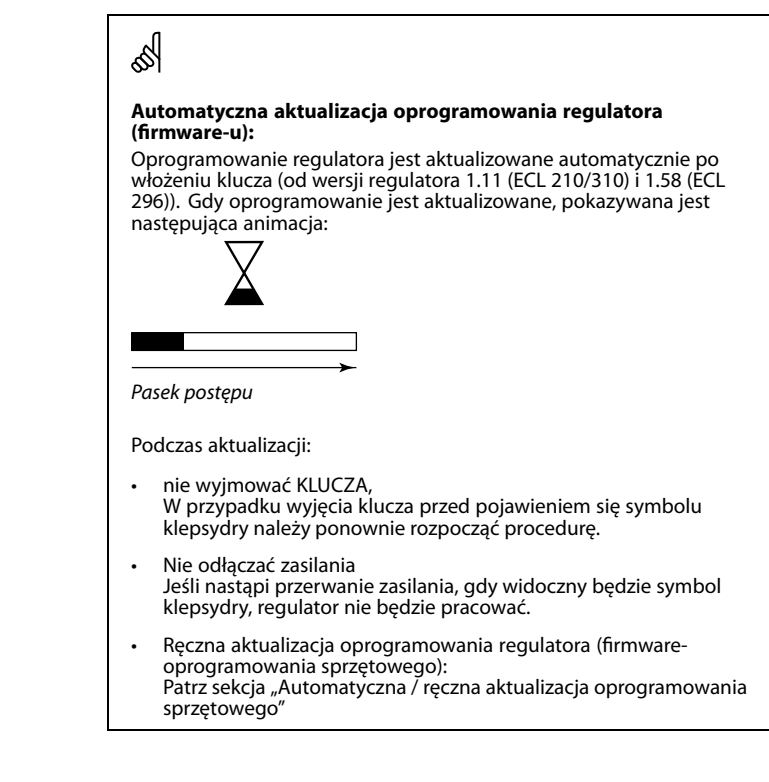

S

Parametr "Klucz przegląd" nie informuje — za pośrednictwem ECA 30/31 — o podtypach danego klucza aplikacji.

# S

#### **Klucz włożony/wyjęty, opis:**

ECL Comfort 210/310, wersje regulatora niższe niż 1.36:

- Wyjmij klucz aplikacji; przez 20 minut można zmieniać nastawy.
- Załącz zasilanie regulatora **bez** włożonego klucza aplikacji; przez 20 minut można zmieniać nastawy.

ECL Comfort 210/310, wersje regulatora od 1.36 w górę:

- Wyjmij klucz aplikacji; przez 20 minut można zmieniać nastawy.
- Załącz zasilanie regulatora **bez** włożonego klucza aplikacji; nie można zmieniać nastaw.

ECL Comfort 296, wersje regulatora od 1.58:

- Wyjmij klucz aplikacji; przez 20 minut można zmieniać nastawy.
- Załącz zasilanie regulatora **bez** włożonego klucza aplikacji; nie można zmieniać nastaw.

Danfoss

#### **Klucz aplikacji: Przypadek 1 Nowy regulator, klucz aplikacji ECL nie jest włożony.**

A266, wer. 1.03).

Wyświetlana jest animacja dot. wkładania klucza aplikacji ECL. Włóż klucz aplikacji. Wskazywana jest nazwa oraz wersja klucza aplikacji (przykład:

Jeśli klucz aplikacji ECL nie jest odpowiedni dla regulatora, wyświetlany jest przekreślony symbol klucza aplikacji ECL.

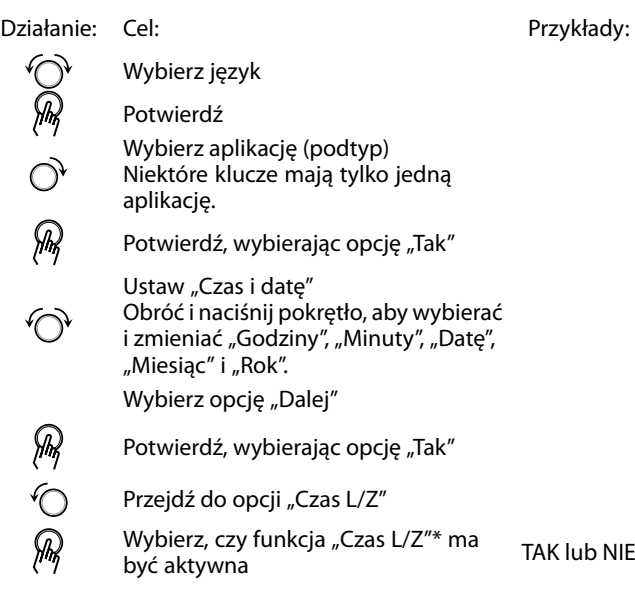

\* Funkcja "Czas L/Z" to automatyczne przełączanie pomiędzy czasem letnim i zimowym.

W zależności od zawartości klucza aplikacji ECL wykonywana jest procedura A lub B:

### **A**

#### **Klucz aplikacji ECL zawiera ustawienia fabryczne:**

Regulator odczytuje/przesyła dane z klucza aplikacji ECL do regulatora ECL.

Aplikacja jest instalowana, a regulator resetuje się i ponownie uruchamia się.

#### **B**

**Klucz aplikacji ECL zawiera zmienione ustawienia systemowe:** Naciśnij pokrętło kilkakrotnie.

- "NIE": Tylko ustawienia fabryczne z klucza aplikacji ECL zostaną skopiowane do regulatora.
- "TAK"\*: Specjalne ustawienia systemowe (różniące się od ustawień fabrycznych) zostaną skopiowane do regulatora.

#### **Jeśli klucz zawiera ustawienia użytkownika:**

Naciśnij pokrętło kilkakrotnie.

- "NIE": Tylko ustawienia fabryczne z klucza aplikacji ECL zostaną skopiowane do regulatora.
- "TAK"\*: Specjalne ustawienia użytkownika (różniące się od ustawień fabrycznych) zostaną skopiowane do regulatora.

\* Jeśli nie można wybrać opcji "TAK", klucz aplikacji ECL nie zawiera żadnych ustawień specjalnych.

Wybierz opcję "Start kopiowania" i potwierdź, wybierając opcję "Tak".

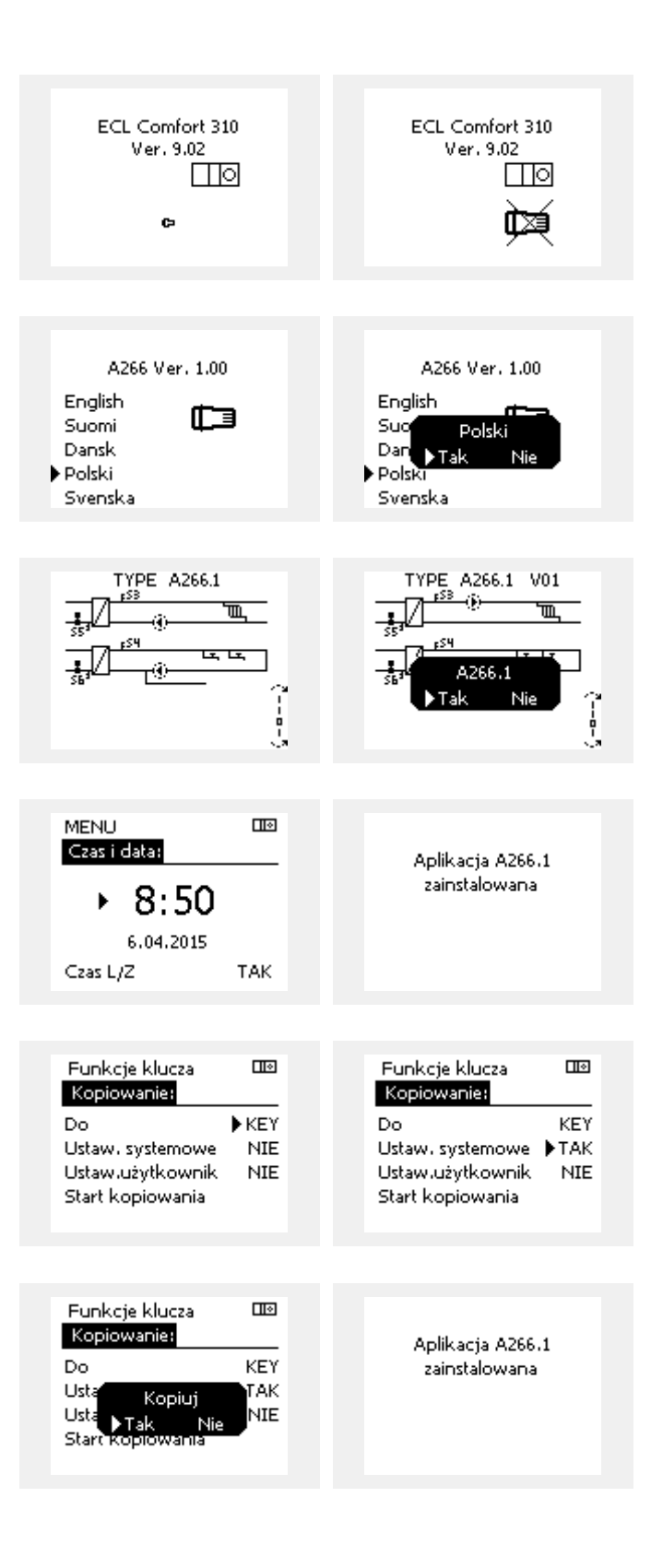

Danfoss

#### **(Przykład):**

Znak "i" w prawym górnym rogu oznacza, że podtyp zawiera również specjalne ustawienia użytkownika / ustawienia systemowe oprócz ustawień fabrycznych.

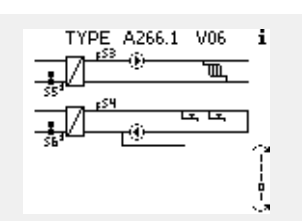

#### **Klucz aplikacji: Przypadek 2**

**W regulatorze jest już uruchomiona aplikacja. Klucz aplikacji ECL jest włożony, ale aplikacja musi zostać zmieniona.**

Aby zmienić aplikację na inną na Kluczu aplikacji ECL, bieżąca aplikacja w regulatorze musi zostać skasowana (usunięta).

Należy pamiętać, że Klucz aplikacji musi być włożony.

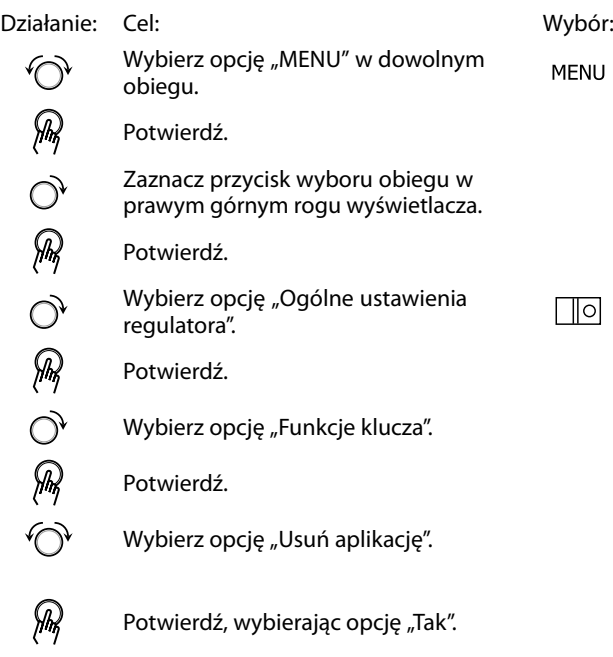

Regulator uruchomi się ponownie i będzie gotowy do skonfigurowania.

Postępuj zgodnie z procedurą opisaną w przypadku 1.

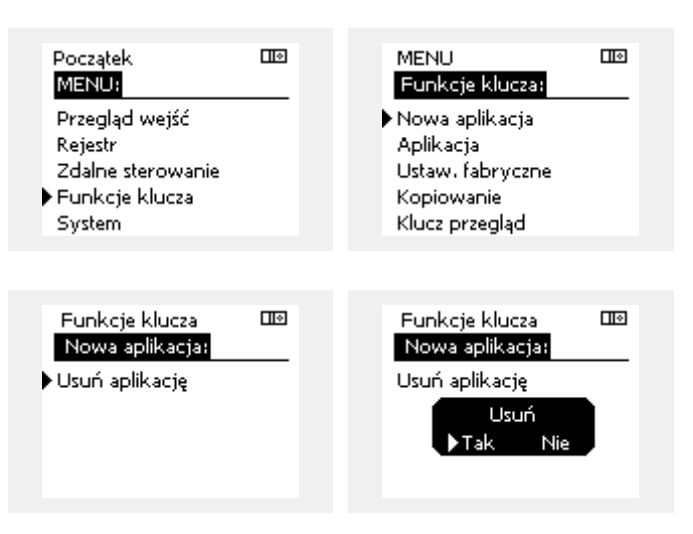

Danfoss

#### **Klucz aplikacji: Przypadek 3 Do skonfigurowania innego regulatora potrzebna jest kopia ustawień z danego regulatora.**

Funkcja jest używana

- do zapisywania (tworzenia kopii zapasowej) specjalnych ustawień użytkownika i ustawień systemowych,
- gdy wymagane jest skonfigurowanie innego regulatora ECL Comfort tego samego typu (210, 296 lub 310) przy użyciu tej samej aplikacji, a ustawienia użytkownika/systemowe różnią się od ustawień fabrycznych.

Kopiowanie ustawień do innego regulatora ECL Comfort:

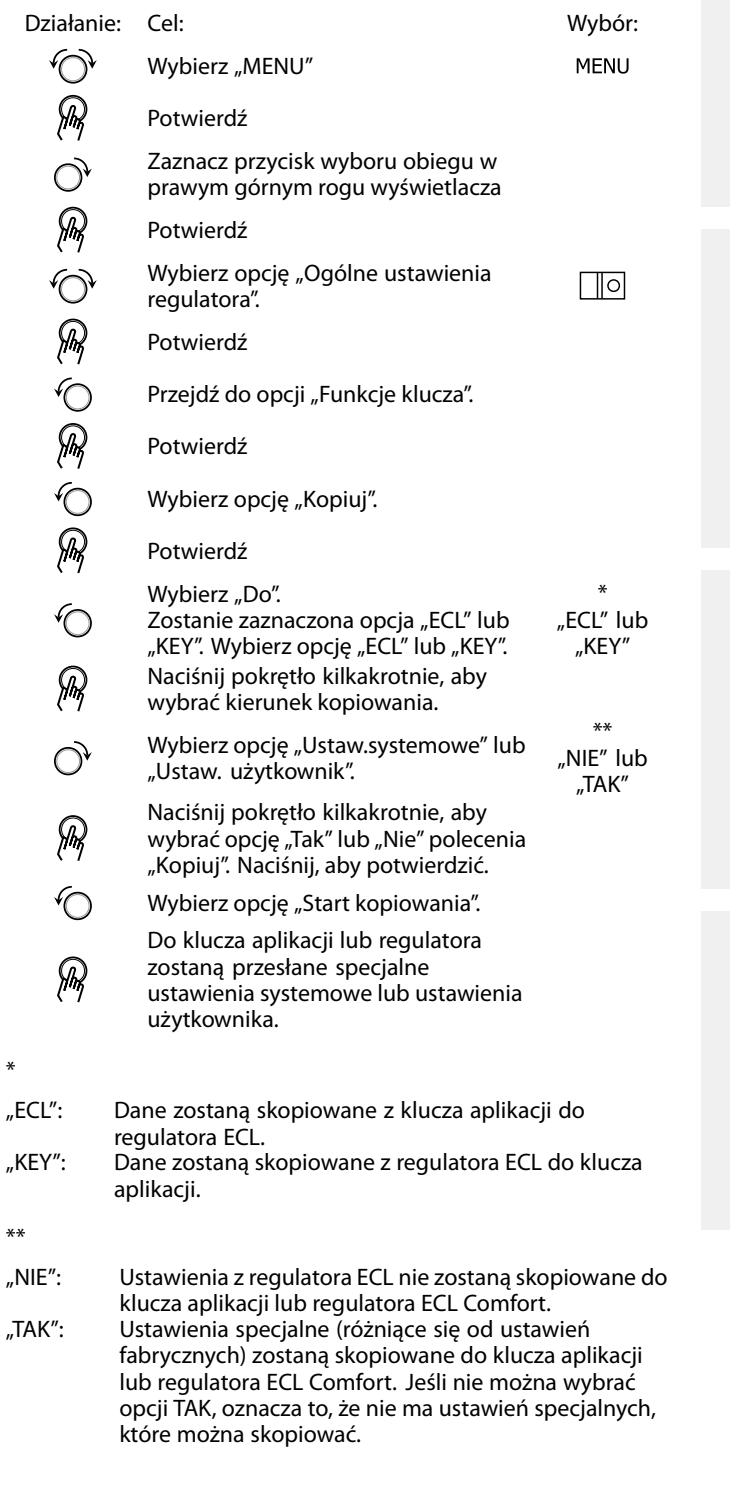

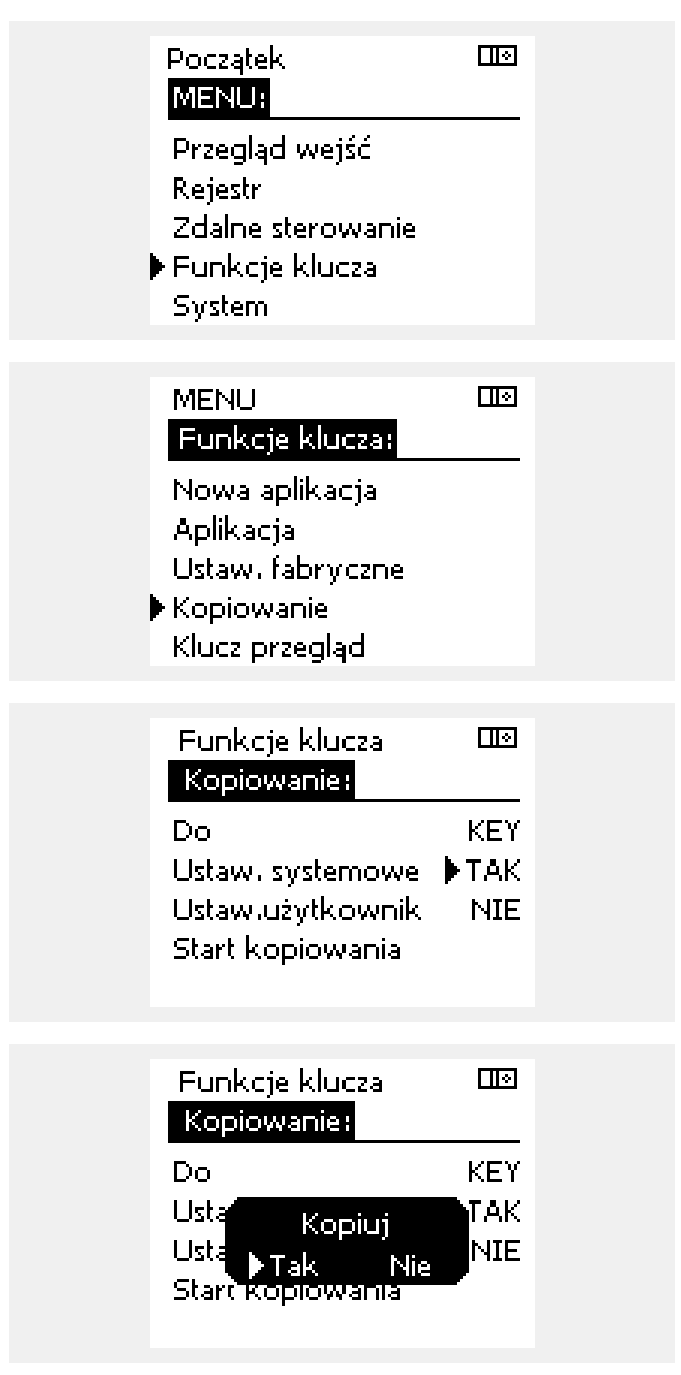

Danfoss

#### **Język**

Przed załadowaniem aplikacji, niezbędne jest dokonanie wyboru języka.\*

Jeśli wybrany zostanie język inny niż angielski, do regulatora ECL załadowany zostanie wybrany język **ORAZ** język angielski. Ułatwi to obsługę użytkownikom posługującym się językiem angielskim, ponieważ menu w tym języku stanie się widoczne natychmiast po zmianie aktualnego języka na angielski. (Nawigacja: MENU > Regulator wspólny > System > Język)

W przypadku załadowania niewłaściwego języka konieczne będzie usunięcie danej aplikacji. Przed wykasowaniem możliwe jest zapisanie Ustawień użytkownika i systemu na kluczu aplikacji. Po ponownym załadowaniu z uwzględnieniem preferowanego języka, możliwe będzie załadowanie istniejących Ustawień użytkownika i systemu.

#### \*)

(ECL Comfort 310, 24 Volt) Jeśli nie można wybrać języka, zasilanie nie jest prądem zmiennym (a.c.).

#### **2.6.2 Klucz aplikacji ECL, kopiowanie danych**

#### **Zasady ogólne**

Kiedy regulator jest podłączony i pracuje, można sprawdzić i zmienić wszystkie lub tylko niektóre ustawienia podstawowe. Nowe ustawienia mogą być zapisane w kluczu.

#### **Jak zaktualizować klucz aplikacji ECL po zmianie ustawień?**

Wszystkie nowe ustawienia mogą zostać zapisane w kluczu aplikacji ECL.

#### **Jak zapisać w regulatorze ustawienia fabryczne z klucza aplikacji?**

Należy zapoznać się z fragmentem dotyczącym klucza aplikacji, przypadek 1: Nowy regulator, klucz aplikacji ECL nie jest włożony.

#### **Jak zapisać w kluczu aplikacji ustawienia osobiste z regulatora?**

Należy zapoznać się z fragmentem dotyczącym klucza aplikacji, przypadek 3: Do skonfigurowania innego regulatora przez kopiowanie potrzebna jest kopia ustawień regulatora wzorcowego.

Jako główną zasadę należy przyjąć, że klucz aplikacji ECL powinien zawsze pozostawać w regulatorze. Po wyjęciu klucza nie można zmieniać ustawień.

 $\mathbb{R}^2$ 

Ustawienia fabryczne można przywrócić w każdym momencie.

฿

Nowe ustawienia należy zanotować w tabeli "Przegląd nastaw".

 $\mathbb{R}$ 

Nie można wyjmować klucza aplikacji ECL podczas kopiowania. Może to spowodować uszkodzenie danych w kluczu aplikacji ECL!

൴

Można skopiować ustawienia z jednego regulatora ECL Comfort do innego, pod warunkiem, że oba regulatory pochodzą z tego samego typu (210 lub 310).

Ponadto, gdy regulator ECL Comfort zaktualizowano za pomocą klucza aplikacji, wersja minimum 2.44, możliwe jest przekazanie ustawień osobistych z kluczy aplikacji, wersja minimum 2.14.

Danfoss

฿

Parametr "Klucz przegląd" nie informuje - za pośrednictwem ECA 30/31 — o podtypach danego klucza aplikacji.

# $\mathbb{R}^2$

#### **Klucz włożony/wyjęty, opis:**

ECL Comfort 210/310, wersje regulatora niższe niż 1.36:

- Wyjmij klucz aplikacji; przez 20 minut można zmieniać nastawy.
- Załącz zasilanie regulatora **bez** włożonego klucza aplikacji; przez 20 minut można zmieniać nastawy.

ECL Comfort 210/310, wersje regulatora od 1.36 w górę:

- Wyjmij klucz aplikacji; przez 20 minut można zmieniać nastawy.
- Załącz zasilanie regulatora **bez** włożonego klucza aplikacji; nie można zmieniać nastaw.

ECL Comfort 296, wersje regulatora od 1.58:

- Wyjmij klucz aplikacji; przez 20 minut można zmieniać nastawy.
- Załącz zasilanie regulatora **bez** włożonego klucza aplikacji; nie można zmieniać nastaw.

Danfoss

## <span id="page-33-0"></span>**2.7 Wykaz czynności kontrolnych**

# □  $\Box$ П  $\Box$  $\Box$  $\Box$  $\Box$  $\Box$

#### **Czy regulator ECL Comfort jest gotowy do użytku?**

Sprawdzić, czy do zacisków 9 i 10 jest podane odpowiednie zasilanie (230 V lub 24 V).

Sprawdzić, czy zostały podłączone odpowiednie fazy: 230 V: Faza = zacisk 9, zero = zacisk 10 24 V:  $SP =$  zacisk 9,  $SN =$  zacisk 10

Sprawdzić, czy wymagane regulowane komponenty (siłownik, pompa itd.) są podłączone do właściwych zacisków.

Sprawdzić, czy wszystkie czujniki/źródła sygnałów są podłączone do właściwych zacisków (patrz "Podłączenia elektryczne").

Zamontować regulator i załączyć zasilanie.

Czy został włożony klucz aplikacji ECL (patrz "Wkładanie klucza aplikacji ECL").

Czy regulator ECL Comfort zawiera używaną aplikację (patrz "Wkładanie klucza aplikacji ECL").

Czy wybrano właściwy język (patrz "Język" w menu "Ogólne ustawienia regulatora").

Czy data i godzina zostały prawidłowo ustawione (patrz "Czas i data" w menu "Ogólne ustawienia regulatora").

Czy wybrano odpowiednią aplikację (patrz "Identyfikacja typu układu").

Sprawdzić, czy zostały wprowadzone wszystkie nastawy regulatora (patrz "Przegląd nastaw") oraz czy nastawy fabryczne odpowiadają wymaganiom.

Wybrać ręczny tryb pracy (patrz "Sterowanie ręczne"). Sprawdzić, czy zawory otwierają się i zamykają oraz czy wymagane regulowane komponenty (pompa itd.) włączają się i wyłączają w ręcznym trybie pracy.

Sprawdzić, czy wartości temperatury/sygnały widoczne na wyświetlaczu są zgodne z rzeczywistymi podłączonymi komponentami.

Po zakończeniu trybu pracy ręcznej wybrać tryb regulatora (harmonogram, komfort, oszczędzanie lub ochrona przeciwzamrożeniowa).

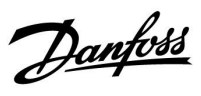

## <span id="page-34-0"></span>**2.8 Nawigacja, Klucz aplikacji ECL A367**

## **Nawigacja, aplikacje A367.1 i A367.2 (\* dotyczy tylko A367.2)**

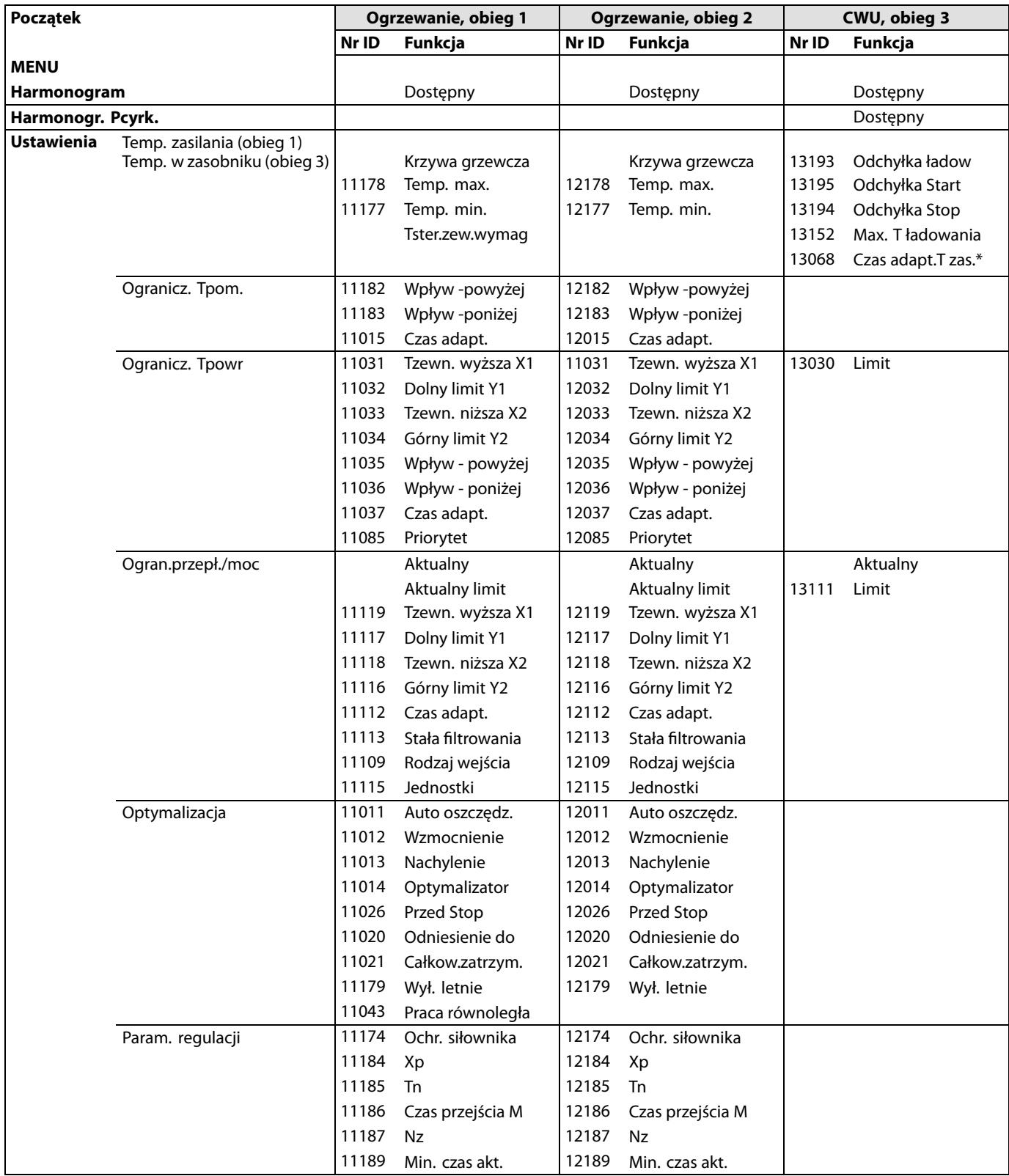

Danfoss

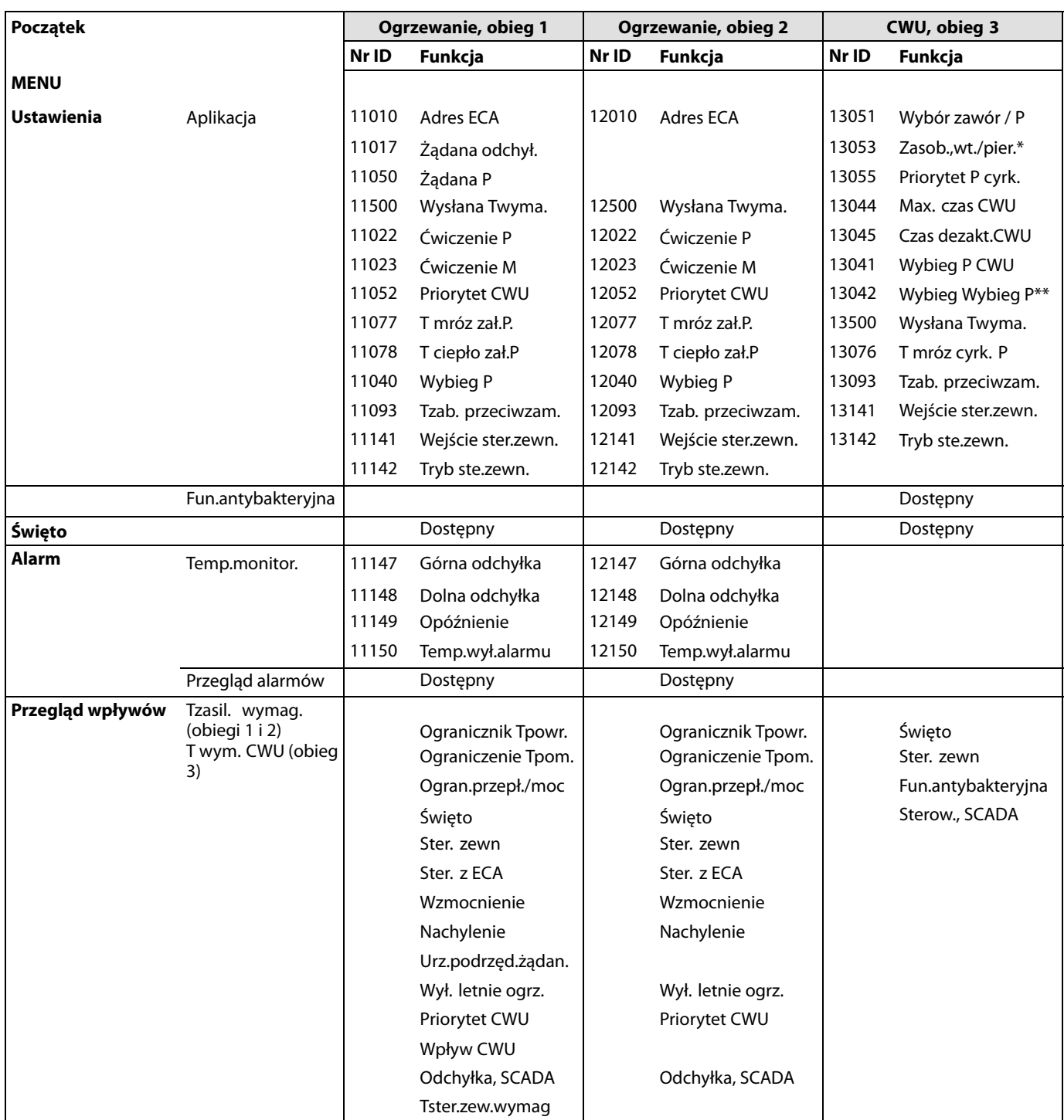

## **Nawigacja, aplikacje A367.1 i 367.2 cd. (\* dotyczy tylko A367.1, \*\* dotyczy tylko A367.2)**
Danfoss

### **Nawigacja, aplikacje A367.1 i A367.2 (\* dotyczy tylko A367.2), Ogólne ustawienia regulatora**

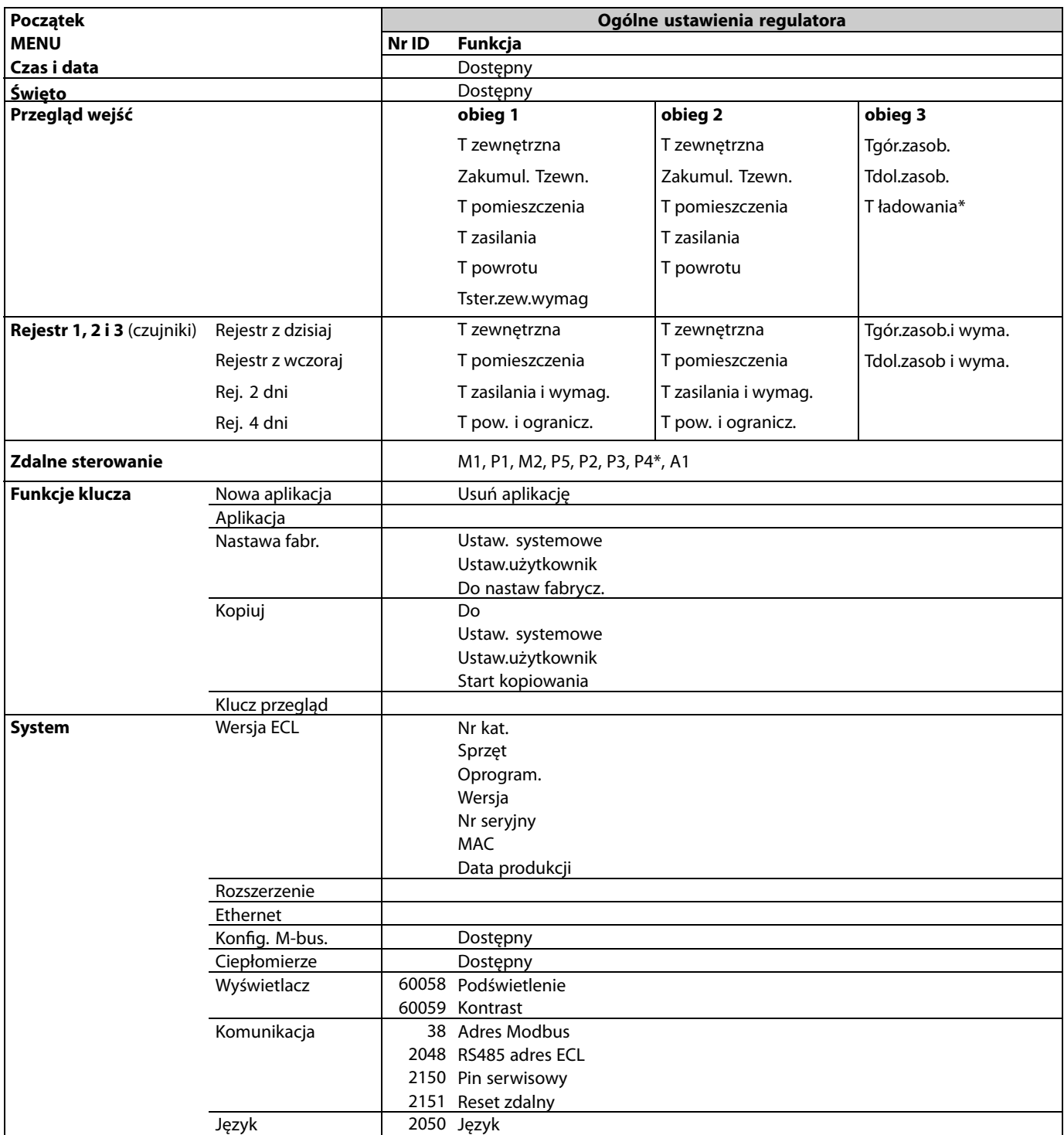

Danfoss

#### **3.0 Użytkowanie codzienne**

#### **3.1 Sposób nawigacji**

Ustawianie i przechodzenie pomiędzy nastawami odbywa się poprzez obracanie pokrętła w lewo lub w prawo do żądanego położenia (<sup>O</sup>).

Pokrętło jest wyposażone w funkcję przyspieszenia. Im szybszy obrót pokrętłem, tym szybciej osiąga ono wartość graniczną wybranego zakresu nastawy.

Wskaźnik położenia na wyświetlaczu ( $\blacktriangleright$ ) wskazuje aktualne położenie.

Naciśnij pokrętło, aby potwierdzić wybrane ustawienia  $(\%)$ .

Przykłady ekranów pochodzą z aplikacji do dwóch obiegów: Obieg ogrzewania  $(\overline{m})$  i obieg ciepłej wody użytkowej (CWU)  $($ Przykłady mogą się różnić od aplikacji użytkownika.

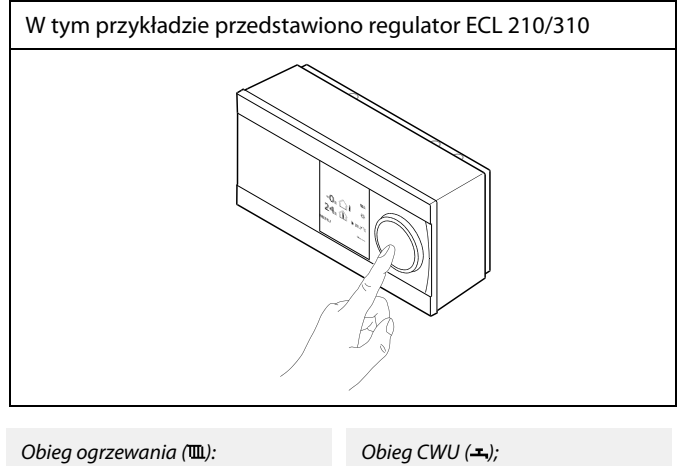

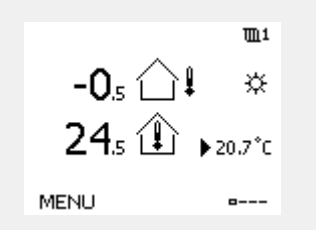

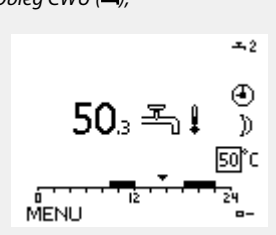

Niektóre ustawienia ogólne dotyczące całego regulatora są zlokalizowane w określonej części regulatora.

Aby przejść do ogólnych ustawień regulatora:

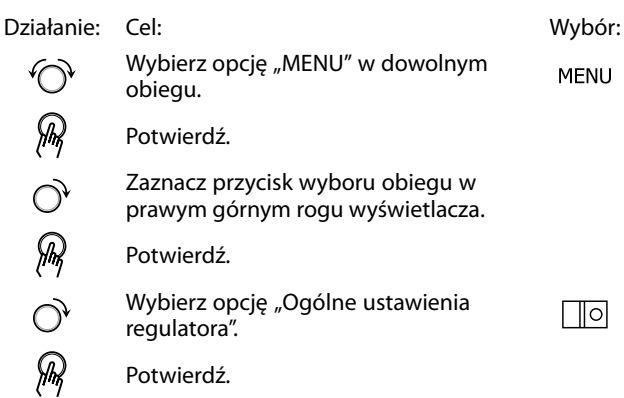

Przycisk wyboru obiegu

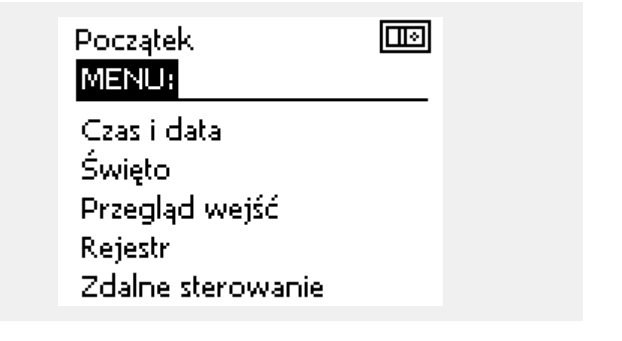

**Instrukcja obsługi ECL Comfort 310, aplikacja A367**

#### **3.2 Znaczenie symboli na wyświetlaczu regulatora**

Niniejsza sekcja zawiera opis ogólnych funkcji regulatora serii ECL Comfort 210/296/310. Przedstawione ekrany mają charakter poglądowy i nie są powiązane z aplikacją. Mogą różnić się od ekranów w aplikacji użytkownika.

#### **Wybór ekranu domyślnego**

Jako ekran domyślny wybierz ulubiony ekran. Wybrany ekran domyślny umożliwia przegląd temperatur lub urządzeń, które użytkownik chce monitorować.

Jeśli pokrętło nie będzie uruchamiane przez 20 minut, przywracany jest ekran domyślny.

#### **Obieg ogrzewania**

Ekran przeglądu 1 zawiera informacje: aktualna temperatura zewnętrzna, trybie pracy regulatora, rzeczywistej temperaturze pomieszczenia, wymaganej temperaturze pomieszczenia.

Na ekranie przeglądu 2 wyświetlane są następujące informacje: aktualna temperatura zewnętrzna, trend temperatury zewnętrznej, tryb pracy regulatora, maksymalna i minimalna temperatura zewnętrzna od północy oraz wymagana temperatura pomieszczenia.

Na ekranie przeglądu 3 wyświetlane są następujące informacje: data, aktualna temperatura zewnętrzna, tryb pracy regulatora, godzina, wymagana temperatura pomieszczenia oraz harmonogram pracy w trybie komfortu na bieżący dzień.

Na ekranie przeglądu 4 wyświetlane są następujące informacje: stan regulowanych komponentów, aktualna temperatura zasilania (wymagana temperatura zasilania), tryb pracy regulatora, temperatura powrotu (wartość ograniczenia), wpływ na wybraną temperaturę CWU.

Wartość znajdująca się powyżej symbolu V2 wskazuje zakres 0-100% sygnału analogowego (0-10 V).

#### **Uwaga:**

Aktualne wartości temperatury zasilania muszą być obecne, w przeciwnym razie zawór regulacyjny obiegu zostanie zamknięty.

W zależności od dokonanego wyboru, ekrany przeglądu będą zawierały następujące informacje na temat obiegu ogrzewania:

- aktualna temperatura zewnętrzna (-0,5)
- tryb pracy regulatora (\*)
- aktualna temperatura pomieszczenia (24,5)
- wymagana temperatura pomieszczenia (20,7°C)
- trend temperatury zewnętrznej ( $\rightarrow \rightarrow$ )
- min. i maks. temperatura zewnętrzna od północy ( $\Diamond$ )
- data (23.02.2010)
- godzina (7:43)
- harmonogram pracy w trybie komfortu na bieżący dzień (0-12-24)
- stan komponentów sterowanych (M2, P2)
- rzeczywista temperatura zasilania (49°C), (wymagana temperatura zasilania (31))
- temperatura powrotu (24°C) (temperatura ograniczenia (50))

Aby przechodzić pomiędzy ekranami: obracając pokrętłem przejdź do przycisku wyboru ekranu (=\_\_\_) znajdującego się w prawym dolnym<br>rogu wyświetlacza. Aby wybrać domyślny ekran przeglądu, naciśnij i obróć pokrętło. Ponownie naciśnij pokrętło.

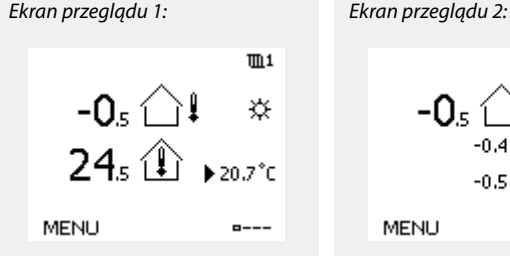

 $\overline{m}$  1 ឃ 20.7°C **MENU**  $- - -$ 

 $\mathbb{I}^1$ 

 $\Phi$ 

☆

 $-$ 

 $m<sub>1</sub>$ 

寮

 $19.5^{\circ}$ C

 $(22.7)$ 

 $\frac{1}{2}$ 

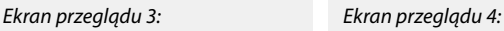

الى

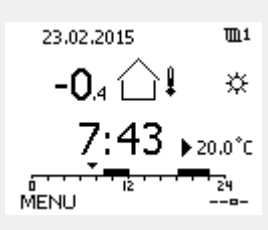

Przykład ekranu przeglądu ze wskazaniem wpływu:

Przykład, wyświetlacz 1 dla A230.3, na którym wskazana jest minimalna wymagana temperatura pomieszczenia (22.7):

☆ ☆ ② ③<br>M2 V2 P2 A1

38°C (50)

MENU

72°C (10)

38°C

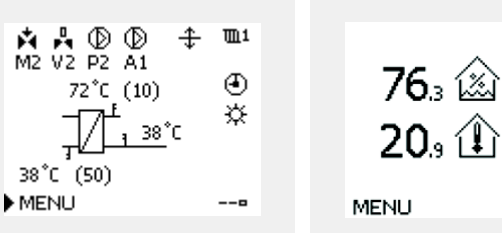

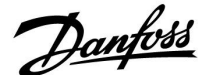

Danfoss

S

Ustawienie wymaganej temperatury pomieszczenia jest ważne, nawet w przypadku, gdy nie jest podłączony czujnik temperatury w pomieszczeniu/Panel Zdalnego Sterowania.

൴

Jeżeli wartość temperatury jest wyświetlana jako

- "- -" wybrany czujnik nie jest podłączony.
- "- -" w obwodzie czujnika wystąpiło zwarcie.

#### **Obieg CWU**

Ekran przeglądu 1 wyświetla następujące informacje: rzeczywista temperatura CWU, tryb regulatora, wymagana temperatura CWU oraz harmonogram trybu komfortu na bieżący dzień.

Ekran przeglądu 2 wyświetla następujące informacje: stan regulowanych komponentów, rzeczywista temperatura CWU (wymagana temperatura CWU), tryb regulatora, temperatura powrotu (wartość ograniczenia), wpływ na wymaganą temperaturę CWU.

W zależności od wybranego ekranu zostaną wyświetlone następujące informacje na temat obiegu CWU:

- rzeczywista temperatura CWU (50.3)
- $\cdot$  tryb regulatora (\*)
- wymagana temperatura CWU (50°C)
- harmonogram trybu komfortu na bieżący dzień (0 12 24)
- stan regulowanych komponentów (M1, P1)
- rzeczywista temperatura CWU (50°C), (wymagana temperatura CWU (50))
- temperatura powrotu (- °C) (temperatura ograniczenia (30))

#### **Ustawianie wymaganej temperatury**

W zależności od wybranego obiegu i trybu wszystkie ustawienia wprowadzane każdego dnia można wprowadzać bezpośrednio na ekranie przeglądu (zobacz również opis symboli na kolejnej stronie).

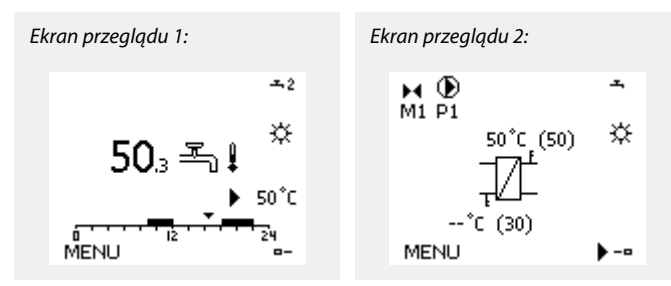

Przykład ekranu przeglądu ze wskazaniem wpływu:

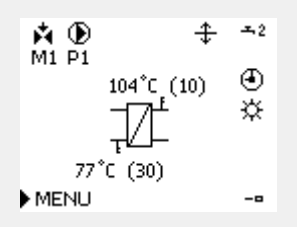

Danfoss

#### **Ustawiania wymaganej temperatury pomieszczenia**

Wymaganą temperaturę pomieszczenia można łatwo dostosować na ekranie obiegu ogrzewania.

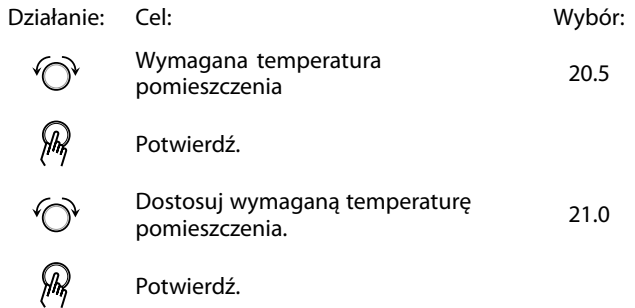

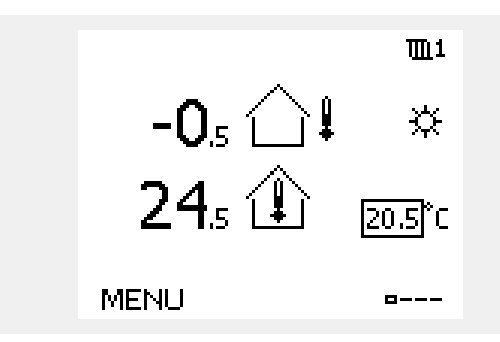

Ten ekran przeglądu informuje o temperaturze zewnętrznej, rzeczywistej temperaturze pomieszczenia i wymaganej temperaturze pomieszczenia.

W tym przykładzie ekran pokazuje pracę w trybie komfortu. Aby zmienić wymaganą temperaturę pomieszczenia dla trybu oszczędzania, należy przejść do przycisku wyboru trybu i wybrać tryb oszczędzania.

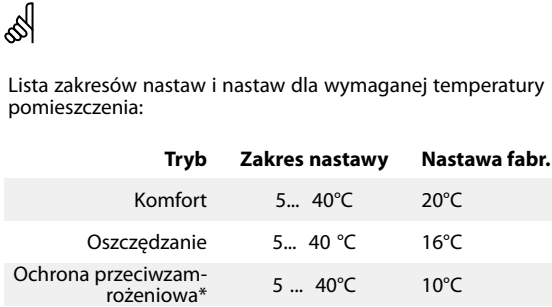

\* w odniesieniu do wymaganej temperatury zasilania

 $\mathbb{R}$ 

Ustawienie wymaganej temperatury pomieszczenia jest ważne, nawet w przypadku, gdy nie jest podłączony czujnik temperatury w pomieszczeniu/Panel Zdalnego Sterowania.

#### **Ustawianie wymaganej temperatury pomieszczenia, ECA 30/31**

Wymaganą temperaturę pomieszczenia można ustawić tak samo jak w regulatorze. Jednak na ekranie mogą być wyświetlane inne symbole (patrz rozdział "Co oznaczają symbole?).

S

Moduł ECA 30/31 umożliwia chwilową zmianę wymaganej temperatury pomieszczenia ustawionej w regulatorze przy użyciu funkcji sterowania zewnętrznego:

Danfoss

#### **Ustawianie wymaganej temperatury CWU**

Wymaganą temperaturę CWU można łatwo dostosować na ekranie przeglądu obiegu CWU.

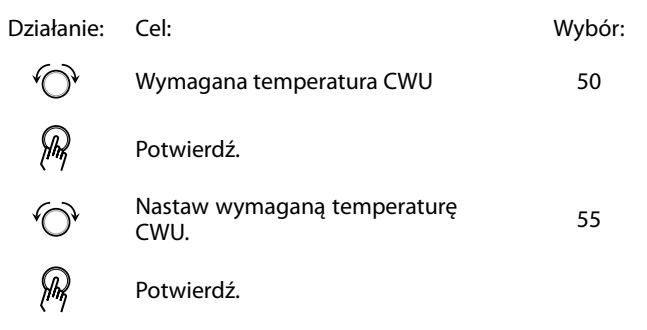

Oprócz informacji o wymaganej i aktualnej temperaturze CWU wyświetlany jest harmonogram dla bieżącego dnia.

Na przykładowym ekranie widać, że regulator pracuje według harmonogramu, w trybie komfortu.

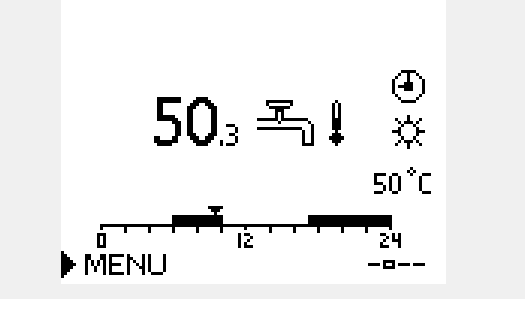

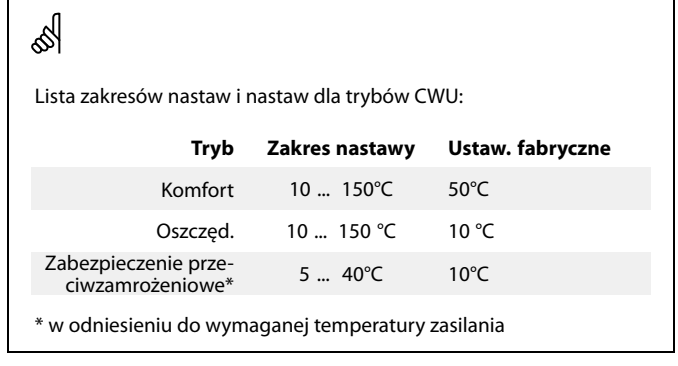

Danfoss

### **3.3 Przegląd ogólny: Co oznaczają symbole?**

 $\mathsf{r}$ 

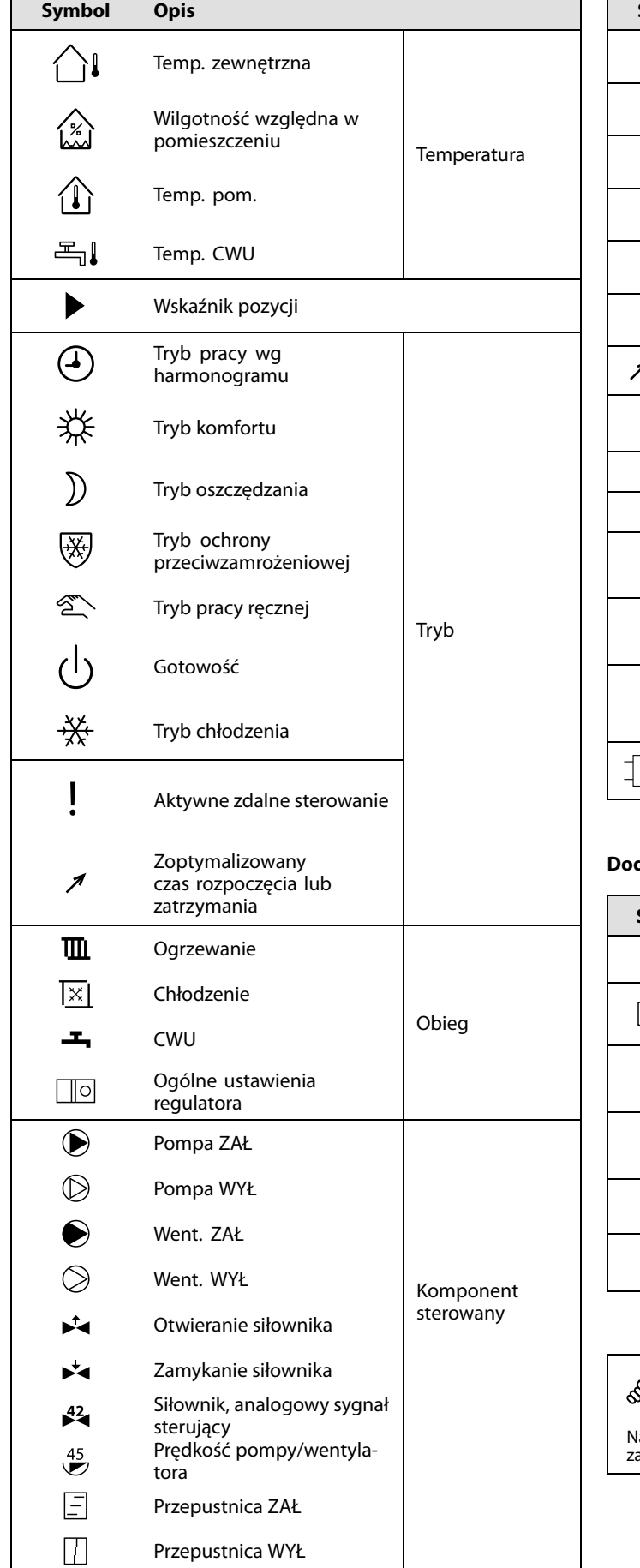

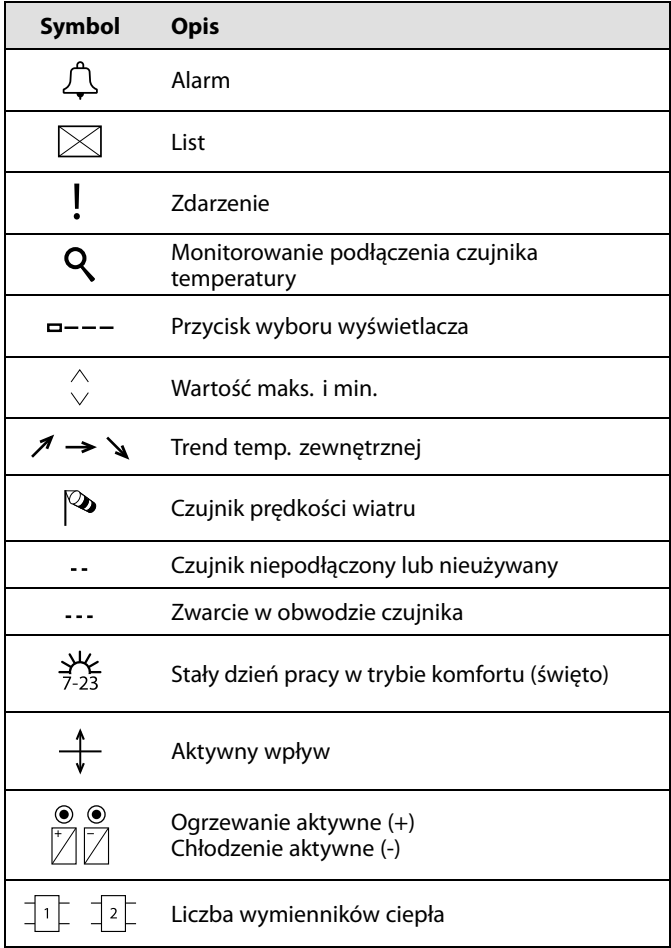

#### **Dodatkowe symbole, ECA 30/31:**

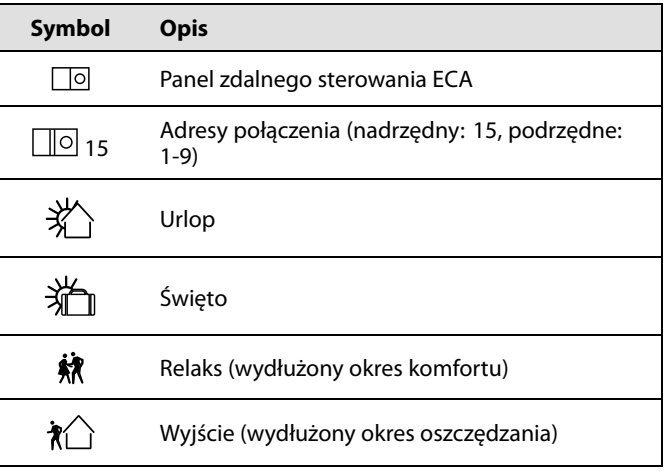

## A

Na panelu ECA 30/31 wyświetlane są tylko te symbole, które mają zastosowanie w aplikacji w regulatorze.

Danfoss

### **3.4 Monitorowanie temperatur i komponentów układu**

Niniejsza sekcja zawiera opis ogólnych funkcji regulatora serii ECL Comfort 210/296/310. Przedstawione ekrany mają charakter poglądowy i nie są powiązane z aplikacją. Mogą różnić się od ekranów w aplikacji użytkownika.

### **Obieg ogrzewania**

Ekran przeglądu obiegu ogrzewania umożliwia szybki przegląd rzeczywistych i wymaganych temperatur oraz aktualnego stanu komponentów systemu.

Przykład ekranu:

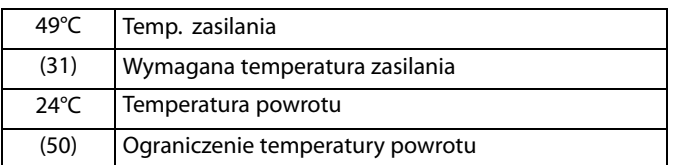

### **Obieg CWU**

Ekran przeglądu obiegu CWU umożliwia szybki przegląd rzeczywistych i wymaganych temperatur oraz aktualnego stanu komponentów układu.

Przykład ekranu (wymiennik ciepła):

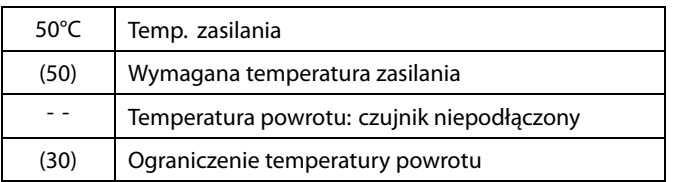

## **Przegląd wejść**

Inną opcją umożliwiającą szybki przegląd zmierzonych temperatur jest opcja "Przegląd wejść" dostępna na ekranie ogólnych ustawień regulatora (sposób przejścia do ogólnych ustawień regulatora jest opisany w rozdziale "Ogólne ustawienia regulatora wprowadzenie").

Przegląd ten (patrz przykładowy ekran) umożliwia jedynie odczytanie zmierzonych temperatur rzeczywistych.

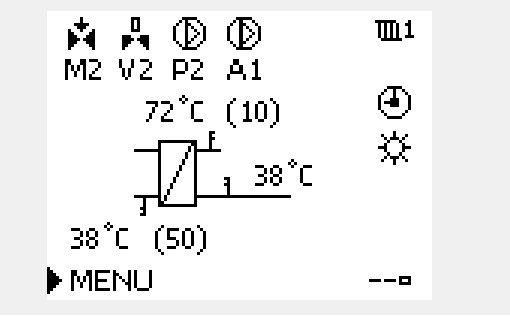

Przykładowy ekran układu z wymiennikiem ciepła:

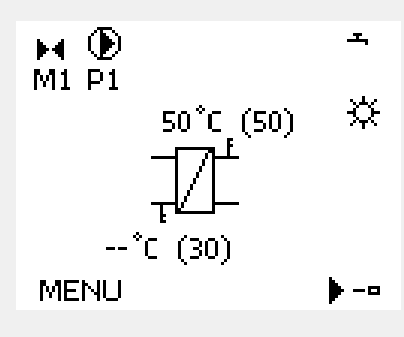

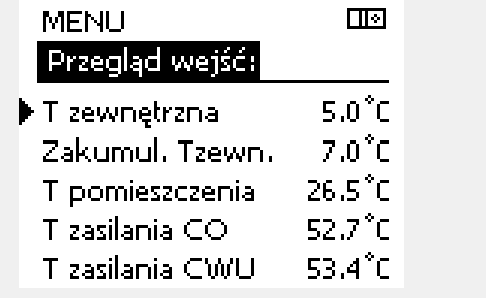

# Danfoss

#### **3.5 Przegląd wpływów**

Niniejsza sekcja zawiera opis ogólnych funkcji regulatora serii ECL Comfort 210/296/310. Przedstawione ekrany mają charakter poglądowy i nie są powiązane z aplikacją. Mogą różnić się od ekranów w aplikacji użytkownika.

W menu można znaleźć informacje dotyczące wpływu różnych czynników na wymaganą temperaturę zasilania. Parametry znajdujące się na liście różnią się w zależności od aplikacji. Może to być przydatne w czasie prac serwisowych do wyjaśnienia m.in. nieoczekiwanych stanów lub temperatur.

Jeśli jeden lub kilka parametrów wpływa na (koryguje) wymaganą temperaturę zasilania, sygnalizuje to niewielka linia ze strzałką skierowaną w dół, w górę lub podwójną strzałką:

Strzałka skierowana w dół: Dany parametr obniża wymaganą temperaturę zasilania.

Strzałka skierowana w górę: Dany parametr zwiększa wymaganą temperaturę zasilania.

Podwójna strzałka: Dany parametr jest zadany przez zdalne sterowanie (np. Święto).

Prosta linia: Brak aktywnego wpływu.

W przykładzie strzałka w symbolu dla parametru "Ogranicznik Tpom." jest skierowana w dół. Oznacza to, że rzeczywista temperatura pomieszczenia jest wyższa niż wymagana temperatura pomieszczenia, co skutkuje obniżeniem wymaganej temperatury zasilania.

Przykład ekranu przeglądu ze wskazaniem wpływu:

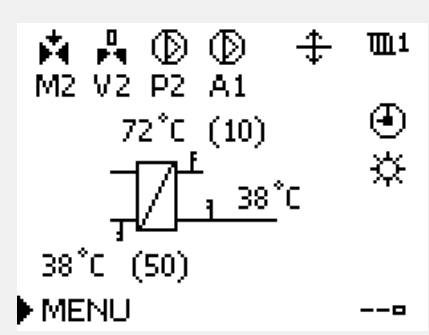

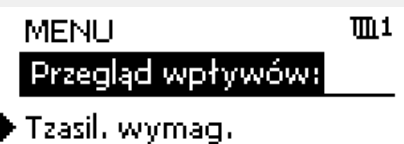

Przegląd wpływów:  $III1$ Tzasil, wymag.: Ogranicznik Tpowr.

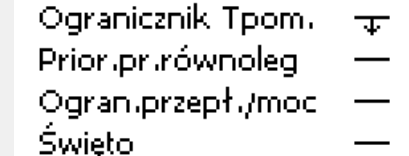

Danfoss

#### **3.6 Sterowanie ręczne**

Niniejsza sekcja zawiera opis ogólnych funkcji regulatora serii ECL Comfort 210/296/310. Przedstawione ekrany mają charakter poglądowy i nie są powiązane z aplikacją. Mogą różnić się od ekranów w aplikacji użytkownika.

Możliwe jest ręczne sterowanie zainstalowanymi komponentami.

Sterowanie ręczne można wybrać tylko na tych ekranach, na których są widoczne symbole komponentów sterowanych (zaworu, pompy itp.).

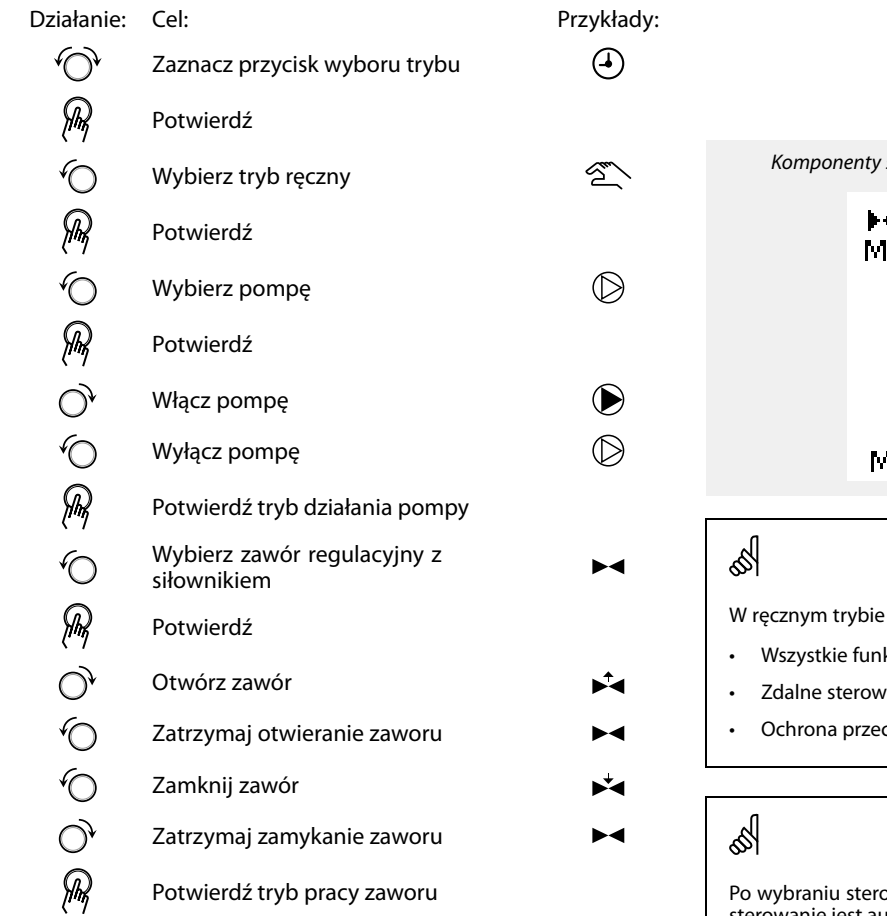

sterowane **Przycisk wyboru obiegu**  $III<sub>1</sub>$ 1 D 12 P2 经 49°C (27) 24˚C (50) **AENU** ----

pracy:

kcje regulacji są dezaktywowane.

- vanie nie jest możliwe.
- ciwzamrożeniowa jest wyłączona.

pwania ręcznego dla jednego z obiegów takie sterowanie jest automatycznie wybierane dla wszystkich obiegów!

Aby wyjść z trybu sterowania ręcznego i przejść do innego trybu, użyj przycisku wyboru trybu. Naciśnij pokrętło.

Sterowanie ręczne jest zwykle używane podczas przekazania instalacji do eksploatacji. Umożliwia sprawdzenie poprawnego działania komponentów sterowanych, zaworów, pomp itp.

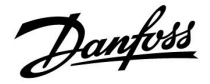

#### **3.7 Harmonogram**

#### **3.7.1 Ustawianie harmonogramu**

Niniejsza sekcja zawiera ogólny opis harmonogramu regulatora serii ECL Comfort 210/296/310. Przedstawione ekrany mają charakter poglądowy i nie są powiązane z aplikacją. Mogą różnić się od ekranów w aplikacji użytkownika. Jednak w niektórych aplikacjach może być dostępnych więcej harmonogramów. Dodatkowe harmonogramy znajdują się w menu "Ogólne ustawienia regulatora".

Danfoss

 $\Pi$ 1

CPSN

09:00 12:00  $18:00$ 咧

m:

é

## **Instrukcja obsługi ECL Comfort 310, aplikacja A367**

Harmonogram obejmuje 7 dni tygodnia:

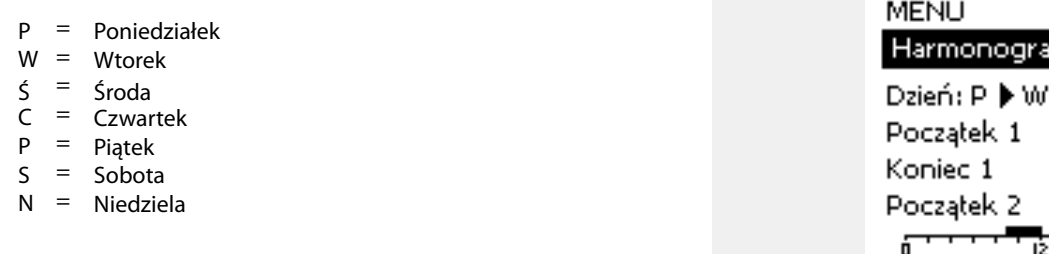

Harmonogram przedstawia dzień po dniu godziny początku i końca okresów komfortu ( ogrzewanie/CWU).

#### Zmiana harmonogramu:

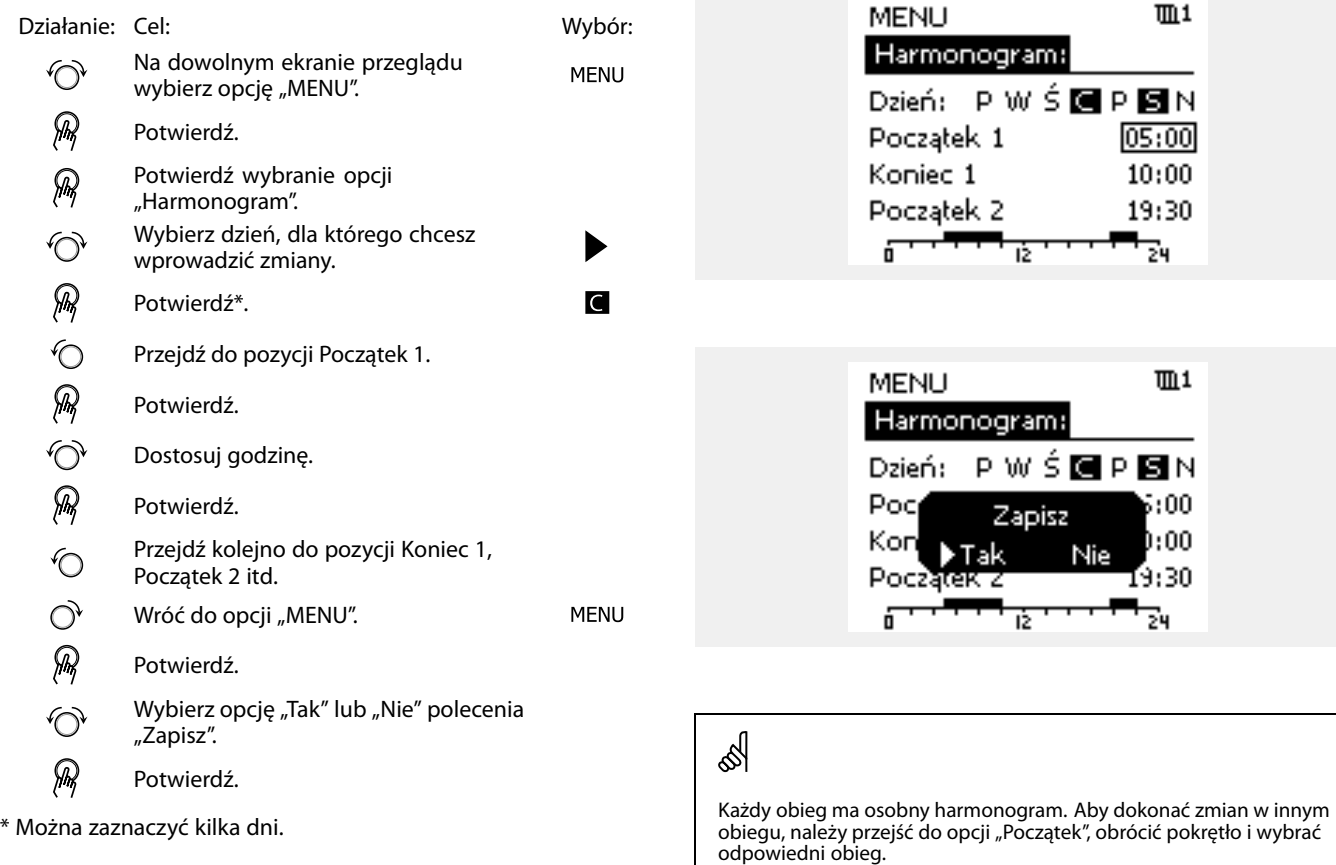

S

Wybrane godziny rozpoczęcia i zakończenia zostaną ustawione dla wszystkich wybranych dni (w tym przykładzie dla czwartku i soboty).

Na każdy dzień można ustawić maksymalnie 3 okresy komfortu. Okres komfortu można usunąć, ustawiając taką samą godzinę rozpoczęcia i zakończenia.

Godziny rozpoczęcia i zakończenia można nastawiać w przedziałach półgodzinnych (30 min).

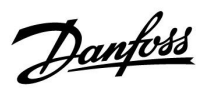

## **4.0 Przegląd nastaw**

Zaleca się zanotowanie zmienionych nastaw w pustych kolumnach.

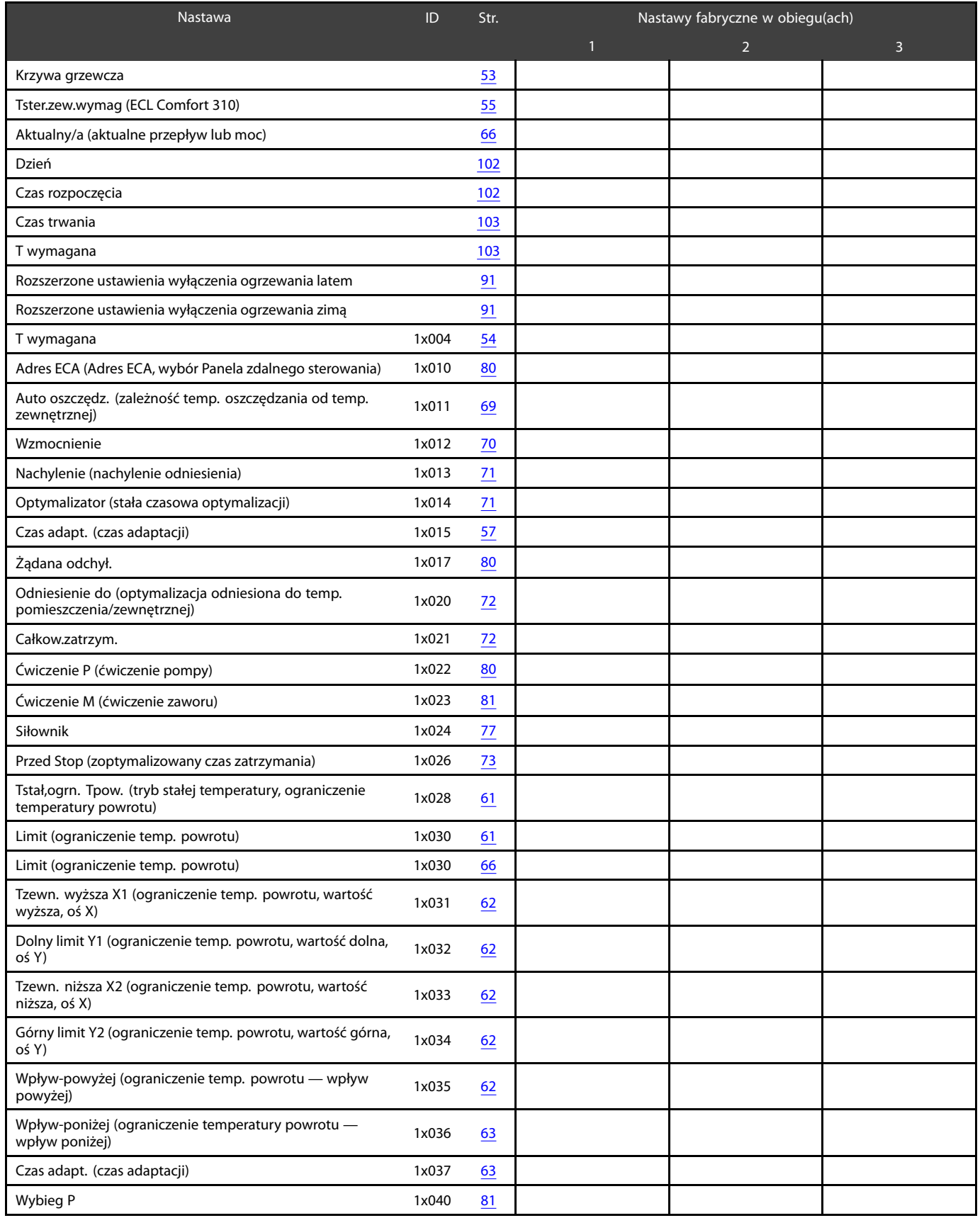

Danfoss

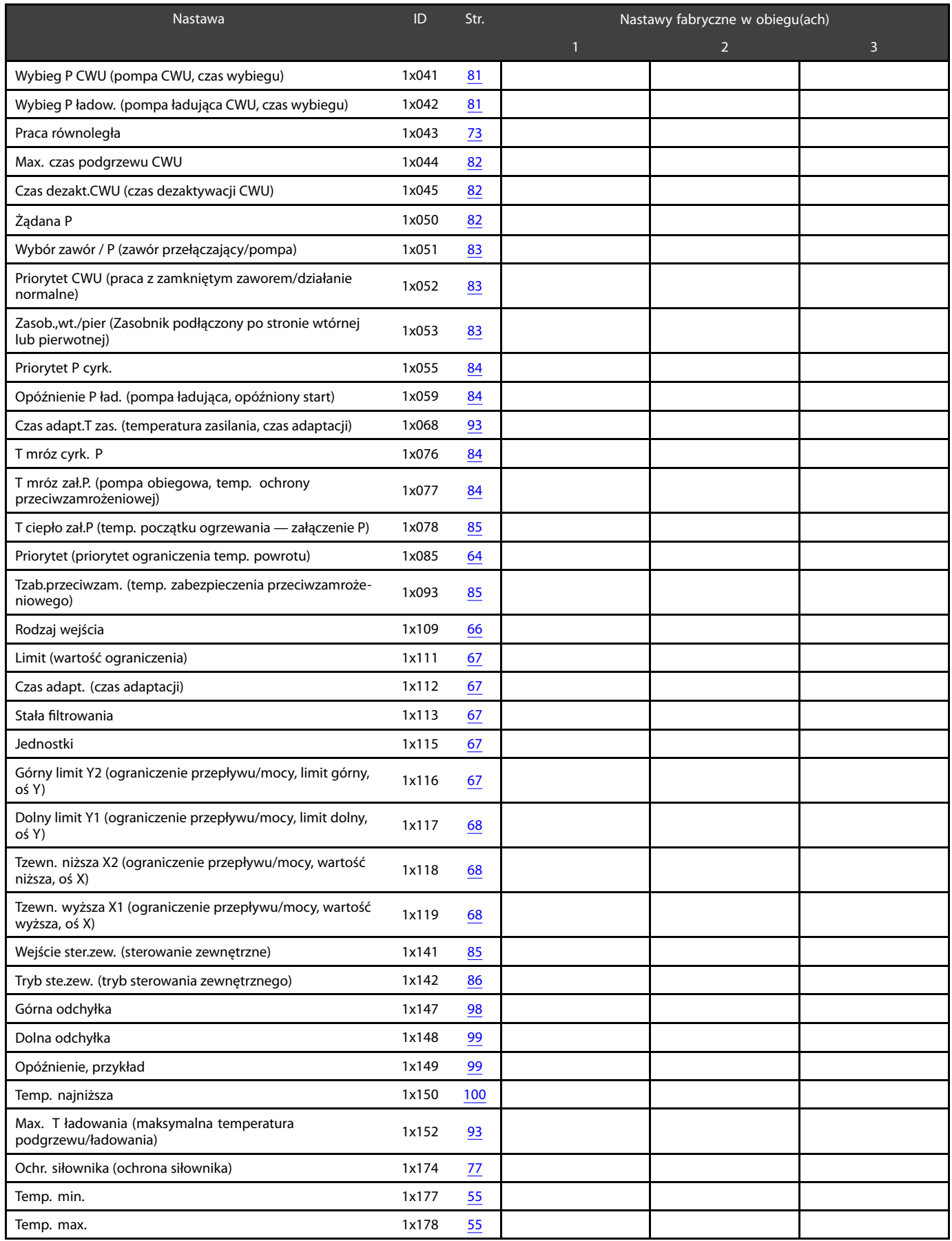

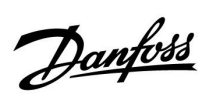

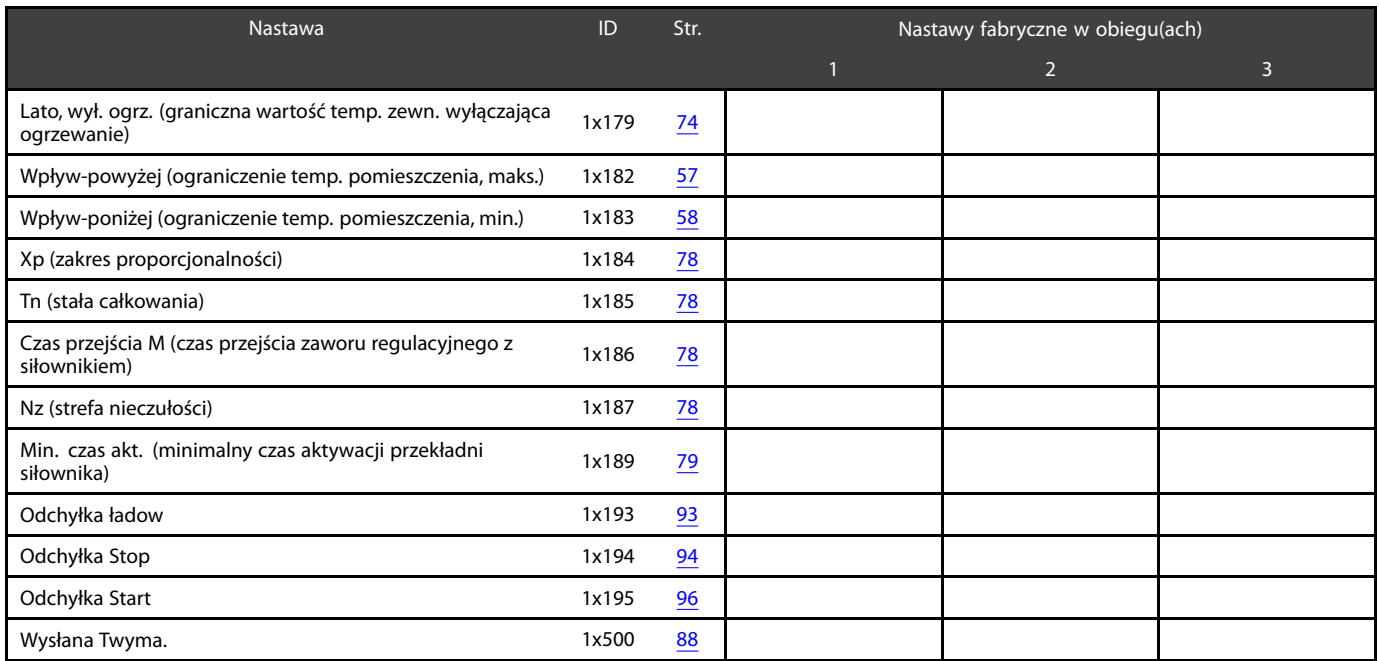

Danfoss

#### **5.0 Ustawienia**

#### **5.1 Wprowadzenie do części Ustawienia**

Opisy ustawień (funkcje parametrów) podzielono na grupy, jakie są stosowane w strukturze menu regulatorów ECL Comfort 210/296/310. Przykłady: "Temp. zasilania", "Ogranicz. Tpom." itd. Każda grupa rozpoczyna się od ogólnego objaśnienia.

Opisy każdego parametru zostały uporządkowane numerycznie, w odniesieniu do numerów identyfikatorów parametru. Mogą występować różnice pomiędzy kolejnością zastosowaną w tej Instrukcji obsługi a kolejnością w regulatorach ECL Comfort 210/296/310.

Niektóre opisy parametrów są związane z określonymi podtypami aplikacji. Oznacza to, że dany parametr może nie być wyświetlany w aktualnym podtypie w regulatorze ECL.

Uwagi typu "Patrz załącznik..." odnoszą się do załącznika na końcu niniejszej Instrukcji obsługi, w którym zestawiono zakresy ustawień parametrów i ustawienia fabryczne.

Wskazówki nawigacyjne (np. MENU > Ustawienia > Ogranicz. Tpowr.) dotyczą wielu podtypów.

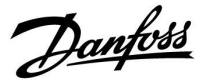

#### <span id="page-52-0"></span>**5.2 Temperatura zasilania**

Regulator ECL Comfort reguluje temperaturę zasilania w zależności od temperatury zewnętrznej. Ta zależność jest nazywana krzywą grzewczą.

Krzywa grzewcza jest definiowana za pomocą 6 punktów. Wymagana temperatura zasilania jest ustawiona dla 6 wstępnie zdefiniowanych wartości temperatury zewnętrznej.

Pokazana wartość dla krzywej grzewczej jest wartością średnią (nachyleniem) opartą na rzeczywistych ustawieniach.

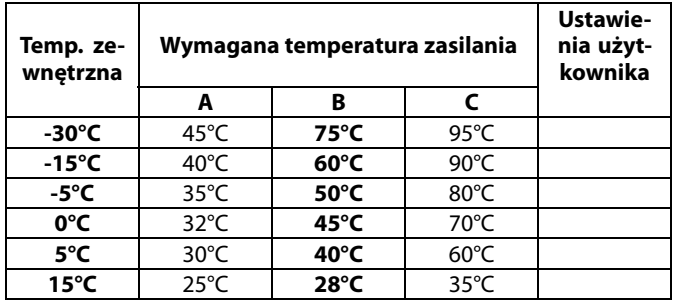

**A:** Przykładowe ustawienia dla ogrzewania podłogowego **B: Ustawienie fabryczne**

**C:** Przykładowe ustawienia dla ogrzewania grzejnikowego (duże zapotrzebowanie)

#### **MENU > Ustawienia > Temperatura zasilania**

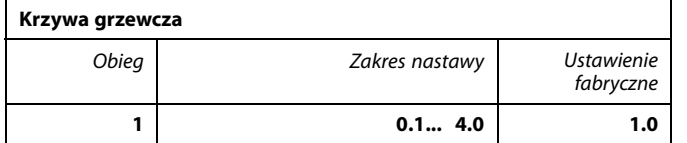

Krzywa grzewcza może być zmieniana na dwa sposoby:

- 1. Zmieniana jest wartość nachylenia (patrz przykładowe wykresy na następnej stronie)
- 2. Zmieniane są współrzędne krzywej grzewczej

#### **Zmiana wartości nachylenia:**

Naciśnij pokrętło, aby wprowadzić/zmienić wartość nachylenia krzywej grzewczej (przykład: 1.0

Gdy nachylenie krzywej grzewczej jest zmieniane przez wartość nachylenia, wspólny punkt wszystkich krzywych grzewczych będzie wymaganą temperaturą zasilania = 24.6°C przy temperaturze zewnętrznej = 20°C i wymaganej temperaturze pomieszczenia 20.0°C.

#### **Zmiana współrzędnych:**

Naciśnij pokrętło, aby wprowadzić/zmienić współrzędne punktów na krzywej grzewczej (przykład: -30,75).

Krzywa grzewcza określa wymagane temperatury zasilania przy różnych temperaturach zewnętrznych oraz przy wymaganej temperaturze pomieszczenia wynoszącej 20°C.

Zmiana wymaganej temperatury pomieszczenia spowoduje zmianę wymaganej temperatury zasilania: (wymagana T pomieszczenia — 20)  $\times$  KG  $\times$  2.5, gdzie "KG" oznacza nachylenie krzywej grzewczej, a "2.5" jest stałą.

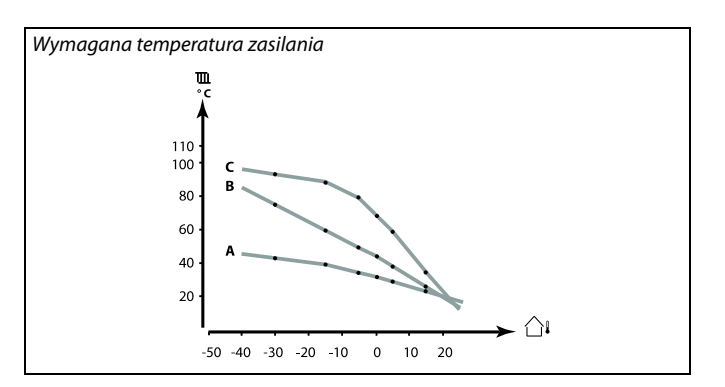

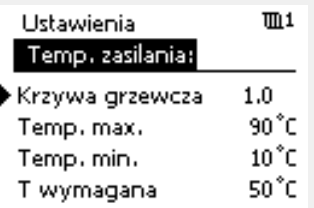

#### Zmiany nachylenia

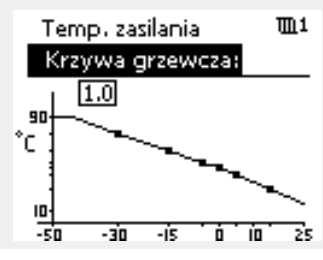

#### Zmiany współrzędnych

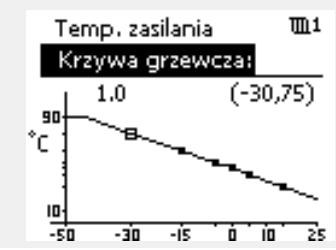

൴

Na obliczoną temperaturę zasilania mają wpływ funkcje "Wzmocnienie", "Nachylenie" itp.

#### **Przykład:**

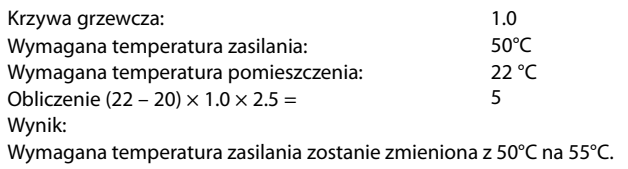

Danfoss

#### <span id="page-53-0"></span>**Ustawianie nachylenia krzywej grzewczej**

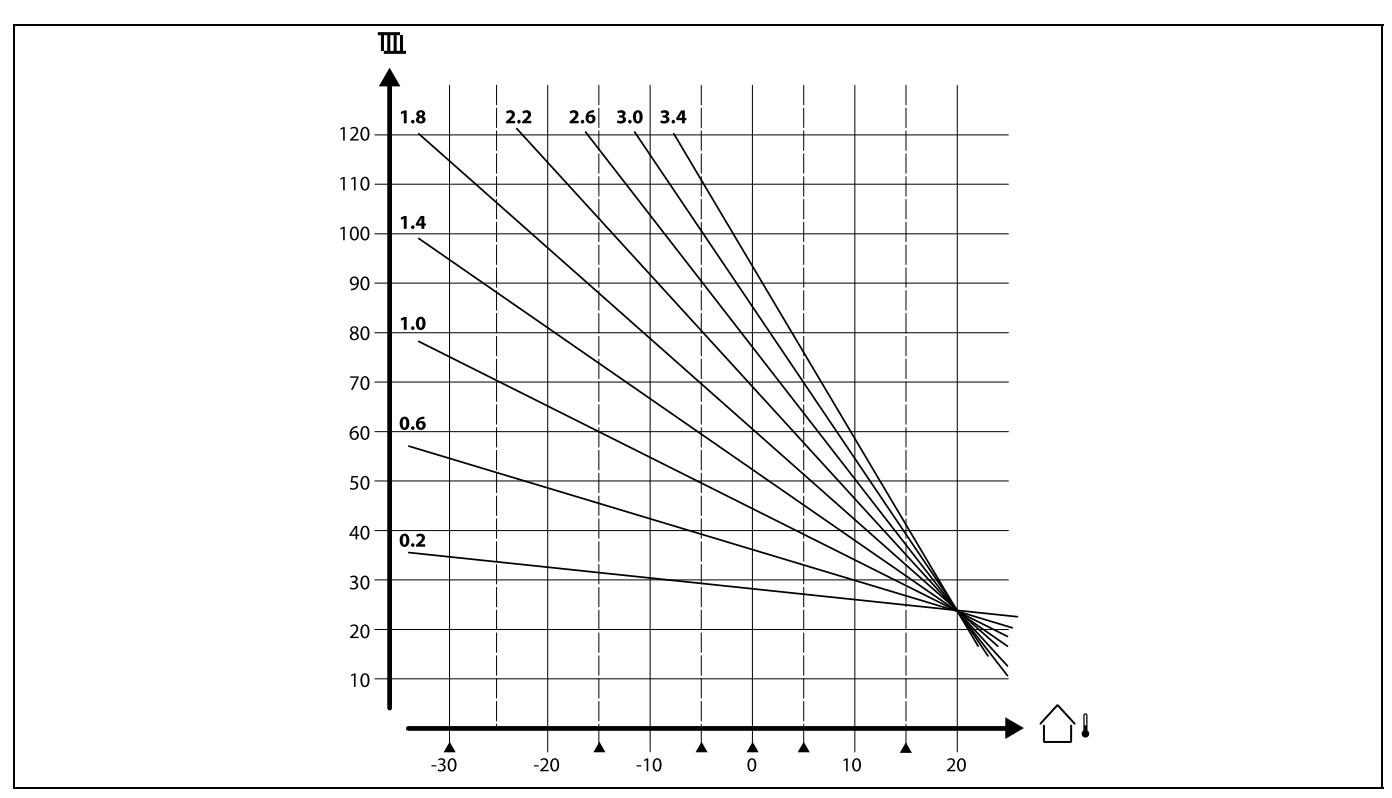

Krzywe grzewcze przedstawiają zależność wymaganej temperatury zasilania przy różnych temperaturach zewnętrznych oraz przy wymaganej temperaturze pomieszczenia wynoszącej 20°C.

Małe strzałki (A) wskazują 6 różnych wartości temperatury zewnętrznej, przy których można zmienić krzywą grzewczą.

Regulator ECL Comfort 210/296/310 reguluje temperaturę CWU odpowiednio do wymaganej temperatury zasilania na przykład z uwzględnieniem wpływu temperatury powrotu.

Wymagana temperatura CWU jest ustawiana na ekranie przeglądu.

50.3: Aktualna temperatura CWU

50: Wymagana temperatura CWU

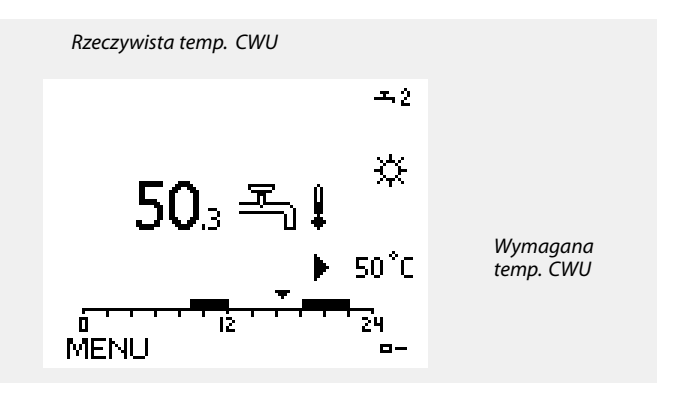

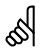

Parametry oznaczone numerem identyfikacyjnym ID, np. "1x607", są parametrami uniwersalnymi. x oznacza obieg/grupę parametrów.

Danfoss

#### <span id="page-54-0"></span>**MENU > Ustawienia > Temperatura zasilania**

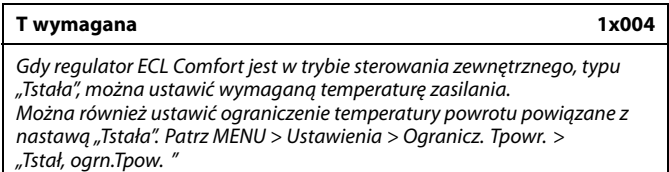

Patrz załącznik "Przegląd ID identyfikatorów parametrów".

S

#### **Tryb sterowania zewnętrznego**

Gdy regulator ECL Comfort jest w trybie pracy wg harmonogramu, sygnał styku (przełącznika) można podłączyć do wejścia w celu sterowania zewnętrznego w trybie Komfortu, Oszczędzania, Ochrony przeciwzamrożeniowej lub Stałej temperatury. Dopóki sygnał styku (przełącznika) jest podłączony, sterowanie zewnętrzne jest aktywne.

## S

Na wartość "T wymagana" mogą mieć wpływ następujące wartości:

- Temp. max.
- Temp. min.
- Ogranicz. Tpom.
- Ogranicz. Tpowr.
- Ogran.przepł./moc

#### **MENU > Ustawienia > Temperatura zasilania**

**Temp. min. 1x177**

Patrz załącznik "Przegląd ID identyfikatorów parametrów".

Ustawienie minimalnej temperatury zasilania systemu. Wymagana temperatura zasilania nie może być niższa od tej nastawy. Jeżeli jest to wymagane, należy zmienić ustawienie fabryczne.

฿

Ustawienie "Temp. min." jest ignorowane, gdy w trybie oszczędzania włączone jest ustawienie "Całkow.zatrzym." lub gdy włączone jest ustawienie Lato, wył. ogrz.

Ustawienie "Temp. min." może zostać anulowane przez wpływ ograniczenia temperatury powrotu (patrz nastawa "Priorytet").

## لکہ

Ustawienie "Temp. max." ma wyższy priorytet niż ustawienie "Temp. min.".

#### **MENU > Ustawienia > Temperatura zasilania**

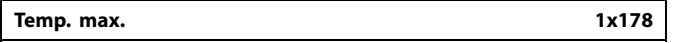

Patrz załącznik "Przegląd ID identyfikatorów parametrów".

Ustawienie maksymalnej temperatury zasilania do układu. Wymagana temperatura zasilania nie może być wyższa od tej nastawy. Jeżeli jest to wymagane, należy zmienić ustawienie fabryczne.

S

Ustawienie "Krzywa grzewcza" jest dostępne tylko w przypadku obiegów ogrzewania.

## الاه

Ustawienie "Temp. max." ma wyższy priorytet niż ustawienie "Temp. min.".

Danfoss

#### **Sygnał zewnętrzny dla wymaganej temperatury zasilania**

Napięcie (0–10 V) może być doprowadzone do zacisku wejściowego S10 w celu określenia wymaganej temperatury zasilania.

Napięcie zmierzone na wejściu S10 musi zostać przekonwertowane przez regulator na temperaturę. Gdy napięcie rośnie, wymagana temperatura zasilania wzrasta.

Poniższe parametry pozwalają ustawić skalowanie.

#### **MENU > Ustawienia > Temperatura zasilania**

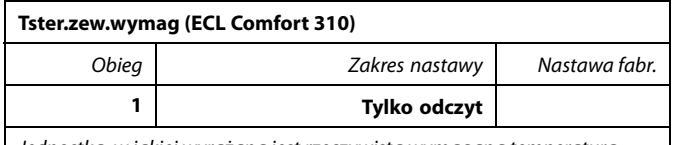

Jednostka, w jakiej wyrażana jest rzeczywista wymagana temperatura zasilania, to °C.

#### Odczyt:

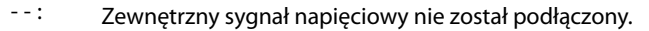

°C: Zewnętrzny sygnał napięciowy przekonwertowany na wymaganą temperaturę zasilania.

Aby wyświetlić wykres, wprowadzić wartości dla napięcia wejściowego (1 i 10 V) oraz wyświetlić wymaganą temperaturę zasilania, należy wcisnąć pokrętło.

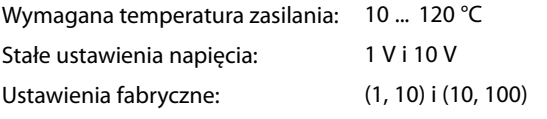

Oznacza to, że wymagana temperatura zasilania wynosi 10°C przy napięciu 1.0 V oraz 100 °C przy napięciu 10 V.

Zazwyczaj im większe napięcie, tym większa wyświetlana wymagana temperatura zasilania.

Przykład: Zależność pomiędzy napięciem wejściowym a wyświetlaną wymaganą temperaturą zasilania.

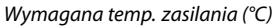

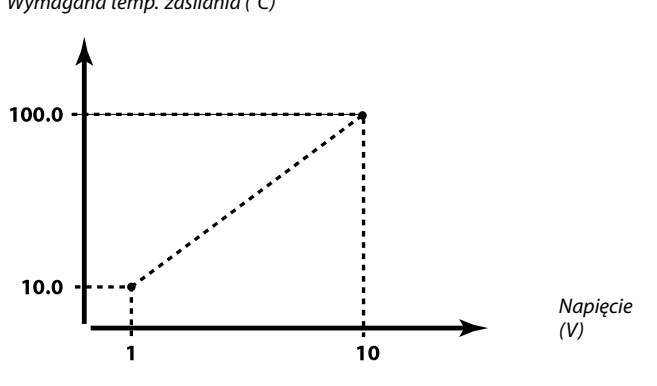

W tym przykładzie pokazano, że napięcie 1 V odpowiada 10.0 °C, a napięcie 10 V odpowiada 100 °C.

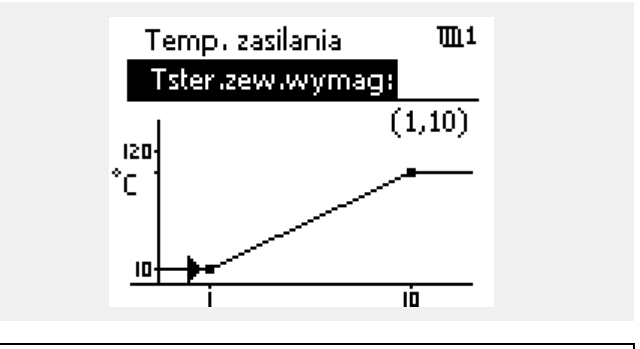

Aby aktywować sterowanie zewnętrzne, zewnętrzny sygnał napięciowy musi być wyższy niż 1.0 V.

S

#### <span id="page-56-0"></span>**5.3 Ograniczenie Tpom.**

Poniższy rozdział zawiera ogólny opis ograniczenia temperatury w pomieszczeniu.

Rozdział ten odnosi się tylko do sytuacji, gdy został zainstalowany czujnik temperatury w pomieszczeniu lub panel zdalnego sterowania w celu wykorzystywania sygnału temperatury w pomieszczeniu.

W poniższym opisie występują odwołania do "temperatury zasilania".

Regulator koryguje wymaganą temperaturę zasilania w celu skompensowania różnicy pomiędzy wymaganą a rzeczywistą temperaturą w pomieszczeniu.

Jeśli temperatura w pomieszczeniu jest wyższa od wymaganej, wymagana temperatura zasilania może zostać obniżona. Parametr "Wpływ-powyżej" (wpływ, maks. temp. w pomieszczeniu) określa, o ile należy obniżyć wymaganą temperaturę zasilania. Stosując tę nastawę wpływu, można uniknąć przegrzania pomieszczenia.

Regulator będzie uwzględniał zyski ciepła, takie jak promieniowanie słoneczne przez okna czy ciepło od kominka itp.

Jeśli temperatura w pomieszczeniu jest niższa od wymaganej, można zwiększyć wymaganą temperaturę zasilania. Parametr "Wpływ-poniżej" (wpływ, min. temp. w pomieszczeniu) określa, o ile należy zwiększyć wymaganą temperaturę zasilania. Stosując tę nastawę wpływu, można uniknąć wychłodzenia pomieszczenia.

Może to być spowodowane np. przez wietrzną pogodę.

Typowe wartości to -4.0 dla nastawy "Wpływ-powyżej" i 4.0 dla nastawy "Wpływ-poniżej"

S

Parametry oznaczone numerem identyfikacyjnym ID, np. "1x607", są parametrami uniwersalnymi. x oznacza obieg/grupę parametrów.

#### **MENU > Ustawienia > Ograniczenie Tpom.**

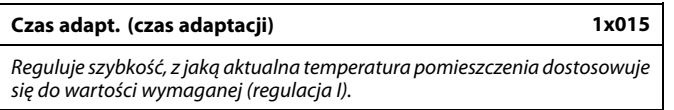

Patrz załącznik "Przegląd ID identyfikatorów parametrów".

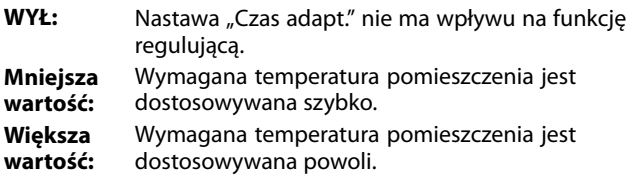

S

Funkcja czasu adaptacji może skorygować wymaganą temperaturę pomieszczenia maksymalnie o 8 K x wartość nachylenia krzywej grzewczej.

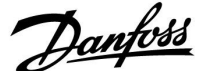

Danfoss

#### <span id="page-57-0"></span>**MENU > Ustawienia > Ograniczenie Tpom.**

**Wpływ-powyżej (ograniczenie temp. pomieszczenia, maks.) 1x182**

Określa, jak duży powinien być wpływ na temperaturę zasilania (obniżenie jej), jeśli rzeczywista temperatura pomieszczenia jest wyższa od wymaganej (regulacja P).

\* Patrz załącznik "Przegląd identyfikatorów parametrów ID".

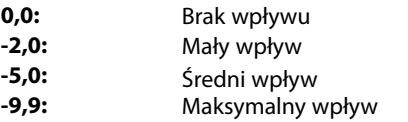

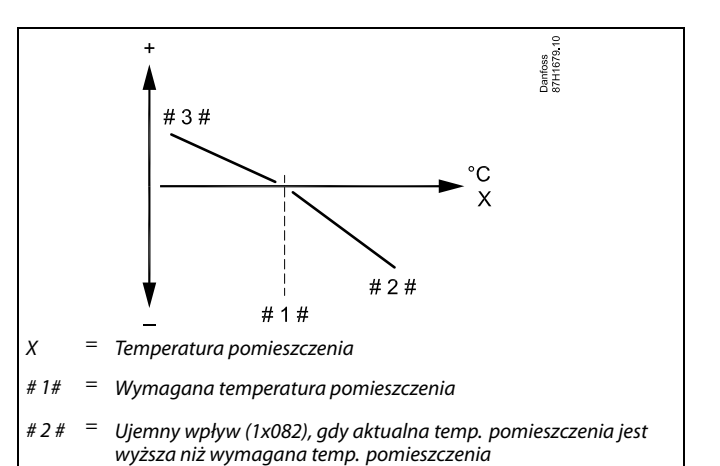

 $# 3 # =$  Dodatni wpływ (1x083), gdy aktualna temp. pomieszczenia jest niższa niż wymagana temp. pomieszczenia

Nastawy "Wpływ-powyżej" oraz "Wpływ-poniżej" określają, jak duży wpływ na wymaganą temperaturę zasilania powinna mieć temperatura pomieszczenia.

## ൴

Jeśli współczynnik "Wpływ" będzie zbyt wysoki i/lub parametr "Czas adapt." będzie zbyt krótki, wystąpi ryzyko niestabilnej regulacji.

#### **Przykład**

Rzeczywista temperatura pomieszczenia jest o 2 stopnie za wysoka. Nastawa "Wpływ-powyżej" ma wartość -4,0. Nachylenie krzywej grzewczej wynosi 1,8 (patrz "Krzywa grzewcza"<br>w sekcji "Temperatura zasilania"). Wynik: Wymagana temperatura zasilania zostaje zmieniona o (2 x -4,0 x 1,8) -14,4 stopnia. W przypadku podtypów aplikacji, w których nachylenie krzywej grzewczej **nie** występuje, dla nachylenia krzywej grzewczej jest ustawiana wartość 1: Wynik: Wymagana temperatura zasilania zostaje zmieniona o (2 x -4,0 x 1): -8,0 stopni.

#### **MENU > Ustawienia > Ograniczenie Tpom.**

**Wpływ-poniżej (ograniczenie temp. pomieszczenia, min.) 1x183**

Określa, jak duży powinien być wpływ na temperaturę zasilania (jej podwyższenie), jeśli rzeczywista temperatura pomieszczenia jest niższa od wymaganej (regulacja P).

\* Patrz załącznik "Przegląd identyfikatorów parametrów ID".

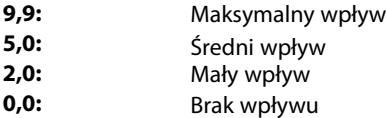

#### **Przykład**

Rzeczywista temperatura pomieszczenia jest o 2 stopnie za niska. Nastawa "Wpływ-poniżej" ma wartość 4,0. Nachylenie krzywej grzewczej wynosi 1,8 (patrz "Krzywa grzewcza" w sekcji "Temperatura zasilania"). Wynik: Wymagana temperatura zasilania zostaje zmieniona o (2 x 4,0 x 1,8) 14,4 stopnia. W przypadku podtypów aplikacji, w których nachylenie krzywej grzewczej **nie** występuje, dla nachylenia krzywej grzewczej jest ustawiana wartość 1: Wynik: Wymagana temperatura zasilania zostaje zmieniona o (2 x 4,0 x 1) 8,0 stopni.

<u>Danfoss</u>

#### **5.4 Ograniczenie Tpowr**

Ograniczenie temperatury powrotu jest wyznaczane w oparciu o wartość temperatury zewnętrznej. Zazwyczaj w sieciach cieplnych przy spadku temperatury zewnętrznej dopuszczalna jest wyższa temperatura powrotu. Zależność pomiędzy ograniczeniem temperatury powrotu a temperaturą zewnętrzną ustalana jest za pomocą dwóch współrzędnych.

Współrzędne dla temperatury zewnętrznej są ustawiane w nastawach "Tzewn. wyższa X1" i "Tzewn. niższa X2". Współrzędne dla temperatury powrotu są ustawiane w nastawach "Górny limit Y2" i "Dolny limit Y1".

Jeżeli temperatura powrotu spadnie poniżej lub wzrośnie powyżej obliczonej wartości ograniczenia, regulator automatycznie zmienia wartość wymaganej temperatury zasilania w celu uzyskania odpowiedniej temperatury powrotu.

Ograniczenie temperatury powrotu jest ustalane za pomocą regulacji PI (proporcjonalno-całkującej), gdzie składowa proporcjonalna P ("Wpływ") daje szybką odpowiedź na odchylenie, a składowa całkująca I ("Czas adapt.") odpowiada wolniej i z czasem powoduje zmniejszenie drobnych różnic pomiędzy wartościami wymaganymi a rzeczywistymi. Uzyskuje się to przez zmianę wymaganej temperatury zasilania.

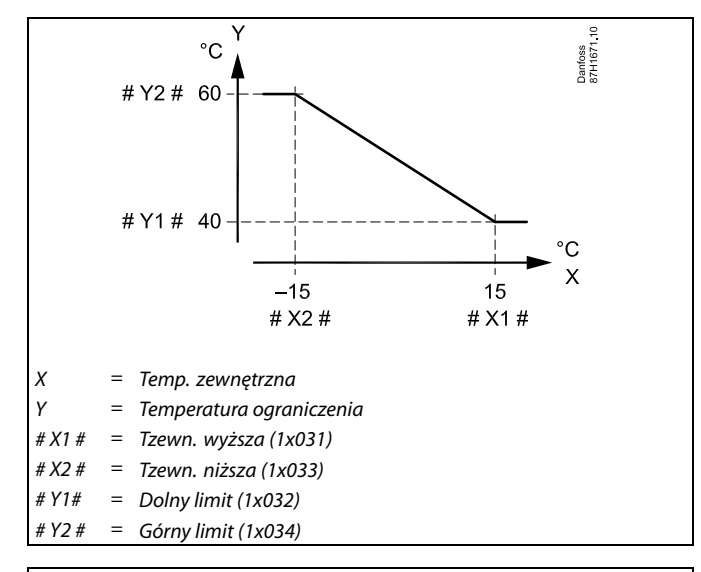

## ൴

Obliczona wartość ograniczenia jest wyświetlana w nawiasach ( ) na wyświetlaczu.

Patrz sekcja "Monitorowanie temperatur i komponentów układu".

#### **Obieg CWU**

Ograniczenie temperatury powrotu jest wyznaczane w oparciu o stałą wartość temperatury.

Jeżeli temperatura powrotu spadnie poniżej lub wzrośnie powyżej ustawionego ograniczenia, regulator automatycznie zmienia wartość wymaganej temperatury zasilania, tak aby wartość temperatury powrotu znalazła się w dopuszczalnym zakresie.

Ograniczenie temperatury powrotu jest ustalane za pomocą regulacji PI (proporcjonalno-całkującej), gdzie składowa proporcjonalna P ("Wpływ") daje szybką odpowiedź na odchylenie, a składowa całkująca I ("Czas adapt.") odpowiada wolniej i z czasem powoduje zmniejszenie drobnych różnic pomiędzy wartościami wymaganymi a rzeczywistymi. Uzyskuje się to przez zmianę wymaganej temperatury zasilania.

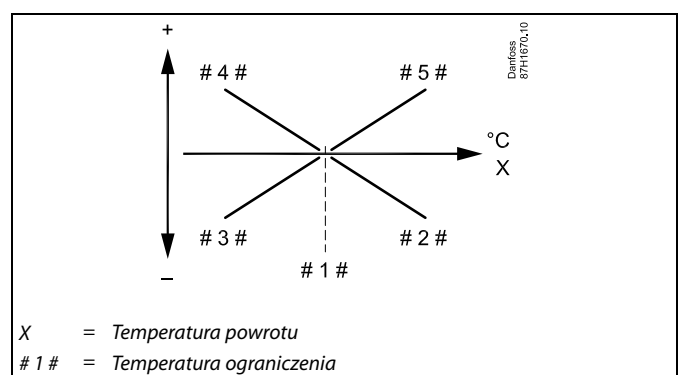

- $# 2 4$ Ujemny wpływ (1x035), gdy temp. powrotu wzrasta powyżej temp. ograniczenia
- $# 34$ Ujemny wpływ (1x036), gdy temp. powrotu spada poniżej temp. ograniczenia
- #44 Dodatni wpływ (1x036), gdy temp. powrotu spada poniżej temp. ograniczenia
- $# 5 # =$ Dodatni wpływ (1x035), gdy temp. powrotu wzrasta powyżej temp. ograniczenia

## ฿

Jeżeli współczynnik "Wpływ" będzie zbyt wysoki i/lub parametr "Czas adapt." będzie zbyt krótki, wystąpi ryzyko niestabilnej regulacji.

Danfoss

Przykład, ograniczenie maksymalnej temperatury powrotu; temperatura powrotu wzrasta powyżej limitu

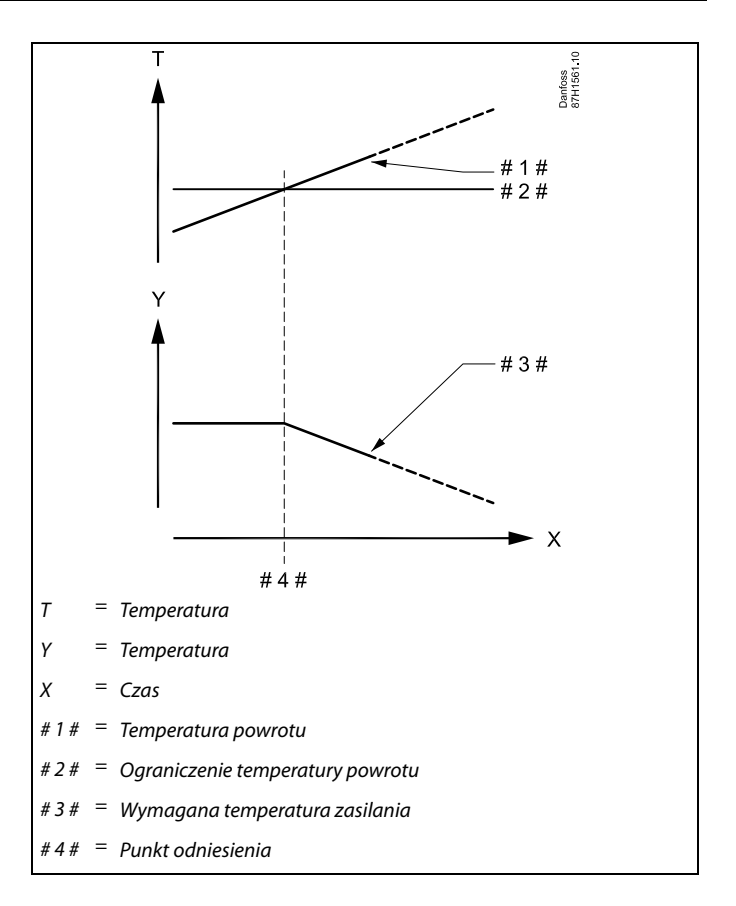

Przykład, ograniczenie minimalnej temperatury powrotu; temperatura powrotu spada poniżej limitu

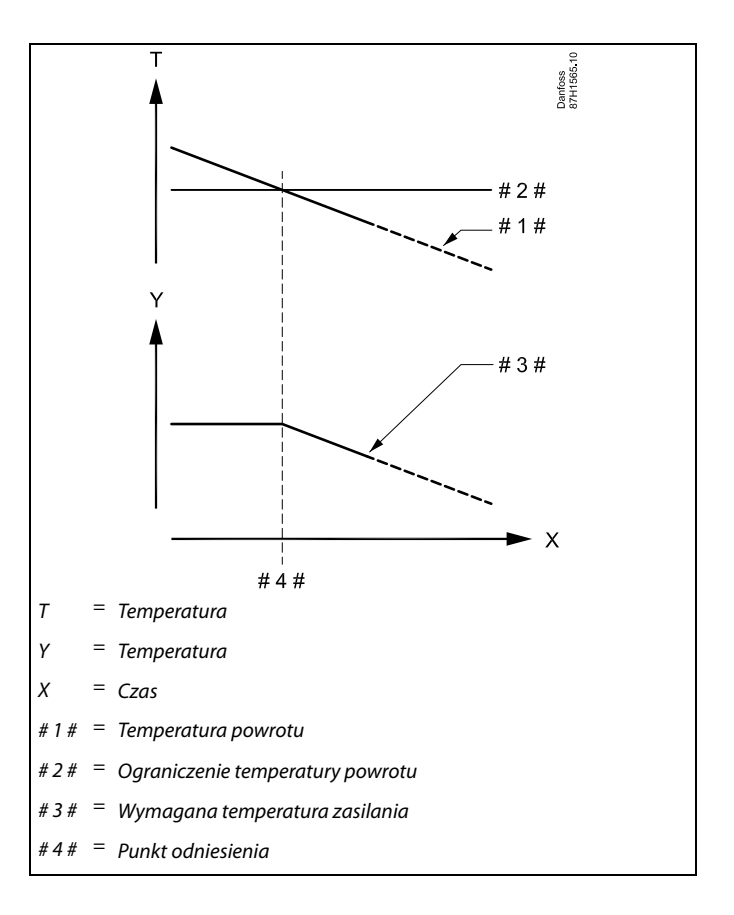

Danfoss

S

Ograniczenie temperatury powrotu dla obiegu CWU jest zależne od wartości nastawy "Limit (ograniczenie temp. powrotu)". Współczynniki wpływu są ustawiane w obiegu ogrzewania.

## الاه

Jeśli wartość ograniczenia temperatury powrotu w obiegu ogrzewania jest wyższa niż wartość ograniczenia temperatury powrotu w obiegu CWU, stosowana jest wartość wyższa.

## <span id="page-60-0"></span>☝

Parametry oznaczone numerem identyfikacyjnym ID, np. "1x607", są parametrami uniwersalnymi. x oznacza obieg/grupę parametrów.

#### **MENU > Ustawienia > Ograniczenie Tpowr**

**Tstał,ogrn. Tpow. (tryb stałej temperatury, ograniczenie temperatury powrotu) 1x028**

Nastawa "Tstał, ogrn. Tpow. przyjmuje wartość ograniczenia temperatury powrotu, gdy obieg jest w trybie sterowania zewnętrznego typu "T stała" (= stała temperatura).

Patrz załącznik "Przegląd ID identyfikatorów parametrów".

Wartość: Ustawianie ograniczenia temperatury powrotu

#### **MENU > Ustawienia > Ograniczenie Tpowr**

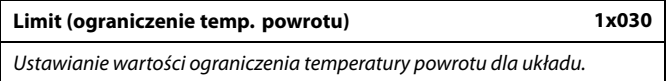

Patrz załącznik "Przegląd ID identyfikatorów parametrów".

Gdy temperatura powrotu spada poniżej lub wzrasta powyżej nastawionej wartości, regulator automatycznie zmienia wymaganą temperaturę zasilania/temperaturę w kanale, aby uzyskać dopuszczalną temperaturę powrotu. Wpływ tej funkcji określa się ustawieniami "Wpływ-powyżej" oraz "Wpływ-poniżej".

S

Ograniczenie temperatury powrotu dla obiegu CWU jest zależne od wartości nastawy "Limit (ograniczenie temp. powrotu)". Współczynniki wpływu są ustawiane w obiegu ogrzewania 1.

Danfoss

S

Jeśli wartość ograniczenia temperatury powrotu w obiegu ogrzewania 1 jest wyższa niż wartość ograniczenia temperatury powrotu w obiegu CWU, stosowana jest wartość wyższa.

#### <span id="page-61-0"></span>**MENU > Ustawienia > Ograniczenie Tpowr**

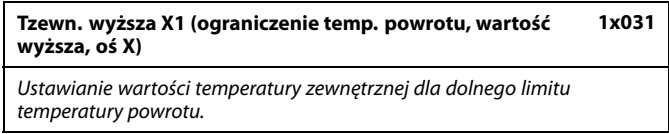

Patrz załącznik "Przegląd ID identyfikatorów parametrów".

Odpowiednia współrzędna Y jest ustawiana w nastawie "Dolny limit Y1".

#### **MENU > Ustawienia > Ograniczenie Tpowr**

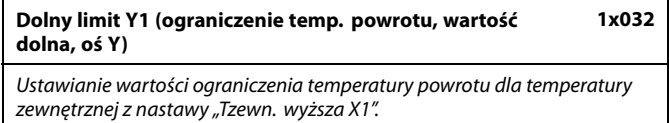

Patrz załącznik "Przegląd ID identyfikatorów parametrów".

Odpowiednia współrzędna X jest ustawiana w nastawie "Tzewn. wyższa X1".

#### **MENU > Ustawienia > Ograniczenie Tpowr**

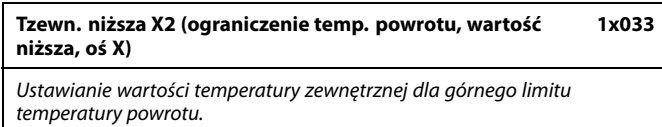

Patrz załącznik "Przegląd ID identyfikatorów parametrów".

Odpowiednia współrzędna Y jest ustawiana w nastawie "Górny limit Y2".

#### **MENU > Ustawienia > Ograniczenie Tpowr**

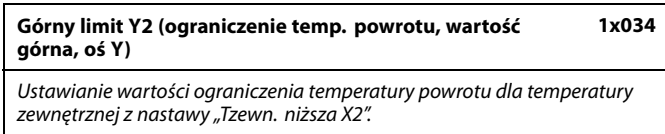

Patrz załącznik "Przegląd ID identyfikatorów parametrów".

Odpowiednia współrzędna X jest ustawiana w nastawie "Tzewn. niższa X2".

Danfoss

#### <span id="page-62-0"></span>**MENU > Ustawienia > Ograniczenie Tpowr**

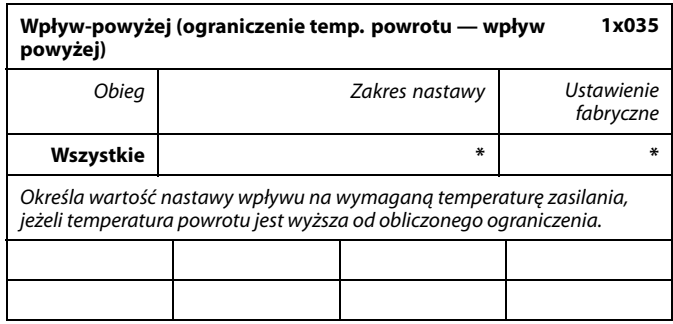

Patrz załącznik "Przegląd identyfikatorów parametrów".

#### Wpływ większy niż 0:

Wymagana temperatura zasilania jest podwyższana, gdy temperatura powrotu wzrasta powyżej obliczonego ograniczenia.

Wpływ mniejszy niż 0:

Wymagana temperatura zasilania jest obniżana, gdy temperatura powrotu wzrasta powyżej obliczonego ograniczenia.

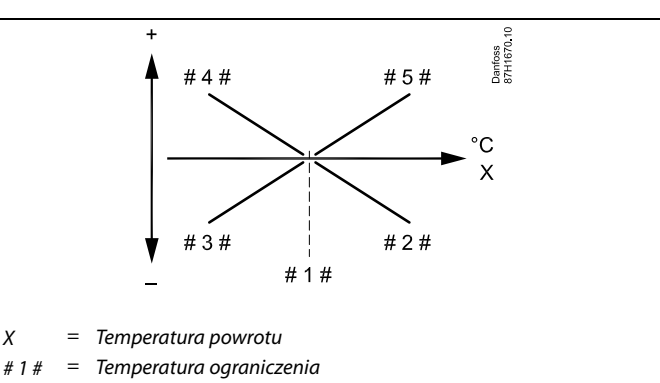

- $# 2 #$ Wpływ ujemny (1x035), gdy temp. powrotu wzrasta powyżej temp. ograniczenia
- $# 3 # =$ Wpływ ujemny(1x036), gdy temp. powrotu spada poniżej temp. ograniczenia
- $# A#$ Wpływ dodatni (1x036), gdy temp. powrotu spada poniżej temp. ograniczenia
- #  $5# =$ Wpływ dodatni (1x035), gdy temp. powrotu wzrasta powyżej temp. ograniczenia

## ฿

Jeśli współczynnik "Wpływ" będzie zbyt wysoki i/lub parametr "Czas<br>adapt." będzie zbyt krótki, wystąpi ryzyko niestabilnej regulacji.

#### **Przykład**

Ograniczenie temperatury powrotu aktywuje się powyżej 50°C. Wpływ ustawiony na wartość -2.0.

Rzeczywista temperatura powrotu jest o 2 stopnie za wysoka.

Wynik:

Wymagana temperatura zasilania jest zmieniana o -2.0 x 2 = -4.0°C.

## ൴

W układach zasilanych z sieci cieplnych ta nastawa ma zazwyczaj wartość niższą niż 0 w celu uniknięcia zbyt wysokich temperatur powrotu.

W układach kotłowych, w których dopuszczalne są wyższe temperatury powrotu, ta nastawa ma zazwyczaj wartość równą 0 (patrz także nastawa "Wpływ-poniżej").

#### **MENU > Ustawienia > Ograniczenie Tpowr**

**Wpływ-poniżej (ograniczenie temperatury powrotu wpływ poniżej) 1x036**

Określa wartość nastawy wpływu na temperaturę zasilania, jeśli temperatura powrotu jest niższa od obliczonego ograniczenia.

Patrz załącznik "Przegląd ID identyfikatorów parametrów".

#### Wpływ większy niż 0:

Wymagana temperatura zasilania jest podwyższana, gdy temperatura powrotu spada poniżej obliczonego ograniczenia.

#### Wpływ mniejszy niż 0:

Wymagana temperatura zasilania jest obniżana, gdy temperatura powrotu spada poniżej obliczonego ograniczenia.

#### **Przykład**

Ograniczenie temperatury powrotu aktywuje się poniżej 50°C. Wpływ ustawiony na wartość -3.0.

Rzeczywista temperatura powrotu jest o 2 stopnie za niska. Wynik:

Wymagana temperatura zasilania jest zmieniana o -3.0 x 2 = -6.0 stopni.

## ൴

W układach zasilanych z sieci cieplnych, w których dopuszczalne są niższe temperatury powrotu, ta nastawa ma zazwyczaj wartość równą 0.

W układach kotłowych ta nastawa ma zazwyczaj wartość wyższą niż 0 w celu uniknięcia zbyt niskich temperatur powrotu (patrz także nastawa "Wpływ-powyżej").

Danfoss

#### <span id="page-63-0"></span>**MENU > Ustawienia > Ograniczenie Tpowr**

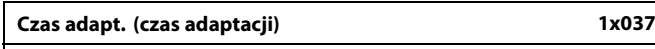

Reguluje szybkość, z jaką temperatura powrotu dostosowuje się do wymaganego ograniczenia temperatury powrotu (regulacja całkująca).

Patrz załącznik "Przegląd ID identyfikatorów parametrów".

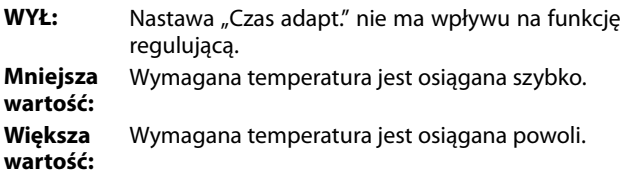

#### **MENU > Ustawienia > Ograniczenie Tpowr**

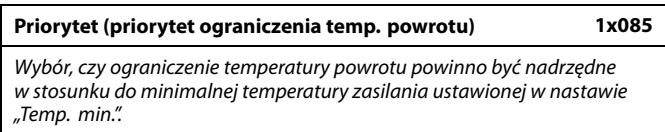

Patrz załącznik "Przegląd ID identyfikatorów parametrów".

- **WYŁ:** Min. temperatura zasilania jest nadrzędna.
- **ZAŁ:** Min. temperatura zasilania nie jest nadrzędna.

## S

Funkcja adaptacji może skorygować wymaganą temperaturę zasilania maksymalnie o 8 K.

W przypadku aplikacji CWU: Zapoznaj się również z nastawą "Praca równoległa" (ID 11043).

฿

S

W przypadku aplikacji CWU: Jeśli aktywna jest Praca równoległa zależna:

- Jeśli "Priorytet ograniczenia temperatury powrotu" (ID 1x085) jest ustawiony na WYŁ, wymagana temperatura zasilania dla obiegu ogrzewania będzie ograniczona do Tmin.
- Wymagana temperatura zasilania dla obiegu ogrzewania nie będzie ograniczana do Tmin., jeśli "Priorytet ograniczenia temperatury powrotu" (ID 1x085) będzie ustawiony na ZAŁ.

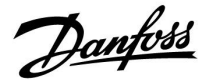

#### **5.5 Ograniczenie przepływu/mocy**

#### **Obieg ogrzewania**

W celu ograniczenia przepływu lub mocy za pośrednictwem komunikacji M-bus można podłączyć do regulatora ECL przepływomierz lub ciepłomierz.

Ograniczenie przepływu/mocy można uzależnić od temperatury zewnętrznej. Zwykle w sieciach cieplnych przy niższych temperaturach zewnętrznych dopuszczalny jest większy przepływ lub moc.

Zależność między ograniczeniem przepływu lub mocy a temperaturą zewnętrzną jest ustalana za pomocą dwóch współrzędnych.

Współrzędne dla temperatury zewnętrznej są ustawiane w nastawach "Tzewn. wyższa X1" i "Tzewn. niższa X2".

Współrzędne dla przepływu lub mocy są ustawiane w nastawach "Dolny limit Y1" i "Górny limit Y2". Na podstawie tych nastaw regulator oblicza wartość ograniczenia.

Gdy wartość przepływu/mocy przewyższa obliczone ograniczenie, regulator stopniowo zmniejsza wymaganą temperaturę zasilania w celu osiągnięcia wartości nieprzekraczającej maksymalnego przepływu lub mocy.

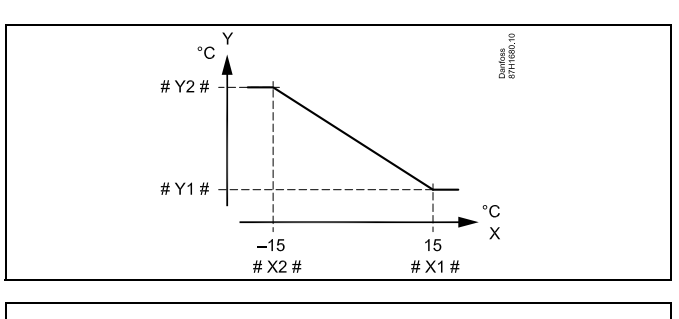

- X = Temp. zewnętrzna
- Y = Ograniczenie, przepływ lub moc
- $# X1 # =$  Tzewn. wyższa (1x119)
- $# X 2 # =$  Tzewn. niższa (1x118)
- Dolny limit (1x117)
- # Y2  $\# =$  Górny limit (1x116)

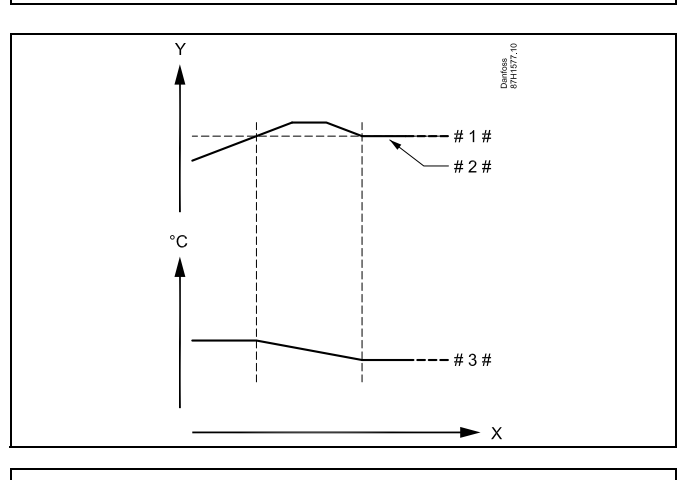

- $X = Czas$
- Y = Przepływ lub moc
- # 1 # = Ograniczenie przepływu lub mocy
- $# 2 # =$  Rzeczywisty przepływ lub moc
- $# 3 # = Wymaq$ ana temperatura zasilania

## S

Jeśli wartość nastawy "Czas adapt." jest za duża, istnieje ryzyko niestabilnej pracy regulatora.

Danfoss

#### <span id="page-65-0"></span>**Obieg CWU**

W celu ograniczenia zasilania lub mocy za pośrednictwem komunikacji M-bus można podłączyć do regulatora ECL przepływomierz lub ciepłomierz.

Gdy wartość przepływu/mocy przewyższa ustawione ograniczenie, regulator stopniowo zmniejsza wymaganą temperaturę zasilania, aby maksymalny przepływ lub moc nie przekroczyły dopuszczalnej wartości.

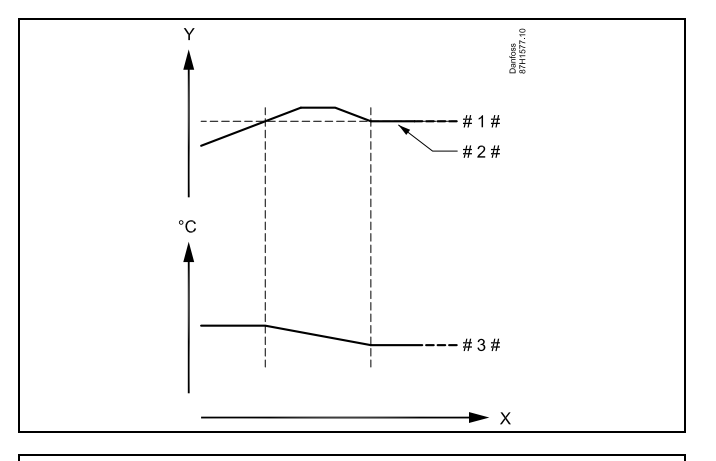

 $X = Czas$ 

Przepływ lub moc

Ograniczenie przepływu lub mocy

Rzeczywisty przepływ lub moc

Wymagana temperatura zasilania

اکھ

Parametry oznaczone numerem identyfikacyjnym ID, np. "1x607", są parametrami uniwersalnymi. x oznacza obieg/grupę parametrów.

#### **MENU > Ustawienia > Ograniczenie przepływu/mocy**

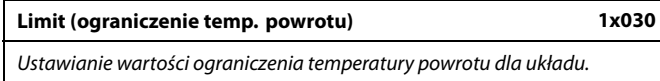

Patrz załącznik "Przegląd ID identyfikatorów parametrów".

Gdy temperatura powrotu spada poniżej lub wzrasta powyżej nastawionej wartości, regulator automatycznie zmienia wymaganą temperaturę zasilania/temperaturę w kanale, aby uzyskać dopuszczalną temperaturę powrotu. Wpływ tej funkcji określa się ustawieniami "Wpływ-powyżej" oraz "Wpływ-poniżej".

#### **MENU > Ustawienia > Ograniczenie przepływu/mocy**

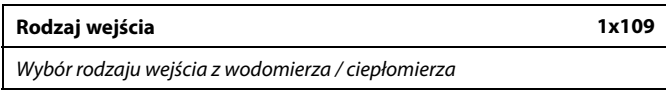

Patrz załącznik "Przegląd ID identyfikatorów parametrów".

- **WYŁ:** Brak sygnału wejściowego
- **IM1 -** Sygnał impulsowy z przepływomierza / ciepłomierza.

**IM5:**

**EM1 -** Sygnał z magistrali M-bus przepływomierza

**EM5:** /ciepłomierza. ฝ

Zakres nastawy dla wejść IM i EM zależy od wybranego podtypu.

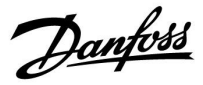

#### <span id="page-66-0"></span>**MENU > Ustawienia > Ograniczenie przepływu/mocy**

#### **Aktualny/a (aktualne przepływ lub moc)**

Wartość pokazuje aktualny przepływ lub aktualną moc obliczane na podstawie sygnału przesyłanego z przepływomierza lub ciepłomierza.

#### **MENU > Ustawienia > Ograniczenie przepływu/mocy**

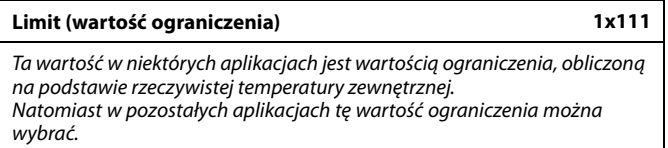

Patrz załącznik "Przegląd ID identyfikatorów parametrów".

#### **MENU > Ustawienia > Ograniczenie przepływu/mocy**

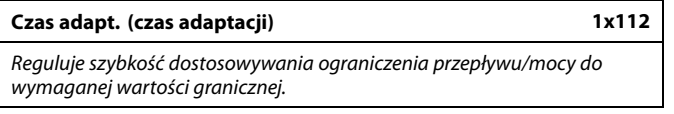

Patrz załącznik "Przegląd identyfikatorów parametrów".

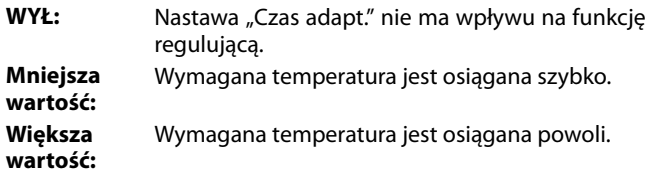

#### **MENU > Ustawienia > Ograniczenie przepływu/mocy**

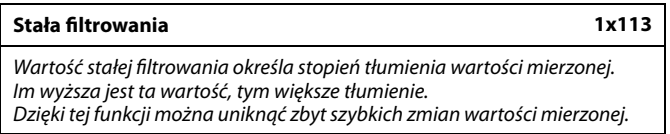

Patrz załącznik "Przegląd ID identyfikatorów parametrów".

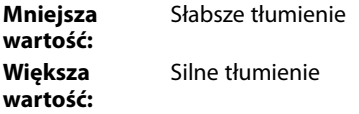

#### **MENU > Ustawienia > Ograniczenie przepływu/mocy**

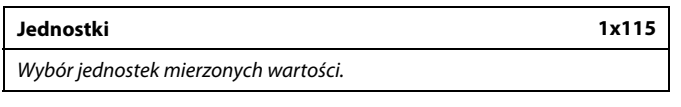

Patrz załącznik "Przegląd ID identyfikatorów parametrów".

Wartości przepływu są wyrażone w l/h lub m<sup>3</sup>/h. Wartości mocy są wyrażone w kW, MW lub GW.

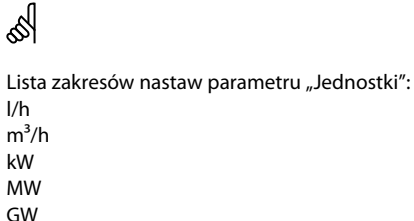

l/h

الم

kW MW GW

฿ Jeśli wartość nastawy "Czas adapt." jest zbyt mała, istnieje ryzyko niestabilnej pracy regulatora.

Danfoss

#### <span id="page-67-0"></span>**MENU > Ustawienia > Ograniczenie przepływu/mocy**

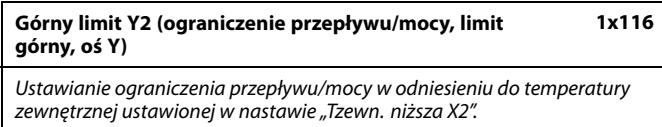

Patrz załącznik "Przegląd ID identyfikatorów parametrów".

Odpowiednia współrzędna X jest ustawiana w nastawie "Tzewn. niższa X2".

#### **MENU > Ustawienia > Ograniczenie przepływu/mocy**

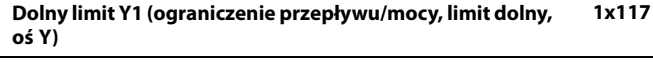

Ustawianie limitu przepływu/mocy w odniesieniu do temperatury zewnętrznej ustawionej w nastawie "Tzewn. wyższa X1".

Patrz załącznik "Przegląd ID identyfikatorów parametrów".

Odpowiednia współrzędna X jest ustawiana w nastawie "Tzewn. wyższa X1".

#### **MENU > Ustawienia > Ograniczenie przepływu/mocy**

**Tzewn. niższa X2 (ograniczenie przepływu/mocy, wartość niższa, oś X) 1x118** Ustawianie temperatury zewnętrznej dla górnego limitu przepływu/mocy.

Patrz załącznik "Przegląd ID identyfikatorów parametrów".

Odpowiednia współrzędna Y jest ustawiana w nastawie "Górny limit Y2".

#### **MENU > Ustawienia > Ograniczenie przepływu/mocy**

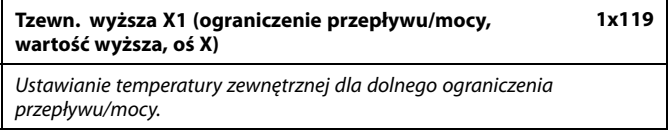

Patrz załącznik "Przegląd ID identyfikatorów parametrów".

Odpowiednia współrzędna Y jest ustawiana w nastawie "Dolny limit Y1".

Funkcja ograniczenia może być nadrzędna w stosunku do ustawionej w nastawie "Temp. min." wymaganej temperatury zasilania

൴

<span id="page-68-0"></span>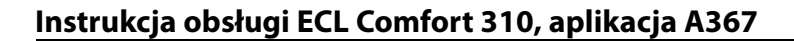

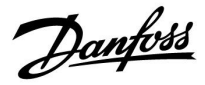

#### **5.6 Optymalizacja**

W sekcji "Optymalizacja" opisano funckje powiązane z określonymi aplikacjami.

Parametry "Auto oszczędz.", "Wzmocnienie", "Optymalizator", "Całkow.zatrzym." dotyczą tylko trybu ogrzewania.

Parametr "Lato, wył. ogrz." określa wartość temperatury zewnętrznej, której osiągnięcie powoduje wyłączenie ogrzewania.

S

Parametry oznaczone numerem identyfikacyjnym ID, np. "1x607", są<br>parametrami uniwersalnymi. x oznacza obieg/grupę parametrów.

Danfoss

#### <span id="page-69-0"></span>**MENU > Ustawienia > Optymalizacja**

**Auto oszczędz. (zależność temp. oszczędzania od temp. zewnętrznej) 1x011**

Poniżej wartości ustawionej dla temperatury zewnętrznej ustawiona temperatura oszczędzania nie jest aktywna. Powyżej wartości ustawionej dla temperatury zewnętrznej temperatura oszczędzania jest powiązana z aktualną temperaturą zewnętrzną. Funkcja jest istotna w przypadku instalacji zasilanych z sieci cieplnych, ponieważ niweluje duże zmiany temperatury zasilania po okresie oszczędzania.

Patrz załącznik "Przegląd ID identyfikatorów parametrów".

- **WYŁ:** Temperatura oszczędzania nie zależy od temperatury zewnętrznej; redukcja wynosi 100%.
- **Wartość:** Temperatura oszczędzania zależy od temperatury zewnętrznej. Gdy temperatura zewnętrzna jest wyższa niż 10°C, redukcja wynosi 100%. Im niższa temperatura zewnętrzna, tym mniejsza redukcja temperatury. Poniżej wartości nastawy ustawiona temperatura oszczędzania nie jest aktywna.

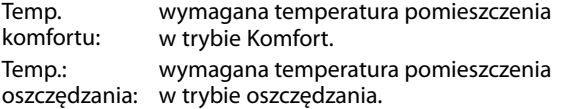

Wymagane temperatury pomieszczenia w trybach komfortu i oszczędzania są ustawiane na ekranach przeglądu.

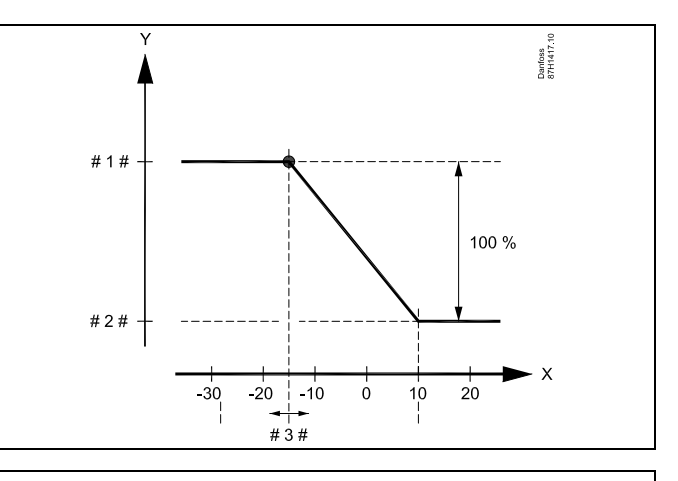

- $X =$ Temperatura zewnętrzna (°C)
- Y = Wymagana temperatura pomieszczenia (°C)
- Wymagana temperatura pomieszczenia (°C), tryb komfortu
- # 2 # = Wymagana temperatura pomieszczenia (°C), tryb
- oszczędzania # 3 # = Temperatura auto oszczędzania(°C), ID 11011

#### **Przykład:**

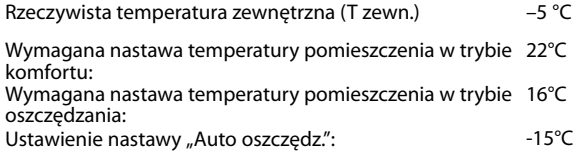

Współczynnik wpływu temperatury zewnętrznej: **Wpływ T zewn. = (10 – T zewn.) / (10 – nastawa) = (10 - (-5)) / (10 - (-15)) = 15 / 25 = 0,6**

Skorygowana temperatura pomieszczenia w trybie oszczędzania: Wymagana T pom. oszcz. + (wpływ T zewn. x (T pom. komfortu – T pom. oszczędzania))  $16 + (0.6 \times (22 - 16)) = 19.6$ °C

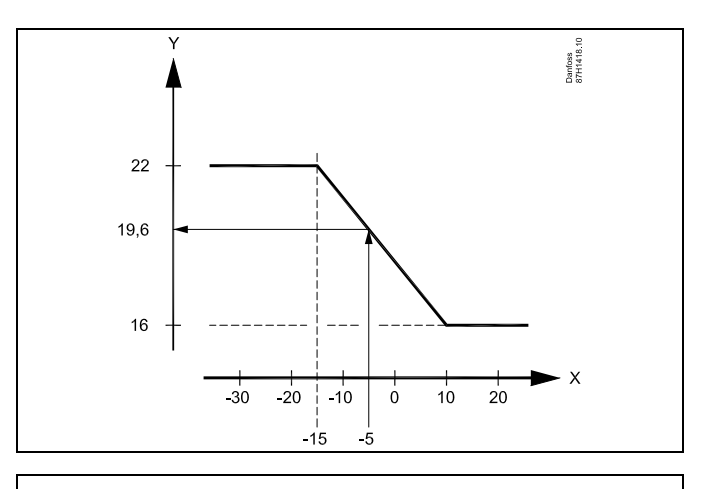

- $X =$  Temperatura zewnętrzna (°C)
- $Y = Wy$ magana temperatura pomieszczenia (°C)

 $\frac{1}{4}$ 

#### <span id="page-70-0"></span>**MENU > Ustawienia > Optymalizacja**

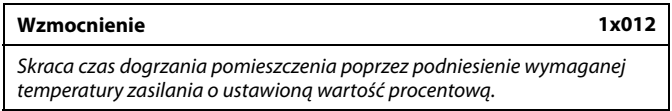

Patrz załącznik "Przegląd ID identyfikatorów parametrów".

**WYŁ:** Funkcja wzmocnienia jest nieaktywna.

**Wartość:** Wymagana temperatura zasilania jest chwilowo podwyższona o ustawioną wartość procentową.

Aby skrócić czas dogrzania pomieszczenia po zakończeniu okresu oszczędzania, można chwilowo zwiększyć wartość temperatury zasilania (maks. na 1 godzinę). Przy działaniu optymalizacji wzmocnienie jest aktywne tylko w okresie optymalizacji ("Optymalizator").

Jeżeli podłączony jest czujnik temperatury w pomieszczeniu lub moduł ECA 30/31, wzmocnienie ustaje, gdy zostanie osiągnięta wymagana temperatura pomieszczenia.

#### **MENU > Ustawienia > Optymalizacja**

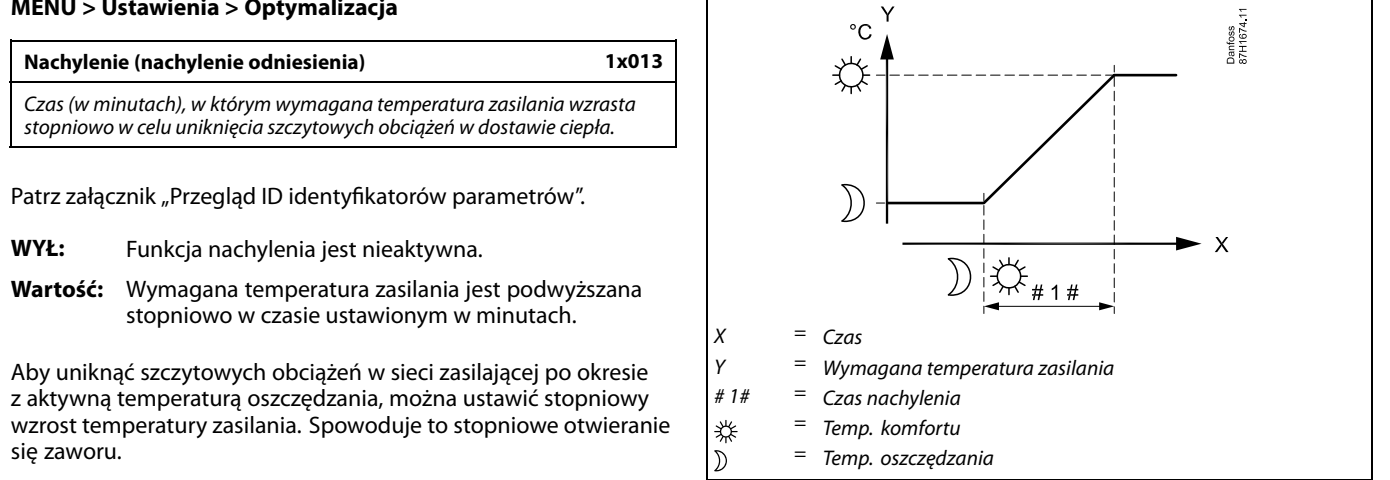

# Danfoss

## <span id="page-71-0"></span>**Instrukcja obsługi ECL Comfort 310, aplikacja A367**

#### **MENU > Ustawienia > Optymalizacja**

Tabela I:

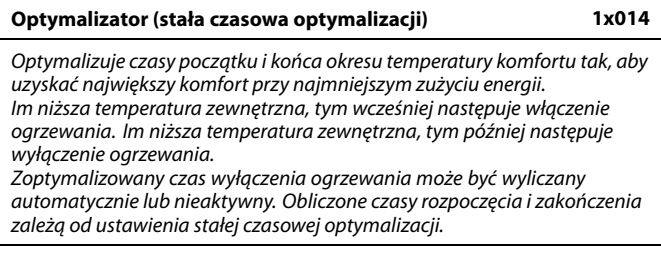

Patrz załącznik "Przegląd ID identyfikatorów parametrów".

Ustaw stałą optymalizacji.

Wartość stałej to liczba dwucyfrowa. Jej kolejne cyfry mają następujące znaczenie (cyfra 1 = tabela I, cyfra 2 = tabela II).

- **WYŁ:** Bez optymalizacji. Ogrzewanie uruchamia się i zatrzymuje według czasów nastawionych w harmonogramie.
- **10... 59:** Patrz tabele I oraz II.

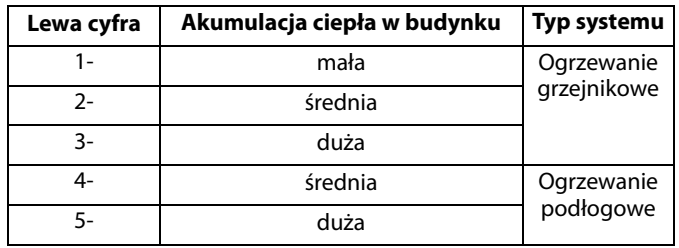

Tabela II:

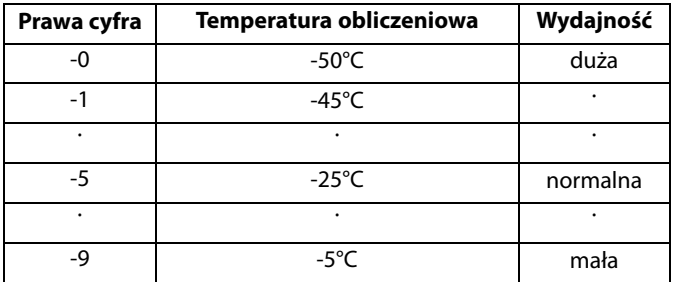

#### **Temperatura obliczeniowa:**

Najniższa temperatura zewnętrzna (określana przez projektanta zgodnie z normą dotyczącą temperatur zewnętrznych dla stref klimatycznych), przy której zaprojektowany układ ogrzewania utrzymuje wymaganą temperaturę pomieszczenia.

#### **Przykład**

Ogrzewanie grzejnikowe, akumulacja ciepła w budynku średnia. Lewa cyfra: 2. Temperatura obliczeniowa wynosi -25°C, wydajność normalna. Prawa cyfra: 5.

Wynik: Należy ustawić wartość 25.

#### **MENU > Ustawienia > Optymalizacja**

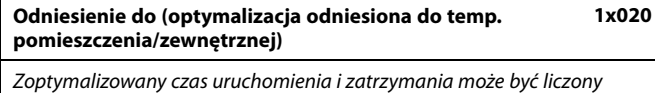

zarówno na podstawie temp. pomieszczenia, jak też temp. zewnętrznej.

Patrz załącznik "Przegląd ID identyfikatorów parametrów".

- **ZEWN.:** Optymalizacja oparta na temperaturze zewnętrznej. Nastawę należy stosować, gdy nie jest mierzona temperatura pomieszczenia.
- **POMIE:** Optymalizacja oparta na temperaturze pomieszczenia, jeżeli jest mierzona.
Danfoss

## **MENU > Ustawienia > Optymalizacja**

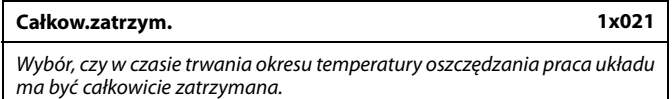

Patrz załącznik "Przegląd ID identyfikatorów parametrów".

**WYŁ:** Całkowite zatrzymanie wyłączone. Wymagana temperatura zasilania jest zmniejszana w zależności od wartości:

• wymaganej temperatury pomieszczenia w trybie oszczędzania,

• automatycznego oszczędzania.

**ZAŁ:** Wymagana temperatura zasilania jest obniżana do wartości ustawionej dla nastawy "ZAB. Mróz". Pompa obiegowa zostaje zatrzymana, ale ochrona przeciwzamrożeniowa jest nadal aktywna, patrz "T mróz zał.P.".

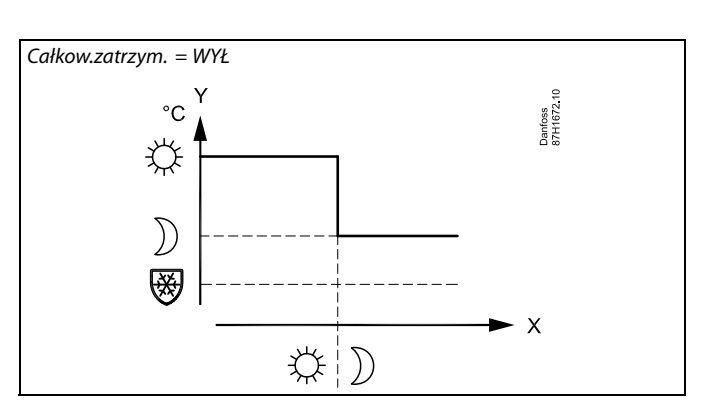

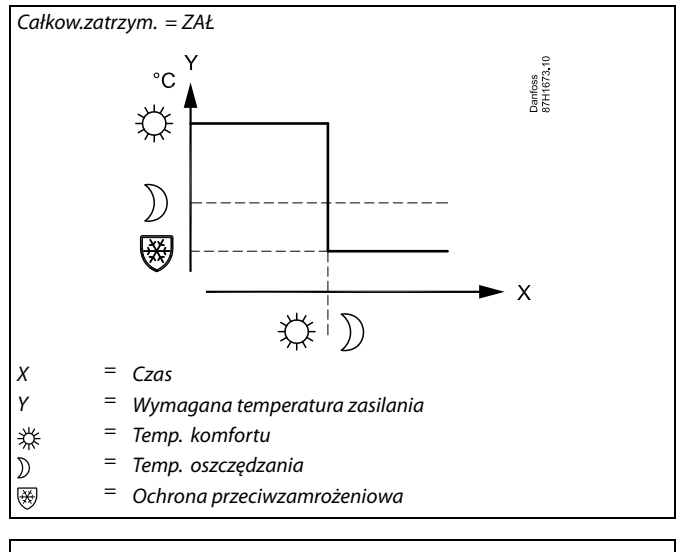

൴

Ograniczenie minimalnej temperatury zasilania ("Temp. min.") jest anulowane, gdy dla nastawy "Całkow.zatrzym." wybrane jest ustawienie ZAŁ.

#### **MENU > Ustawienia > Optymalizacja**

**Przed Stop (zoptymalizowany czas zatrzymania) 1x026** Wyłącza zoptymalizowany czas zatrzymania.

Patrz załącznik "Przegląd ID identyfikatorów parametrów".

- **WYŁ:** Zoptymalizowany czas zatrzymania jest wyłączony.
- **ZAŁ:** Zoptymalizowany czas zatrzymania jest załączony.

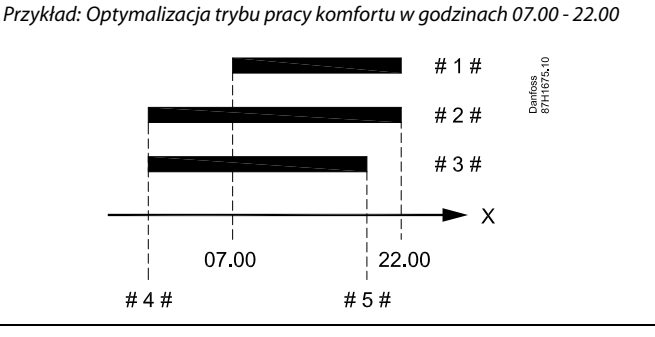

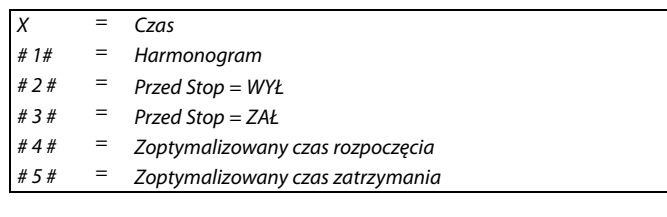

Danfoss

## **MENU > Ustawienia > Optymalizacja**

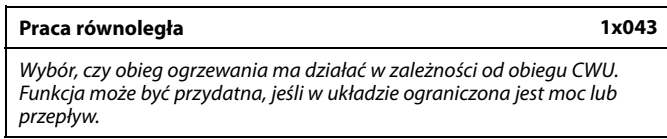

Patrz załącznik "Przegląd ID identyfikatorów parametrów".

- **WYŁ:** Niezależna praca równoległa, tzn. obiegi CWU i ogrzewania działają niezależnie od siebie. Nie ma znaczenia, czy wymagana temperatura CWU zostanie osiągnięta czy nie.
- **Wartość:** Zależna praca równoległa, tzn. wymagana temperatura ogrzewania zależy od zapotrzebowania CWU. Ustawienie wartości, o jaką może obniżyć się temperatura CWU, zanim konieczne będzie obniżenie wymaganej zafiliti Konieczne będzie obniżenie wymaganej  $X = Czas$

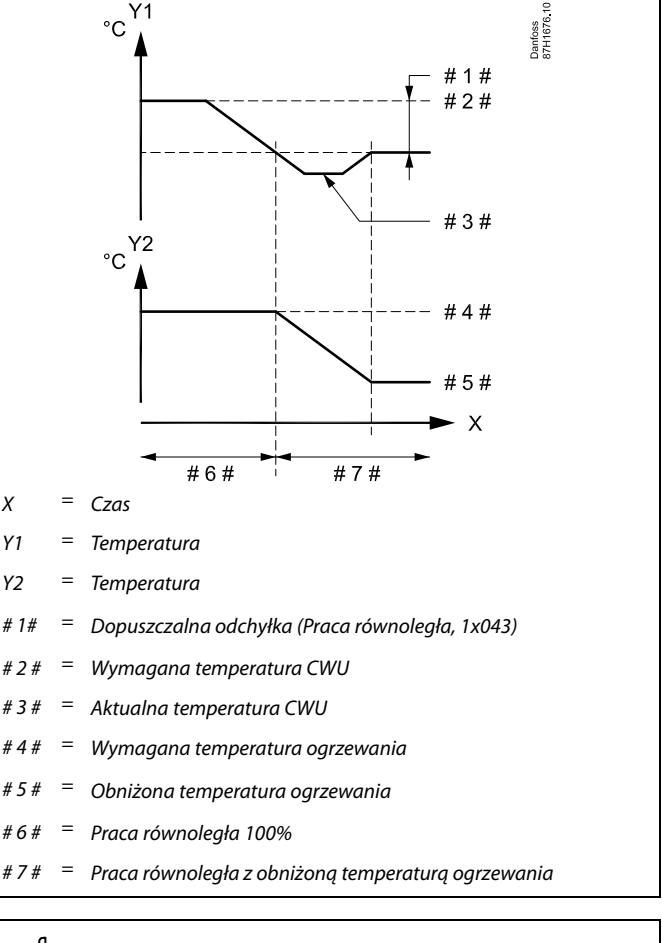

# S

Jeżeli aktualna temperatura CWU odchyli się o wartość większą niż ustawiona, siłownik M2 w obiegu ogrzewania stopniowo będzie zamykał zawór do takiego stopnia, aż temperatura CWU ustabilizuje się w pobliżu najniższej dopuszczalnej wartości.

Danfoss

## **MENU > Ustawienia > Optymalizacja**

**Lato, wył. ogrz. (graniczna wartość temp. zewn. wyłączająca ogrzewanie) 1x179**

Patrz załącznik "Przegląd identyfikatorów parametrów".

Ogrzewanie zostanie wyłączone, gdy temperatura zewnętrzna jest wyższa od ustawionej. Zawór zamknie się, a po upływie czasu wybiegu pompa obiegu ogrzewania się zatrzyma. Ustawienie "Temp. min." zostanie pominięte.

Układ ogrzewania zostanie ponownie włączony, gdy temperatury zewnętrzna i zakumulowana (przefiltrowana) temperatura zewnętrzna będą niższe od ustawionej wartości granicznej.

Ta funkcja umożliwia oszczędzanie energii.

Ustawienie wartości temperatury zewnętrznej, przy której układ ogrzewania zostanie wyłączony.

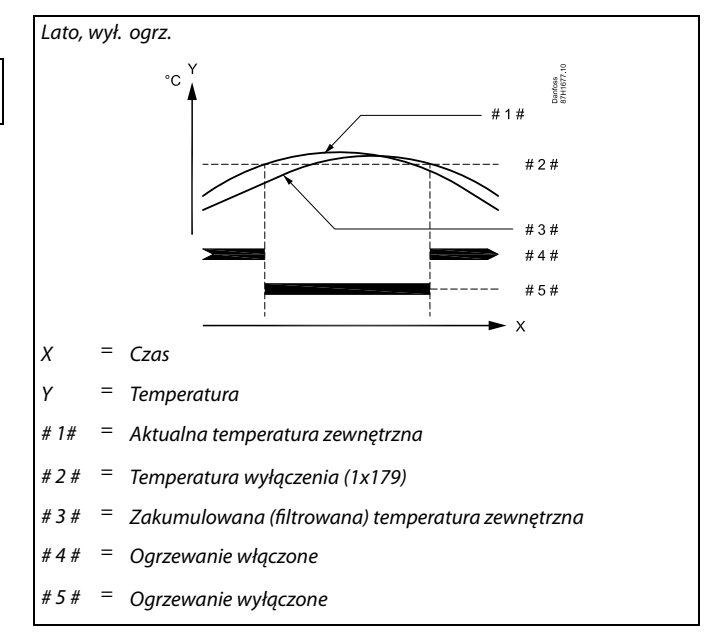

# ฿

Funkcja wyłączania ogrzewania jest aktywna jedynie wówczas, gdy regulator pracuje według harmonogramu. Jeśli wartość wyłączania ogrzewania zostanie ustawiona na WYŁ, ogrzewanie nie będzie wyłączane.

Danfoss

## **5.7 Parametry regulacji**

## **Sterowanie zaworami**

Zawory regulacyjne z siłownikiem są sterowane sygnałem 3-punktowym.

Sterowanie zaworem:

Jeśli temperatura zasilania jest niższa niż wymagana, zawór regulacyjny z siłownikiem stopniowo się otwiera. W przeciwnym przypadku jest zamykany.

Przepływem wody przez zawór regulacyjny steruje siłownik elektryczny. Kombinacja "siłownika" i "zaworu regulacyjnego" jest również nazywana zaworem regulacyjnym z siłownikiem. Siłownik może stopniowo zwiększać lub zmniejszać przepływ w celu regulacji dostarczanej energii. Dostępne są siłowniki różnego typu.

## Siłownik z sygnałem sterującym 3-punktowym:

Siłownik elektryczny jest wyposażony w rewersyjny silnik przekładniowy. Sygnały "otwórz" i "zamknij" są nadawane z wyjść elektronicznych regulatora ECL Comfort i sterują zaworem regulacyjnym. Sygnały w regulatorze ECL Comfort oznakowane są w postaci strzałek w górę (otwórz) oraz w dół (zamknij) i wyświetlane przy symbolu zaworu.

Jeśli temperatura zasilania (na przykład S3) jest niższa od wymaganej, z regulatora ECL Comfort przesyłane są krótkie sygnały otwierania w celu stopniowego zwiększania przepływu. Dzięki temu temperatura zasilania dostosowywana jest do wymaganej. I odwrotnie, jeśli temperatura zasilania jest wyższa od wymaganej, z regulatora ECL Comfort przesyłane są krótkie sygnały na zamykania w celu stopniowego zmniejszania przepływu. Temperatura zasilania jest ponownie dostosowywana do wymaganej. Ani sygnały otwierania, ani sygnały zamykania nie będą przesyłane, jeśli temperatura zasilania odpowiada wymaganej.

**Instrukcja obsługi ECL Comfort 310, aplikacja A367**

## **Siłownik termohydrauliczny, ABV**

Termosiłownik Danfoss typu ABV jest to siłownik zaworu działąjący powoli. Wewnątrz siłownika ABV znajduje się spirala grzewcza, która ogrzewa element termostatyczny podczas podawania sygnału elektrycznego. Podgrzewany element termostatyczny rozszerzając się steruje zaworem regulacyjnym.

Dostępne są dwa podstawowe typy: ABV NC (normalnie zamknięty) i ABV NO (normalnie otwarty). Przykładowo siłownik ABV NC utrzymuje zawór 2-drogowy w pozycji zamkniętej w przypadku braku podania sygnałów na otwarcie.

Elektryczne sygnały otwarcia są nadawane z wyjścia elektronicznego regulatora ECL Comfort w celu sterowania zaworem regulacyjnym. Zawór jest stopniowo otwierany po wysłaniu sygnałów otwarcia do siłownika ABV NC.

Sygnały na otwieranie w regulatorze ECL Comfort oznaczone są w postaci strzałki w górę (otwieranie) i wyświetlane przy symbolu zaworu.

Jeśli temperatura zasilania (na przykład S3) jest niższa od wymaganej temperatury zasilania, z regulatora ECL Comfort przesyłane są względnie długie sygnały otwarcia w celu zwiększenia przepływu. Dzięki temu temperatura zasilania dostosowywana jest do temperatury wymaganej.

I odwrotnie, jeśli temperatura zasilania jest wyższa od wymaganej temperatury zasilania, z regulatora ECL Comfort przesyłane są względnie krótkie sygnały otwarcia w celu stopniowego zmniejszania przepływu. Temperatura zasilania jest ponownie dostosowywana z opóźnieniem do temperatury wymaganej.

Sterowanie termosiłownika Danfoss typu ABV wykorzystuje specjalnie opracowany algorytm oparty na zasadzie PWM (modulacja czasu impulsu), gdzie czas trwania impulsu określa sposób sterowania zaworem regulacyjnym. Impulsy są powtarzane co 10 s.

Jeśli temperatura zasilania odpowiada temperaturze wymaganej, czas trwania sygnałów otwarcia nie ulegnie zmianie.

# S

Parametry oznaczone numerem identyfikacyjnym ID, np. "1x607", są parametrami uniwersalnymi. x oznacza obieg/grupę parametrów.

#### **MENU > Ustawienia > Parametry regulacji**

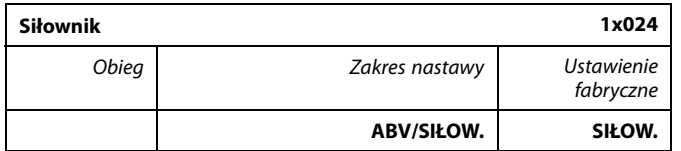

Wybór typu siłownika zaworu.

**ABV:** Danfoss typu ABV (termosiłownik).

**SIŁOW.:** Siłownik przekładniowy.

## الام

Przy wyborze "ABV" parametry regulacji:

- Ochrona siłownika (ID 1x174)
- Xp (ID 1x184)
- Tn (ID 1x185)
- Czas przejścia M (ID 1x186)
- Nz (ID 1x187)
- Min. czas akt. (ID 1x189)

Danfoss

nie są brane pod uwagę.

Danfoss

## **MENU > Ustawienia > Parametry regulacji**

## **Ochr. siłownika (ochrona siłownika) 1x174**

لک

Zabezpiecza regulator przed niestabilną regulacją temperatury (i wynikającymi z tego oscylacjami siłownika). Sytuacja taka może wystąpić przy bardzo małym obciążeniu (natężeniu przepływu). Ochrona siłownika wydłuża żywotność wszystkich pracujących elementów regulatora, siłownika i zaworu.

Patrz załącznik "Przegląd ID identyfikatorów parametrów".

**WYŁ:** Ochrona siłownika jest wyłączona.

**Wartość:** Ochrona siłownika jest załączana po upływie ustawionego opóźnienia włączenia (w minutach).

### **MENU > Ustawienia > Parametry regulacji**

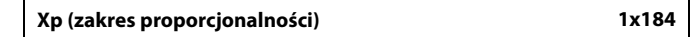

Patrz załącznik "Przegląd ID identyfikatorów parametrów".

Ustawienie zakresu proporcjonalności. Wyższa wartość powoduje stabilną, lecz powolną regulację temperatury zasilania/w kanale.

## **MENU > Ustawienia > Parametry regulacji**

**Tn (stała całkowania) 1x185**

Patrz załącznik "Przegląd ID identyfikatorów parametrów".

Ustawianie stałej całkowania (w sekundach). Duża wartość stałej całkowania zapewni powolną, lecz stabilną reakcję na odchylenia.

Mała wartość stałej całkowania spowoduje szybkie, lecz mniej stabilne działanie regulatora.

## **MENU > Ustawienia > Parametry regulacji**

**Czas przejścia M (czas przejścia zaworu regulacyjnego z siłownikiem) 1x186**

"Czas przejścia M" to czas w sekundach potrzebny do przejścia sterowanego zaworu regulacyjnego od stanu całkowitego zamknięcia do pełnego otwarcia.

Patrz załącznik "Przegląd ID identyfikatorów parametrów".

Wartość nastawy "Czas przejścia M" należy obliczyć zgodnie z przykładowymi obliczeniami lub zmierzyć stoperem.

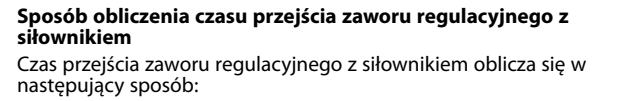

#### **Zawory grzybkowe**

Czas przejścia =skok zaworu (mm) x szybkość ruchu siłownika (s/mm)

Przykład: 5.0 mm x 15 s/mm = 75 s

#### **Zawory obrotowe**

Czas przejścia =stopnie obrotu x szybkość obrotu siłownika (s/stopień)

Przykład: 90 stopni x 2 s/stopień = 180 s

Zalecany w przypadku systemów kanałów o zmiennym obciążeniu.

<u>Danfoss</u>

## **MENU > Ustawienia > Parametry regulacji**

z siłownikiem.

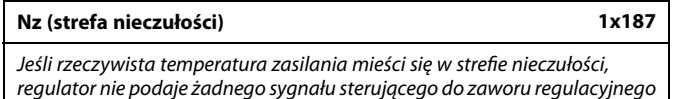

Patrz załącznik "Przegląd ID identyfikatorów parametrów".

Ustawienie dopuszczalnego odchylenia temperatury zasilania.

Jeśli dopuszczalne są duże wahania temperatury zasilania, należy ustawić wysoką wartość strefy nieczułości.

#### **MENU > Ustawienia > Parametry regulacji**

**Min. czas akt. (minimalny czas aktywacji przekładni siłownika) 1x189**

Minimalny czas trwania impulsu 20 ms (milisekund) do włączenia siłownika przekładniowego.

Patrz załącznik "Przegląd ID identyfikatorów parametrów".

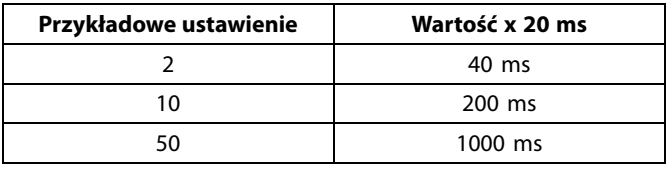

Strefa nieczułości jest symetryczna względem wymaganej wartości temperatury zasilania, zatem połowa wartości zakresu leży powyżej, a

połowa poniżej wymaganej temperatury zasilania.

الم

൴

W celu wydłużenia żywotności siłownika (siłownika przekładniowego) wartość tego ustawienia powinna być tak wysoka, jak to możliwe.

## **Jeżeli potrzebujesz precyzyjniej dostroić parametry regulacji PI, możesz użyć poniższej metody:**

- Nastaw stałą całkowania "Tn" na wartość maksymalną (999 s).
- Zmniejsz wartość zakresu proporcjonalności "Xp" aż system zacznie oscylować (stanie się niestabilny) ze stałą amplitudą (do wymuszenia takiego zachowania systemu może być konieczne zadanie ekstremalnie niskiej wartości).
- Określ krytyczny przedział czasu na wykresie temperatury lub zmierz go przy użyciu stopera.

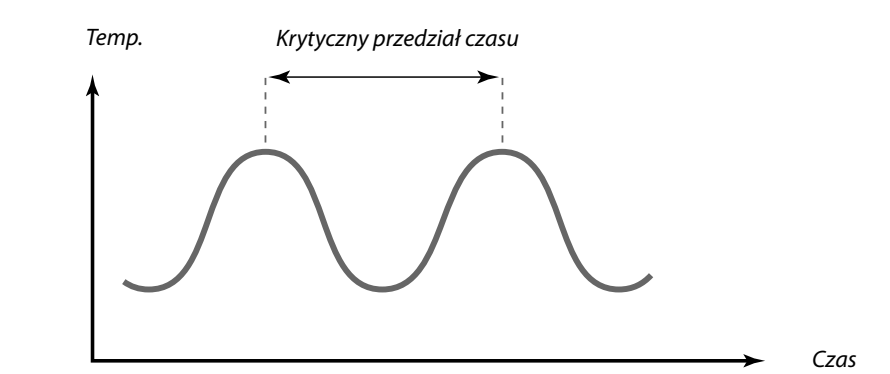

Ten krytyczny przedział czasu będzie charakterystyczny dla systemu i na jego podstawie będzie można szacować wartości nastaw.

"Tn" = 0.85 x krytyczny przedział czasu

 $Np'' = 2.2$  x wartość zakresu proporcjonalności w krytycznym przedziale czasu

Jeżeli regulacja wydaje się zbyt powolna, można zmniejszyć wartość zakresu proporcjonalności o 10%. Przy ustawaniu parametrów należy się upewnić, że urządzenia odbiorcze działają.

Danfoss

## **5.8 Aplikacja**

W sekcji "Aplikacja" opisano kwestie powiązane z określonymi aplikacjami.

Niektóre opisy parametrów są uniwersalne dla różnych kluczy aplikacji.

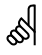

Parametry oznaczone numerem identyfikacyjnym ID, np. "1x607", są parametrami uniwersalnymi. x oznacza obieg/grupę parametrów.

## **MENU > Ustawienia > Aplikacja**

## **Adres ECA (Adres ECA, wybór Panela zdalnego sterowania) 1x010**

Przypisuje przesyłanie sygnału temperatury pomieszczenia i komunikację z panelem zdalnego sterowania.

Patrz załącznik "Przegląd ID identyfikatorów parametrów".

- **WYŁ:** Brak Panela zdalnego sterowania. Tylko czujnik temperatury w pomieszczeniu, jeśli jest zainstalowany. **A:** Panel zdalnego sterowania ECA 30/31 z adresem A.
- **B:** Panel zdalnego sterowania ECA 30/31 z adresem B.

## **MENU > Ustawienia > Aplikacja**

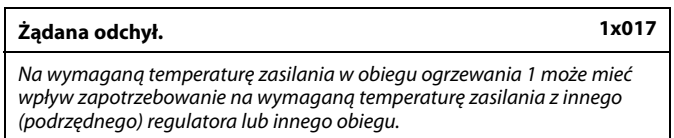

Patrz załącznik "Przegląd ID identyfikatorów parametrów".

- **WYŁ:** Na wymaganą temperaturę zasilania w obiegu 1 nie ma wpływu zapotrzebowanie żadnego innego obiegu (z regulatora podrzędnego lub z obiegu 2).
- **Wartość:** Wymagana temperatura zasilania jest zwiększana przez nastawę parametru "Żądana odchył.", jeśli zapotrzebowanie z urządzenia podrzędnego/ obiegu 2 jest większe.

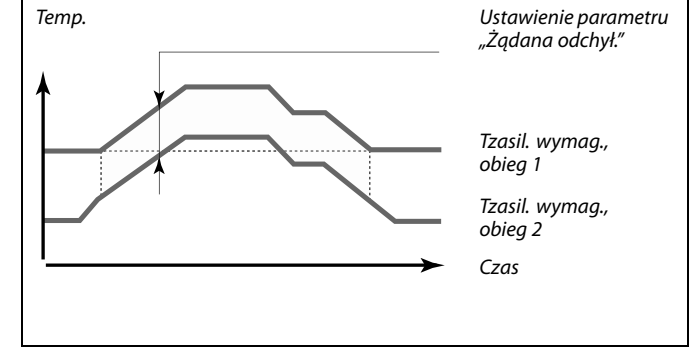

Panel zdalnego sterowania musi być odpowiednio ustawiony (A lub B).

k)

 $\mathbb{R}$ 

Wymagana temperatura zasilania jest podwyższana przez nastawę w pozycji "Żądana odchył.", jeśli wymaganie z urządzenia podrzędnego jest większe.

S

Podczas konfigurowania wartości "żądanej odchył.", reakcją będzie ograniczenie temperatury powrotu zgodnie z najwyższą wartością ograniczenia (ogrzewanie/CWU).

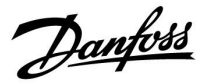

## **MENU > Ustawienia > Aplikacja**

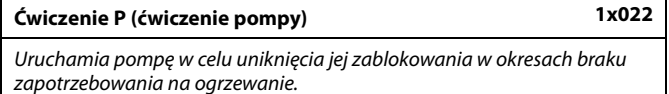

Patrz załącznik "Przegląd ID identyfikatorów parametrów".

- **WYŁ:** Ćwiczenie pompy jest nieaktywne.
- **ZAŁ:** Pompa jest załączana na jedną minutę co trzy dni w południe (godz. 12:14).

## **MENU > Ustawienia > Aplikacja**

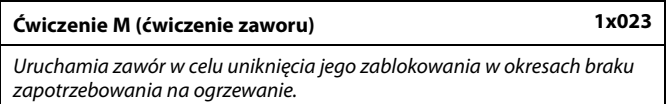

Patrz załącznik "Przegląd ID identyfikatorów parametrów".

**WYŁ:** Ćwiczenie zaworu jest nieaktywne.

**ZAŁ:** Zawór otwiera się na 7 minut i zamyka na 7 minut co trzy dni w południe (godz. 12:00).

## **MENU > Ustawienia > Aplikacja**

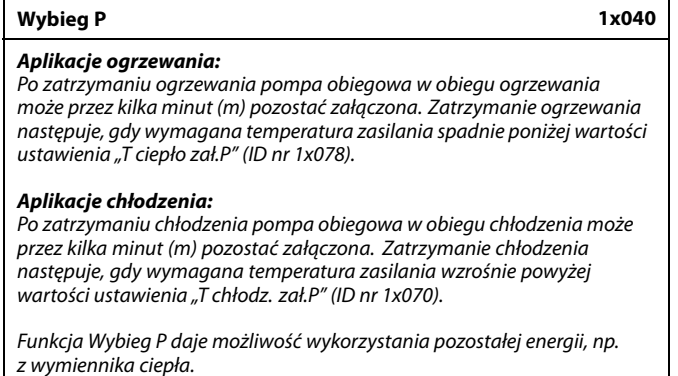

Patrz załącznik "Przegląd ID identyfikatorów parametrów".

- **0:** Pompa obiegowa zatrzyma się niezwłocznie po zatrzymaniu ogrzewania lub chłodzenia.
- **Wartość:** Pompa obiegowa pozostaje załączona przez określony czas po zatrzymaniu ogrzewania lub chłodzenia.

## **MENU > Ustawienia > Aplikacja**

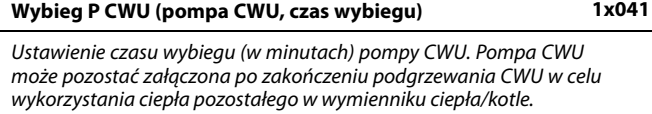

Patrz załącznik "Przegląd identyfikatorów parametrów".

**Wartość:** Ustawianie czasu w minutach dla wybiegu.

Danfoss

## **MENU > Ustawienia > Aplikacja**

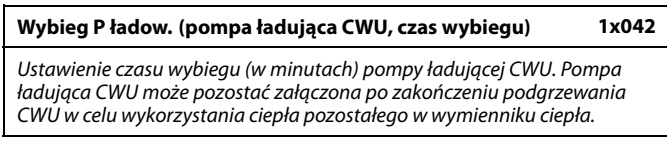

Patrz załącznik "Przegląd identyfikatorów parametrów".

**Wartość:** Ustawianie czasu w minutach dla wybiegu.

### **MENU > Ustawienia > Aplikacja**

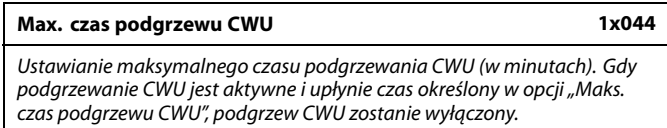

Patrz załącznik "Przegląd identyfikatorów parametrów".

- **WYŁ:** Jeśli temperatura CWU jest niższa niż temperatura załączania ładowania CWU, ładowanie CWU pozostaje aktywne przez cały czas. Jeśli temperatura CWU jest wyższa niż temperatura załączenia ładowania CWU, ładowanie jest wyłączane po 35 minutach.
- **Wartość:** Podgrzewanie/ładowanie CWU jest wyłączane po upływie czasu określonego w opcji "Maks. czas podgrzewu CWU" (w minutach).

#### **MENU > Ustawienia > Aplikacja**

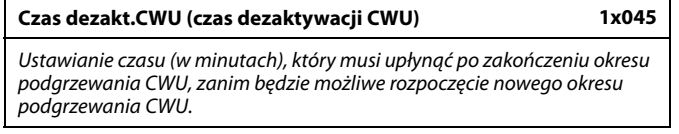

Patrz załącznik "Przegląd identyfikatorów parametrów".

**Wartość:** Gdy czas podgrzewania/ładowania CWU osiągnie wartość maksymalną, ponowne podgrzewanie/ładowanie CWU będzie możliwe dopiero po upływie ustawionego czasu wyłączenia (w minutach).

Danfoss

## **MENU > Ustawienia > Aplikacja**

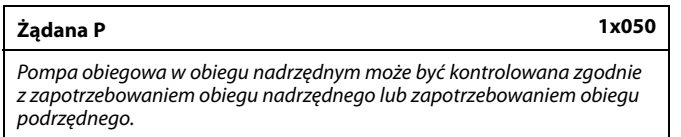

Patrz załącznik "Przegląd ID identyfikatorów parametrów".

## **Aplikacje ogrzewania:**

- **WYŁ:** Pompa obiegowa jest załączana, jeśli wymagana temperatura zasilania w obiegu ogrzewania jest wyższa od nastawy "T ciepło zał.P".
- **ZAŁ:** Pompa obiegowa jest załączana, jeśli wymagana temperatura zasilania z urządzeń podrzędnych jest wyższa od nastawy "T ciepło zał.P".

### **Aplikacje chłodzenia:**

- **WYŁ:** Pompa obiegowa jest załączana, jeśli wymagana temperatura zasilania w obiegu chłodzenia jest niższa od nastawy "T chłodz. zał.P".
- **ZAŁ:** Pompa obiegowa jest załączana, jeśli wymagana temperatura zasilania z urządzeń podrzędnych jest niższa od nastawy "T chłodz. zał.P".

#### **MENU > Ustawienia > Aplikacja**

## **Wybór zawór / P (zawór przełączający/pompa) 1x051**

Wybór sposobu sterowania ogrzewaniem CWU: przy użyciu zaworu przełączającego lub pompy.

Patrz załącznik "Przegląd ID identyfikatorów parametrów".

**WYŁ:** Zawór przełączający

**ZAŁ:** Pompa

# ൴

Pompa obiegowa jest zawsze regulowana zgodnie z warunkami zapewniającymi zabezpieczenie przeciwzamrożeniowe.

# S

W przypadku wybrania zaworu przełączającego pompa P1 pozostaje załączona podczas ogrzewania jak i żądania podgrzewu CWU.

 $\mathbb{R}$ 

W przypadku wybrania pompy pompa P1 pozostaje załączona podczas ogrzewania, a przy żądaniu podgrzewania CWU następuje jej wyłączenie.

Dostępna jest opcja pracy równoległej (równoległe działanie funkcji ogrzewania i podgrzewania CWU), którą można wybrać w nastawie "Praca równoległa".

### **MENU > Ustawienia > Aplikacja**

**Priorytet CWU (praca z zamkniętym zaworem/działanie normalne) 1x052**

Obieg ogrzewania może być zamknięty, gdy regulator pracuje jako urządzenie podrzędne i gdy w urządzeniu nadrzędnym aktywne jest podgrzewanie/ładowanie CWU.

Patrz załącznik "Przegląd ID identyfikatorów parametrów".

- **WYŁ:** Regulacja temperatury zasilania nie ulega zmianie podczas podgrzewu/ładowania CWU w regulatorze nadrzędnym.
- **ZAŁ:** Zawór obiegu ogrzewania jest zamknięty\* podczas podgrzewu/ładowania CWU w regulatorze nadrzędnym. \* Wymagana temperatura zasilania jest ustawiana na wartość określoną dla nastawy "Tzab.przeciwzam."

الاه

Nastawę należy uwzględnić, gdy regulator jest urządzeniem podrzędnym.

Danfoss

### **MENU > Ustawienia > Aplikacja**

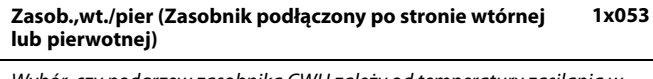

Wybór, czy podgrzew zasobnika CWU zależy od temperatury zasilania w punkcie S3.

Patrz załącznik "Przegląd ID identyfikatorów parametrów".

- **WYŁ:** Zasobnik CWU znajduje się po stronie wtórnej wymiennika ciepła. Podgrzew CWU zależy od temperatury w punkcie S3.
- **ZAŁ:** Zasobnik CWU znajduje się po stronie pierwotnej wymiennika ciepła. Temperatura w punkcie S3 nie ma wpływu na podgrzewanie CWU.

#### **MENU > Ustawienia > Aplikacja**

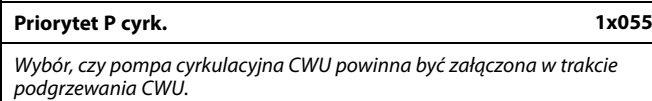

Patrz załącznik "Przegląd identyfikatorów parametrów".

- **WYŁ:** Podczas podgrzewania CWU pompa cyrkulacyjna CWU jest wyłączana.
- **ZAŁ:** Podczas podgrzewania CWU pompa cyrkulacyjna CWU nie jest wyłączana.

#### **MENU > Ustawienia > Aplikacja**

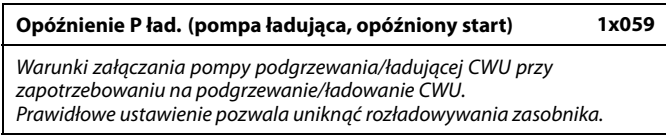

Patrz załącznik "Przegląd identyfikatorów parametrów".

- **WYŁ:** Pompa podgrzewu/ładująca CWU jest załączona, gdy temperatura podgrzewu/ładowania CWU jest prawidłowa.
- **0:** Pompa podgrzewu/ładująca CWU jest załączona.
- **Wartość:** Pompa podgrzewu/ładująca CWU jest załączona po upłynięciu czasu określonego w minutach.

#### **MENU > Ustawienia > Aplikacja**

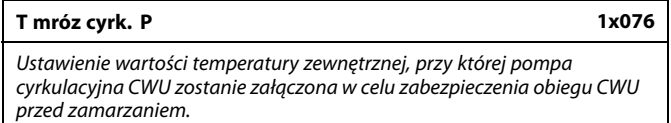

Patrz załącznik "Przegląd identyfikatorów parametrów".

- **WYŁ:** Pompa cyrkulacyjna CWU nie jest aktywna.
- **Wartość:** Pompa cyrkulacyjna CWU jest aktywna, kiedy temperatura zewnętrzna jest niższa od wartości nastawy.

# S

Jeśli nastawa "Priorytet P cyrk." ma wartość WYŁ, harmonogram<br>pompy cyrkulacyjnej CWU zostaje anulowany.

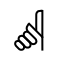

Gdy wybrana jest nastawa "WYŁ", czujnik temperatury podgrzewania/ładowania CWU musi znajdować się w wymienniku ciepła.

Danfoss

## **MENU > Ustawienia > Aplikacja**

**T mróz zał.P. (pompa obiegowa, temp. ochrony przeciwzamrożeniowej)**

Ochrona przeciwzamrożeniowa w zależności od temperatury zewnętrznej. Jeżeli temperatura zewnętrzna spadnie poniżej temperatury ustawionej w nastawie "T mróz zał.P.", regulator automatycznie załącza pompę obiegową (np. P1 lub X3) w celu zabezpieczenia układu przed zamarzaniem.

Patrz załącznik "Przegląd ID identyfikatorów parametrów".

**WYŁ:** Brak ochrony przeciwzamrożeniowej.

**Wartość:** Pompa obiegowa zostaje załączona, gdy temperatura zewnętrzna spada poniżej ustawionej wartości.

### **MENU > Ustawienia > Aplikacja**

**T ciepło zał.P (temp. początku ogrzewania — załączenie P) 1x078** Jeżeli wymagana temperatura zasilania ma wartość wyższą od ustawionej w nastawie "T ciepło zał.P", regulator automatycznie załącza pompę obiegową.

Patrz załącznik "Przegląd ID identyfikatorów parametrów".

**Wartość:** Pompa obiegowa zostaje załączona (ZAŁ), gdy wymagana temperatura zasilania wzrośnie powyżej zadanej nastawy.

## **MENU > Ustawienia > Aplikacja**

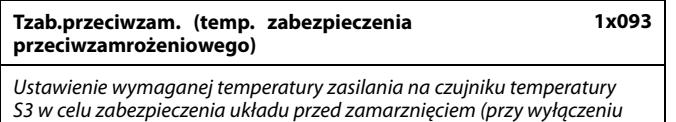

ogrzewania, całkowitym zatrzymaniu itp.). Po spadku temperatury w punkcie S3 poniżej wartości nastawy zawór regulacyjny z siłownikiem stopniowo się otwiera.

Patrz załącznik "Przegląd ID identyfikatorów parametrów".

⚠

**1x077**

W normalnych warunkach system nie jest chroniony przed zamarzaniem, jeśli nastawa ma wartość niższą niż 0°C lub WYŁ. Dla układów wodnych zaleca się wartość 2°C.

Æ,

Jeśli nie podłączono czujnika temperatury zewnętrznej i nastawa fabryczna nie została zmieniona na "WYŁ", pompa obiegowa jest zawsze załączona.

 $\mathbb{R}$ 

Zawór pozostaje całkowicie zamknięty, dopóki pompa nie jest załączona.

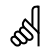

Temperaturę ochrony przeciwzamrożeniowej można również ustawić na ulubionym ekranie, gdy selektor trybu pracy znajduje się w położeniu ochrony przeciwzamrożeniowej.

Danfoss

#### **Funkcje trybu sterowania zewnętrznego:**

Poniższe nastawy odzwierciedlają ogólne funkcje regulatora serii ECL Comfort 210/296/310. Opisane tryby mają charakter poglądowy i nie są powiązane z aplikacją. Mogą różnić się od trybów sterowania zewnętrznego w aplikacji użytkownika.

### **MENU > Ustawienia > Aplikacja**

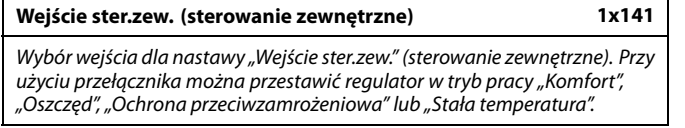

Patrz załącznik "Przegląd ID identyfikatorów parametrów".

- **WYŁ.:** Żadne wejścia nie zostały wybrane do sterowania zewnętrznego.
- **S1... S16:** Wejście wybrane do sterowania zewnętrznego.

Jeśli S1... S6 zostało wybrane jako wejście sterowania, styki przełącznika sterowania zewnętrznego muszą być pozłacane. Jeśli S7... S16 zostało wybrane jako wejście sterowania, przełącznik sterowania zewnętrznego może mieć standardowe styki.

Na rysunkach przedstawiono przykłady podłączenia przełącznika sterowania zewnętrznego i przekaźnika sterowania zewnętrznego do wejścia S8.

S7...S16 są rekomendowane jako przełączniki sterowania zewnętrznego.

W przypadku zamontowanego ECA 32, S11... S16 może być użyte.

W przypadku zamontowanego ECA 35, można użyć także S11 lub S12.

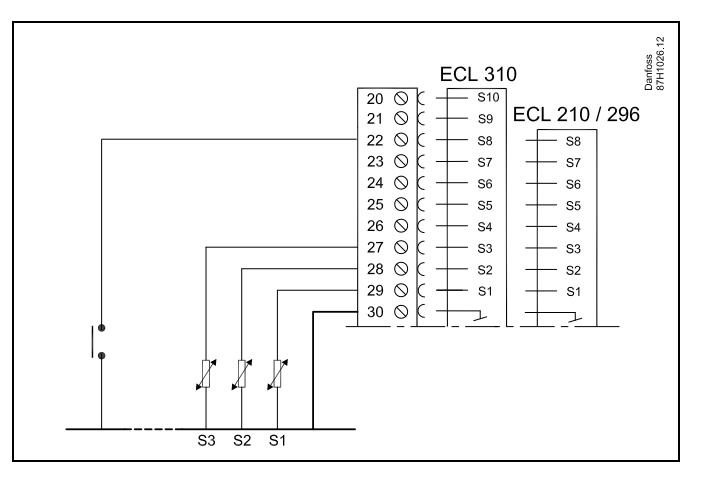

Przykład: Połączenie przełącznika sterowania zewnętrznego

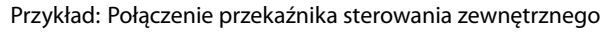

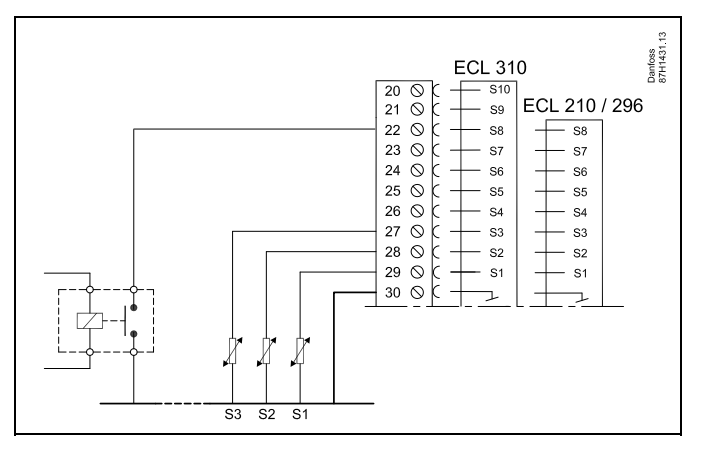

S

S

Do celów sterowania zewnętrznego można użyć tylko nieużywanego wejścia. Jeśli w celu sterowania zewnętrznego zostanie użyte już używane wejście, funkcjonalność tego wejścia będzie również ignorowana.

Patrz także "Tryb ste.zewn.".

Danfoss

## **MENU > Ustawienia > Aplikacja**

## **Tryb ste.zew. (tryb sterowania zewnętrznego) 1x142**

W trybie sterowania zewnętrznego można włączyć tryb Oszczęd., Komfort, ZAB. Mróz lub Temp. stała. Aby sterowanie zewnętrzne było aktywne, regulator musi działać w trybie pracy wg harmonogramu.

Patrz załącznik "Przegląd ID identyfikatorów parametrów".

Wybór trybu sterowania zewnętrznego:

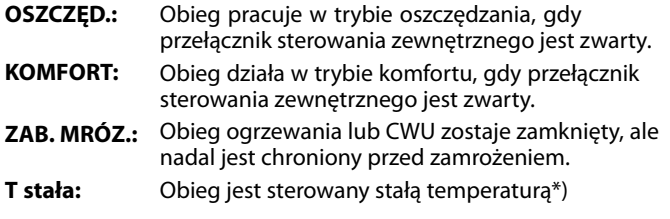

\*) Patrz również "T wymagana" (1x004), ustawienie wymaganej temperatury zasilania (MENU > Ustawienia > Temperatura zasilania)

> Patrz również nastawa "Tstał, ogrn.Tpow." (1x028), ustawianie ograniczenia temperatury powrotu (MENU > Ustawienia > Ogranicz. Tpowr.)

Praca w poszczególnych funkcjach przedstawiona na schematach.

S

Patrz także nastawa "Wejście ster.zew.".

Przykład: Sterowanie zewnętrzne dla trybu Komfort

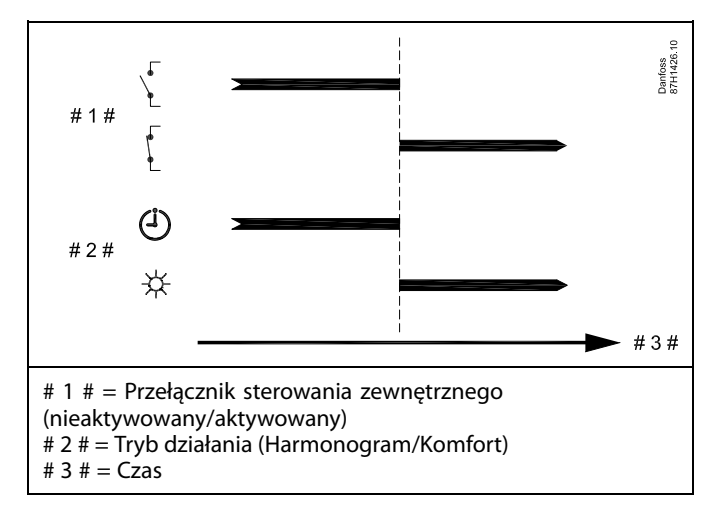

Przykład: Sterowanie zewnętrzne dla trybu Oszczęd.

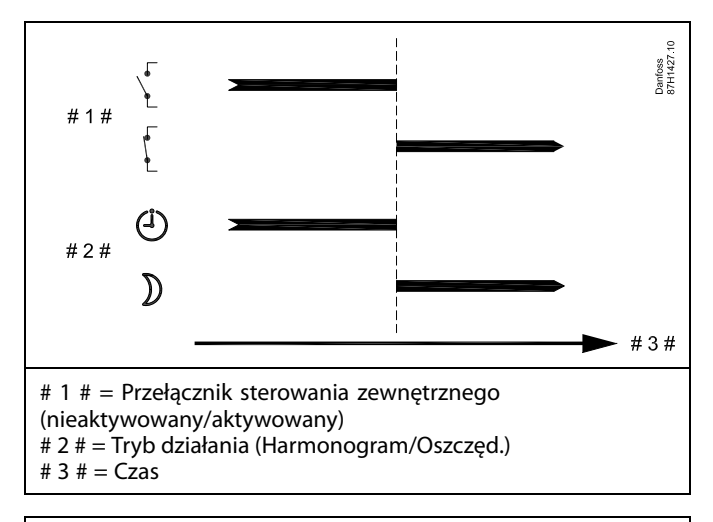

# $\mathbb{R}^2$

Wynik uruchomienia sterowania zewnętrznego dla trybu "Oszczęd." zależy od ustawienia dla nastawy "Całkow.zatrzym.". Całkow.zatrzym. = WYŁ: ogrzewanie zredukowane Całkow.zatrzym. = ZAŁ: ogrzewanie zatrzymane

Danfoss

Przykład: Sterowanie zewnętrzne dla trybu Ochrona przeciwzamrożeniowa

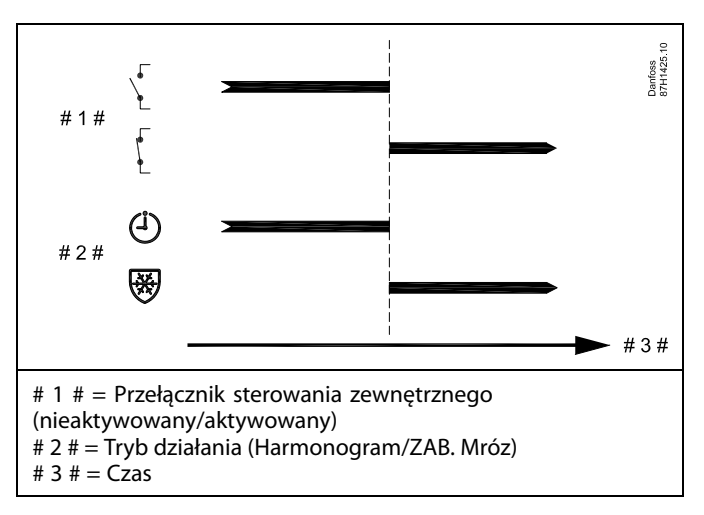

Przykład: Sterowanie zewnętrzne dla trybu Stała temperatura

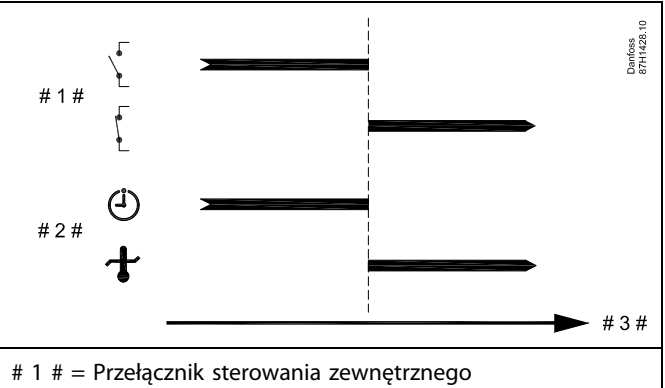

(nieaktywowany/aktywowany)

# 2 # = Tryb działania (Harmonogram/Tstała )

# 3  $# = Cz$ as

ୡୗ

Na nastawę "Tstała" mogą mieć wpływ następujące wartości:

- Temp. max.
- Temp. min.
- Ogranicz. Tpom.
- Ogranicz. Tpowr.
- Ogran.przepł./moc

Danfoss

## **MENU > Ustawienia > Aplikacja**

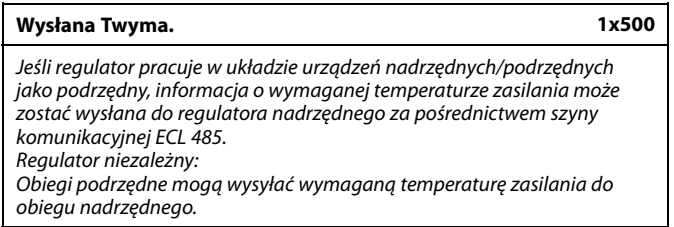

Patrz załącznik "Przegląd identyfikatorów parametrów".

- **WYŁ:** Informacja o wymaganej temperaturze zasilania nie jest wysyłana do regulatora nadrzędnego.
- **ZAŁ:** Informacja o wymaganej temperaturze zasilania jest wysyłana do regulatora nadrzędnego.

฿

W regulatorze nadrzędnym parametr "Żądana odchył." musi<br>być ustawiony na wartość umożliwiającą reakcję na wymaganą<br>temperaturę zasilania określaną przez regulator podrzędny.

# $\mathbb{R}$

Kiedy regulator pracuje jako urządzenie podrzędne, musi mieć adres 1, 2, 3... 9, aby przesłać wymaganą temperaturę do regulatora nadrzędnego (patrz rozdział "Uzupełnienie", sekcja "Kilka regulatorów w tym samym układzie").

Danfoss

## **5.9 Wyłączenie ogrzewania**

## **MENU > Ustawienia > Wył. ogrz.**

Konfiguracja "Lato, wył.ogrzewania" w sekcji "Optymalizacja" dla danego obiegu ogrzewania ustala wyłączenie ogrzewania, gdy temperatura zewnętrzna przekracza ustawioną wartość.

Stała filtrowania do obliczenia zakumulowanej temperatury zewnętrznej jest wewnętrznie ustawiona na wartość "250". Opisywana stała filtrowania reprezentuje przeciętny budynek o solidnych ścianach zewnętrznych i wewnętrznych (murowanych).

Opcja dla zróżnicowanych temperatur wyłączenia, w zależności od ustawionego okresu letniego, może być wykorzystana w celu uniknięcia dyskomfortu związanego ze spadkiem temperatury zewnętrznej. Co więcej, istnieje możliwość ustawienia oddzielnych stałych filtrowania.

Fabrycznie ustawione wartości nastawy dla początku okresu letniego i początku okresu zimowego to ta sama data: 20 maja  $(dzień = 20, milesiąc = 5).$ Oznacza to, że:

- "Zróżnicowane temperatury wyłączenia" są wyłączone (nieaktywne),
- Oddzielne wartości "stałej filtrowania" są wyłączone (nieaktywne).

Aby aktywować zróżnicowanie

- temperatury wyłączenia ogrzewania dla okresu letniego/zimowego,
- stałych filtrowania,

daty początków okresów muszą być różne.

## **5.9.1 Różne parametry wyłączania ogrzewania**

Aby ustawić różne parametry wyłączania dla obiegu ogrzewania w porze letniej i zimowej, należy przejść do opcji "Wyłączenie ogrz.": (MENU > Ustawienia> Wyłączenie ogrz.)

Funkcja ta jest włączona, gdy daty dla pozycji "Lato" i "Zima" w menu "Wyłączenie ogrz." są różne.

# $\mathbb{R}$

Parametry oznaczone numerem identyfikacyjnym ID, np. "1x607", są parametrami uniwersalnymi. x oznacza obieg/grupę parametrów.

**MENU > Ustawienia > Wyłączenie ogrzewania**

| Rozszerzone ustawienia wyłączenia ogrzewania latem |       |                |                                              |
|----------------------------------------------------|-------|----------------|----------------------------------------------|
| Parametr                                           | ID    | Zakres nastawy | <i><u><b>Ustawienie</b></u></i><br>fabryczne |
| Lato, dzień                                        | 1x393 | ∗              | ∗                                            |
| Lato, miesiąc                                      | 1x392 | ∗              | ∗                                            |
| Lato, wył. ogrz.                                   | 1x179 | ∗              | ∗                                            |
| Lato, filtr                                        | 1x395 | ∗              | ∗                                            |

\* Patrz załącznik "Przegląd ID identyfikatorów parametrów".

## **MENU > Ustawienia > Wyłączenie ogrzewania**

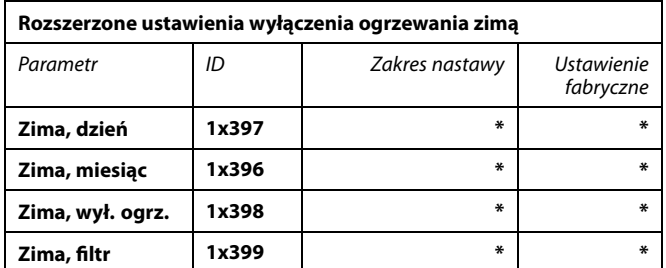

\* Patrz załącznik "Przegląd ID identyfikatorów parametrów".

Powyższe ustawienia dat dotyczące funkcji wyłączenia ogrzewania należy wprowadzić wyłącznie w obiegu ogrzewania 1. Będą one obowiązywać także dla pozostałych obiegów ogrzewania w przypadku aplikacji z kilkoma obiegami ogrzewania.

Temperatury wyłączania ogrzewania oraz stałą filtrowania należy ustawiać indywidualnie dla każdego obiegu ogrzewania.

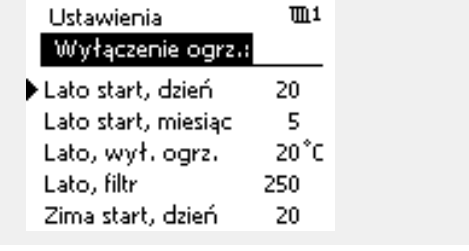

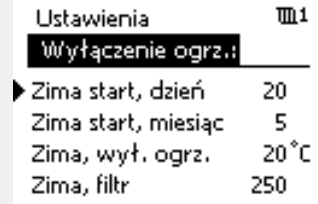

S

Funkcja wyłączania ogrzewania jest aktywna jedynie wówczas, gdy regulator pracuje według harmonogramu. Jeśli wartość wyłączania ogrzewania zostanie ustawiona na WYŁ, ogrzewanie nie będzie wyłączane.

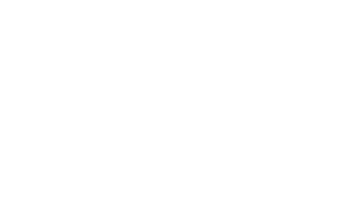

Danfoss

Danfoss

## **5.9.2 Stała filtrowania podczas lata/zimy**

Stała filtrowania o wartości 250 ma zastosowanie do przeciętnych budynków. Stała filtrowania o wartości 1 jest bliska załączeniu zależnie od rzeczywistej temperatury zewnętrznej, co oznacza niskie filtrowanie (bardzo "lekkie" budynki).

Zatem, gdy wymagane jest intensywne filtrowanie, należy wybrać stałą filtrowania o wartości 300 (bardzo ciężkie budynki).

W przypadku obiegów ogrzewania, dla których wymagane jest ogrzewanie na podstawie takiej samej temperatury przez cały rok, lecz potrzebne jest różne filtrowanie w "Wyłączenie ogrz."należy ustawić różne daty, które umożliwią wybór stałej filtrowania innej niż ustawionej fabrycznie.

Te różne wartości nastaw należy wprowadzić zarówno w menu "Lato", jak i "Zima".

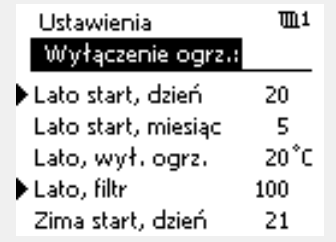

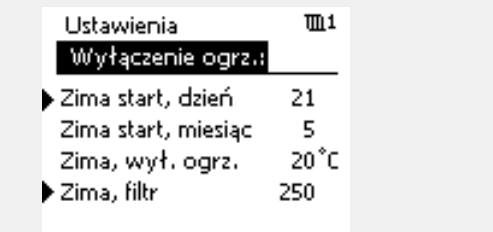

Danfoss

## **5.10 Temperatura w zasobniku**

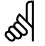

Parametry oznaczone numerem identyfikacyjnym ID, np. "1x607", są parametrami uniwersalnymi. x oznacza obieg/grupę parametrów.

#### **MENU > Ustawienia > Temperatura w zasobniku**

## **Czas adapt.T zas. (temperatura zasilania, czas adaptacji) 1x068**

Ustawienie czasu adaptacji (w sekundach) dla wymaganej temperatury w obiegu pierwotnym, na podstawie wymaganej temperatury ładowania. Regulator ECL Comfort stopniowo zwiększa wymaganą temperaturę zasilania w obiegu pierwotnym w celu utrzymania wymaganej temperatury ładowania.

Patrz załącznik "Przegląd identyfikatorów parametrów".

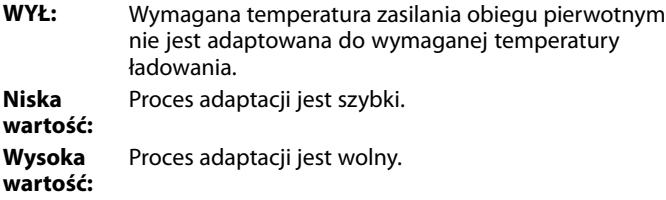

## **MENU > Ustawienia > Temperatura w zasobniku**

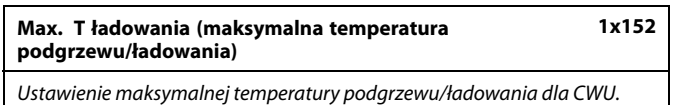

Patrz załącznik "Przegląd identyfikatorów parametrów".

**Wartość:** Ustawienie temperatury.

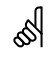

Wymagana temperatura podgrzewu/ładowania nie może być wyższa niż nastawa temperatury "Max. T ładowania".

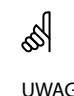

UWAGA:

Wymagana temperatura CWU zostanie obniżona, jeśli wartość "Max. T ładowania" jest niższa niż (wymagana temp. CWU + odchyłka ładowania).

#### **Przykład:**

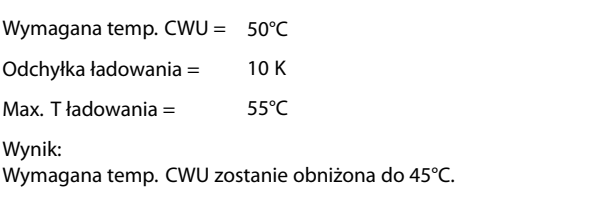

Danfoss

## **MENU > Ustawienia > Temperatura w zasobniku**

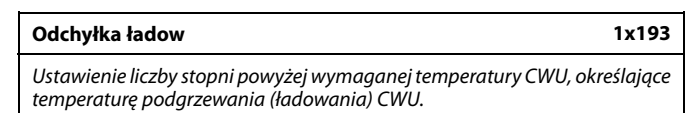

Patrz załącznik "Przegląd identyfikatorów parametrów".

**Wartość:** Liczba stopni, jaką należy dodać do wymaganej temperatury CWU, aby uzyskać temperaturę podgrzewania (ładowania) CWU.

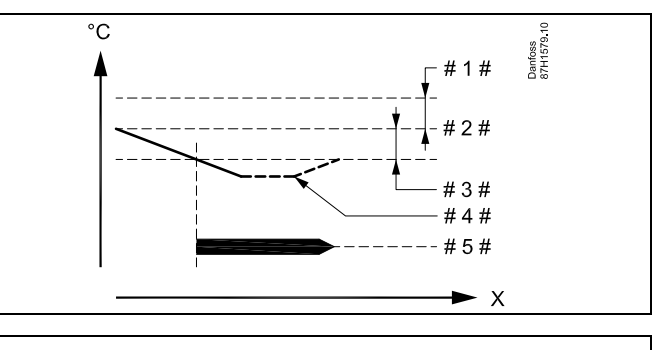

- $X = Czas$
- $# 1 # =$  Odchyłka ładowania (ID 1x193)
- $=$  Wymagana temperatura CWU
- $=$  Odchyłka Start (ID 1x195)
- $# 4 # =$  Aktualna temperatura CWU

# 5# = Podgrzewanie/ładowanie CWU

# B

Wymagana temperatura CWU jest powiązana z czujnikiem temperatury w zasobniku.

W przypadku zamontowania dwóch czujników temperatury w zasobniku zależność dotyczy górnego czujnika.

Danfoss

## **MENU > Ustawienia > Temperatura w zasobniku**

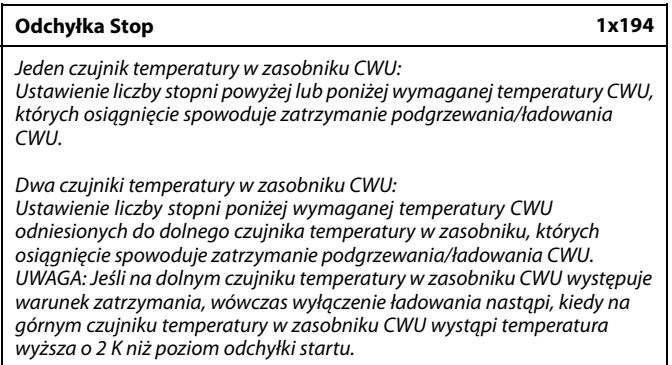

Patrz załącznik "Przegląd identyfikatorów parametrów".

**Wartość:** Ustawienie liczby stopni.

**Jeden czujnik temperatury w zasobniku CWU (przykład z dodatnią wartością "Odchyłka Stop"):**

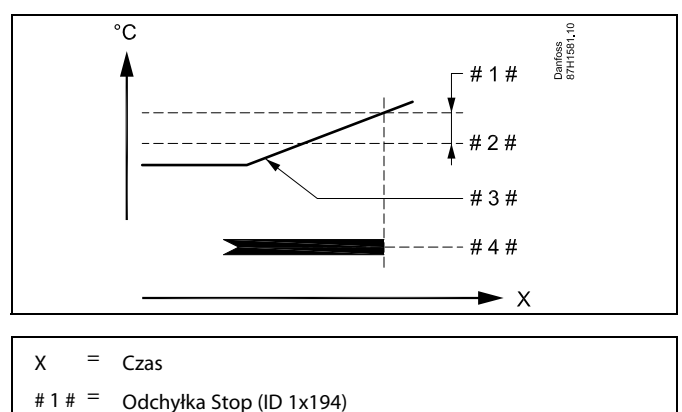

- 
- Wymagana temperatura CWU
- $=$  Aktualna temperatura CWU
- # 4 # = Podgrzewanie/ładowanie CWU

## **Jeden czujnik temperatury w zasobniku CWU (przykład z ujemną wartością "Odchyłka Stop"):**

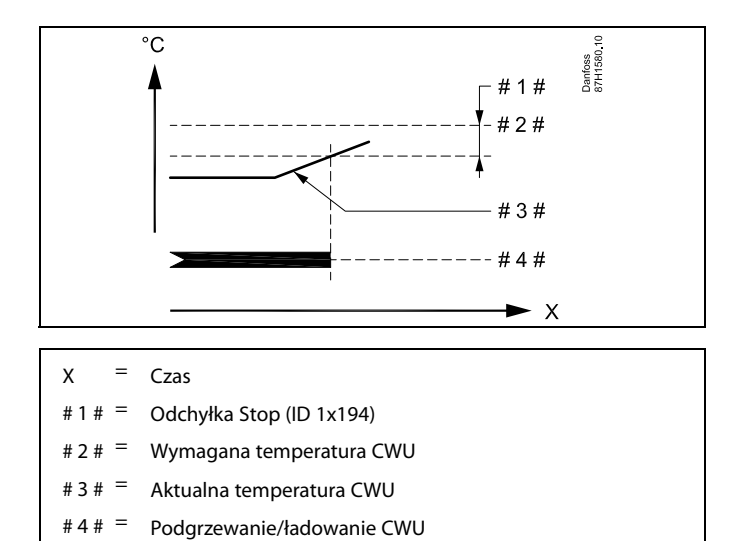

Danfoss

**Dwa czujniki temperatury w zasobniku CWU, górny i dolny. Temperatura na górnym czujniku w zasobniku osiąga wartość prawidłową przed osiągnięciem prawidłowej temperatury na dolnym czujniku:**

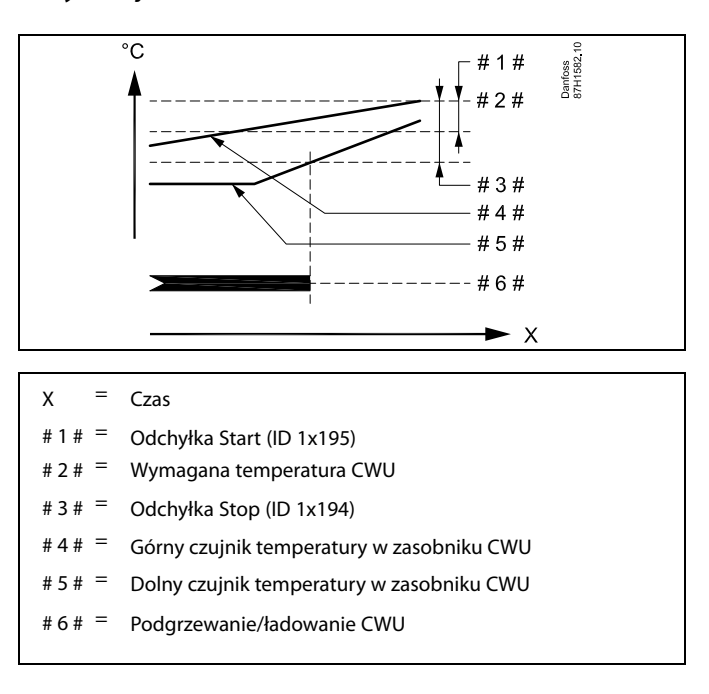

**Dwa czujniki temperatury w zasobniku CWU, górny i dolny. Temperatura na dolnym czujniku w zasobniku osiąga wartość prawidłową wcześniej niż na górnym czujniku:**

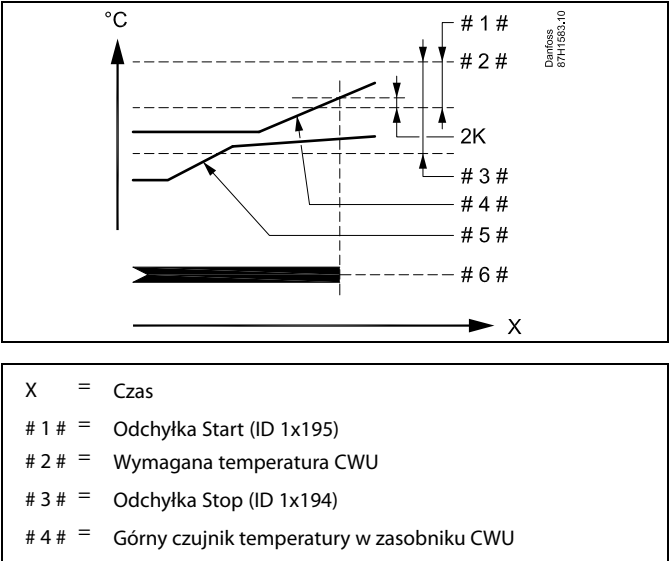

- $# 5 # =$  Dolny czujnik temperatury w zasobniku CWU
- # 6 # = Podgrzewanie/ładowanie CWU

Danfoss

## **MENU > Ustawienia > Temperatura w zasobniku**

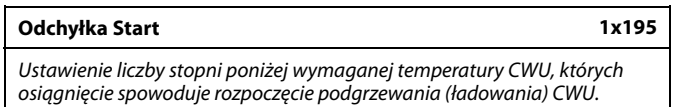

Patrz załącznik "Przegląd identyfikatorów parametrów".

**Wartość:** Ustawienie liczby stopni.

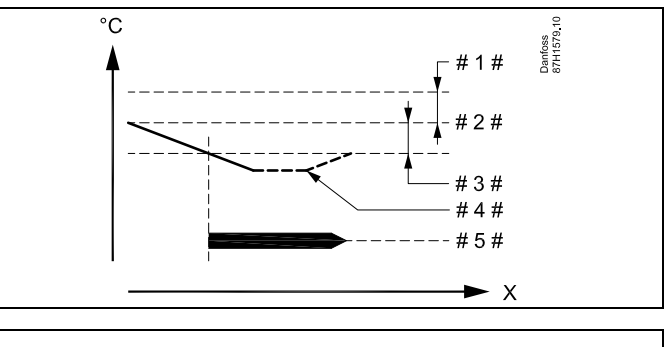

- $X = Czas$
- $# 1 # =$  Odchyłka ładowania (ID 1x193)
- $# 2 # = Wymagana temperature$
- $# 3 # =$  Odchyłka Start (ID 1x195)
- $# 4 # =$  Aktualna temperatura CWU
- # 5# = Podgrzewanie/ładowanie CWU

## **Przykład:**

Wymagana temp. CWU: 55°C

Odchyłka Start: -3 K

Wynik:

Podgrzewanie CWU rozpoczyna się, kiedy temperatura zmierzona na (górnym) czujniku temperatury w zasobniku jest niższa niż 52°C.

Danfoss

## **5.11 Alarm**

W sekcji "Alarm" opisano przypadki powiązane z określonymi aplikacjami. Aplikacja A367 obsługuje różne typy alarmów:

**Typ: Opis:** 1 Rzeczywista temperatura zasilania różni się od wymaganej. 2 Odłączenie lub zwarcie czujnika temperatury lub jego połączenia.

Funkcje alarmu powodują aktywację symbolu dzwonka alarmu. Funkcje alarmu powodują aktywację alarmu A1, któremu odpowiada przekaźnik 6 w regulatorze ECL Comfort 310:

Przekaźnik alarmowy może włączyć sygnalizację świetlną, syrenę, wejście do urządzenia przekazującego alarm itp.

Symbol/przekaźnik alarmu jest aktywny:

- (typ 1) tak długo, jak występuje przyczyna aktywacji alarmu (reset automatyczny).
- (typ 2) nawet jeśli przyczyna alarmu znika (reset ręczny).

## Alarm typu 1:

Symbol/przekaźnik alarmu jest aktywowany (z nastawionym opóźnieniem), gdy różnica między temperaturą zasilania a wymaganą temperaturą zasilania przekracza ustawioną odchyłkę. Powrót temperatury zasilania do wartości akceptowalnej powoduje dezaktywację symbolu/przekaźnika alarmu.

## Alarm typu 2:

Wybrane czujniki temperatury mogą być monitorowane. Jeśli połączenie z czujnikiem temperatury zostanie przerwane lub zwarte bądź wystąpi usterka czujnika, aktywuje się symbol/przekaźnik alarmu. Dany czujnik jest oznaczany w obszarze "Przegląd wejść" (MENU > Ogólne ustawienia regulatora > System > Przegląd wejść), a alarm można zresetować.

# ௸

Parametry oznaczone numerem identyfikacyjnym ID, np. "1x607", są parametrami uniwersalnymi.

x oznacza obieg/grupę parametrów.

Danfoss

## **MENU > Ustawienia > Alarm**

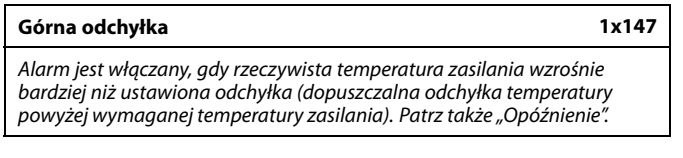

Patrz załącznik "Przegląd ID identyfikatorów parametrów".

**WYŁ.:** Powiązana funkcja alarmu jest nieaktywna.

**Wartość:** Funkcja alarmu jest aktywna, jeżeli rzeczywista temperatura wzrośnie powyżej dopuszczalnej odchyłki.

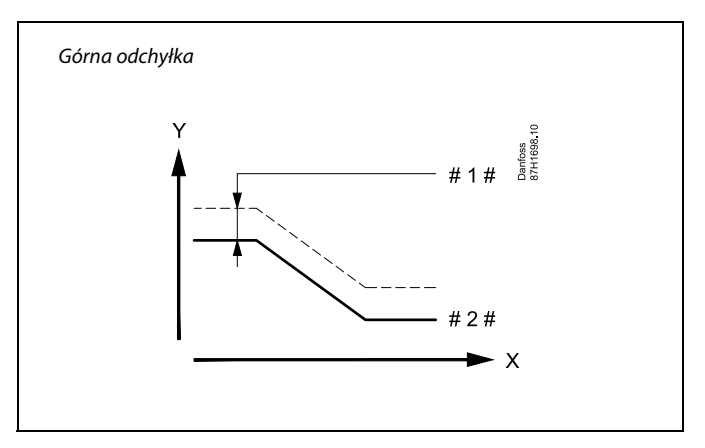

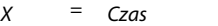

Y = Temperatura

= Górna odchyłka

Wymagana temperatura zasilania

### **MENU > Ustawienia > Alarm**

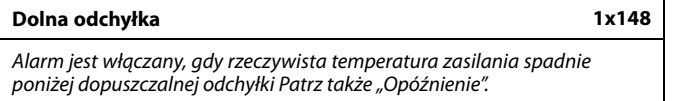

Patrz załącznik "Przegląd ID identyfikatorów parametrów".

- **WYŁ.:** Powiązana funkcja alarmu jest nieaktywna.
- **Wartość:** Funkcja alarmu jest aktywna, jeżeli rzeczywista temperatura spadnie poniżej dopuszczalnej odchyłki.

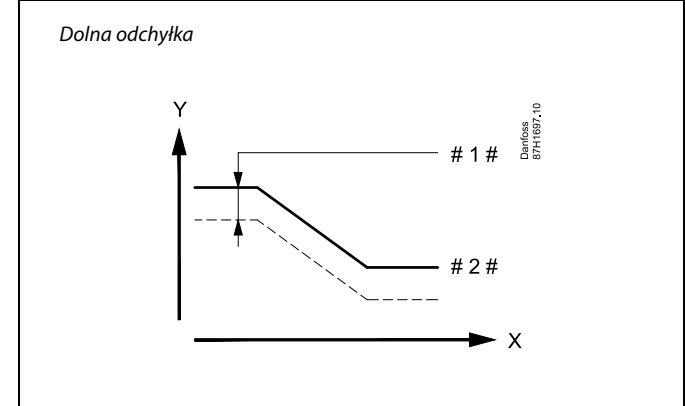

 $X = Czas$ 

Y = Temperatura

 $# 1 # =$  Dolna odchyłka

 $# 2 # = Wymagana$  temperatura zasilania

Danfoss

## **MENU > Ustawienia > Alarm**

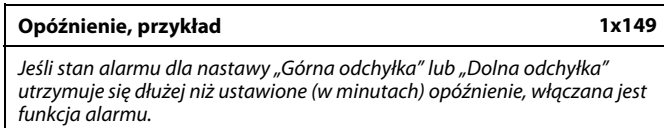

Patrz załącznik "Przegląd ID identyfikatorów parametrów".

**Wartość:** Funkcja alarmu zostanie włączona, gdy warunki alarmu będą utrzymywały się dłużej niż zadane opóźnienie.

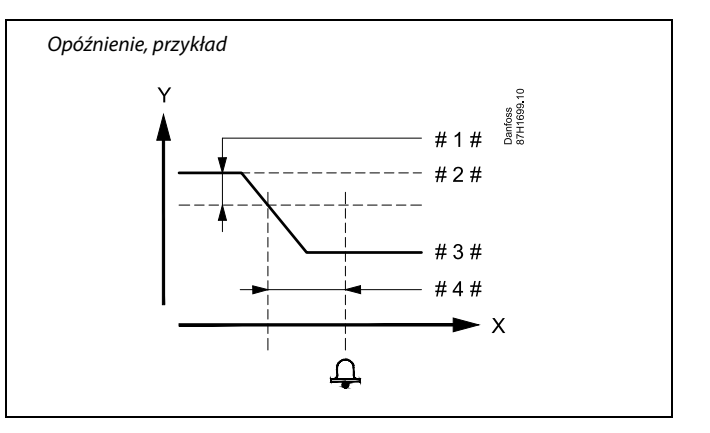

 $X = Czas$ 

 $Y =$ Temperatura

# 1 # = Dolna odchyłka

- # 2 # = Wymagana temperatura zasilania
- # 3 # = Aktualna temperatura zasilania
- $#4 # = Opóźnienie (ID 1x149)$

#### **MENU > Ustawienia > Alarm**

## **Temp. najniższa 1x150**

Funkcja alarmu nie zostanie aktywowana, gdy wymagana temperatura zasilania będzie niższa od zadanej nastawy.

Patrz załącznik "Przegląd ID identyfikatorów parametrów".

S

Jeśli przyczyna alarmu zniknie, zniknie również wskazanie i sygnał wyjściowy alarmu.

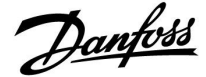

## **5.12 Przegląd alarmów**

## **AlarmMENU > Alarm > Przegląd alarmów**

W tym menu widoczne są typy alarmów, na przykład:

- "2: Temp.monitor"
- "32: Uszk. czujnik T"

Alarm został aktywowany, jeśli po prawej stronie typu alarmu pojawi się symbol alarmu (dzwonek) ( $\triangle$ ).

# $\mathbb{R}^2$

#### **Informacje ogólne o resetowaniu alarmu:**

MENU > Alarm > Przegląd alarmów: Odszukaj symbol alarmu w danym wierszu.

(Przykład: "2: Temp.monitor.") Przemieść kursor do wybranego wiersza. Naciśnij pokrętło.

# ฿

## **Przegląd alarmów:**

Źródła alarmów są podane w menu przeglądu.

Przykłady: "2: Temp.monitor" "5: Pompa 1" "10: S12 cyfrowy" "32: Uszk. czujnik T"

Jak przedstawiono w przykładach, numery alarmów 2, 5 i 10 są używane do komunikacji alarmowej z systemem BMS/SCADA. Jak przedstawiono w przykładach, komunikaty "Temp.monitor",<br>"Pompa 1″ i "S12 cyfrowy" są punktami alarmowymi. Wymienione w przykładach ustawienie "32: Uszk. czujnik T" oznacza monitorowanie podłączonych czujników. Numery alarmów i punkty alarmowe mogą różnić się w zależności od rzeczywistych aplikacji.

Danfoss

## **5.13 Fun.antybakteryjna**

W wybrane dni tygodnia temperatura CWU może zostać podwyższona w celu zneutralizowania bakterii w układzie CWU. wymagana temperatura CWU "T wymagana" (zazwyczaj 80°C) będzie utrzymywana w wybrane dni przez ustawiony czas trwania.

Funkcja antybakteryjna jest nieaktywna w trybie zabezpieczenia przeciwzamrożeniowego.

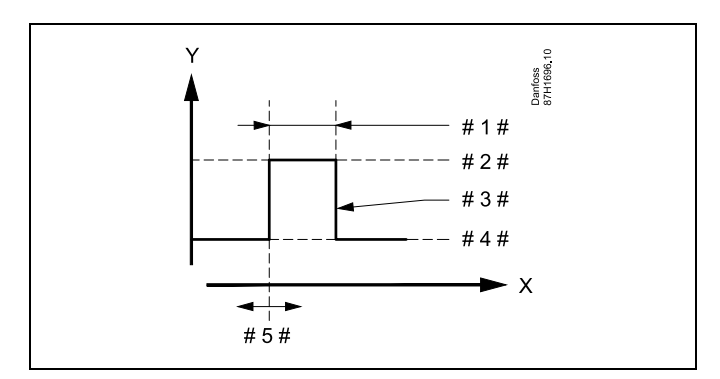

- $X = Czas$
- Y = Wymagana temperatura CWU
- #  $1 # = \text{Czas trwania}$
- # 2 # = Temperatura wymagana dla funkcji antybakteryjnej
- # 3 # = Temperatura wymagana dla funkcji antybakteryjnej
- #4# = Wymagana temperatura CWU
- $# 5# =$  Czas rozpoczęcia

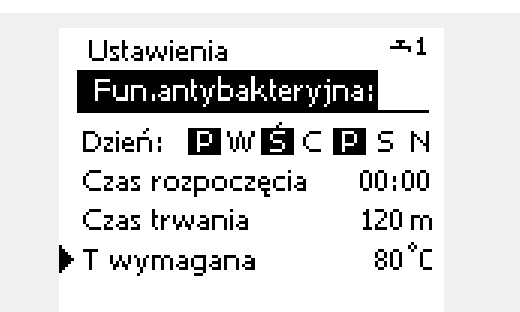

# ൴

W trakcie procesu antybakteryjnego funkcja ograniczenia temperatury powrotu nie jest aktywna.

## **MENU > Ustawienia > Fun.antybakteryjna**

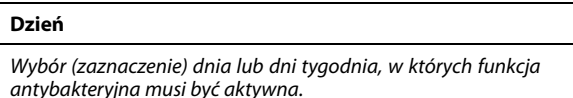

- P = poniedziałek
- $W =$  wtorek
- $\zeta$  = środa
- $C =$  czwartek
- P = piątek
- $S =$ sobota
- $N = n$ iedziela

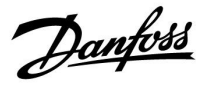

## **MENU > Ustawienia > Fun.antybakteryjna**

**Czas rozpoczęcia**

Ustawienie czasu rozpoczęcia działania funkcji antybakteryjnej.

## **MENU > Ustawienia > Fun.antybakteryjna**

**Czas trwania**

Ustawienie czasu trwania (w minutach) działania funkcji antybakteryjnej.

## **MENU > Ustawienia > Fun.antybakteryjna**

**T wymagana** Ustawienie wymaganej temperatury CWU dla funkcji antybakteryjnej.

Patrz załącznik "Przegląd ID identyfikatorów parametrów".

**WYŁ:** Funkcja antybakteryjna jest nieaktywna.

**Wartość:** Wymagana temperatura CWU w okresie działania funkcji antybakteryjnej.

Danfoss

Przycisk wyboru obiegu

5

# **Instrukcja obsługi ECL Comfort 310, aplikacja A367**

## **6.0 Ogólne ustawienia regulatora**

## **6.1 "Ogólne ustawienia regulatora" — wprowadzenie**

Niektóre ustawienia ogólne dotyczące całego regulatora są zlokalizowane w określonej części regulatora.

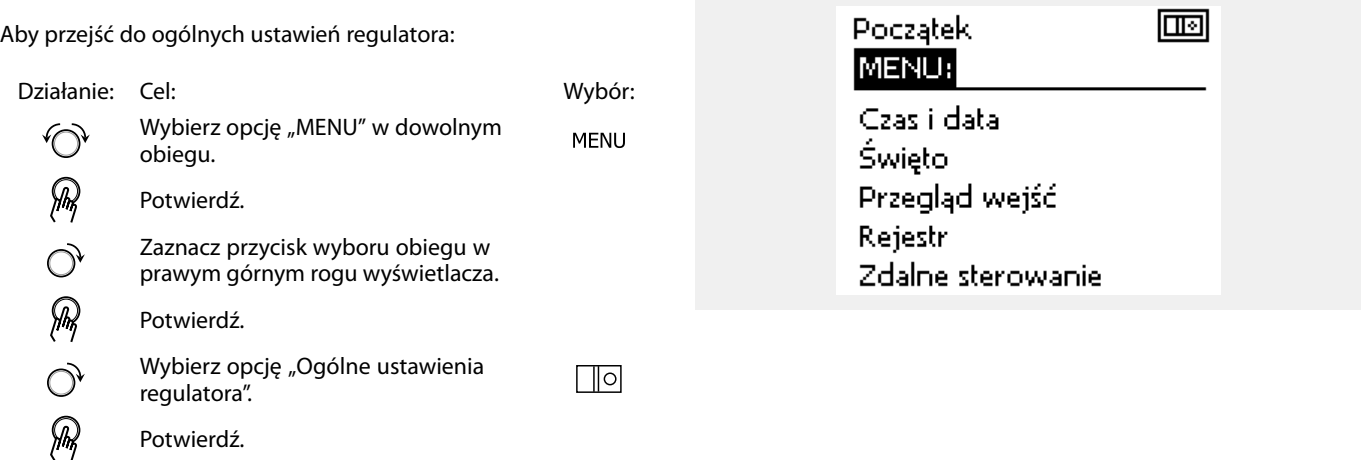

## **6.2 Czas i data**

Wprowadzanie właściwej daty i godziny jest konieczne tylko przy pierwszym uruchamianiu regulatora ECL Comfort lub po przerwie w zasilaniu dłuższej niż 72 godziny.

Regulator jest wyposażony w zegar 24-godzinny.

## **Czas L/Z (zmiana czasu letni/zimowy)**

- **TAK:** podczas letniej/zimowej standardowej zmiany czasu w Europie Środkowej wbudowany zegar regulatora automatycznie dodaje lub odejmuje jedną godzinę.
- **NIE:** ręczna zmiana czasu z letniego na zimowy poprzez dodanie lub odjęcie jednej godziny.

Ustawianie godziny i daty:

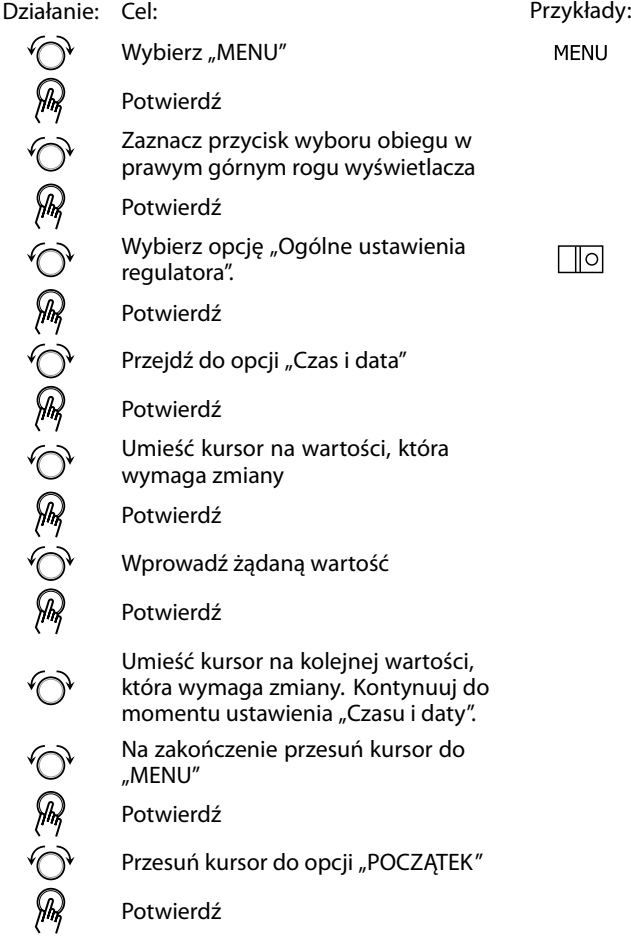

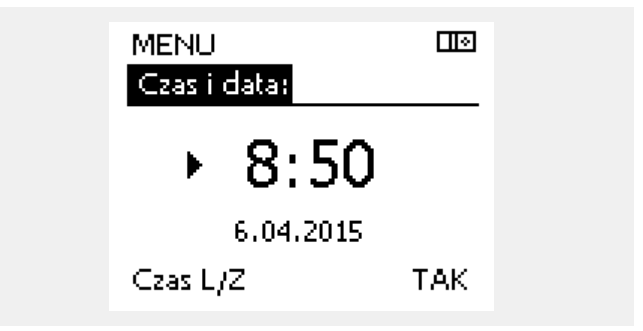

# S

Po podłączeniu regulatorów jako urządzeń podrzędnych w układzie nadrzędny/podrzędny (przy użyciu magistrali komunikacyjnej ECL 485) regulatory będą otrzymywać dane "Czas i data" od urządzenia nadrzędnego.

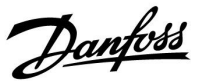

Danfoss

## **6.3 Święto**

Niniejsza sekcja zawiera opis ogólnych funkcji regulatora serii ECL Comfort 210/296/310. Przedstawione ekrany mają charakter poglądowy i nie są powiązane z aplikacją. Mogą różnić się od ekranów w aplikacji użytkownika.

Danfoss

W regulatorze dostępny jest osobny program świąteczny dla każdego obiegu i jeden program świąteczny dla ogólnych ustawień regulatora.

Każdy z programów świątecznych zawiera co najmniej jeden harmonogram. Dla każdego harmonogramu można ustawić datę rozpoczęcia i datę zakończenia. Ustawiony okres zaczyna się w dniu początkowym o godzinie 00.00 i kończy w dniu końcowym o godzinie 00.00.

Dostępne tryby to: Komfort, Oszczędzanie, Ochrona przeciwzamrożeniowa lub Komfort 7–23 (od 23-7 tryb jest wg. harmonogramu).

Ustawianie harmonogramu świątecznego:

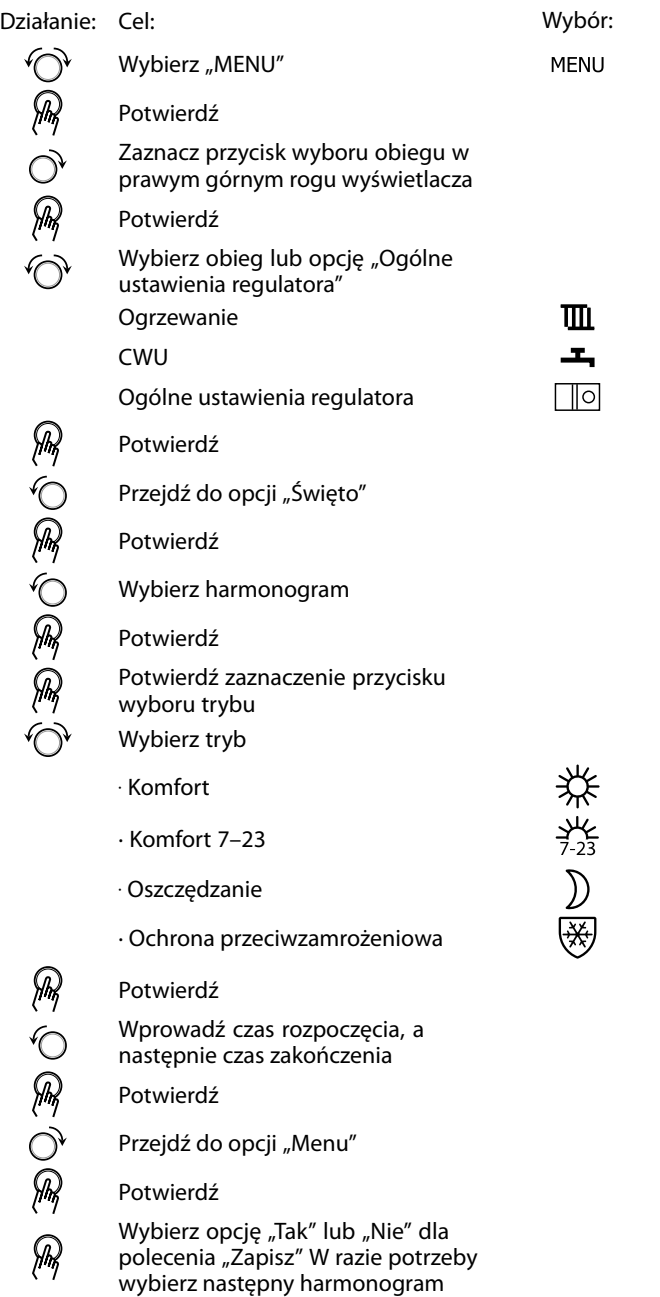

฿

Program świąteczny ustawiony w opcji "Ogólne ustawienia regulatora" obowiązuje dla wszystkich obiegów. Program świąteczny można również ustawić indywidualnie dla obiegów ogrzewania i CWU.

 $\mathbb{R}^2$ 

Data zakończenia musi być przynajmniej o jeden dzień późniejsza niż data rozpoczęcia.

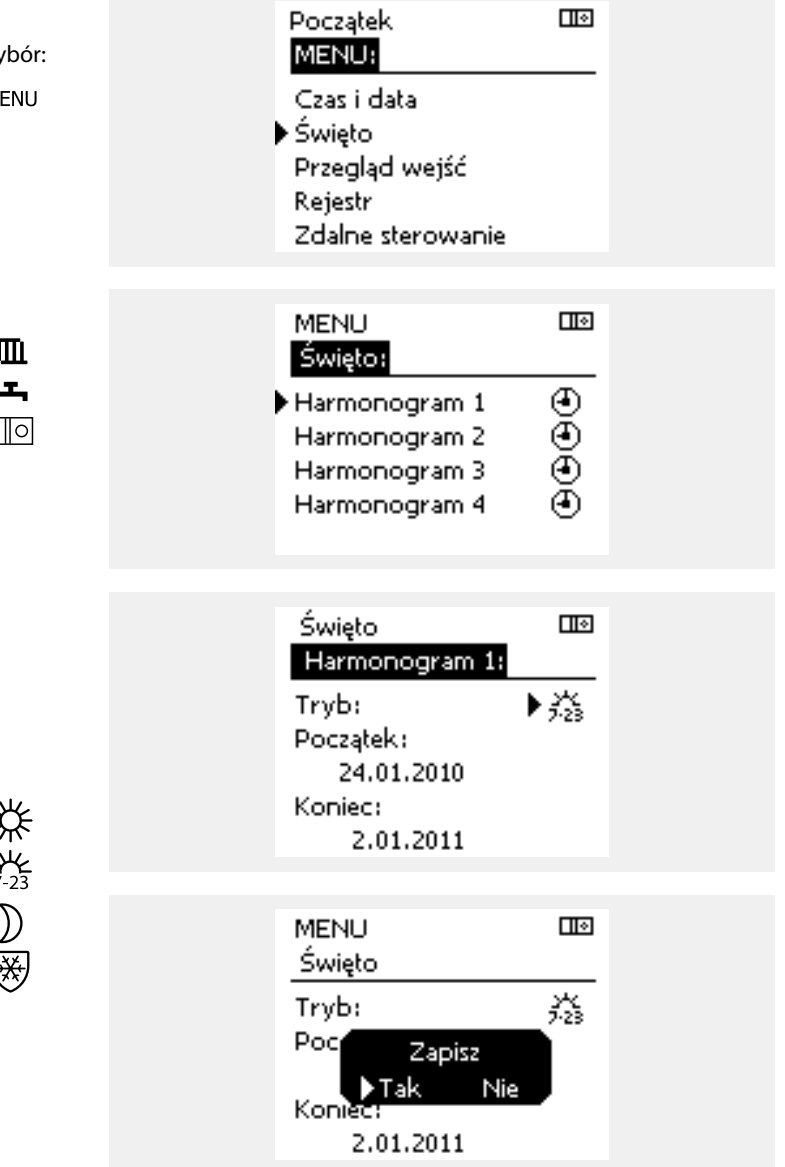

Danfoss

## **Święto, określony obieg/Ogólne ustawienia regulatora**

Jeśli dla określonego obiegu ustawiony zostanie jeden program świąteczny a w Ogólnych ustawieniach regulatora — inny program, uwzględniony zostanie priorytet:

- 1. Komfort
- 2. Komfort 7–23
- 3. Oszczęd
- 4. ZAB. Mróz

Święto, usuwanie ustawionego przedziału czasowego:

- Wybierz odpowiedni Harmonogram
- Zmień tryb na "Zegar"
- **Potwierdź**

## Przez ECA 30/31 nie można tymczasowo nadpisać harmonogramu świątecznego regulatora.

Gdy regulator będzie w trybie pracy wg harmonogramu, można jednak skorzystać z następujących opcji ECA 30/31:

Święto

Urlop

Relaks (wydłużony okres komfortu)

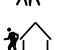

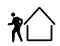

Wyjście (wydłużony okres oszczędzania)

## **Przykład 1:**

Obieg 1: Program świąteczny ustawiony na tryb "Oszczęd"

Ogólne ustawienia regulatora: Program świąteczny ustawiony na tryb "Komfort"

Wynik: Tak długo, jak dla Ogólnych ustawień regulatora aktywny jest tryb "Komfort", obieg 1 pozostanie w tym trybie.

### **Przykład 2:**

Obieg 1: Program świąteczny ustawiony na tryb "Komfort"

Ogólne ustawienia regulatora: Program świąteczny ustawiony na tryb "Oszczęd"

Wynik: Tak długo, jak dla obiegu 1 aktywny jest tryb "Komfort", obieg ten pozostanie w tym trybie.

## **Przykład 3:**

Obieg 1:

Program świąteczny ustawiony na tryb "ZAB. Mróz"

Ogólne ustawienia regulatora: Program świąteczny ustawiony na tryb "Oszczęd"

Wynik: Tak długo jak dla Ogólnych ustawień regulatora aktywny jest tryb "Oszczęd", obieg 1 pozostanie w tym trybie.

# اکہ

Oszczędzanie energii:

Funkcji "Wyjście" (wydłużonego okresu oszczędzania) można użyć podczas np. wietrzenia (wietrzenie pomieszczeń przez otwarcie okien).

☝

Podłączenia i procedury konfiguracji dla ECA 30/31: Patrz rozdział "Uzupełnienie".

# ฝ

Poradnik szybkiego rozpoczęcia pracy "ECA 30/31 do trybu sterowania":

- 1. Przejdź do ECA MENU.
- 2. Przesuń kursor na symbol zegara.
- 3. Wybierz symbol zegara.
- 4. Wybierz jedną z 4 funkcji sterowania.
- 5. Pod symbolem sterowania: Ustaw godzinę lub datę.
- 6. Pod godziną/datą: Ustaw wymaganą temperaturę pomieszczenia dla okresu sterowania
# Danfoss

#### **6.4 Przegląd wejść**

Niniejsza sekcja zawiera opis ogólnych funkcji regulatora serii ECL Comfort 210/296/310. Przedstawione ekrany mają charakter poglądowy i nie są powiązane z aplikacją. Mogą różnić się od ekranów w aplikacji użytkownika.

Funkcja Przegląd wejść jest dostępna w opcji Ogólne ustawienia regulatora.

Przegląd wejść umożliwia sprawdzenie w dowolnej chwili rzeczywistych temperatur w układzie (tylko odczyt).

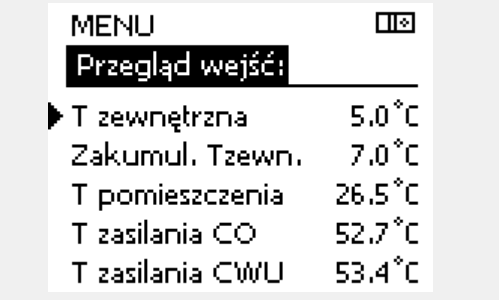

S

"Zakumul. Tzewn." oznacza "zakumulowaną temperaturę zewnętrzną"<br>i jest wartością obliczaną w regulatorze ECL Comfort.

Danfoss

#### **6.5 Rejestr**

Niniejsza sekcja zawiera opis ogólnych funkcji regulatora serii ECL Comfort 210/296/310. Przedstawione ekrany mają charakter poglądowy i nie są powiązane z aplikacją. Mogą różnić się od ekranów w aplikacji użytkownika.

Funkcja rejestru (historia zmian temperatury) umożliwia monitorowanie rejestrów dla podłączonych czujników z bieżącego i poprzedniego dnia, a także ostatnich 2 oraz 4 dni.

Dla każdego czujnika można wyświetlić ekran rejestru pokazujący zmierzoną temperaturę.

Funkcja rejestru jest dostępna tylko w opcji "Ogólne ustawienia regulatora".

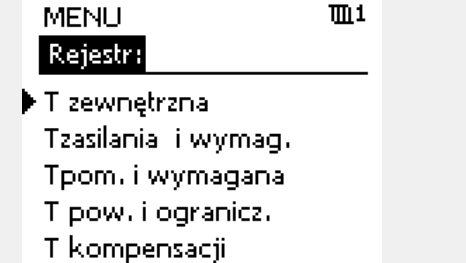

तान Rejestr T zewnętrzna:

Rejestr z dzisiaj Rejestr z wczoraj Rej. 2 dni Rej. 4 dni

#### **Przykład 1:**

Jednodniowy rejestr dla dnia poprzedniego przedstawiający przebieg temperatury zewnętrznej w ciągu 24 godzin.

#### **Przykład 2:**

Rejestr dla dnia bieżącego przedstawiający rzeczywistą temperaturę zasilania układu ogrzewania oraz temperaturę wymaganą.

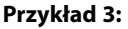

Rejestr dla dnia poprzedniego przedstawiający rzeczywistą temperaturę zasilania instalacji CWU oraz temperaturę wymaganą.

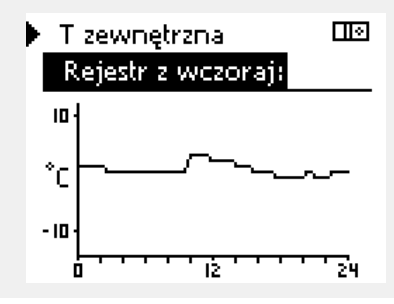

T Zasil.CO i wymag. 00 Rejestr z dzisiaj:

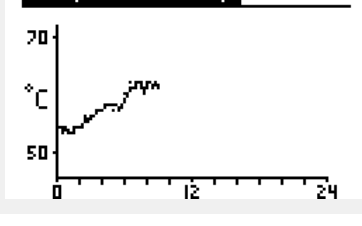

T Zasil.CWU i wymag. ma

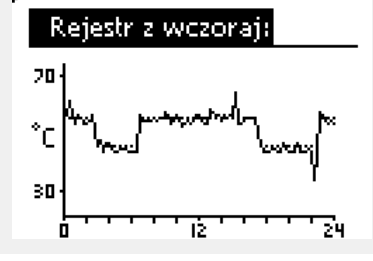

**Instrukcja obsługi ECL Comfort 310, aplikacja A367**

#### **6.6 Zdalne sterowanie**

Niniejsza sekcja zawiera opis ogólnych funkcji regulatora serii ECL Comfort 210/296/310. Przedstawione ekrany mają charakter poglądowy i nie są powiązane z aplikacją. Mogą różnić się od ekranów w aplikacji użytkownika.

Funkcja zdalnego sterowania jest używana do wyłączenia jednego lub kilku komponentów sterowanych. Może to być przydatne między innymi w czasie prac serwisowych.

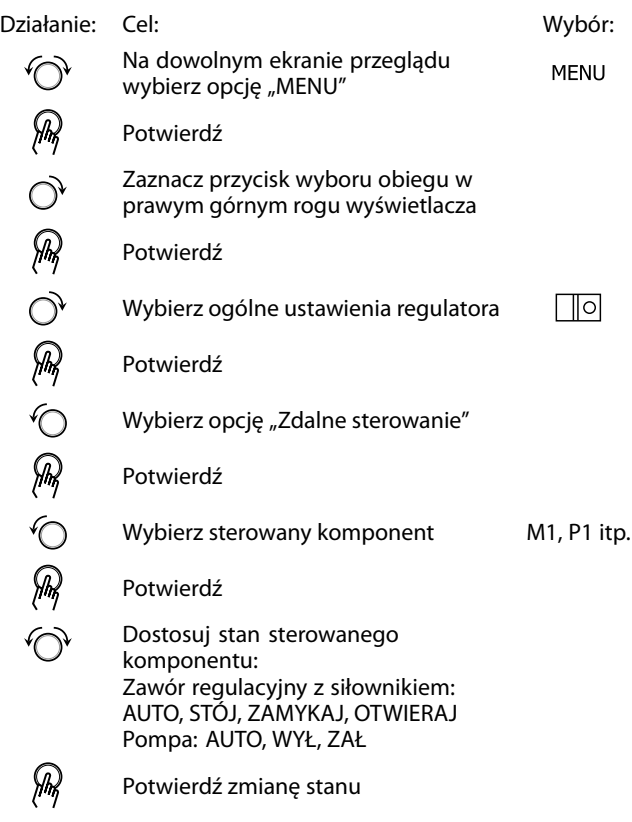

Należy pamiętać, aby ponownie zmienić stan, gdy zdalne sterowanie nie będzie już potrzebne.

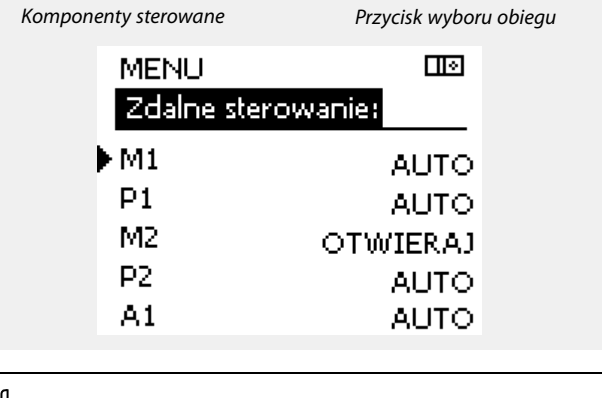

ॳ

"Sterowanie ręczne" ma wyższy priorytet niż "Zdalne sterowanie".

 $\mathbb{R}^2$ 

Gdy wybrany komponent sterowany (wyjście) nie działa w trybie "AÚTO", regulator ECL Comfort nie steruje tym komponentem (np. pompą lub zaworem regulacyjnym z siłownikiem). Ochrona przeciwzamrożeniowa jest wyłączona.

# $\mathbb{R}$

Jeśli aktywne jest zdalne sterowanie komponentem sterowanym, po prawej stronie wskaźnika trybu wyświetlaczy użytkownika końcowego wyświetlony jest symbol " **!** ".

Danfoss

### **6.7 Funkcje klucza**

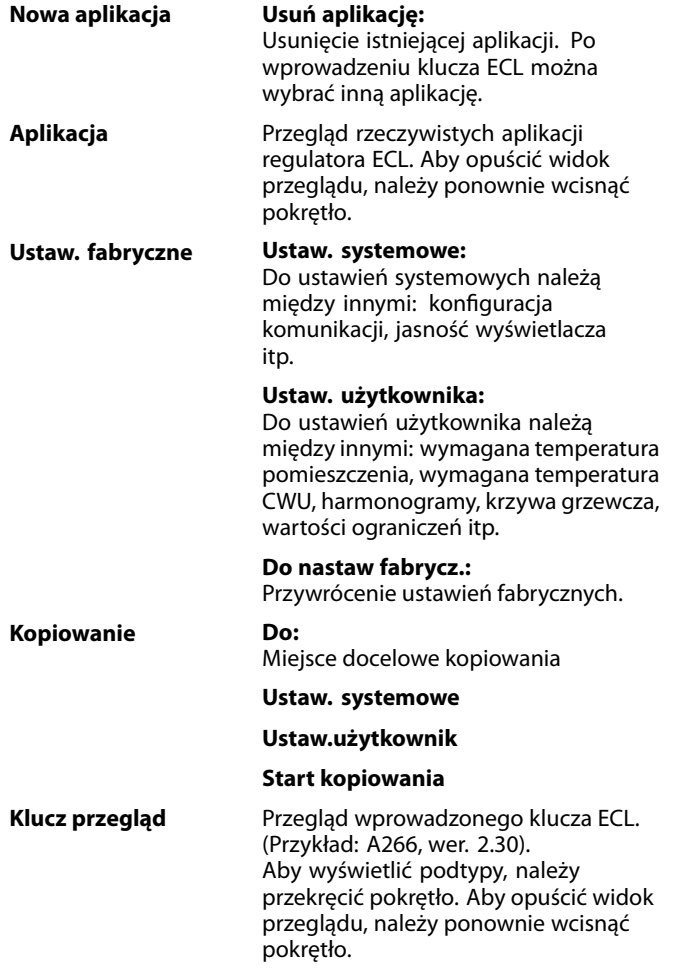

Bardziej szczegółowy opis korzystania z poszczególnych "Funkcji klucza" można także znaleźć w sekcji "Wkładanie klucza aplikacji ECL".

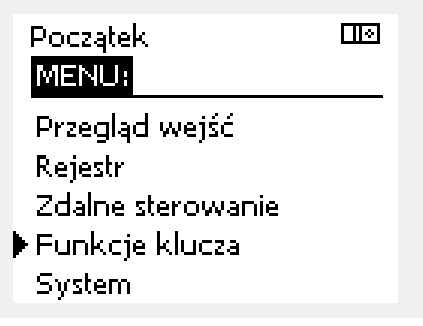

Danfoss

฿

Parametr "Klucz przegląd" nie informuje - za pośrednictwem ECA 30/31 — o podtypach danego klucza aplikacji.

# $\mathbb{R}^2$

#### **Klucz włożony/wyjęty, opis:**

ECL Comfort 210/310, wersje regulatora niższe niż 1.36:

- Wyjmij klucz aplikacji; przez 20 minut można zmieniać nastawy.
- Załącz zasilanie regulatora **bez** włożonego klucza aplikacji; przez 20 minut można zmieniać nastawy.

ECL Comfort 210/310, wersje regulatora od 1.36 w górę:

- Wyjmij klucz aplikacji; przez 20 minut można zmieniać nastawy.
- Załącz zasilanie regulatora **bez** włożonego klucza aplikacji; nie można zmieniać nastaw.

ECL Comfort 296, wersje regulatora od 1.58:

- Wyjmij klucz aplikacji; przez 20 minut można zmieniać nastawy.
- Załącz zasilanie regulatora **bez** włożonego klucza aplikacji; nie można zmieniać nastaw.

Danfoss

#### **6.8 System**

#### **6.8.1 Wersja ECL**

Na ekranie "Wersja ECL" znajdują się dane dotyczące podłączonego regulatora elektronicznego.

Należy przygotować te informacje przed skontaktowaniem się z działem sprzedaży firmy Danfoss w sprawach dotyczących regulatora.

Informacje na temat klucza aplikacji ECL znajdują się na ekranach "Funkcje klucza" oraz "Klucz przegląd".

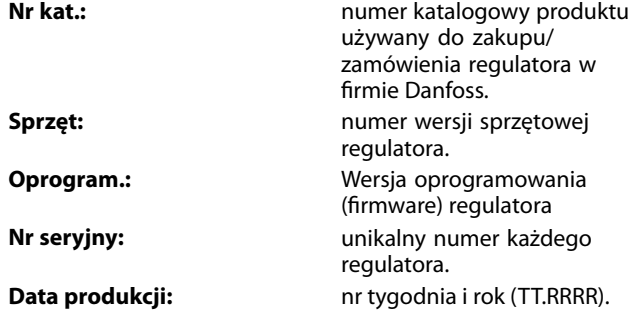

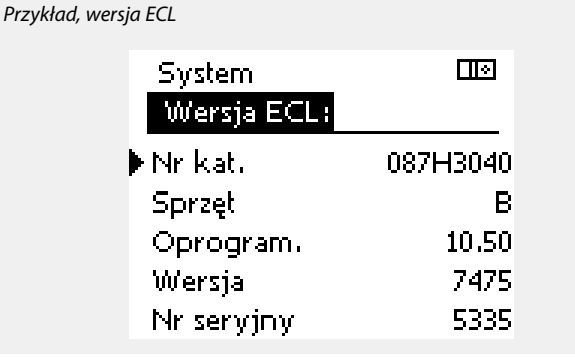

#### **6.8.2 Rozszerzenie**

Regulatora ECL Comfort 310/310B: "Rozszerzenie" zawiera informacje na temat dodatkowych modułów, jeśli są zainstalowane. Przykładem może być moduł ECA 32.

#### **6.8.3 Ethernet**

Regulator ECL Comfort 296 / 310 / 310B jest wyposażony w interfejs komunikacji Modbus/TCP pozwalający na podłączenie regulatora ECL do sieci Ethernet. Pozwala to na uzyskanie zdalnego dostępu do regulatora ECL 296 / 310 / 310B przy użyciu standardowych infrastruktur komunikacyjnych.

W menu "Ethernet" można skonfigurować wymagane adresy IP.

#### **6.8.4 Konfigu. serwera**

Regulator ECL Comfort 296 / 310 / 310B jest wyposażony w interfejs komunikacji Modbus/TCP, który pozwala na podłączenie regulatora ECL w celu monitorowania i sterowania za pośrednictwem aplikacji ECL Portal.

Parametry związane z aplikacją ECL Portal ustawia się tutaj.

Dokumentacja portalu ECL: Patrz http://ecl.portal.danfoss.com

Danfoss

#### **6.8.5 Konfig. M-bus.**

Regulator ECL Comfort 296 / 310 / 310B jest wyposażony w interfejs komunikacji M-bus, który pozwala na podłączanie ciepłomierzy jako urządzeń podrzędnych.

Parametry związane z komunikacją M-bus są ustawiane tutaj.

#### **6.8.6 Ciepłomierz i interfejs M-bus, informacje ogólne**

#### **Tylko regulator ECL Comfort 296 / 310 / 310B**

Stosując klucz aplikacji w ECL Comfort 296 / 310 / 310B, do interfejsu M-bus można podłączyć do 5 ciepłomierzy.

Podłączenie ciepłomierza może:

- ograniczyć przepływ;
- ograniczyć moc;
- umożliwić przesył danych z ciepłomierza do ECL Portalu za pośrednictwem łącza Ethernet i/lub systemu SCADA za pośrednictwem protokołu Modbus.

W wielu aplikacjach obiegu ogrzewania, CWU lub chłodzenia na regulację mogą wpływać dane z ciepłomierza. W celu sprawdzenia, czy aktualna aplikacja może zostać skonfigurowana z wpływem na regulację danych z ciepłomierza: Patrz Obieg > MENU > Ustawienia > Przepływ/moc.

Regulator ECL Comfort 296 / 310 / 310B zawsze może służyć do monitorowania do 5 ciepłomierzy.

ECL Comfort 296 / 310 / 310B działa jako urządzenie nadrzędne M-bus master i musi być skonfigurowany w taki sposób, aby komunikować się z podłączonymi ciepłomierzami. MENU > Ustawienia ogólne regulatora > System > Konfig. M-bus.

#### **Dane techniczne:**

- Dane M-bus są oparte na normie EN-1434.
- Danfoss zaleca stosowanie ciepłomierzy zasilanych prądem zmiennym AC w celu uniknięcia rozładowania baterii.

#### **MENU > Ustawienia ogólne regulatora > System > Konfig. M-bus.**

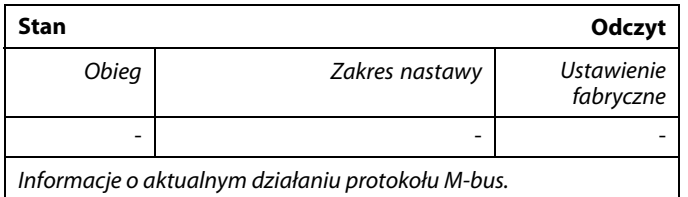

**IDLE:** Stan normalny

**INIT:** Komenda inicjacji została aktywowana

**SCAN:** Komenda skanowania została aktywowana

**GATEW:** Komenda Gateway (bramy) została aktywowana

S

Pozyskiwanie danych z ciepłomierza z ECL Portal jest możliwe bez ustawiania konfiguracji M-bus.

S

Po zrealizowaniu komend regulator ECL Comfort 296 / 310 / 310B powróci do stanu IDLE /BEZ POBIERANIA. Brama jest wykorzystywana do odczytu ciepłomierza przez ECL Portal.

Danfoss

**MENU > Ustawienia ogólne regulatora > System > Konfig. M-bus.**

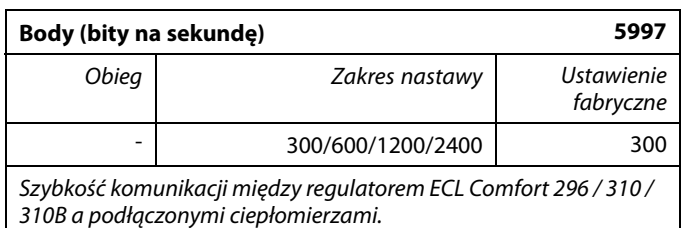

#### **MENU > Ustawienia ogólne regulatora > System > Konfig. M-bus.**

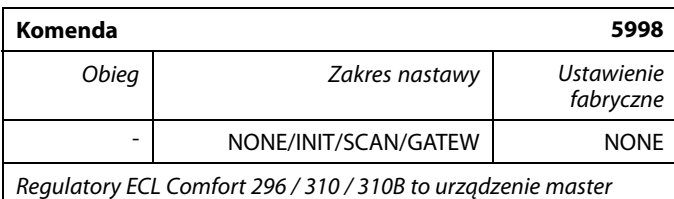

M-bus. Aby sprawdzić działanie podłączonych ciepłomierzy, można aktywować różne komendy.

#### **NONE:** nie aktywowano żadnej komendy.

- **INIT:** aktywowano inicjację.
- **SCAN:** aktywowano skanowanie w celu wyszukania podłączonych ciepłomierzy. Regulator ECL Comfort 296 / 310 / 310B wykrywa adresy M-bus maksymalnie 5 podłączonych ciepłomierzy i automatycznie rejestruje je w części "Ciepłomierze". Zweryfikowany adres zostaje umieszczony za ciągiem "Ciepłomierz 1 (2, 3, 4, 5)".
- **GATEW:** Regulator ECL Comfort 296 / 310 / 310B pełni rolę bramy między ciepłomierzami a systemem ECL Portal. Komendę tę wykorzystuje się wyłącznie w celach serwisowych.

#### **MENU > Regulator wspólny > System > Konfig. M-bus.**

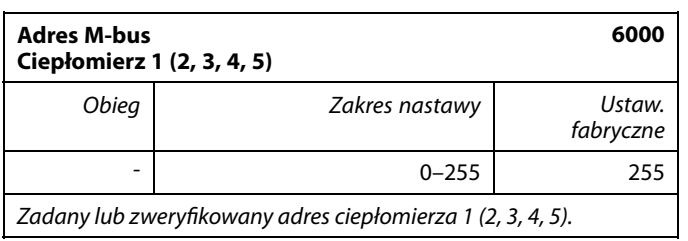

- **0:** Zwykle nie stosuje się
- **1–250:** Prawidłowe adresy M-bus
- **251–254:** Funkcje specjalne. Gdy podłączony jest jeden ciepłomierz, należy użyć wyłącznie adres M-bus 254. **255:** Nieużywane

฿

Przeważnie wykorzystuje się szybkość transmisji na poziomie 300 lub 2400 bodów.

W przypadku podłączenia regulatorów ECL Comfort 296 / 310 / 310B do systemu ECL Portal zaleca się korzystanie z szybkości transmisji na poziomie 2400 bodów, pod warunkiem że ciepłomierz to umożliwia.

S

Skanowanie może trwać do 12 minut. Po odnalezieniu wszystkich ciepłomierzy komendę tę można zmienić na INIT lub NONE.

Danfoss

#### **MENU > Ustawienia ogólne > System > Konfig. M-bus.**

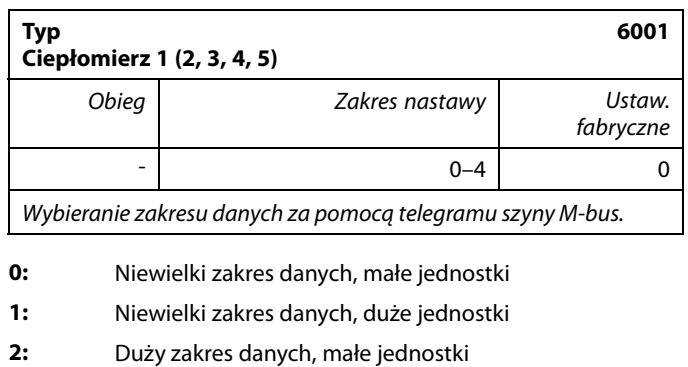

**3:** Duży zakres danych, duże jednostki

**4:** Wyłącznie dane dotyczące objętości i energii ciepła (przykład: HydroPort Pulse)

# ฿

#### **Przykładowe dane:**

0:

Temperatura zasilania, temp. powrotu, przepływ, moc, zakumulowana objętość, zakumulowana energia.

3:

฿

Temperatura zasilania, temp. powrotu, przepływ, moc, zakumulowana objętość, zakumulowana energia,

taryfa 1, taryfa 2.

Dalsze informacje podano w pozycji "Instrukcja, regulator ECL Comfort 210/310, opis komunikowania się".

Szczegółowy opis parametru "Typ" zawiera również Załącznik.

#### **MENU > Regulator wspólny > System > Konfig. M-bus.**

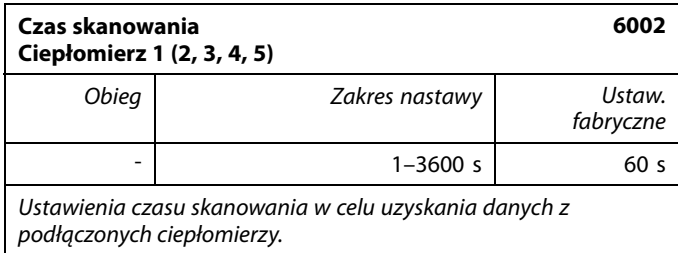

#### **MENU >Ogólne ustawienia regulatora > System > Konfig. M-bus.**

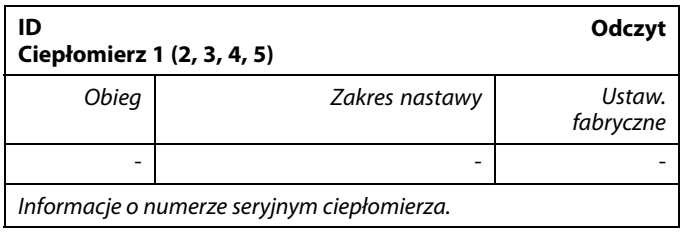

#### **MENU > Regulator wspólny > System > Ciepłomierze**

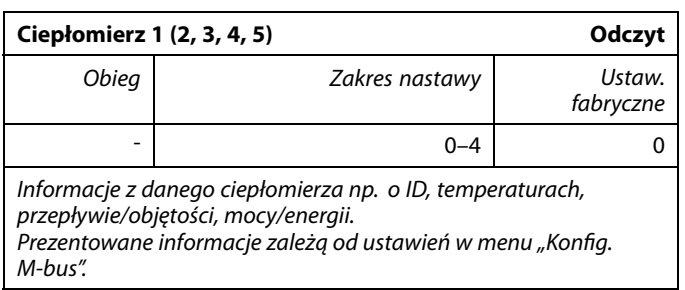

Jeśli ciepłomierz jest zasilany z baterii należy ustawić dłuższy czas skanowania, aby zapobiec zbyt szybkiemu rozładowaniu baterii. Natomiast w przypadku korzystania w regulatorze ECL Comfort 310 z funkcji ograniczenia przepływu/mocy czas skanowania należy skrócić, aby zapewnić szybkie zadziałanie ograniczenia.

Danfoss

#### **6.8.7 Przegląd wejść**

Wyświetlane są zmierzone temperatury, stan wejść oraz napięcia.

Ponadto dla aktywowanych wejść temperatury może zostać wybrane wykrywanie usterek.

Monitorowanie czujników:

Wybierz czujnik mierzący temperaturę, np. S5. Po naciśnięciu pokrętła na wybranej linii pojawia się szkło powiększające Q. Temperatura S5 jest teraz monitorowana.

Wskazanie alarmu:

Jeżeli połączenie z czujnikiem temperatury zostanie rozłączone, zwarte lub sam czujnik będzie wadliwy, uruchomiona zostanie funkcja alarmu.

W opcji "Przegląd wejść" przy wadliwym czujniku temperatury pokazany jest symbol alarmu  $\hat{\mathcal{L}}$ .

Zerowanie alarmu:

Wybierz czujnik (numer S), dla którego chcesz wyzerować alarm. Naciśnij pokrętło. Szkło powiększające Q oraz symbole alarmu  $\hat{\triangle}$ znikną.

Po ponownym naciśnięciu pokrętła funkcja monitorowania zostanie uruchomiona ponownie.

#### **6.8.8 Uchyb czujnika (nowa funkcjonalność, wprowadzona w firmwarze 1.59)**

Zmierzona temperatura może zostać dostosowana pod kątem uchybu w celu kompensacji rezystancji kabla lub nieoptymalnego umieszczenia czujnika temperatury. Dostosowana temperatura jest wyświetlana w obszarze "Przegląd wejść".

#### **Wspólny regulator > System > Uchyb czujnika**

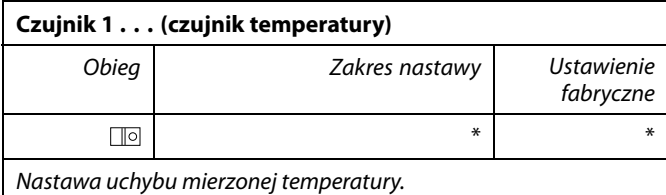

**Dodatnia** Wartość temperatury jest zwiększana **wartość uchybu: Ujemna wartość uchybu:** Wartość temperatury jest zmniejszana ൣ

Wejścia czujników temperatury mają zakres pomiaru -60 ... 150°C.

W przypadku uszkodzenia czujnika temperatury lub przerwanego obwodu na jego podłączeniu wskazywana jest wartość "--

W przypadku zwarcia na czujniku temperatury lub na jego podłączeniu wskazywana jest wartość "- - -".

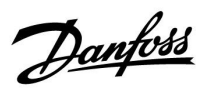

#### **6.8.9 Wyświetlacz**

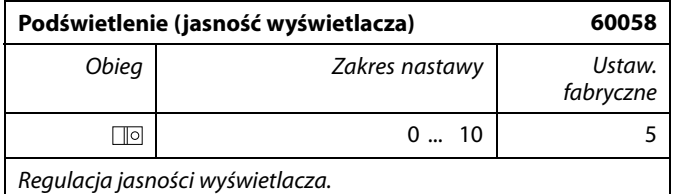

**0:** Słabe podświetlenie.

**10:** Mocne podświetlenie.

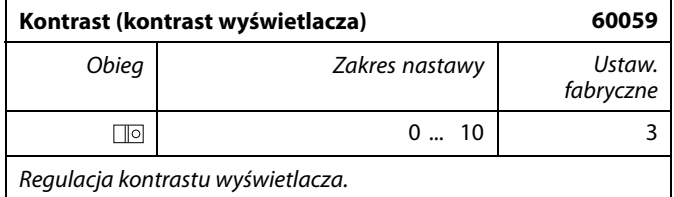

**0:** Niski kontrast.

**10:** Wysoki kontrast.

#### **6.8.10 Komunikacja**

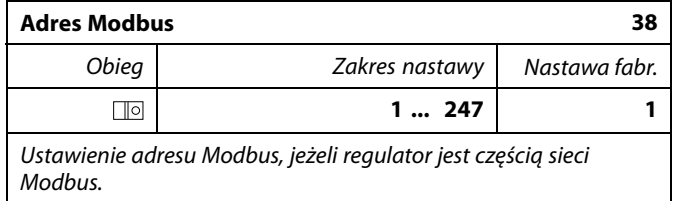

**1 ... 247:** Nadanie adresu Modbus z podanego zakresu nastawy.

Danfoss

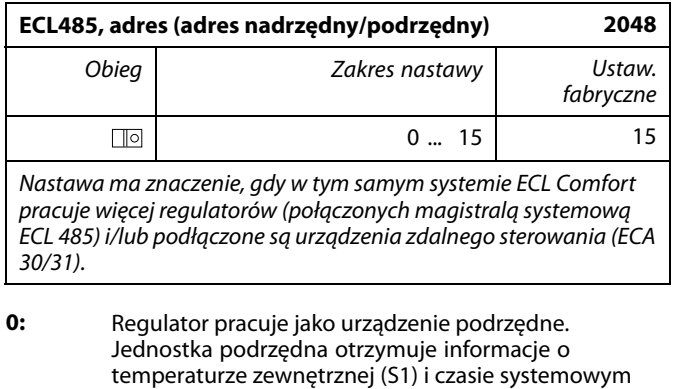

- oraz sygnał wymagań dla CWU z jednostki nadrzędnej. **1 ... 9:** Regulator pracuje jako urządzenie podrzędne. Jednostka podrzędna otrzymuje informacje o temperaturze zewnętrznej (S1) i czasie systemowym oraz sygnał wymagań dla CWU z jednostki nadrzędnej. Jednostka podrzędna wysyła informacje o wymaganej temperaturze zasilania do jednostki nadrzędnej.
- **10 ... 14:** Zarezerwowane.
- **15:** Magistrala komunikacyjna ECL 485 jest aktywna. Regulator pracuje jako urządzenie nadrzędne. Jednostka nadrzędna wysyła informacje o temperaturze zewnętrznej (S1) i czasie systemowym. Podłączone urządzenia zdalnego sterowania (ECA 30/31) są zasilone.

Regulatory ECL Comfort można podłączyć przy użyciu magistrali komunikacyjnej ECL 485 w celu utworzenia większego układu (magistrala komunikacyjna ECL 485 umożliwia podłączenie maksymalnie 16 urządzeń).

Każde urządzenie podrzędne musi być skonfigurowane z własnym adresem (1 ... 9).

Możliwe jest jednak nadanie większej liczbie urządzeń podrzędnych adresu 0, jeżeli mają tylko otrzymywać informacje o temperaturze zewnętrznej i czasie systemowym (urządzenia nasłuchujące).

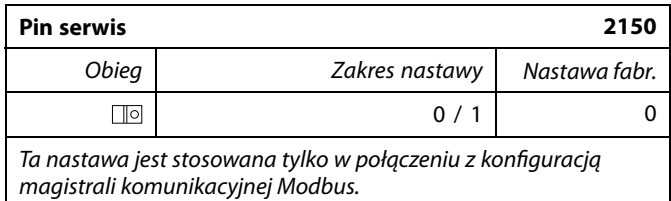

#### **0:** Pin serwis nie zostało aktywowane.

**1:** Aktywacja pin serwis.

฿

Całkowita długość przewodów nie może przekraczać 200 m (dla wszystkich urządzeń, w tym wewnętrznej magistrali komunikacyjnej ECL 485).

Przewody o długości przekraczającej 200 m mogą być podatne na zakłócenia (EMC).

# S

W układzie z regulatorami NADRZĘDNYM/PODRZĘDNYM może występować tylko jeden regulator NADRZĘDNY o adresie 15.

Jeśli przez pomyłkę w magistrali komunikacyjnej ECL 485 występuje kilka regulatorów NADRZĘDNYCH, należy wybrać, który z nich ma być NADRZĘDNY. W pozostałych regulatorach należy zmienić adres. Układ, w którym występuje kilka regulatorów NADRZĘDNYCH będzie działał, ale w sposób niestabilny.

൴

W regulatorze NADRZĘDNYM adres w polu "ECL485, adres (adres urządzenia nadrzędnego/podrzędnego)", nr ID 2048, musi mieć zawsze wartość 15.

Danfoss

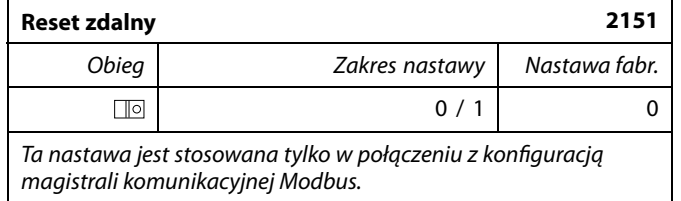

**0:** Resetowanie nie zostało aktywowane.

**1:** Reset.

#### **6.8.11 Język**

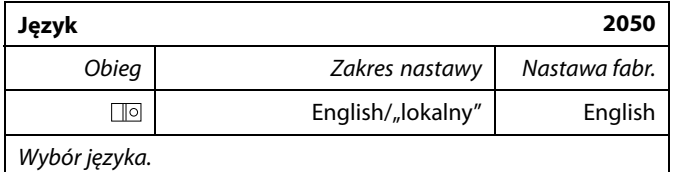

# S

Język lokalny jest wybierany podczas instalacji. Aby zmienić język lokalny, aplikację należy zainstalować ponownie. Zmiana języka z lokalnego na angielski i na odwrót jest możliwa w dowolnej chwili.

Danfoss

#### **7.0 Uzupełnienie**

#### **7.1 Procedura konfiguracji panela ECA 30/31**

ECA 30 (nr kat. 087H3200) to panel zdalnego sterowania z wbudowanym czujnikiem temperatury pomieszczenia.

ECA 31 (nr kat. 087H3201) to panel zdalnego sterowania z wbudowanym czujnikiem temperatury pomieszczenia i czujnikiem wilgotności względnej.

Wbudowany czujnik temperatury pomieszczenia w obu panelach można zastąpić przez podłączenie zewnętrznego czujnika temperatury. Zewnętrzny czujnik temperatury pomieszczenia zostanie rozpoznany po włączeniu panelu ECA 30/31.

Złącza: Patrz rozdział "Połączenia elektryczne".

Do jednego regulatora ECL lub do układu kilku regulatorów ECL podłączonych do tej samej magistrali ECL 485 (konfiguracja nadrzędny- podrzędny) można podłączyć maksymalnie dwa panele ECA 30/31. W układzie nadrzędny-podrzędny tylko jeden regulator ECL jest jednostką nadrzędną. Panel ECA 30/31 można skonfigurować między innymi do następujących zadań:

- zdalne monitorowanie i zdalna nastawa regulatora ECL,
- pomiar temperatury pomieszczenia lub wilgotności (ECA 31),
- tymczasowe wydłużanie okresu komfortu lub oszczędzania.

Po załadowaniu aplikacji do regulatora ECL Comfort na panelu zdalnego sterowania ECA 30/31 po upływie ok. minuty pojawi się monit "Pobieranie aplik.".

Aby załadować aplikację do panelu ECA 30/31, należy go potwierdzić.

#### **Struktura menu**

Menu panelu ECA 30/31 składa się z menu "ECA MENU" oraz menu regulatora ECL, które jest identyczne jak w przypadku regulatora ECL Comfort.

Menu "ECA MENU" zawiera następujące pozycje:

- ECA Ustawienia
- **ECA System**
- ECA nastawy fabr.

ECA Ustawienia: Nastawa uchybu mierzonej temperatury pomieszczenia.

Nastawa uchybu wilgotności względnej (tylko panel ECA 31).

ECA System: Ustawienia wyświetlacza, komunikacji, sterowania z ECA oraz informacie o wersii.

ECA nastawy fabr.: Usuwanie wszystkich aplikacji w panelu ECA 30/31, przywracanie ustawień fabrycznych, resetowanie adresu ECL i aktualizacja oprogramowania sprzętowego.

Część wyświetlacza panelu ECA 30/31 w trybie ECL: herifoss<br>7H1235.1 **MENU**  $\Box$ Część wyświetlacza panelu ECA 30/31 w trybie ECA: Danfoss<br>IZH1226. **ECA MENU**  $\Box - - -$ لاه Jeśli wyświetla się tylko pozycja "ECA MENU", może to oznaczać, że w panelu ECA 30/31 nie ustawiono prawidłowego adresu komunikacji. Wybrać kolejno ECA MENU > ECA System > ECA Komunikacja: Adres ECL. W większości przypadków prawidłowy adres ECL to 15.

Uwaga dotycząca ustawień paneli ECA:

൴

Jeśli panel ECA 30/31 nie jest używany do zdalnego sterowania, pozycje menu dotyczące nastawy uchybu nie są wyświetlane.

Danfoss

Danfoss<br>87H1237

## **Instrukcja obsługi ECL Comfort 310, aplikacja A367**

Pozycje menu regulatora ECL opisano w jego instrukcji obsługi.

Większość ustawień, które można zmienić bezpośrednio w regulatorze ECL, można zmienić także za pomocą panelu ECA 30/31.

# ฿

෯

Wszystkie ustawienia są widoczne, nawet jeśli klucz aplikacji nie został umieszczony w regulatorze ECL. Aby móc zmienić ustawienia, klucz aplikacji musi znajdować się w regulatorze.

W podglądzie Klucz przegląd (MENU > Ogólne ustawienia regulatora > Funkcje klucza) nie ma informacji o aplikacjach klucza.

# Jeśli aplikacja w regulatorze ECL nie jest zgodna z panelem ECA 30/31, na panelu wyświetli się informacja (znak X na symbolu ECA 30/31): ECL Comfort 310

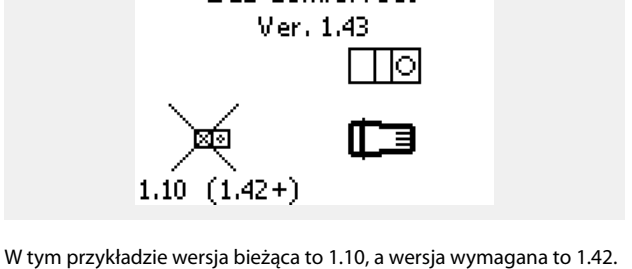

# $\mathbb{R}^2$

Fragment wyświetlacza panelu ECA 30/31:

**ECA MENU**  $\Box$ 

Wyświetlona informacja oznacza, że aplikacja nie została załadowana lub komunikacja z regulatorem ECL (jednostką nadrzędną) nie działa prawidłowo.

Znak X na symbolu regulatora ECL oznacza nieprawidłową konfigurację adresów komunikacyjnych.

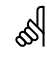

Fragment wyświetlacza panelu ECA 30/31:

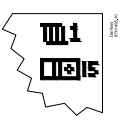

Nowsze wersje panela ECA 30 / 31 wyświetlają numer adresu podłączonego regulatora ECL Comfort. Numer adresu można zmienić w MENU panela ECA. Niezależny regulator ECL posiada adres 15.

Danfoss

Jeśli panel ECA 30/31 pracuje w trybie ECA MENU, wyświetlana jest data i zmierzona temperatura w pomieszczeniu.

#### **ECA MENU > ECA Ustawienia > ECA Czujnik**

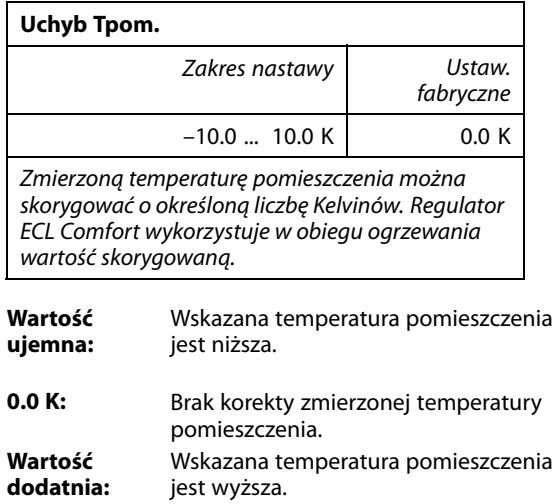

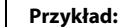

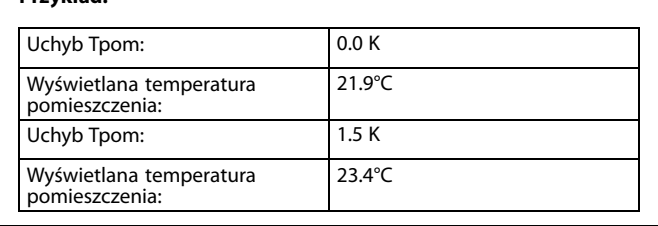

#### **ECA MENU > ECA Ustawienia > ECA Czujnik**

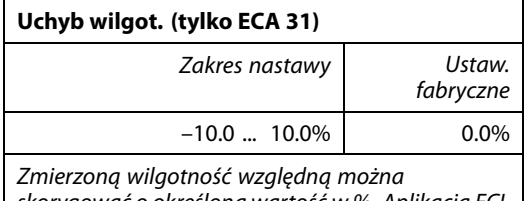

skorygować o określoną wartość w %. Aplikacja ECL Comfort wykorzystuje wartość skorygowaną.

# **Wartość**

**ujemna:** Wskazana wilgotność względna jest niższa.

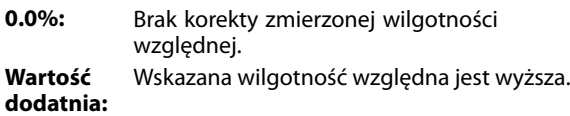

#### **ECA MENU > ECA System > ECA Wyświetlacz**

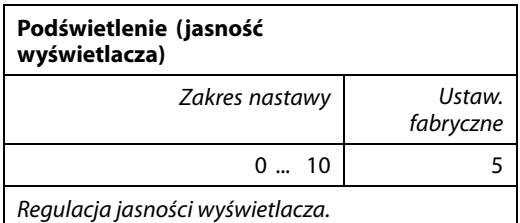

#### **0:** słabe podświetlenie.

**10:** mocne podświetlenie.

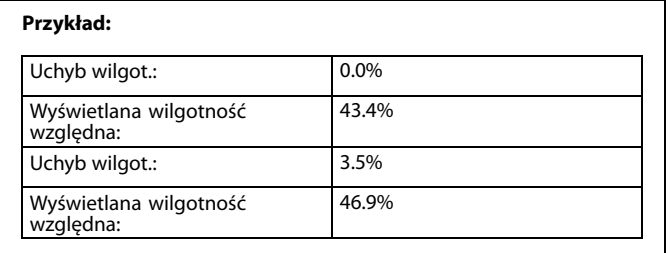

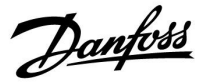

#### **ECA MENU > ECA system > ECA Wyświetlacz**

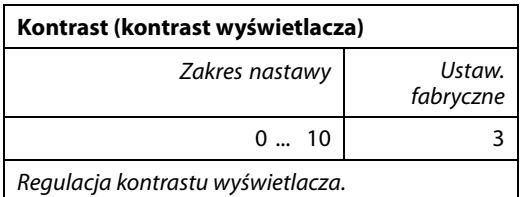

**0:** niski kontrast.

**10:** wysoki kontrast.

#### **ECA MENU > ECA system > ECA Wyświetlacz**

# **Użyj jako zdalny** Zakres nastawy Ustaw. fabryczne WYŁ/ZAŁ \*) Panel ECA 30/31 może działać w roli prostego lub

standardowego panela zdalnego sterowania dla regulatora ECL.

- **WYŁ:** Proste sterowanie zdalne, brak sygnału temperatury pomieszczenia.
- **ZAŁ:** Sterowanie zdalne, dostępny sygnał temperatury pomieszczenia.
- **\*):** Inaczej, w zależności od wybranej aplikacji.

#### **ECA MENU > ECA System > ECA Komunikacja**

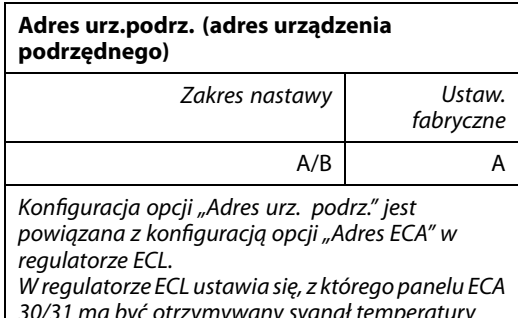

30/31 ma być otrzymywany sygnał temperatury pomieszczenia.

- **A:** Panel ECA 30/31 ma adres A.
- **B:** Panel ECA 30/31 ma adres B.

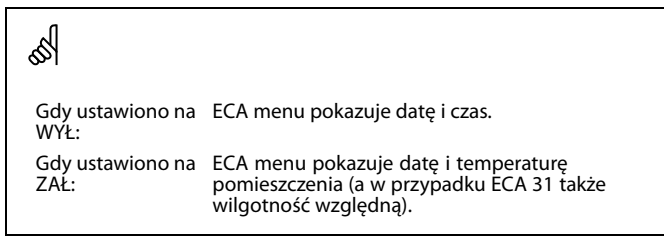

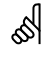

Dla instalacji aplikacji w regulatorze ECL Comfort 210/296/310 opcja "Adres urz.podrz." musi być ustawiona na A.

# ൴

Jeśli dwa panele ECA 30/31 są podłączone do tego samego systemu<br>magistrali ECL 485, opcja "Adres urz.podrz." musi być ustawiona na "A"<br>w jednym panelu ECA 30/31 i na "B" w drugim.

Danfoss

#### **ECA MENU > ECA System > ECA Komunikacja**

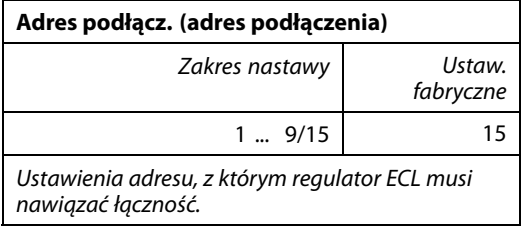

**1 ... 9:** regulatory podrzędne.

**15:** regulator nadrzędny.

# ൴

Panel ECA 30/31 w magistrali komunikacyjnej ECL 485 (nadrzędnej/podrzędnej) można ustawić w celu zapewnienia kolejnego nawiązywania łączności z wszystkimi adresowanymi regulatorami ECL.

# ॳ

**Przykład:**

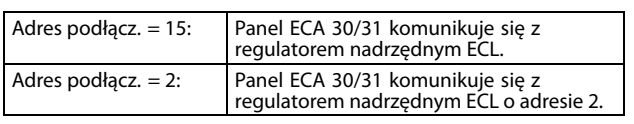

# ฿

Aby umożliwić przesyłanie informacji na temat czasu i daty, system musi obejmować regulator nadrzędny.

# ฝ

Regulator ECL Comfort 210/310, typu B (bez wyświetlacza i pokrętła) nie może być przypisany do adresu 0 (zero).

#### **ECA MENU > ECA system > Ster. z ECA**

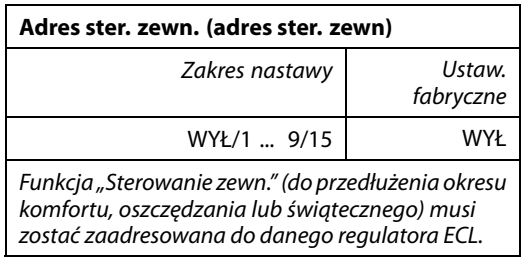

**WYŁ:** Sterowanie nie jest możliwe.

**1 ... 9:** adres regulatora podrzędnego do sterowania.

**15:** adres regulatora nadrzędnego do sterowania.

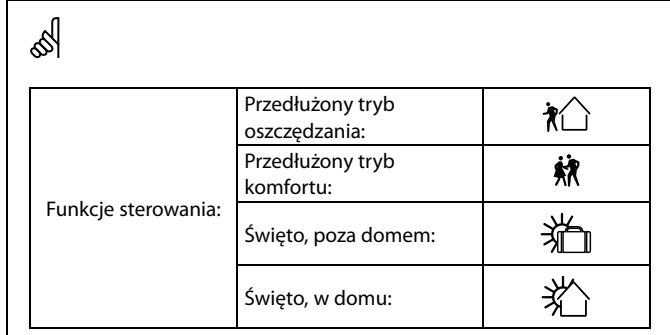

# S

Sterowanie poprzez ustawienia w ECA 30/31 jest anulowane, jeśli regulator ECL Comfort przechodzi w tryb święta lub w tryb inny niż zgodny z harmonogramem.

# $\mathbb{R}$

Dany obieg do sterowania w regulatorze ECL musi pracować w trybie zgodnym z harmonogramem. Patrz też parametr "Obieg ster. zewn.".

#### **ECA MENU > ECA system > Ster. z ECA**

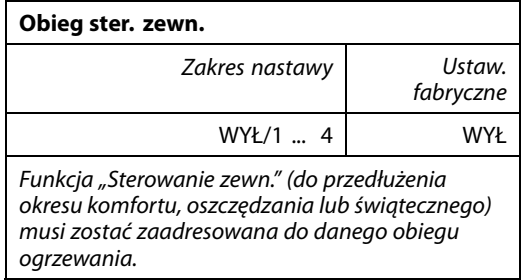

**WYŁ:** Nie wybrano obiegu ogrzewania do sterowania.

**1 ... 4:** Numer obiegu ogrzewania do sterowania.

# ൴

Wybrany obieg do sterowania w regulatorze ECL musi pracować w trybie zgodnym z harmonogramem. Patrz też parametr "Adres ster. zewn.".

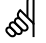

#### **Przykład 1:**

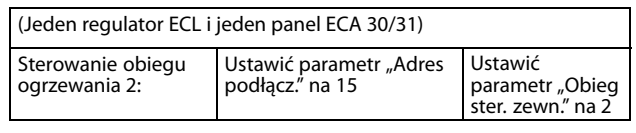

#### **Przykład 2:**

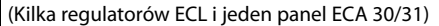

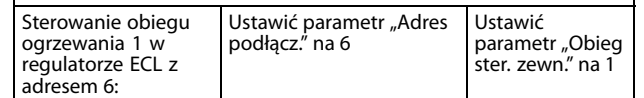

# $\mathbb{R}^2$

Poradnik szybkiego rozpoczęcia pracy "ECA 30/31 do trybu sterowania zewn.":

- 1. Przejdź do ECA MENU.
- 2. Przesuń kursor na symbol zegara.
- 3. Wybierz symbol zegara.
- 4. Wybierz jedną z 4 funkcji sterowania.
- 5. Pod symbolem sterowania: ustaw godzinę lub datę.
- 6. Pod godziną/datą: ustaw wymaganą temperaturę pomieszczenia dla okresu sterowania

#### **ECA MENU > ECA System > Wersja ECA**

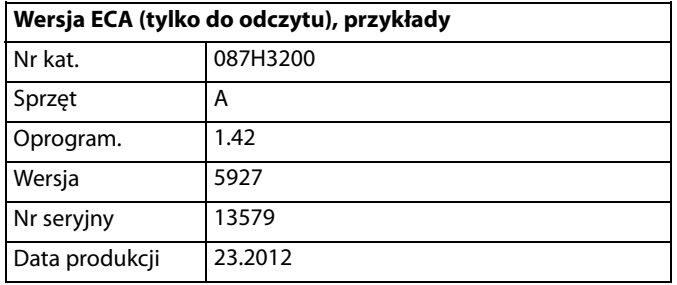

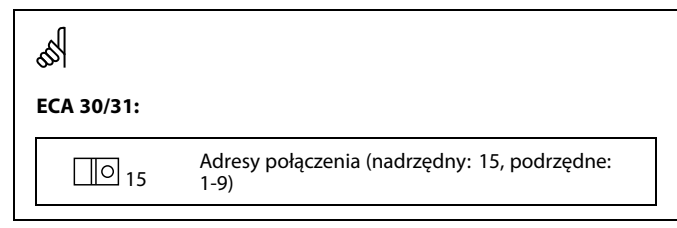

Informacje o wersji ECA są przydatne w razie konieczności serwisu.

Danfoss

#### **ECA MENU > ECA nastawy fabr. > ECA usuw.wsz.aplik**

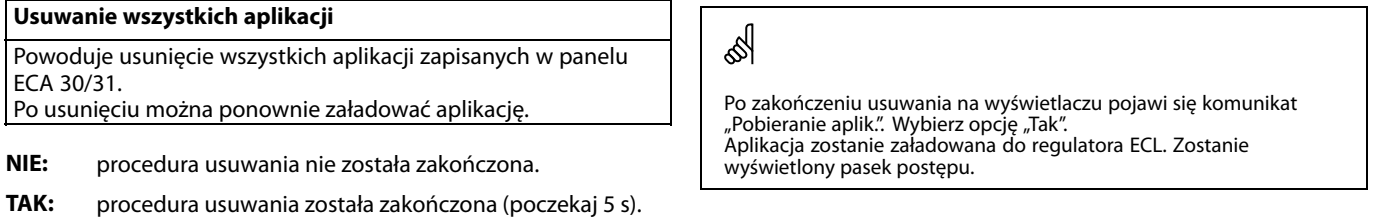

#### **ECA MENU > ECA nastawy fabr. > ECA nast.domyślne**

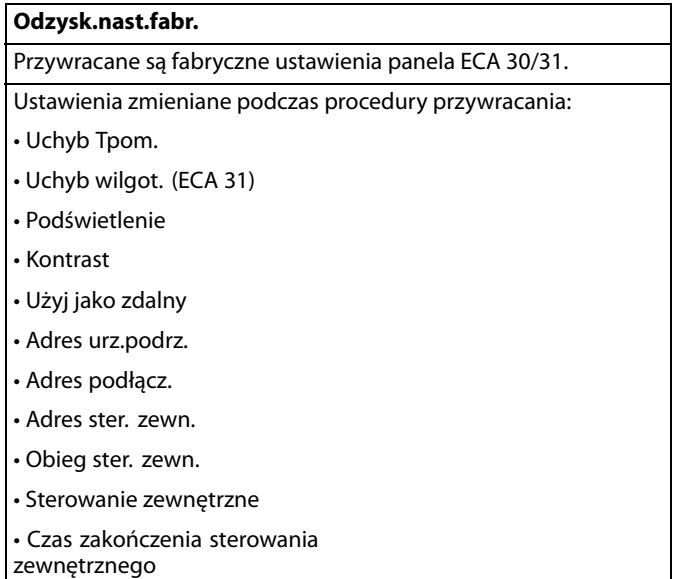

**NIE:** Procedura przywracania ustawień nie jest ukończona.

**TAK:** Procedura przywracania ustawień jest ukończona.

Danfoss

#### **ECA MENU > ECA nastawy fabr. > Reset adresu ECL**

#### **Reset adresu ECL (reset adresu ECL)**

Jeśli żaden z podłączonych regulatorów ECL Comfort nie ma adresu 15, korzystając z panelu ECA 30/31, można ustawić wszystkie regulatory ECL podłączone do magistrali ECL 485 na adres 15.

**NIE:** Procedura resetowania nie jest ukończona.

**TAK:** Procedura resetowania jest ukończona (czekaj 10 s).

# ൴

Znaleziono adres regulatora ECL powiązany z magistralą ECL 485: MENU > "Ogólne ustawienia regulatora" > "System" > "Komunikacja" > "ECL485, adres"

### ൴

Jeśli co najmniej jeden podłączony regulator ECL ma adres 15, funkcja "Reset adresu ECL" nie może być aktywowana.

# الى

W układzie z regulatorami NADRZĘDNYM/PODRZĘDNYM może występować tylko jeden regulator NADRZĘDNY o adresie 15.

Jeśli przez pomyłkę w magistrali komunikacyjnej ECL 485 występuje kilka regulatorów NADRZĘDNYCH, należy wybrać, który z nich ma być NADRZĘDNY. W pozostałych regulatorach należy zmienić adres. Układ, w którym występuje kilka regulatorów NADRZĘDNYCH będzie działał, ale w sposób niestabilny.

#### **ECA MENU > ECA nastawy fabr. > Aktuali.firmwaru**

#### **Aktuali.firmwaru**

Istnieje możliwość aktualizacji wersji firmwaru (oprogramowania) panelu ECA 30/31.

Oprogramowanie firmweru dostarczane jest wraz z kluczem aplikacji ECL, jeśli klucz jest w wersji co najmniej 2.xx. Jeśli niedostępne są nowe wersje oprogramowania, przy symbolu klucza aplikacji wyświetlany jest znak "X".

**NIE:** procedura aktualizacji nie jest ukończona.

**TAK:** procedura aktualizacji jest ukończona.

# S

Panel ECA 30/31 automatycznie sprawdza, czy w kluczu aplikacji w regulatorze ECL Comfort dostępna jest nowa wersja oprogramowania. Panel ECA 30/31 jest automatycznie aktualizowany w trakcie pobrania nowej aplikacji na regulator ECL Comfort.

Panel ECA 30/31 nie jest automatycznie aktualizowany po podłączeniu do regulatora ECL Comfort z pobraną aplikacją. Zawsze istnieje możliwość ręcznego przeprowadzenia aktualizacji.

# الاه

Poradnik szybkiego rozpoczęcia pracy "ECA 30/31 do trybu sterowania<sup>'</sup>

- 1. Przejdź do ECA MENU.
- 2. Przesuń kursor na symbol zegara.
- 3. Wybierz symbol zegara.
- 4. Wybierz jedną z 4 funkcji sterowania.
- 5. Pod symbolem sterowania: Ustaw godzinę lub datę.
- 6. Pod godziną/datą: Ustaw wymaganą temperaturę pomieszczenia dla okresu sterowania

Danfoss

#### **7.2 Funkcja sterowania**

Regulatory ECL 210/296/310 mogą odbierać sygnał sterowania zewnętrznego w celu wymuszenia zastąpienia istniejącego harmonogramu sterowania. Sygnał sterowania zewnętrznego może pochodzić z przełącznika lub styku przekaźnika.

Można wybrać różne tryby sterowania zewnętrznego w zależności od typu klucza aplikacji.

Tryby sterowania zewnętrznego: Komfort, Oszczęd, Temperatura stała i Ochrona przeciwzamrożeniowa.

Tryb "Komfort" jest również nazywany normalną temperaturą ogrzewania.

W trybie "Oszczęd" ogrzewanie może być zatrzymane lub działać z obniżoną temperaturą.

Tryb "Temperatura stała" oznacza działanie z wymaganą temperaturą zasilania ustawioną w menu "Temp. zasilania". W trybie "Ochrona przeciwzamrożeniowa" ogrzewanie jest całkowicie zatrzymane.

Sterowanie zewnętrzne przy użyciu przełącznika lub styku przekaźnika sterowania zewnętrznego jest możliwe, gdy regulator ECL 210/296/310 pracuje w trybie pracy wg harmonogramu (zegar).

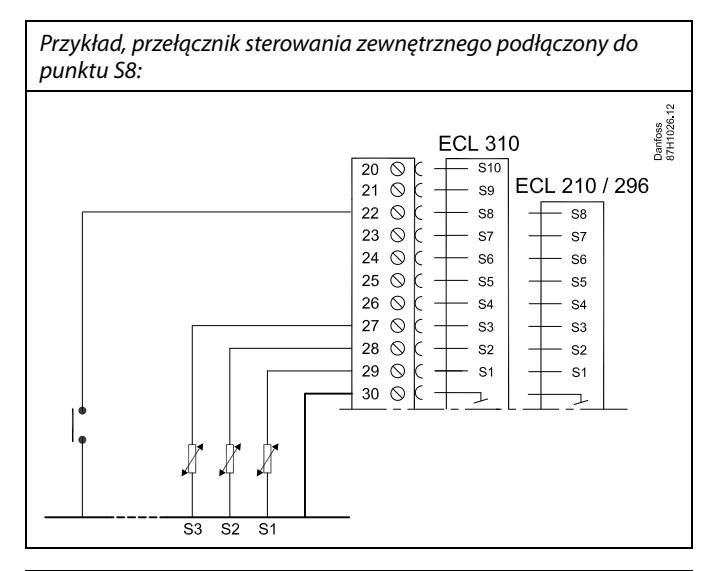

Przykład, przekaźnik sterowania zewnętrznego podłączony do punktu S8:

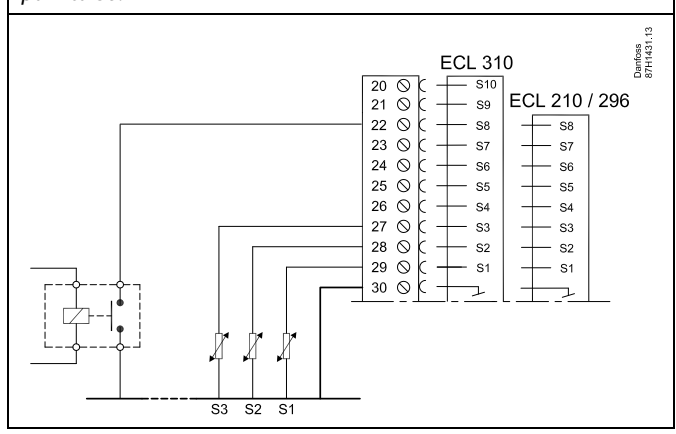

Danfoss

#### **Przykład 1**

Regulator ECL w trybie Oszczęd i sterowaniem zewnętrznym w trybie Komfort.

Wybrać nieużywane wejście, na przykład S8. Podłączyć przełącznik sterowania zewnętrznego lub styk przekaźnika sterowania zewnętrznego.

Ustawienia regulatora ECL:

1. Wybrać obieg > MENU > Ustawienia > Aplikacja > Wejście ster.zew.

Wybrać wejście S8 (przykład podłączenia)

- 2. Wybrać obieg > MENU > Ustawienia > Aplikacja > Tryb ste.zew.: Wybrać opcję KOMFORT
- 3. Wybrać obieg > MENU > Harmonogram:

Zaznaczyć wszystkie dni tygodnia

Ustawić wartość 24.00 dla parametru "Początek 1" (powoduje to wyłączeniu trybu Komfort)

Wyjść z menu i potwierdzić wybór, wybierając pozycję "Zapisz"

4. Należy pamiętać, aby ustawić rozważany obieg w trybie pracy wg harmonogramu ("zegar").

Wynik: Gdy przełącznik (lub styk przekaźnika) sterowania zewnętrznego jest w położeniu ZAŁ, regulator ECL 210/296/310 będzie działać w trybie komfortu.

Gdy przełącznik (lub styk przekaźnika) sterowania zewnętrznego jest w położeniu WYŁ, regulator ECL 210/296 /310 będzie działać w trybie oszczędzania.

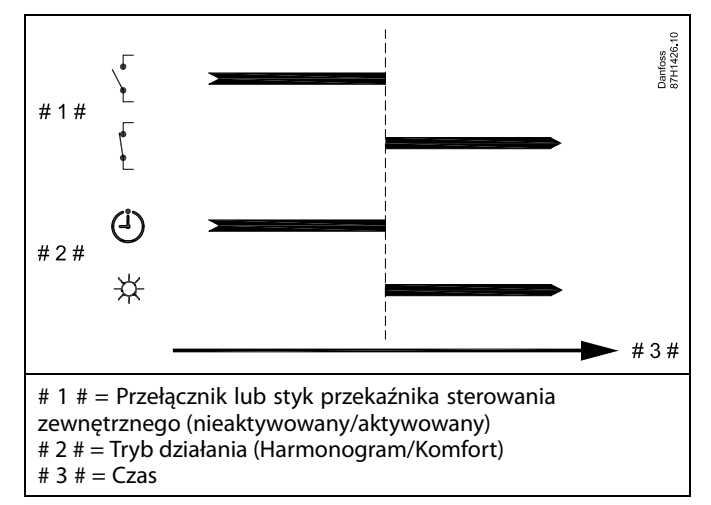

Danfoss

#### **Przykład 2**

Regulator ECL w trybie Oszczęd oraz ze sterowaniem zewnętrznym w trybie Komfort.

Wybrać nieużywane wejście, na przykład S8. Podłączyć przełącznik sterowania zewnętrznego lub styk przekaźnika sterowania zewnętrznego.

Ustawienia regulatora ECL:

1. Wybrać obieg > MENU > Ustawienia > Aplikacja > Wejście ster.zew.

Wybrać wejście S8 (przykład podłączenia)

- 2. Wybrać obieg > MENU > Ustawienia > Aplikacja > Tryb ste.zew.: Wybrać OSZCZĘD
- 3. Wybrać obieg > MENU > Harmonogram:
	- Zaznaczyć wszystkie dni tygodnia

Ustawić wartość 00.00 dla parametru "Początek 1"

Ustawić wartość 24.00 dla parametru "Koniec 1"

Wyjść z menu i potwierdzić wybór, wybierając pozycję "Zapisz"

4. Należy pamiętać, aby ustawić rozważany obieg w trybie pracy wg harmonogramu ("zegar").

Wynik: Gdy przełącznik (lub styk przekaźnika) sterowania zewnętrznego jest w położeniu ZAŁ, regulator ECL 210/296/310 będzie działać w trybie oszczędzania.

Gdy przełącznik (lub styk przekaźnika) sterowania zewnętrznego jest w położeniu WYŁ, regulator ECL 210/296/310 będzie działać w trybie komfortu.

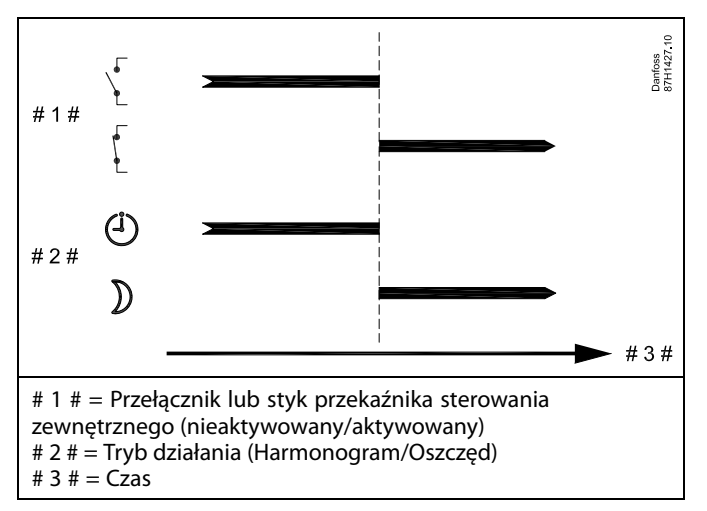

Danfoss

#### **Przykład 3**

Okresy komfortu dla budynku w harmonogramie tygodniowym od poniedziałku do piątku są ustawione w godzinach: 07.00–17.30. Czasami zebranie zespołu odbywa się wieczorem lub w weekend.

Gdy zainstalowany przełącznik sterowania zewnętrznego jest w położeniu ZAŁ, ogrzewanie musi być załączone (ZAŁ) (tryb Komfort).

Wybrać nieużywane wejście, na przykład S8. Podłączyć przełącznik sterowania zewnętrznego.

Ustawienia regulatora ECL:

1. Wybrać obieg > MENU > Ustawienia > Aplikacja > Wejście ster.zew.:

Wybrać wejście S8 (przykład podłączenia)

2. Wybrać obieg > MENU > Ustawienia > Aplikacja > Tryb ste.zew.:

Wybrać opcję KOMFORT

3. Należy pamiętać, aby ustawić rozważany obieg w trybie pracy wg harmonogramu ("zegar").

Wynik: Gdy przełącznik (lub styk przekaźnika) sterowania zewnętrznego jest w położeniu ZAŁ, regulator ECL 210/296/310 będzie działać w trybie komfortu.

Gdy przełącznik sterowania zewnętrznego jest w położeniu WYŁ, regulator ECL 210/296/310 będzie działać w trybie pracy wg harmonogramu.

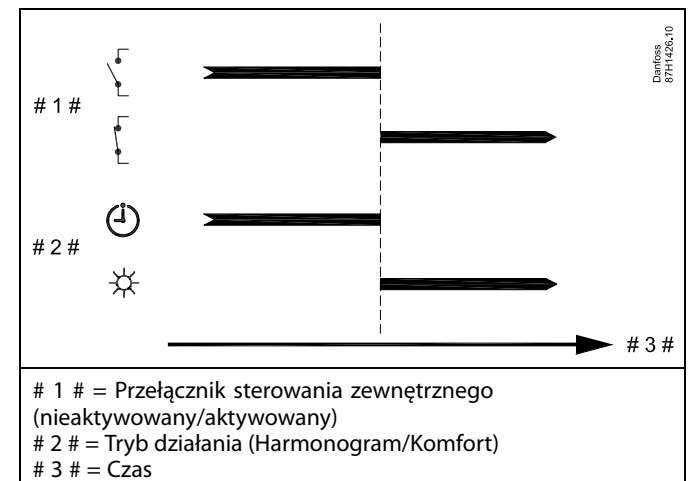

Danfoss

#### **Przykład 4**

Okresy komfortu dla budynku w harmonogramie tygodniowym w dni robocze są ustawione w godzinach: 06.00–20.00. Czasami wymagana temperatura zasilania musi być stała i wynosić 65°C.

Gdy zainstalowany przekaźnik sterowania zewnętrznego jest aktywny, temperatura zasilania musi wynosić 65°C.

Wybrać nieużywane wejście, na przykład S8. Podłączyć styki przekaźnika sterowania zewnętrznego.

Ustawienia regulatora ECL:

1. Wybrać obieg > MENU > Ustawienia > Aplikacja > Wejście ster.zew.:

Wybrać wejście S8 (przykład podłączenia)

2. Wybrać obieg > MENU > Ustawienia > Aplikacja > Tryb ste.zew.:

Wybrać T stała.

3. Wybrać obieg > MENU > Ustawienia > Temp. zasilania >

T wymagana (ID 1x004):

Ustawić na 65°C

4. Należy pamiętać, aby ustawić rozważany obieg w trybie pracy wg harmonogramu ("zegar").

Wynik: Gdy przekaźnik sterowania zewnętrznego jest aktywny, regulator ECL 210/296/310 będzie działać w trybie stałej temperatury z temperaturą zasilania wynoszącą 65°C.

Gdy przekaźnik sterowania zewnętrznego nie jest aktywny, regulator ECL 210/296/310 będzie działać w trybie pracy wg harmonogramu.

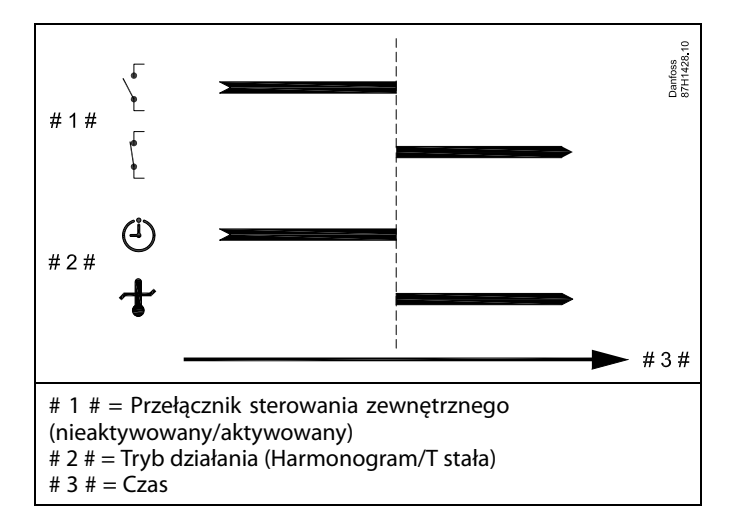

Danfoss

#### **7.3 Kilka regulatorów w tym samym układzie**

Gdy regulatory ECL Comfort są połączone przy użyciu magistrali komunikacyjnej ECL 485 (typ kabla: 2 x skrętka 2-żyłowa), regulator nadrzędny wysyła następujące sygnały do regulatorów podrzędnych:

- Temperatura zewnętrzna (zmierzona przez S1)
- Godzina i data
- Podgrzewanie/ładowanie zasobnika CWU

Ponadto regulator nadrzędny może otrzymywać informacje o:

- wymaganej temperaturze zasilania (żądanej) z regulatorów podrzędnych,
- (dla regulatorów ECL w wersji od 1.48) o podgrzewaniu/ładowaniu zasobnika CWU z regulatorów podrzędnych.

Przypadek 1:

#### **Regulatory PODRZĘDNE: Sposób wykorzystania sygnału temperatury zewnętrznej przesyłanego z regulatora NADRZĘDNEGO**

Regulatory podrzędne odbierają tylko informacje dotyczące temperatury zewnętrznej oraz daty/godziny.

#### Regulatory PODRZEDNE:

Zmień fabrycznie ustawiony adres z wartości 15 na 0.

• W  $\Box$  przejdź do opcji System > Komunikacja > Adres ECL 485

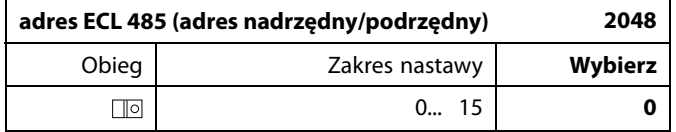

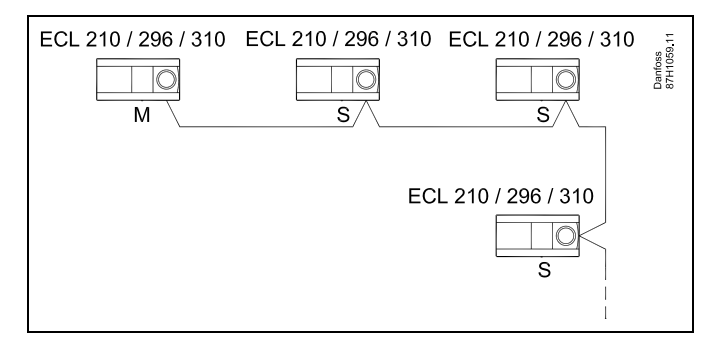

اله

#### **Okablowanie magistrali ECL 485**

Maksymalną zalecaną długość magistrali ECL 485 można obliczyć w następujący sposób:

Odjąć "całkowitą długość wszystkich przewodów wejściowych wszystkich regulatorów ECL w systemie typu urządzenie nadrzędne-podrzędne" od wartości 200 m.

Prosty przykład dla całkowitej długości wszystkich przewodów wejściowych, 3 x ECL:

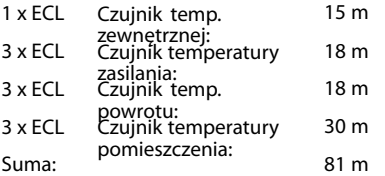

Maksymalna zalecana długość magistrali ECL 485: 200 - 81 m = 119 m

# $\mathbb{R}^2$

W układzie z regulatorami NADRZĘDNYM/PODRZĘDNYM może występować tylko jeden regulator NADRZĘDNY o adresie 15.

Jeśli przez pomyłkę w magistrali komunikacyjnej ECL 485 występuje kilka regulatorów NADRZĘDNYCH, należy wybrać, który z nich ma być NADRZĘDNY. W pozostałych regulatorach należy zmienić adres. Układ, w którym występuje kilka regulatorów NADRZĘDNYCH, będzie działał, ale niestabilnie.

# $\mathbb{R}$

W requlatorze NADRZĘDNYM adres w polu "Adres ECL 485 (adres nadrzędny/podrzędny)", nr ID 2048, musi zawsze być równy 15. Nawigacia:

W  $\boxed{10}$ , przejdź do opcji System > Komunikacja > Adres ECL 485

Regulatory PODRZĘDNE muszą być ustawione na adres inny niż 15: Nawigacia:

• W , przejdź do opcji System > Komunikacja > Adres ECL 485

الاه

Ustawienie "Żądana odchył." z wartością jest przeznaczone do używania tylko w regulatorze nadrzędnym.

Danfoss

#### Przypadek 2:

#### **Regulator PODRZĘDNY: Sposób reagowania na zapotrzebowanie podgrzewu/ładowania CWU przesłane z regulatora NADRZĘDNEGO**

Regulator podrzędny odbiera informacje dotyczące załączenia podgrzewu/ładowania zasobnika CWU w regulatorze nadrzędnym i można go ustawić tak, aby zamykał wybrany obieg ogrzewania.

#### Wersje regulatora ECL od 1.48 (od sierpnia 2013):

Regulator nadrzędny odbiera informacje dotyczące załączenia podgrzewu/ładowania zasobnika CWU w samym regulatorze nadrzędnym, a także regulatorach podrzędnych w systemie. Ten status jest rozprowadzany do wszystkich regulatorów ECL w systemie, a każdy obieg ogrzewania może byś ustawiony w taki sposób, aby zamykał ogrzewanie.

#### Regulator PODRZĘDNY:

Ustaw wybraną funkcję:

• W obiegu 1/obiegu 2 przejdź do opcji "Ustawienia" > "Aplikacja" > "Priorytet CWU":

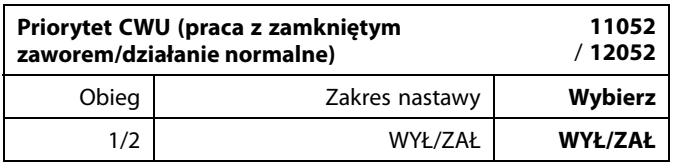

- **WYŁ:** Regulacja temperatury zasilania nie ulega zmianie podczas podgrzewu/ładowania CWU w systemie nadrzędnym/podrzędnym.
- **ZAŁ:** Zawór obiegu ogrzewania jest zamknięty podczas podgrzewu/ładowania CWU w systemie nadrzędnym/podrzędnym.

Danfoss

#### Przypadek 3:

#### **Regulator PODRZĘDNY: Sposób wykorzystania sygnału temperatury zewnętrznej i przesyłania informacji dotyczących wymaganej temperatury zasilania do regulatora NADRZĘDNEGO**

Regulator podrzędny odbiera informacje dotyczące temperatury zewnętrznej oraz daty/godziny. Regulator nadrzędny odbiera informacje dotyczące wymaganej temperatury zasilania z regulatorów podrzędnych o adresach od 1 ... 9:

Regulator PODRZĘDNYY:

- W **D** przejdź do opcji System > Komunikacja > ECL485, adres.
- Zmień fabrycznie ustawiony adres z wartości 15 na adres (od 1 ... 9). Każde urządzenie podrzędne musi mieć własny adres.

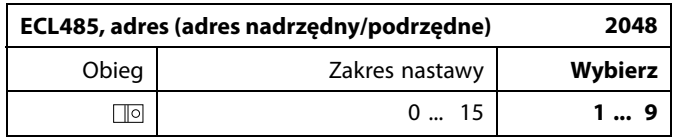

Ponadto każde urządzenie podrzędne może wysyłać do regulatora nadrzędnego informacje dotyczące wymaganej temperatury zasilania (zapotrzebowania) w poszczególnych obiegach.

#### Regulator PODRZĘDNY:

- W odpowiednim obiegu przejdź do opcji Ustawienia > Aplikacja > Wysłana Twyma.
- Wybierz ustawienie ZAŁ lub WYŁ.

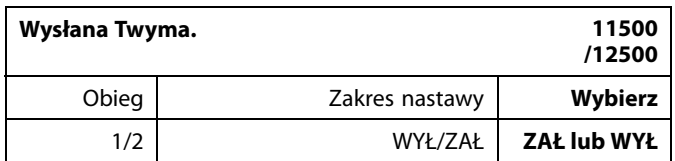

- **WYŁ:** Informacja o wymaganej temperaturze zasilania nie jest wysyłana do regulatora nadrzędnego.
- **ZAŁ:** Informacja o wymaganej temperaturze zasilania jest wysyłana do regulatora nadrzędnego.

தி

W regulatorze NADRZEDNYM adres w polu "ECL485, adres (adres urządzenia nadrzędnego/podrzędnego)", nr ID 2048, musi mieć zawsze wartość 15.

Danfoss

#### **7.4 Najczęściej zadawane pytania**

# ☝

Definicje odnoszą się do regulatorów serii ECL Comfort 210/296/310. Wobec tego w dokumencie mogą być stosowane określenia, które występują nie we wszystkich instrukcjach.

#### **Pompa obiegowa (centralne ogrzewanie) nie zatrzymuje się zgodnie z oczekiwaniami**

Działa jako ochrona przeciwzamrożeniowa (temperatura zewnętrzna niższa niż wartość "T mróz zał.P") oraz zapotrzebowanie na ciepło (wymagana temperatura zasilania wyższa niż wartość "T ciepło zał.P")

#### **Czas wyświetlany różni się o jedną godzinę?** Patrz nastawa "Czas i data".

#### **Czas wyświetlany jest niewłaściwy?**

Zegar wewnętrzny mógł zostać wyzerowany, jeżeli wystąpiła przerwa w zasilaniu dłuższa niż 72 godziny. Aby ustawić prawidłową godzinę, przejdź do opcji "Ogólne ustawienia regulatora" i wybierz nastawę "Czas i data".

#### **Zgubiono klucz aplikacji ECL?**

Wyłącz zasilanie i włącz ponownie, aby zobaczyć typ regulatora ECL, kod wersji (np. 1.52), nr kodu i aplikację (np. A266.1) lub przejdź do opcji "Ogólne ustawienia regulatora" > "Funkcje klucza" > "Aplikacja". Zostanie wyświetlony rodzaj (np. TYPE A266.1) oraz schemat układu.

Zamów zamiennik u dystrybutora firmy Danfoss (np. klucz aplikacji ECL A266).

Włóż nowy klucz aplikacji ECL i w razie konieczności skopiuj ustawienia osobiste z regulatora do nowego klucza.

#### **Temperatura pomieszczenia jest zbyt niska?**

Sprawdź, czy termostat grzejnikowy nie ogranicza temperatury pomieszczenia.

Jeżeli po przestawieniu termostatów grzejnikowych nadal nie można uzyskać wymaganej temperatury, temperatura zasilania jest zbyt niska. Zwiększ wymaganą temperaturę pomieszczenia (ekran z wymaganą temperaturą pomieszczenia). Jeśli temperatura wciąż jest zbyt niska, dostosuj nastawę "Krzywa grzewcza" ("Temp. zasilania").

#### **Temperatura pomieszczenia jest zbyt wysoka w okresach oszczędzania?**

Upewnij się, że minimalna wartość ograniczenia temperatura zasilania ("Temp. min.") nie jest zbyt wysoka.

#### **Temperatura jest niestabilna?**

Sprawdź, czy czujnik temperatury zasilania jest prawidłowo podłączony i zamontowany we właściwym miejscu. Dostosuj parametry regulacji ("Param. regulacji").

Jeżeli regulator otrzymuje sygnał temperatury pomieszczenia, patrz "Ograniczenie Tpom.".

#### **Regulator nie działa i zawór regulacyjny jest zamknięty?**

Sprawdź, czy czujnik temperatury zasilania pokazuje prawidłową wartość, patrz "Użytkowanie codzienne" lub "Przegląd wejść". Sprawdź wpływ innych mierzonych temperatur.

#### **Jak wstawić dodatkowy okres komfortu do harmonogramu?**

Dodatkowy okres komfortu można skonfigurować, dodając w nastawie "Harmonogram" kolejne pozycie "Start" i "Stop".

#### **Jak usunąć okres komfortu z harmonogramu?**

Okres komfortu można usunąć, ustawiając taką samą godzinę rozpoczęcia i zakończenia.

#### **Jak przywrócić własne ustawienia?**

Zapoznaj się z rozdziałem "Wkładanie klucza aplikacji ECL".

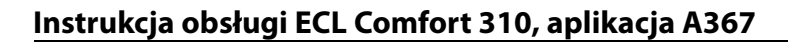

Danfoss

#### **Jak przywrócić ustawienia fabryczne?**

Zapoznaj się z rozdziałem "Wkładanie klucza aplikacji ECL".

**Dlaczego nie można zmienić ustawień?**

Klucz aplikacji ECL został wyjęty.

#### **Dlaczego nie można wybrać aplikacji podczas umieszczania klucza aplikacji ECL w regulatorze?**

Aktualna aplikacja w regulatorze ECL Comfort musi zostać usunięta, zanim będzie można wybrać nową aplikację (podtyp).

#### **Jak reagować na alarmy?**

Alarm oznacza niewłaściwą pracę systemu. Należy skontaktować się z instalatorem.

#### **Co to jest regulacja P i PI?**

Regulacja P: regulacja proporcjonalna. Przy tej regulacji regulator zmienia temperaturę zasilania proporcjonalnie do różnicy pomiędzy temperaturą wymaganą a rzeczywistą, np. temperaturą pomieszczenia. Regulacja P będzie miała zawsze pewien uchyb (przesunięcie), który nie będzie zanikać w czasie.

Regulacja PI: regulacja proporcjonalno-całkująca. Regulacja PI oddziałuje tak samo, jak regulacja P, ale uchyb będzie zanikał w czasie.

Ustawienie długiego czasu nastawy "Tn" zapewnia wolniejszą, ale stabilną regulację, natomiast krótki czas "Tn" umożliwia szybką regulację z większym ryzykiem niestabilności.

#### Co oznacza "i" znajdujące się w prawym górnym roku **wyświetlacza?**

W przypadku ładowania aplikacji (podtyp) z klucza aplikacji do regulatora ECL Comfort, "i" znajdujące się w prawym górnym roku ekranu oznacza, że poza ustawieniami fabrycznymi, podtyp zawiera również specjalne (ustawienia) użytkownika / systemowe.

#### **Dlaczego nie jest możliwa komunikacja pomiędzy magistralą ECL 485 (wykorzystywaną w ECL 210 / 296 / 310) a magistralą ECL Bus (stosowaną w ECL 100 / 110 / 200 / 300)?**

Te dwie magistrale komunikacyjne (należące do firmy Danfoss) różnią się formą połączenia, telegramu i prędkością.

#### **Dlaczego nie mogę wybrać języka podczas ładowania aplikacji?**

Powód może być taki, że ECL 310 jest zasilany napięciem 24 V prądu stałego.

#### **Język**

Przed załadowaniem aplikacji, niezbędne jest dokonanie wyboru języka.\*

Jeśli wybrany zostanie język inny niż angielski, do regulatora ECL załadowany zostanie wybrany język **ORAZ** język angielski. Ułatwi to obsługę użytkownikom posługującym się językiem angielskim, ponieważ menu w tym języku stanie się widoczne natychmiast po zmianie aktualnego języka na angielski. (Nawigacja: MENU > Regulator wspólny > System > Język)

W przypadku załadowania niewłaściwego języka konieczne będzie usunięcie danej aplikacji. Przed wykasowaniem możliwe jest zapisanie Ustawień użytkownika i systemu na kluczu aplikacji. Po ponownym załadowaniu z uwzględnieniem preferowanego języka, możliwe będzie załadowanie istniejących Ustawień użytkownika i systemu.

\*)

(ECL Comfort 310, 24 Volt) Jeśli nie można wybrać języka, zasilanie nie jest prądem zmiennym (a.c.).

Danfoss

#### **Jak ustawić poprawną krzywą grzewczą?**

#### **Krótka odpowiedź:**

Ustawić krzywą grzewczą na najniższą możliwą wartość, wciąż jednak zachowując komfortową temperaturę pomieszczenia.

Niektóre z zaleceń zostały podane w tabeli:

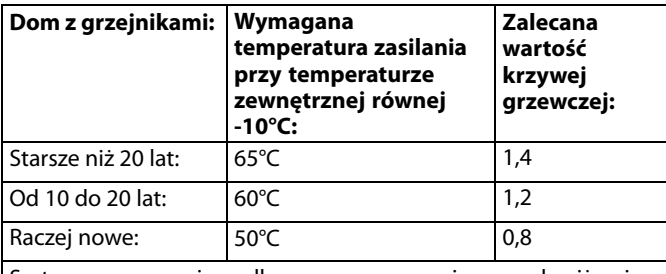

Systemy ogrzewania podłogowego wymagają z zasady niższej wartości krzywej grzewczej.

#### **Odpowiedź techniczna:**

W celu zaoszczędzenia energii należy ustawić jak najniższą temperaturę zasilania, uwzględniając jednocześnie komfortową temperaturę pomieszczenia. Oznacza to, że krzywa grzewcza powinna mieć niższą wartość.

Patrz schemat krzywej grzewczej.

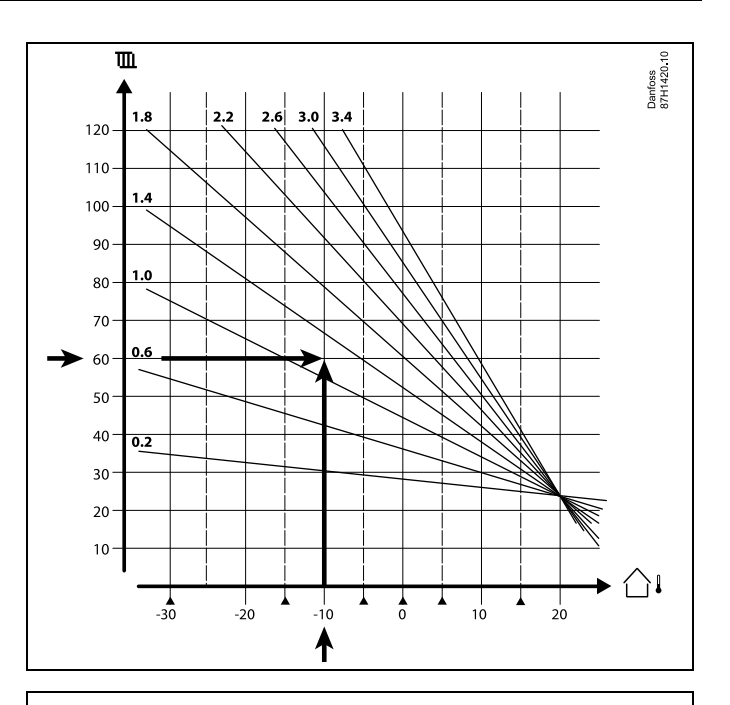

Wybrać wymaganą temperaturę zasilania (oś pionowa) dla układu ogrzewania przy najniższej oczekiwanej wartości temperatury zewnętrznej (oś pozioma) w danej strefie klimatycznej. Wybierz krzywą grzewczą najbliższą do punktu przecięcia lini dla tych 2 wartości.

Przykład: Wymagana temperatura zasilania: 60(°C) przy temperaturze zewnętrznej:  $-10(^{\circ}C)$ 

Wynik: Wartość krzywej grzewczej = 1,2 (w połowie między 1,4 a 1,0).

#### **Informacje ogólne:**

- W zależności od parametrów doboru grzejników układ wymaga określonej krzywej grzewczej. (Przykład: przy wymaganej temperaturze zasilania 70°C wynikiem jest krzywa grzewcza = 1,5).
- Systemy ogrzewania podłogowego wymagają niższej wartości nachylenia krzywej grzewczej. (Przykład: przy wymaganej temperaturze zasilania 35°C wynikiem jest krzywa grzewcza o  $nachyleniu = 0,4$ ).
- Poprawki do nachylenia krzywej grzewczej należy wprowadzać małymi etapami w razie spadku temperatury zewnętrznej poniżej 0°C, tzn. o jeden krok na dzień.
- W razie potrzeby wyznaczyć krzywą grzewczą według sześciu punktów współrzędnych.
- Ustawienie wymaganej temperatury **pomieszczenia** ma wpływ na wymaganą temperaturę zasilania, nawet jeśli nie został podłączony czujnik temperatury pomieszczenia/panel zdalnego sterowania. Przykład: Zwiększenie wymaganej temperatury **pomieszczenia** spowoduje wzrost temperatury zasilania.
- Zazwyczaj wymagana temperatura **pomieszczenia** wymaga regulacji w razie wzrostu temperatury zewnętrznej powyżej 0°C.

Danfoss

#### **7.5 Definicje**

# ฿

Definicje odnoszą się do regulatorów serii ECL Comfort 210/296/310. W związku z tym w dokumencie mogą być stosowane określenia, które nie występują w Twojej instrukcji.

#### **Wartość temperatury skumulowanej**

Wartość filtrowana (tłumiona) — zwykle dotyczy temperatury pomieszczenia lub temperatury zewnętrznej. Jest obliczana przez regulator ECL i służy do wyrażania ciepła zmagazynowanego w ścianach budynku. Wartość zakumulowana nie zmienia się tak szybko, jak aktualna temperatura.

#### **Temperatura powietrza w kanale wentylacyjnym**

Temperatura powietrza mierzona w kanale wentylacyjnym, w którym jest ona regulowana.

#### **Funkcja alarmu**

Na podstawie nastaw alarmu regulator może włączać wyjście.

#### **Funkcja antybakteryjna**

Przez ustalony okres czasu temperatura CWU jest zwiększana w celu zniszczenia niebezpiecznych bakterii, np. Legionella.

#### **Temperatura średnia (równoważna)**

Temperatura równoważna jest podstawą do wyliczenia wartości temperatury zasilania/temperatury powietrza w kanale wentylacyjnym. Temperatura średnia (równoważona) może być nastawiana za pośrednictwem temperatury pomieszczenia, temperatury kompensacji i temperatury powrotu. Temperatura średnia (równoważna) jest aktywna tylko w przypadku podłączenia czujnika temperatury w pomieszczeniu.

#### **System BMS (Building Management System — system zarządzania budynkiem)**

System zarządzania budynkiem (Building Management System). System nadzorujący, umożliwiający zdalną regulację i monitorowanie.

#### **Działanie w trybie komfortu**

Utrzymanie prawidłowej temperatury w układzie regulowanym według harmonogramu. W okresie ogrzewania temperatura zasilania w układzie jest wyższa w celu utrzymania wymaganej temperatury pomieszczenia. W okresie chłodzenia temperatura zasilania w układzie jest niższa w celu utrzymania wymaganej temperatury pomieszczenia.

#### **Temperatura komfortu**

Temperatura utrzymywana w obiegach w okresie działania w trybie komfortu. Zazwyczaj w ciągu dnia.

#### **Temperatura średnia (równoważna)**

Temperatura zmierzona mająca wpływ na obliczoną temperaturę zasilania/temperaturę średnią (równoważną).

#### **Wymagana temperatura zasilania**

Temperatura obliczana przez regulator na podstawie temperatury zewnętrznej z uwzględnieniem wpływu temperatury pomieszczenia i/lub temperatury powrotu. Temperatura ta stanowi wartość odniesienia w procesie regulacji.

Danfoss

#### **Wymagana temperatura pomieszczenia**

Temperatura ustawiona jako wymagana temperatura pomieszczenia. Może być ona regulowana przez regulator ECL Comfort tylko wtedy, gdy zainstalowany jest czujnik temperatury w pomieszczeniu.

Jeśli czujnik nie został zainstalowany, ustawiona wymagana temperatura pomieszczenia nadal będzie miała wpływ na temperaturę zasilania.

W obu przypadkach temperatura w każdym pomieszczeniu jest zazwyczaj regulowana za pomocą termostatów grzejnikowych/zaworów.

#### **Wymagana temperatura**

Temperatura ustawiana lub obliczana w regulatorze.

#### **Temperatura punktu rosy**

Temperatura, przy której występuje kondensacja pary wodnej zawartej w powietrzu.

#### **Obieg CWU**

Obieg przygotowania ciepłej wody użytkowej (CWU)

#### **Temperatura w kanale**

Temperatura powietrza mierzona w kanale wentylacyjnym, w którym jest ona regulowana.

#### **Magistrala ECL 485**

Ta magistrala komunikacyjna stanowi własność firmy Danfoss. Wykorzystywana jest w obrębie komunikacji wewnętrznej pomiędzy ECL 210, ECL 210B, ECL 296, ECL 310, ECL 310B, ECA  $30a$  FCA  $31.$ 

Komunikacja z "Magistralą ECL" wykorzystywaną w ECL 100, ECL 110, ECL 200, ECL 300 i ECL 301 jest niemożliwa.

#### **ECL Portal**

System nadzorujący, umożliwiający zdalną regulację i monitorowanie lokalnie lub przez Internet.

#### **EMS**

System zarządzania energią (Energy Management System = EMS). System nadzorujący, umożliwiający zdalną regulację i monitorowanie.

#### **Ustawienia fabryczne**

Nastawy zapisane w kluczu aplikacji ECL w celu uproszczenia pierwszego ustawienia i uruchomienia regulatora.

#### **Oprogramowanie sprzętowe (firmware)**

jest używane przez regulator ECL Comfort i ECA 30/31 do zarządzania wyświetlaczem, pokrętłem i wykonywania programów.

#### **Temperatura zasilania**

Temperatura mierzona w przepływie wody, w którym jest ona regulowana.

#### **Obliczona temperatura zasilania**

Temperatura obliczana przez regulator na podstawie temperatury zewnętrznej z uwzględnieniem wpływu temperatury pomieszczenia i/lub temperatury powrotu. Temperatura ta stanowi wartość odniesienia w procesie regulacji.

#### **Krzywa grzewcza**

Krzywa przedstawiająca zależność pomiędzy aktualną temperaturą zewnętrzną a wymaganą temperaturą zasilania.

#### **Obieg ogrzewania**

Obieg centralnego ogrzewania pomieszczenia/budynku.

#### **Harmonogram świąteczny**

Dla wybranych dni można zaprogramować działanie w trybie komfortu, oszczędzania lub ochrony przeciwzamrożeniowej. Dodatkowo można wybrać harmonogram dzienny z okresem komfortu w godzinach od 07:00 do 23:00.

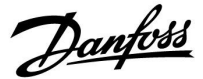

#### **Higrostat**

Urządzenie, które reaguje na wilgotność powietrza. Przełącznik może zostać załączony (ZAŁ), jeśli zmierzona wilgotność przekroczy ustawioną wartość.

#### **Wilgotność względna**

Określa (w %) zawartość wilgoci w powietrzu w danym pomieszczeniu w stosunku do zawartości wilgoci w stanie nasycenia. Wilgotność względna mierzona jest przez czujnik wilgoci w ECA 31 i służy do obliczenia temperatury punktu rosy.

#### **Temperatura zasilania**

Temperatura mierzona w strumieniu powietrza zasilającego, w którym jest ona regulowana.

#### **Temperatura ograniczenia**

Temperatura oddziaływująca na wymaganą temperaturę zasilania/temperaturę średnią (równoważną).

#### **Funkcja rejestru**

Umożliwia wyświetlanie historii zmian temperatury.

#### **Urządz. nadrzędne/podrzędne**

Gdy co najmniej dwa regulatory są podłączone do tej samej magistrali, regulator nadrzędny wysyła informacje na temat np. godziny, daty i temperatury zewnętrznej. Regulator podrzędny odbiera dane z regulatora nadrzędnego i wysyła informacje na temat np. wartości wymaganej temperatury zasilania.

#### **Sterowanie analogowe (sygnałem od 0 do 10 V)**

Nastawa siłownika w zaworach regulacyjnych z siłownikiem (za pomocą sygnału sterującego od 0 do 10 V) w celu regulacji przepływu czynnika.

#### **Optymalizacja**

Regulator optymalizuje czas rozpoczęcia poszczególnych okresów temperaturowych w harmonogramie. W oparciu o temperaturę zewnętrzną, regulator automatycznie oblicza moment uruchomienia umożliwiający osiągnięcie temperatury komfortu o zadanej godzinie. Im niższa temperatura zewnętrzna, tym wcześniejszy czas rozpoczęcia.

#### **Trend temperatury zewnętrznej**

Strzałka wskazuje tendencję, np. spadek lub wzrost temperatury.

#### **Sterowanie zewnętrzne**

Gdy regulator ECL Comfort jest w trybie pracy wg harmonogramu, sygnał przełącznika lub styku można podłączyć do wejścia w celu sterowania zewnętrznego w trybie Komfort, Oszczędzanie, Ochrona przeciwzamrożeniowa lub Stała temperatura. Dopóki sygnał przełącznika lub styku jest podłączony, sterowanie zewnętrzne jest aktywne.

#### **Czujnik Pt 1000**

Wszystkie czujniki współpracujące z regulatorem ECL Comfort są platynowymi czujnikami oporowymi typu Pt 1000 (IEC 751B). Ich rezystancja wynosi 1000 omów przy 0°C i zmienia się o 3,9 oma/stopień.

#### **Sterowanie pompy**

Jedna pompa obiegowa pracuje, a druga jest zapasową pompą obiegową. Po upływie zadanego czasu zamieniana jest funkcja pomiędzy pompami pracującą i zapasową.

#### **Funkcja uzupełniania wody**

Jeśli ciśnienie zmierzone w układzie ogrzewania jest zbyt niskie (np. z powodu wycieku), wodę w instalacji można uzupełnić do wymaganego poziomu.

#### **Temperatura powrotu**

Mierzona po stronie powrotu temperatura oddziaływująca na wymaganą temperaturę zasilania.

Danfoss

#### **Temperatura pomieszczenia**

Temperatura mierzona przez czujnik temperatury w pomieszczeniu lub Panel Zdalnego Sterowania. Temperatura pomieszczenia może być regulowana bezpośrednio tylko wtedy, gdy zainstalowany jest czujnik. Temperatura pomieszczenia wpływa na wymaganą temperaturę zasilania.

#### **Czujnik temperatury w pomieszczeniu**

Czujnik temperatury umieszczony w pomieszczeniu (pomieszczenie reprezentatywne, zazwyczaj w salonie), gdzie temperatura będzie regulowana.

#### **Temperatura oszczędzania**

Temperatura utrzymywana w obiegu centralnego ogrzewania/CWU w okresach oszczędzania. Temperatura oszczędzania jest zazwyczaj niższa niż Temperatura komfortu w celu zaoszczędzenia energii.

#### **SCADA**

System nadzorowania, regulacji i pozyskiwania danych (Supervisory Control And Data Acquisition). System nadzorujący, umożliwiający zdalną regulację i monitorowanie.

#### **Harmonogram**

Harmonogram okresów utrzymania temperatury komfortu i oszczędzania. Harmonogram może być inny dla każdego dnia tygodnia i może zawierać do 3 okresów komfortu w ciągu dnia.

#### **Oprogramowanie**

jest używane w regulatorze ECL Comfort do wykonywania procesów związanych z aplikacją.

#### **Regulacja pogodowa**

Regulacja temperatury zasilania w zależności od temperatury zewnętrznej. Regulacja zależy do zdefiniowanej przez użytkownika krzywej grzewczej.

#### **sterowanie sygnałem 2-punktowym**

Sterowanie załączaniem i wyłączaniem np. pompy obiegowej, zaworu zał./wył., zaworu przełączającego lub przepustnicy.

#### **Sterowanie sygnałem 3-punktowym**

Ustalanie położenia siłownika za pomocą sygnałów otwarcia, zamknięcia lub braku działania dla zaworu regulacyjnego z siłownikiem w celu sterowania przepływem.

Brak działania oznacza, że siłownik pozostanie w aktualnym położeniu.
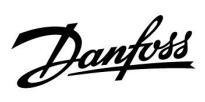

## **7.6 Typ (ID 6001). przegląd**

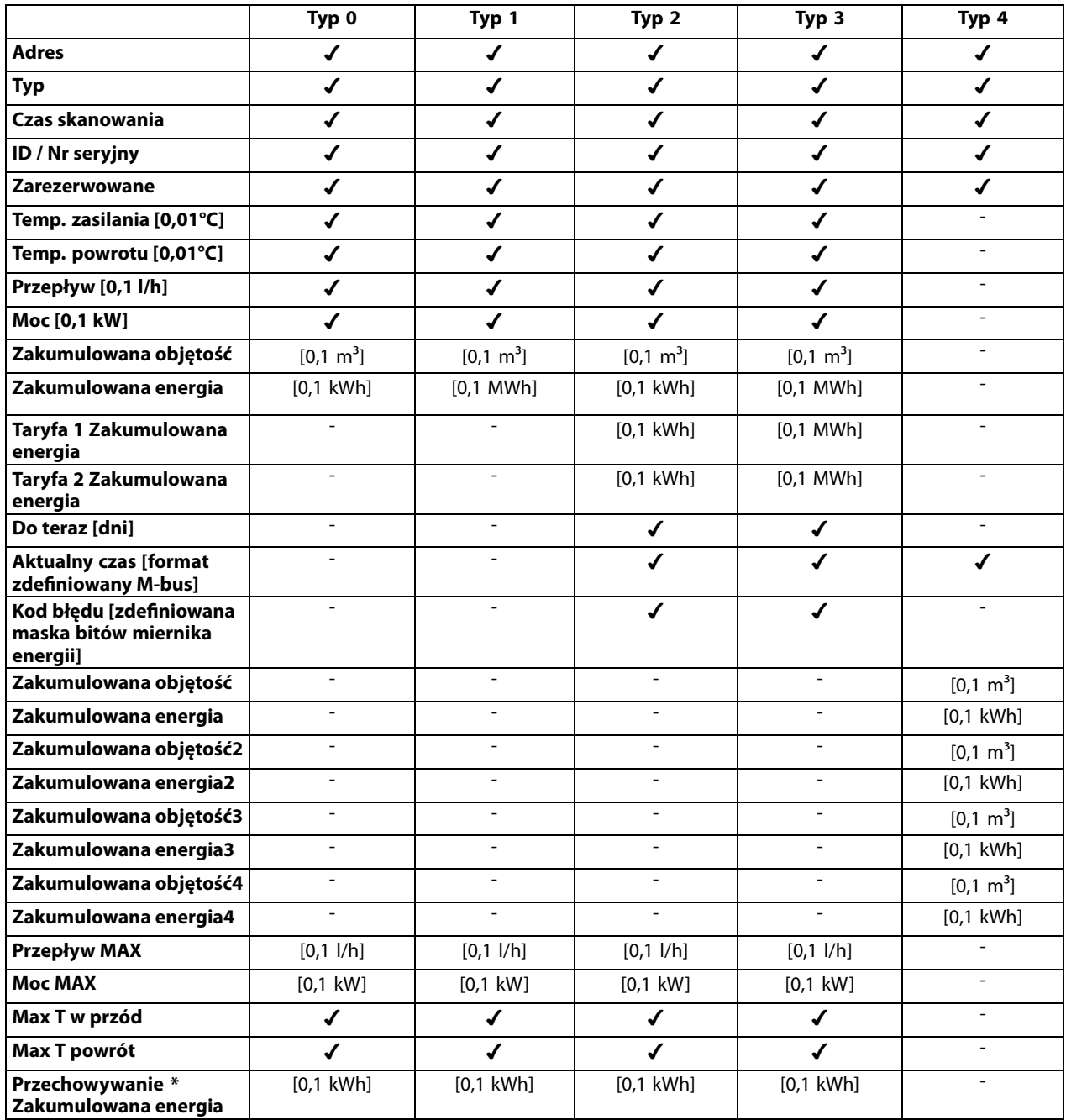

Danfoss

## **7.7 Automatyczna / ręczna aktualizacja oprogramowania sprzętowego**

#### **Informacja:**

- Oprogramowanie sprzętowe i aplikacji znajdują się na kluczu aplikacji
- Regulator ECL Comfort posiada oprogramowanie sprzętowe
- Oprogramowanie z funkcją szyfrowania oferowane jest w wersji 2.00 lub nowszej

### **Przypadek 1:**

Regulator ECL Comfort, nowy (= bez zainstalowanej aplikacji), sprzed 10 lipca 2018, do zainstalowania:

- 1. Włożyć klucz aplikacji.
- 2. Jeśli oprogramowanie sprzętowe na kluczu aplikacji jest nowsze od oprogramowania sprzętowego ECL, aktualizacja zostanie przeprowadzona automatycznie.
- 3. Nastepnie możliwe bedzie załadowanie aplikacji.
- 4. Jeśli oprogramowanie ECL jest nowsze niż oprogramowanie sprzętowe na kluczu aplikacji, aplikacja może zostać załadowana.

#### **Przypadek 2:**

Regulator ECL Comfort został zainstalowany i obsługuje wybraną aplikację.

- 1. Zapisz wszystkie nastawy na istniejącym kluczu aplikacji\*.
- 2. Wykasuj bieżącą aplikację na ECL\*\*.
- 3. Włóż klucz aplikacji zawierający nowe oprogramowanie sprzętowe. Aktualizacja oprogramowania sprzętowego zostanie przeprowadzona automatycznie.
- 4. W przypadku, gdy ECL wymaga dokonania wyboru języka, wyjmij klucz aplikacji.
- 5. Włóż "stary" klucz aplikacji.
- 6. Wybierz język, następnie podtyp aplikacji i przejdź do "i" znajdującego się w prawym górnym rogu okna.
- 7. W razie potrzeby, ustaw godzinę / datę.
- 8. Wybierz "Dalej".
- 9. W menu Kopiowanie, w ustawieniach System i Użytkownik, wybierz TAK; następnie wybierz "Dalej".
- 10. Załadowana zostanie "stara" aplikacja, natomiast ECL uruchomi się ponownie, gotowy do pracy.
- Nawigacja: MENU > Ogólne ustawienia regulatora > Funkcje klucza > Kopiowanie > "Do KLUCZA", Ustawienia systemu = TAK, Ustawienia użytkownika = TAK, Rozpocznij kopiowanie: Naciśnij pokrętło. W ciągu 1 sek. wybrane nastawy zostaną zapisane na kluczu aplikacji.
- Nawigacja: MENU > Ogólne ustawienia regulatora > Funkcje klucza > Nowa aplikacja > Wykasuj aplikację: Naciśnij pokrętło.
- UWAGA: Istnieje prawdopodobieństwo zaistnienia sytuacji, w której aktualizacja nie zostanie wykonana. Jest to dość typowe zjawisko występujące w przypadku podłączenia jednego bądź dwóch ECA 30.

Rozwiazanie: Odłącz (usuń z podstawy) ECA 30. W przypadku ECL 310B, podłączony powinien być wyłącznie jeden ECA 30.

Danfoss

## **7.8 Przegląd ID identyfikatorów parametrów**

A367.x — **x** odnosi się do podtypów wymienionych w kolumnie.

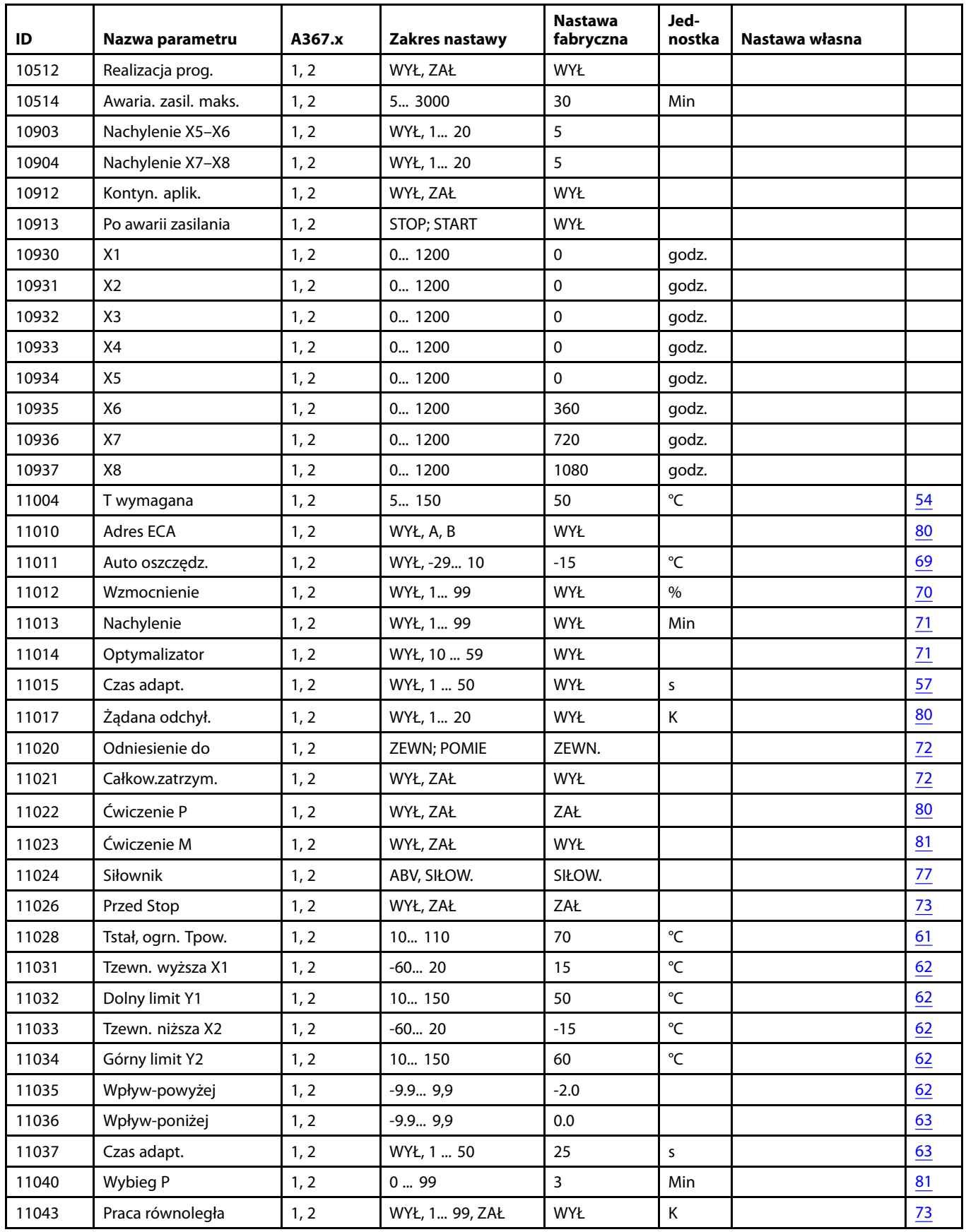

Danfoss

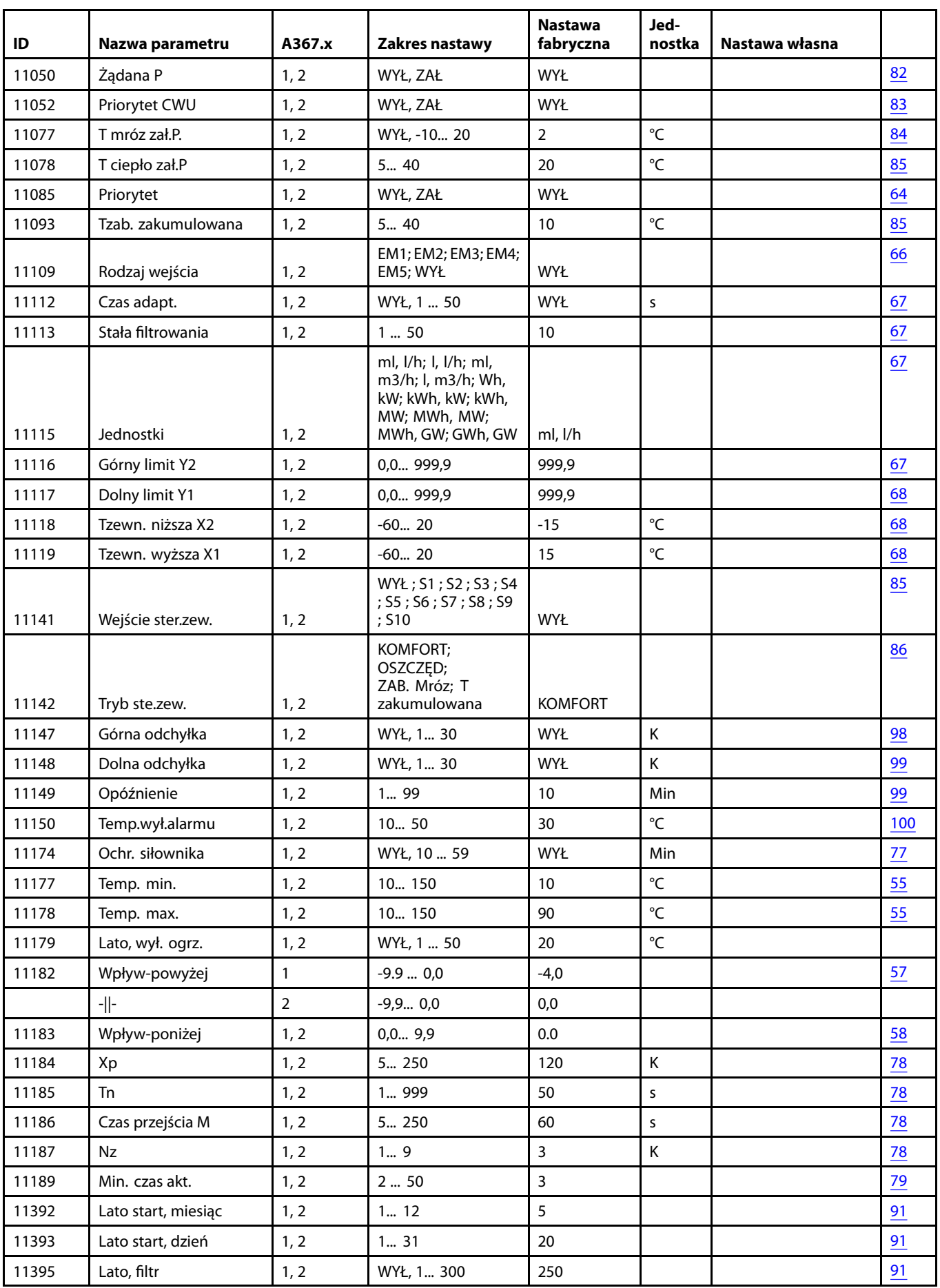

Danfoss

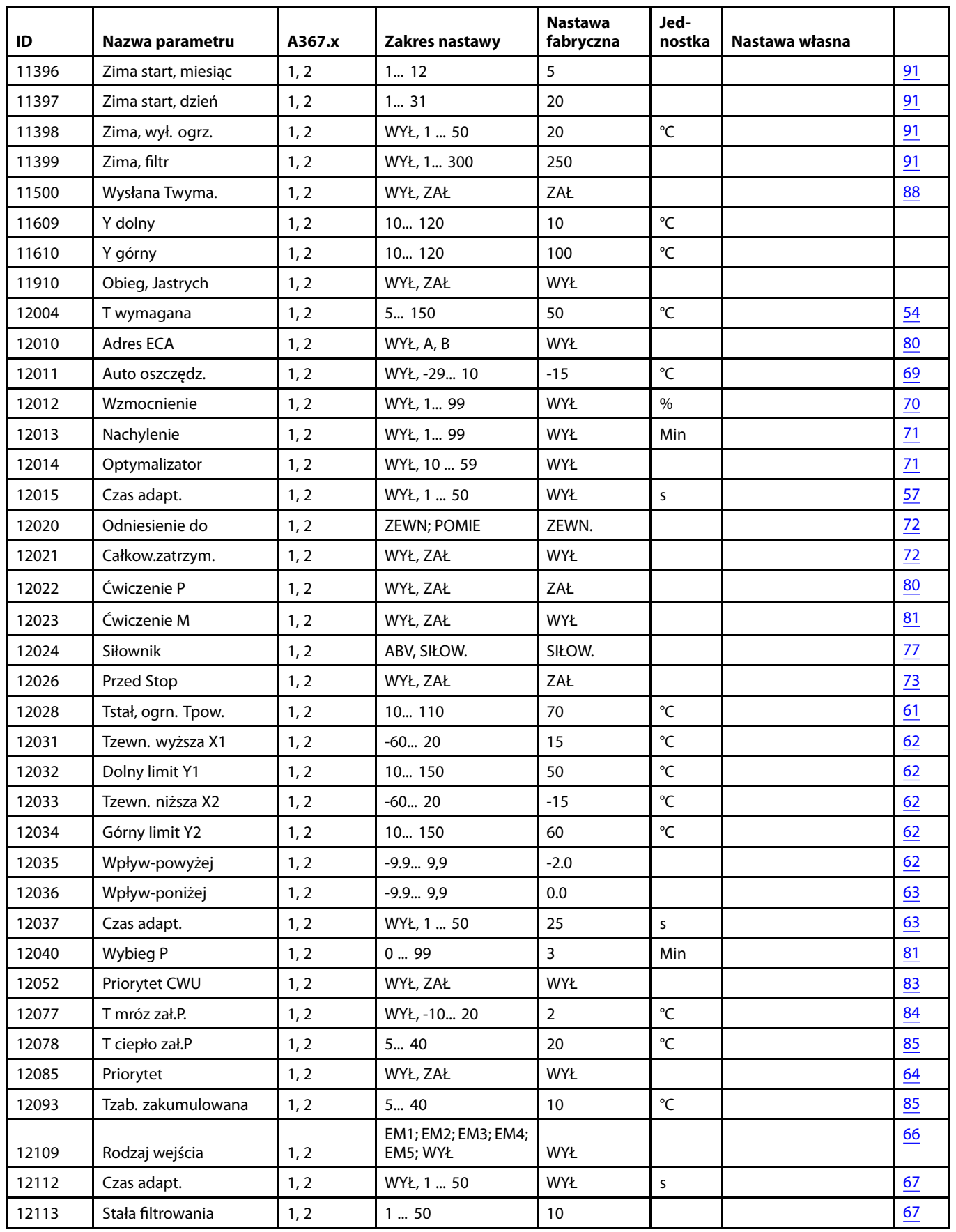

Danfoss

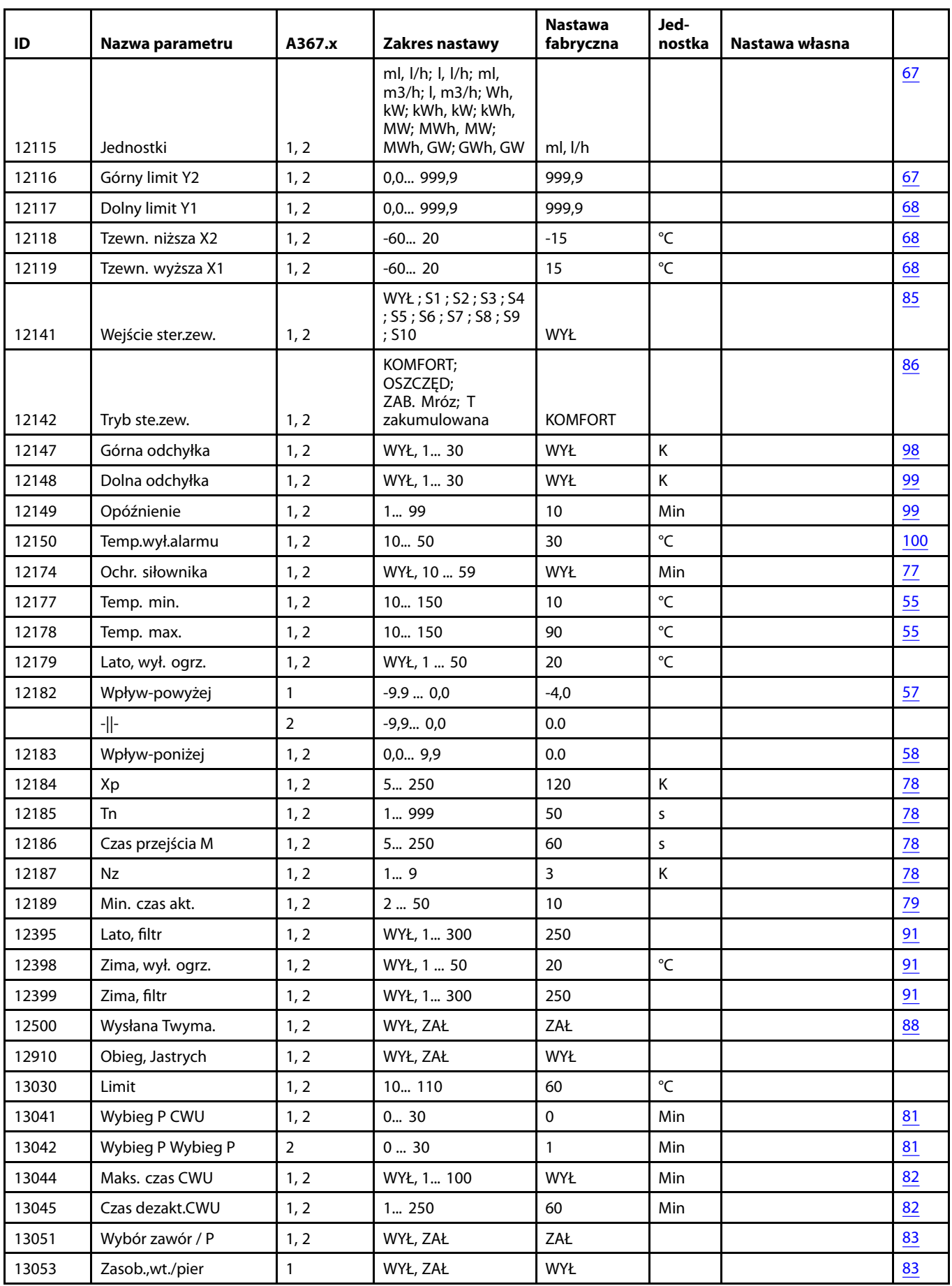

Danfoss

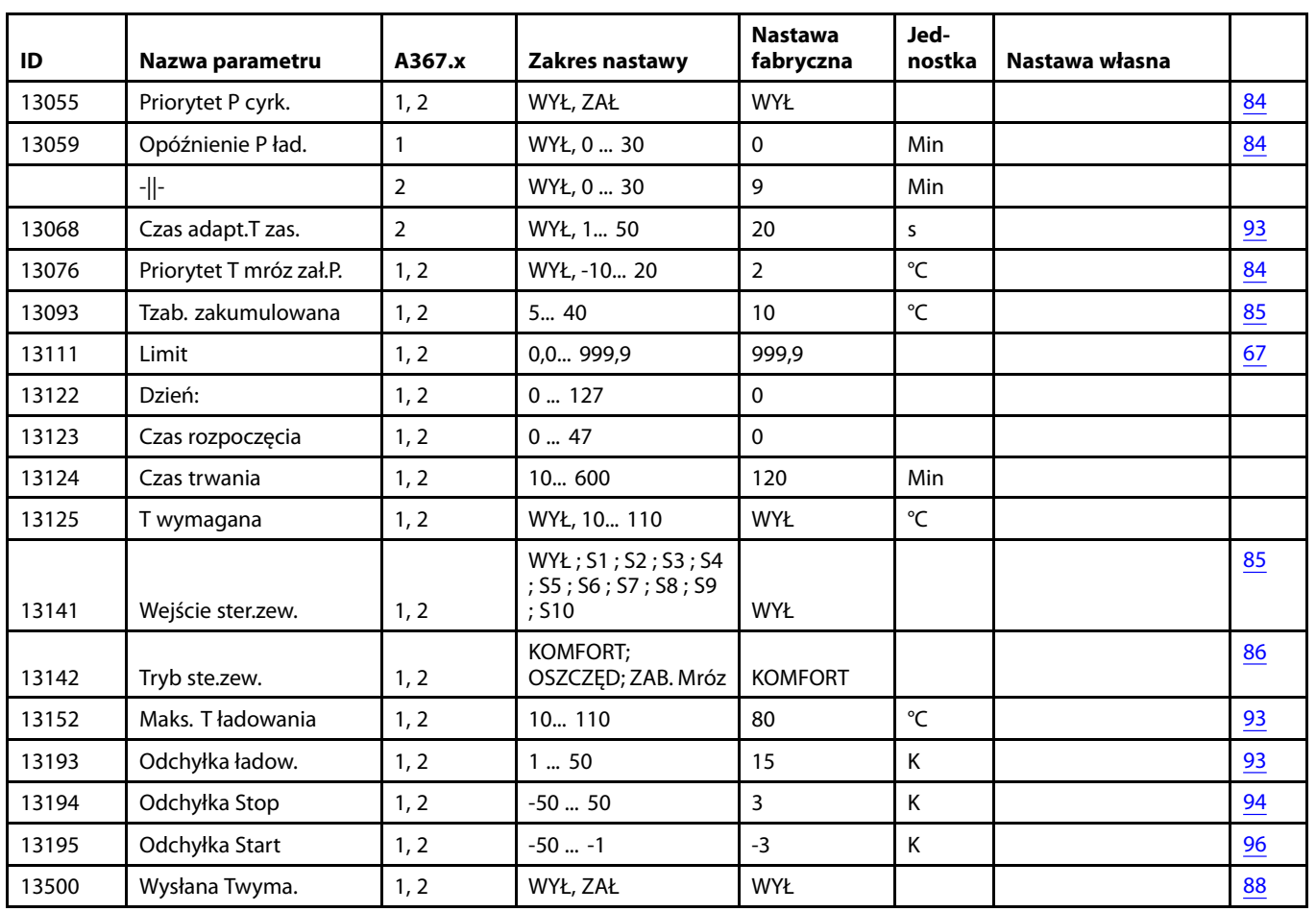

Danfoss

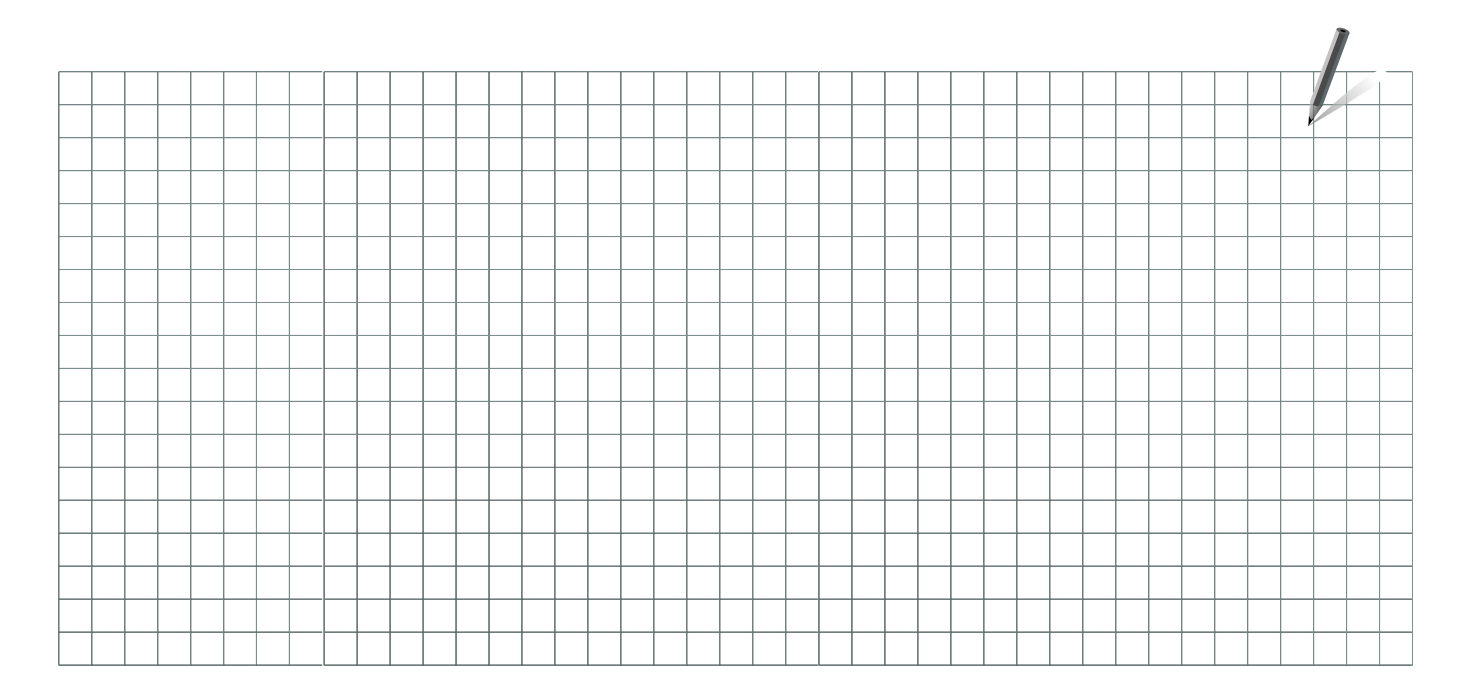

Pieczątka firmy/montera:

Nazwisko i podpis montera:

Data:

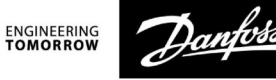

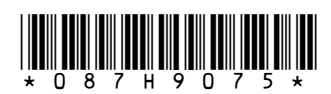

**Danfoss Poland Sp. z o.o.**<br>z siedzibą w Grodzisku Mazowieckim 05-825 przy ul. Chrzanowskiej 5, zarejestrowana w Sądzie Rejonowym dla m. st. Warszawa w Warszawie,<br>XIV Wydział Gospodarczy Krajowego Rejestru Sądowego, KRS: 0

–<br>Danfoss nie ponosi odpowiedzialności za możliwe błędy drukarskie w katalogach, broszurach i innych materiałach drukowanych. Dane techniczne zawarte w broszurze mogą ulec zmianie bez<br>wcześniejszego uprzedzenia, jako efekt